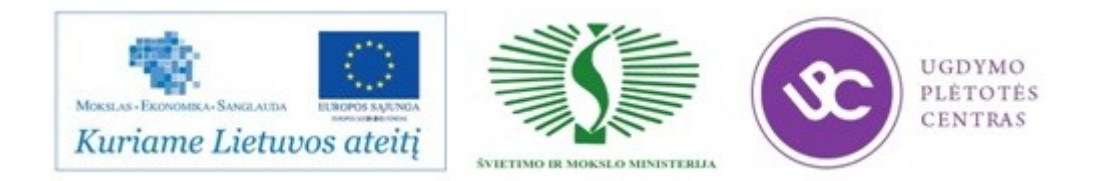

#### **UGDYMO PLĖTOTĖS CENTRAS**

#### PROJEKTAS "PROFESIJOS MOKYTOJŲ IR DĖSTYTOJŲ TECHNOLOGINIŲ **KOMPETENCIJŲ TOBULINIMO SISTEMOS SUKŪRIMAS IR ĮDIEGIMAS" (NR.: VP1-2.2-ŠMM-02-V-02-001)**

#### **RESTORANŲ APSKAITOS IR VALDYMO TECHNOLOGINIŲ**

#### **KOMPETENCIJŲ TOBULINIMO PROGRAMOS**

#### **MOKYMO MEDŽIAGA**

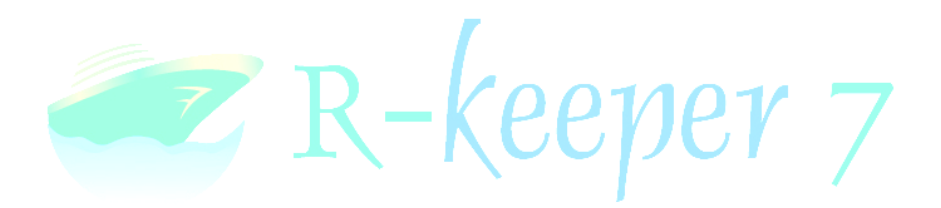

Mokymo medžiagos rengėjai:

Rimvydas Liupševičius, UAB ,,Raminora" ,,SPA Vilnius SANA" restorano direktorius

Lukas Mackevičius, UAB ,,Raminora" ,,SPA Vilnius SANA" restorano generalinio direktoriaus padėjėjas

> UGDYMO PLÉTOTÉS

Eglė Dilkienė, Lietuvos viešbučių ir restoranų asociacijos vykdančioji direktorė

Edita Daniute, Klaipėdos turizmo mokyklos, profesijos mokytoja

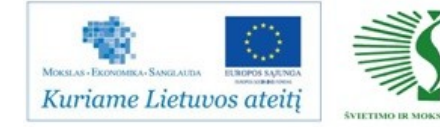

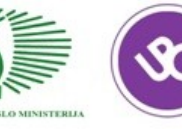

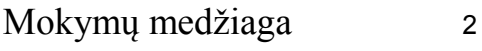

## TURINYS

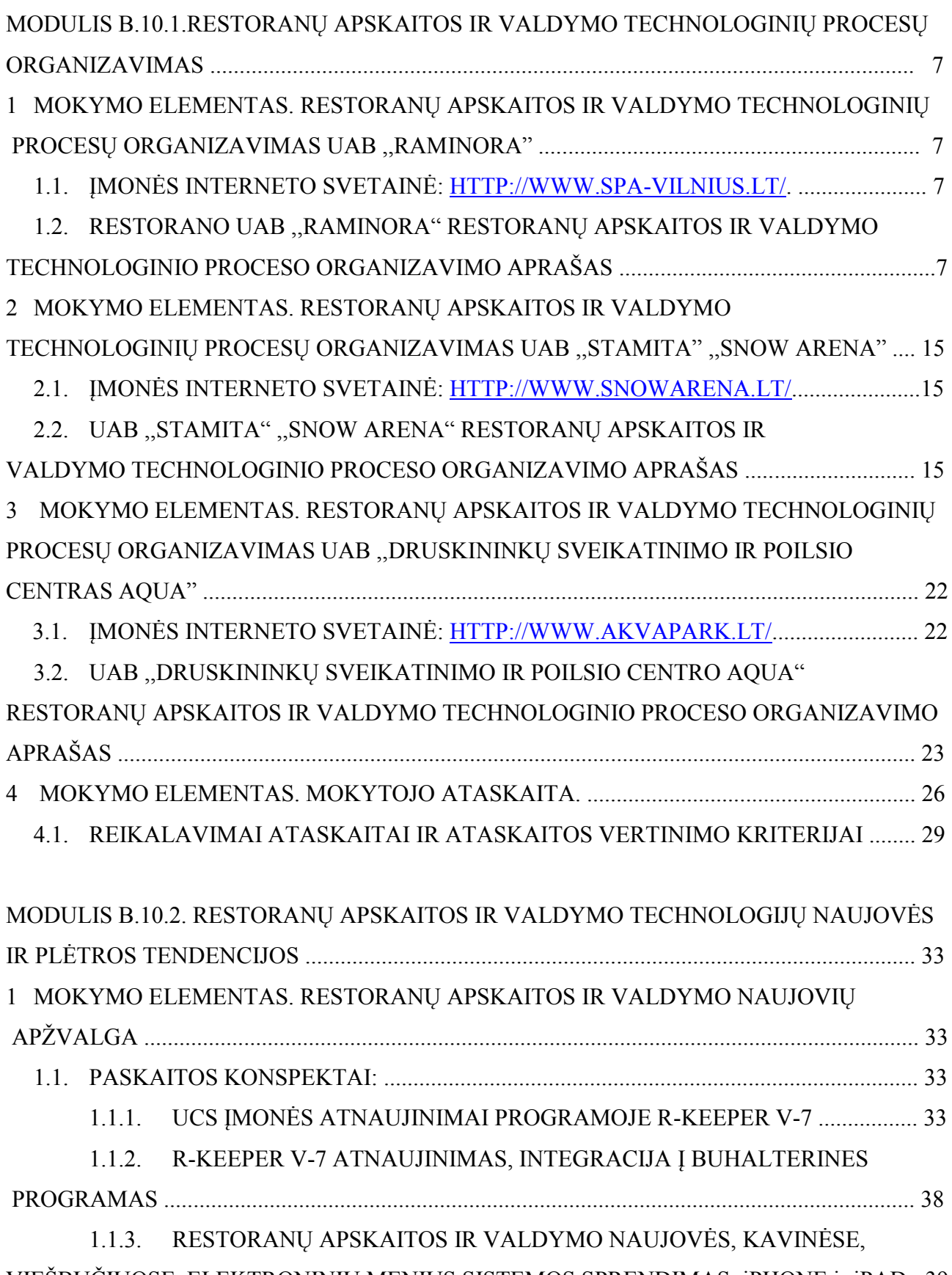

VIEŠBUČIUOSE. ELEKTRONINIŲ MENIUS SISTEMOS SPRENDIMAS: iPHONE ir iPAD . 39

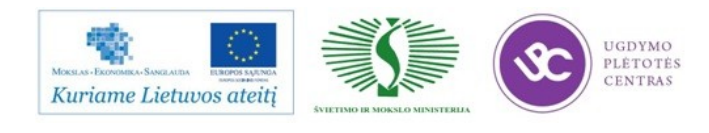

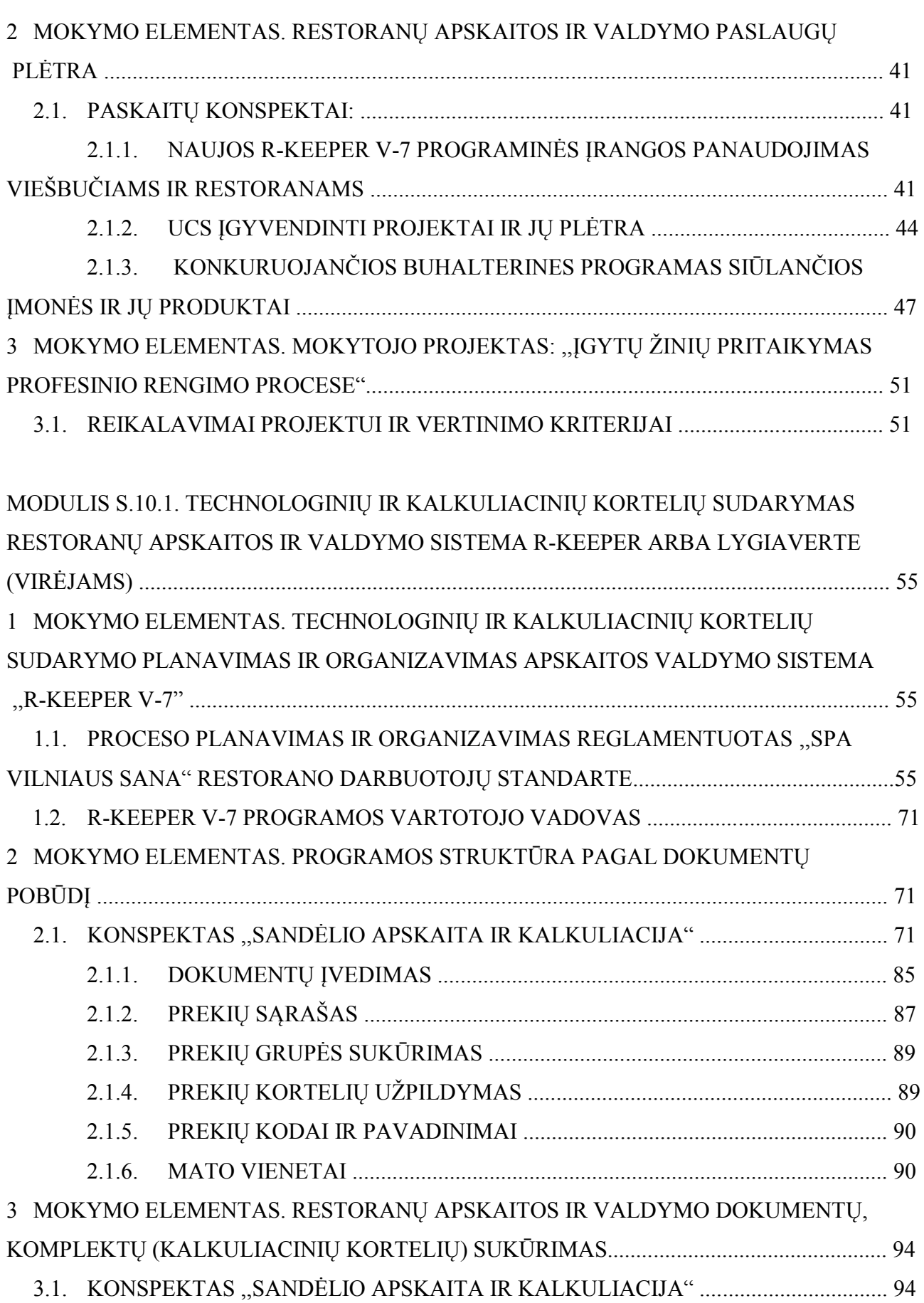

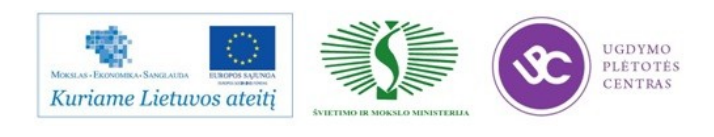

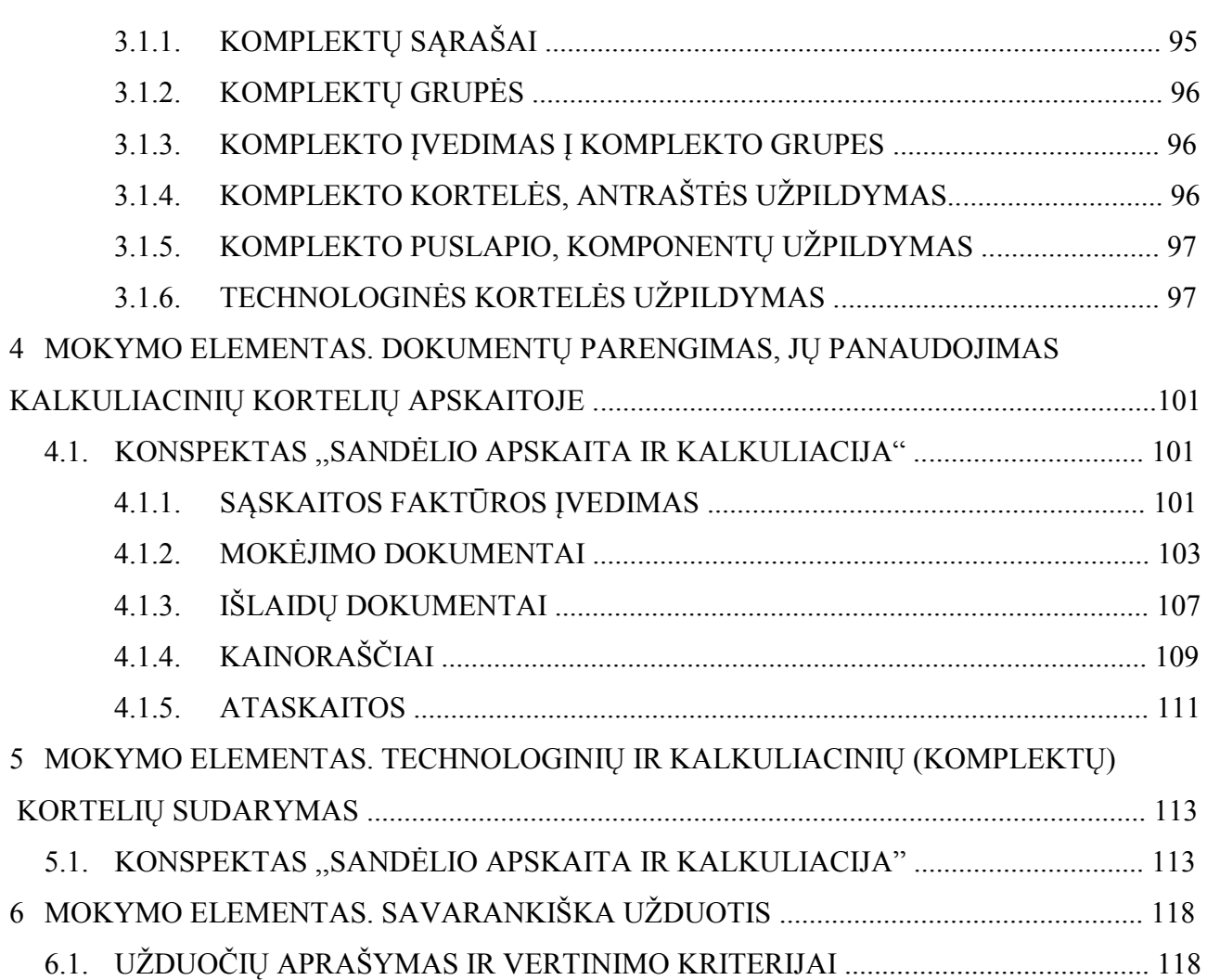

MODULIS S.10.2. MATERIALIŲJŲ VERTYBIŲ APSKAITOS IR LANKYTOJŲ APTARNVIMO PROCESŲ VALDYMAS, NAUDOJANT R-KEEPER ARBA LYGIAVERTĘ RESTORANŲ APSKAITOS IR VALDYMO SISTEMĄ (PADAVĖJAMS IR BARMENAMS) 119 1 MOKYMO ELEMENTAS. MATERIALIŲJŲ VERTYBIŲ APSKAITOS IR LANKYTOJŲ APTARNAVIMO TECHNOLOGINIO PROCESO PLANAVIMAS IR ORGANIZAVIMAS.... 119

1.1. PROCESO PLANAVIMAS IR ORGANIZAVIMAS REGLAMENTUOTAS ,,SPA VILNIUS SANA" RESTORANO DARBUOTOJŲ STANDARTE ................................... 125

1.2. R-KEEPER V-7 PROGRAMOS VARTOTOJO VADOVAS, KONSPEKTAI .............. 131 2 MOKYMO ELEMENTAS. RESTORANO MATERIALIŲJŲ VERTYBIŲ APSKAITA PROGRAMOJE R-KEEPER V-7.................................................................................................. 131

2.1. ,,SPA VILNIUS SANA" RESTORANO DARBUOTOJŲ STANDARTAI .................. 131

2.2. NAUJAI PRIIMTO DARBUOTOJO ADAPTACIJOS SISTEMA ............................... 131

2.3. R-KEEPER V-7 PROGRAMOS VARTOTOJO VADOVAS, KONSPEKTAI ..............136

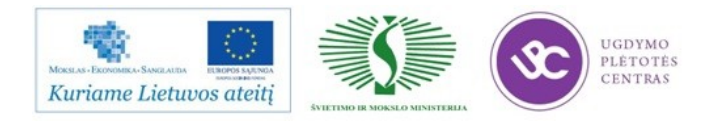

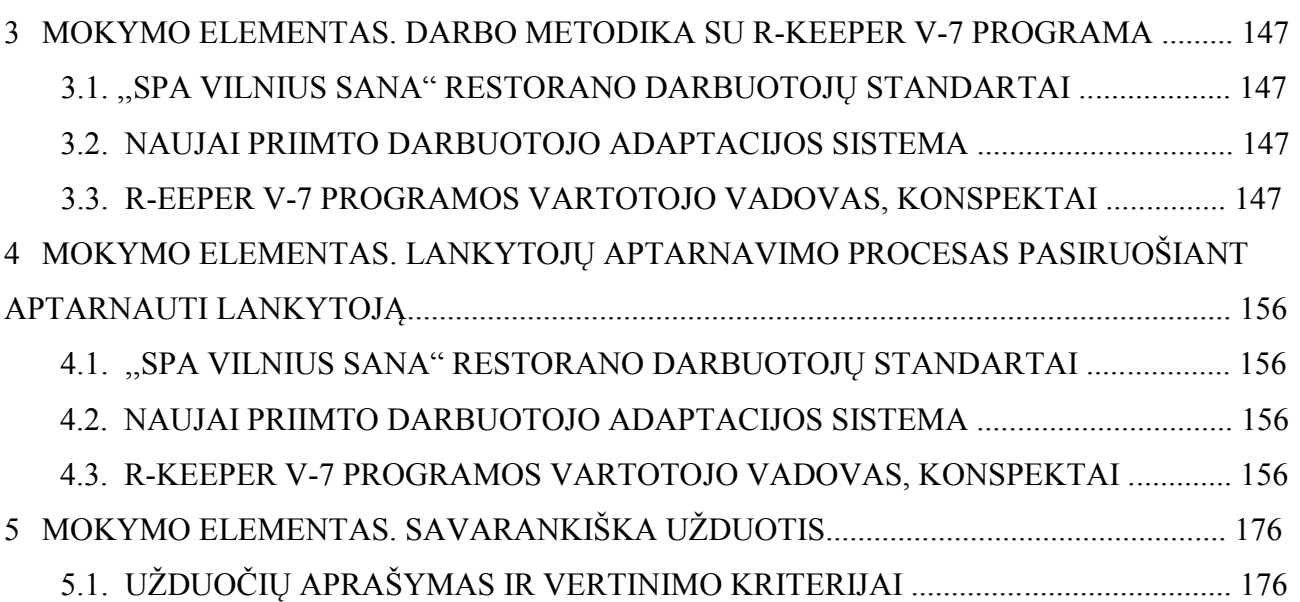

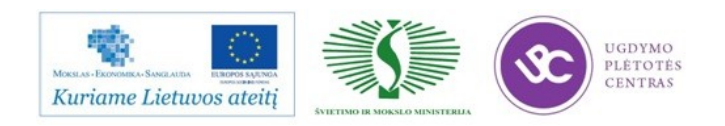

#### **MODULIS B.10.1. RESTORANŲ APSKAITOS IR VALDYMO**

#### **TECHNOLOGINIŲ PROCESŲ ORGANIZAVIMAS**

### *1 MOKYMO ELEMENTAS. RESTORANŲ APSKAITOS IR VALDYMO TECHNOLOGINIŲ PROCESŲ ORGANIZAVIMAS UAB ,,RAMINORA"*

#### 1.1. ĮMONĖS INTERNETO SVETAINĖ: http//www.spa-vilnius.lt/.

Įmonės kredo**:** *SPA Vilnius SANA* – gydomasis ir poilsio SPA centras, įsikūręs seniausiame Lietuvos kurorte – Druskininkuose, siūlantis įvairias SPA ir sveikatinimo procedūras su mineraliniu vandeniu ir gydomuoju purvu, poilsio, sveikatinimo, profilaktinio gydymo, diagnostikos, maitinimo ir konferencijų organizavimo paslaugas.

## 1.2. RESTORANO UAB ,,RAMINORA" RESTORANŲ APSKAITOS IR VALDYMO TECHNOLOGINIO PROCESO ORGANIZAVIMO APRAŠAS.

SPA Vilnius SANA įsikūręs seniausiame ir didžiausiame Lietuvos Druskininkų kurorto, esančiame ant Nemuno kranto, centre. Dėl šią vietą supančių pušynų ir švarių ežerų klimatas čia visada yra švelnus ir šiltas, oras grynas, bei vienas švariausių Europoje.

Didžiausias SPA Vilnius SANA turtas yra šalia centro esantis mineralinio vandens šaltinis, iš kurio tiesiai į sveikatos centrą yra išgaunamas aukštos mineralizacijos vanduo. Daug gydomųjų savybių turintis mineralinis vanduo ir gydomasis purvas, niekuo nenusileidžia garsioms Europos versmėms. SPA Vilnius SANA – tai sveikatos gerinimo centras su mineralinio vandens procedūromis, gydomosiomis ir sveikatos gerinimo programomis, 4\*\*\*\* žvaigždučių viešbutis, SPA baras su specialiu SPA meniu, restoranas, laisvalaikio centras su boulingu, smiginio žaidimu ir kavine, žiemos sodas, bei didelis konferencijų centras ir visa tai – po vienu stogu.

SPA Vilnius SANA 4\* viešbutis įsikūręs labai gražioje kurorto vietoje – šalia parko prie Ratnyčėlės upelio, o iki miesto centro – vos keli žingsniai pėsčiomis. Svečiai čia pasitinkami jaukių namų šiluma, kur paslaugūs darbuotojai Jus apgaubia dėmesiu ir neįkyriu rūpestingumu, rodos, iš anksto atspėdami jūsų poreikius ir norus.

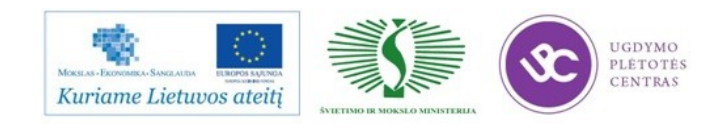

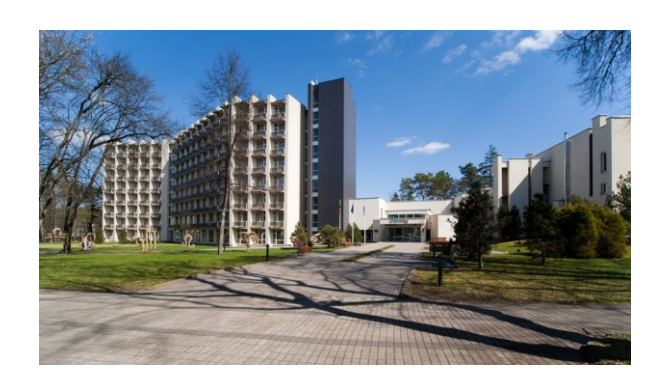

Modernus sveikatos centras, 2004 metais naujai įsikūręs senojoje "Vilnius" sanatorijos bazėje (nuo 1976 m), kur iki šiol yra išsaugotos senosios kurortologijos gydymo tradicijos, procedūros su mineraliniu vandeniu, gydomuoju purvu, kineziterapija ir vertikalios vonios. Šiandien senosios sanatorinio gydymo tradicijos, siekiančios net 1794 m., kada Druskininkai buvo paskelbti gydymo kurortu, derinamos su šiuolaikinėmis technologijomis, o šimtmečius kurortą garsinęs mineralinis vanduo, gydomasis purvas bei švelnus tonizuojantis klimatas tiek ir istoriniais tradiciniais, tiek ir naujais metodais atstato ir kuria žmogaus kūno, proto ir dvasios harmoniją.

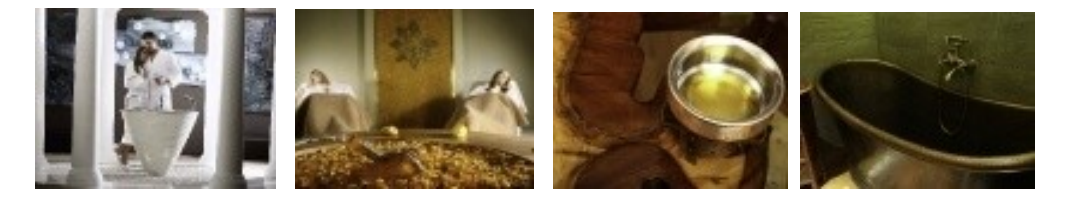

Konferencijų centras

Efektyvus darbas ir poilsis unikaliame interjere

SPA Vilnius SANA konferencijų centras – tai 10 moderniai įrengtų, skirtingų dydžių, profesionalia technine įranga aprūpintų salių. Apie 900 žmonių talpinantis konferencijų centras – vienintelis Lietuvoje žavi paslaptingų senovės civilizacijų dvasia – majų ir actekų simbolių vitražais, Velykų salos siluetais, Naskos piešinių linijomis, Babilono sodų motyvais.

Dingusių paslaptingų civilizacijų foną dar projektuojamo Konferencijų centro erdvėms pasiūlė suteikti interjero architektės Gintė Pamerneckienė ir Rasa Mazūrienė. Tad jų kodai ir slypi kiekvienoje konferencijų salėje.

Darbo metu salės yra šviesios, ramios, neblaškančios dėmesio. Kitų renginių, pvz., banketų metu tose pačiose erdvėse spalvų, šviesų ir šešėlių žaismo pagalba išryškėja originalūs dekoro elementai – sušvinta vitražai, paslaptingi siluetai ar linijos. Rongo Rongo salėje, rodos, greta išnyra paslaptingųjų Velykų salos skulptūrų siluetai, kitur sužėri majų ir actekų saulės kalendorių ženklai

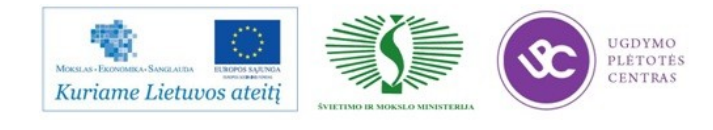

ar Naskos piešinių šviečiančios linijos. "Discovery" (Atradimų) salės interjere – didžiųjų keliautojų ir atradimų atspindžiai.

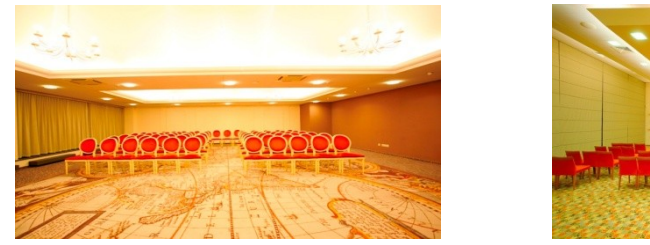

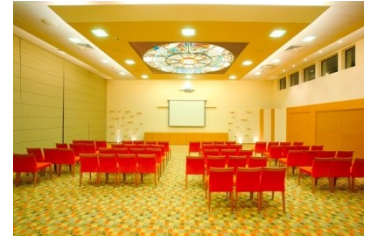

Šalia konferencijų centro – egzotiškas "Semiramidės" žiemos sodas: ir pavadinimu, ir interjero kompozicija primenantis vieną iš septynių didžiųjų pasaulio stebuklų – kabančiosius Babilono sodus. Žalumos ir vandens oazė, keramikoje ir gobelenuose ryškėjantis Babilono vartų dekoras – įspūdingas fonas kavos pertraukėlėms ar vakaronėms.

Cokoliniame aukšte tęsiama dingusių civilizacijų tema – laisvalaikio centras "Atlantida", kuriame yra baras, biliardinė, boulingas ir smiginis, dekoruotas jūrų gelmėse dingusios mitinės Atlantidos vaizdais.

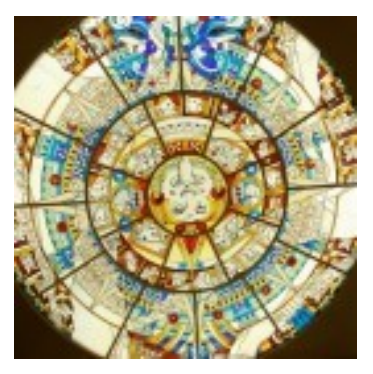

Konferencijos su Spa

Druskininkų poilsio ir sveikatinimo komplekso SPA Vilnius SANA konferencijų centras, talpinantis apie 900 žmonių, siūlo dar vieną naujovę – "Konferencijos su SPA": konferencijų dalyviai įprastų kavos pertraukėlių metu gali mėgautis atpalaiduojančiais ir energijos suteikiančiais Birmos masažais. Vienu metu kvalifikuoti sveikatinimo centro specialistai gali masažuoti apie dešimt konferencijos dalyvių. Jei masažuojamieji iš palaimos neužsimerks, tai pro langus galės gėrėtis vaizdinga SPA Vilnius SANA supančia gamta.

Prieš 500 metų šį masažo būdą praktikuodavo Birmos kariai, nes jiems reikėjo per itin trumpą laiką atgauti jėgas ir vėl kilti į kovą. Šiandien jų išmintį SPA Vilnius SANA pritaikė kovoje su stresu ir nuovargiu.

Specialus Birmos masažo seansas trunka 10-15 minučių. Jo metu specialistas, laikydamas kliento galvą ir švelniai siūbuodamas, lengvai mankština kaklo, pečių, nugaros liniją ir taip veikia

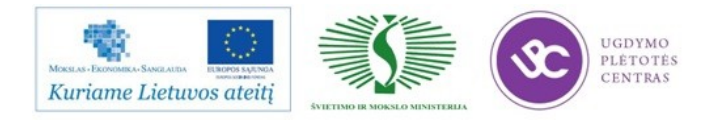

bioaktyvius taškus. Toks masažas suteikia energijos ir gyvybinių jėgų; padidėja darbingumas, tuo pačiu sumažėja nuovargis, nervinė įtampa: pajusite, kad tapote žvalesnis, pasidarė lengviau susikaupti ir protauti, pagerėjo nuotaika ir požiūris į gyvenimą.

"Konferencijos su SPA" – ypatingai efektyvus ir malonus dalykinio bendravimo ar tobulinimosi ir sveikatinimo derinys. Tai išskirtinė paslauga verslo klientams ir renginių organizavimo įmonėms, kurią Baltijos šalyse rasite tik poilsio ir sveikatinimo komplekse SPA Vilnius SANA.

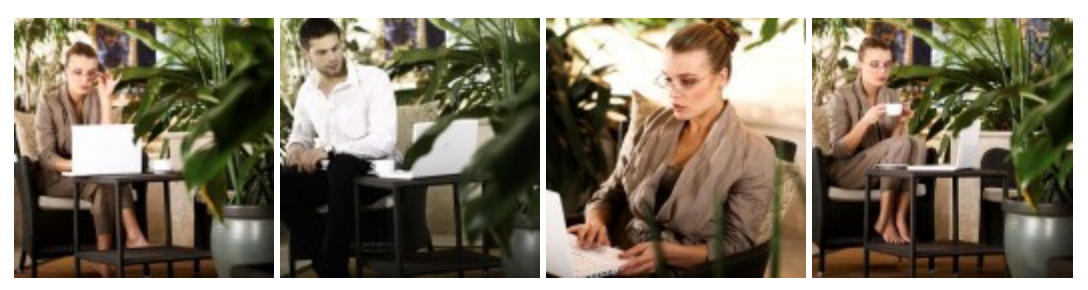

Pramogos ir laisvalaikis

Laisvalaikio centre "Atlantida" – greta įspūdingo interjero kavinės galite smagiai leisti laiką žaisdami boulingą, biliardą, pulą ar smiginį išbandyti savo jėgas populiarumo sulaukusiame žaidime "Nintendo Wii".

Boulingo takelius (jų yra 6) įrengė "Brunswick" kompanija. Takeliai atitinka visus boulingo žaidimo standartus, tad čia galima organizuoti oficialias boulingo varžybas. Takelių šonuose įrengti specialūs, pakeliami borteliai, kurie sudaro palankesnes žaidimo sąlygas įvairaus amžiaus vaikams. Boulingas – puiki vieta surengti Jūsų įmonės darbuotojų turnyrą-vakarėlį su vakaro vedančiuoju, programa, užkandžiais ir gėrimais.

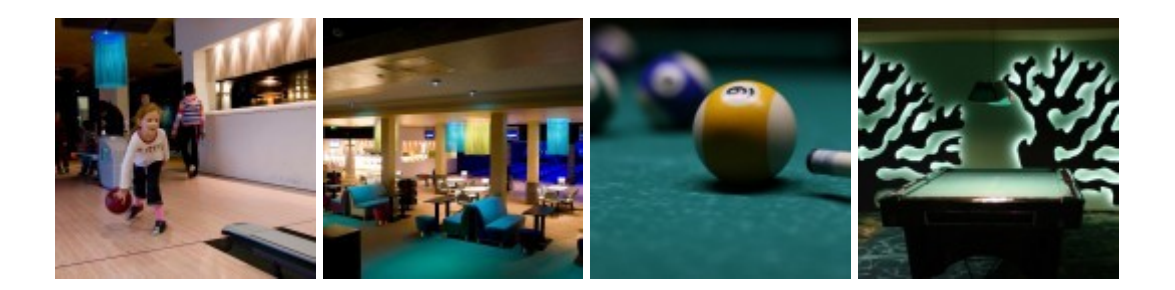

#### Žiemos sodas

SPA Vilnius SANA, šalia naujojo konferencijų centro, yra įrengtas originalus žiemos sodas "Semiramidė". Senuosius kabančius Semiramidės sodus primenančioje patalpoje ištisus metus žaliuoja medžiai, žydi gėlės, malonią raminamą melodiją čiurlena fontanas. Šioje žalioje ramybės oazėje malonu pasimėgauti puodeliu arbatos ar kavos, paskaityti knygą.

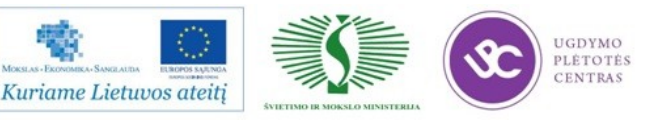

Žiemos sode yra didelė, vertinga knygų ir žurnalų biblioteka lietuvių, rusų, anglų kalbomis. Čia organizuojami knygų vakarai, susitikimai su rašytojais.

Kabantieji Semiramidės sodai – vienas iš septynių pasaulio stebuklų – buvo sukurti senajame Babilono mieste apie 600 m. pr. Kr. Juos pastatyti įsakė karalius Nabuchodonosaras, siekdamas bent kiek apmalšinti savo mylimos žmonos – karalienės Semiramidės gimtųjų namų Persijos kalnuose ilgesį. Sodų terasos kilo į 40 m aukštį, o atskirų aukštų skliautus rėmė 25 m aukščio kolonos. Terasų platformos, sudėtos iš plokščių akmens luitų, buvo išklotos asfaltu užlieta ir švino lakštais uždengta mediena, kad vanduo neprasiskverbtų į žemesnįjį aukštą. Ant tokio pagrindo buvo užpiltas storas žemių sluoksnis, kad galėtų augti ir dideli medžiai.

Projekto ,,Semiramidės sodai" autoriai ir įgyvendinimo vadovai dailininkai Edita ir Gintautas Ačai šioje nedidelėje erdvėje stengėsi sutalpinti kiek įmanoma daugiau buvusios Babilono sodų didybės ir simbolikos elementų: septynių pakopų terasos – tai lyg septynių planetų užuomina, o garsieji Babilono vartai – tai praėjusių ir dabarties laikų jungtis. Jų mini kopiją meistriškai atkūrė keramikai Jūratė ir Česlovas Gudžiai.

"Semiramidės" žiemos sodas – tai meniška ir žaisminga marmuro, augalijos, šviesos, ir vandens darna, mažas žalias ramybės uostas, ideali vieta pabūti ,,su savimi", pamedituoti.

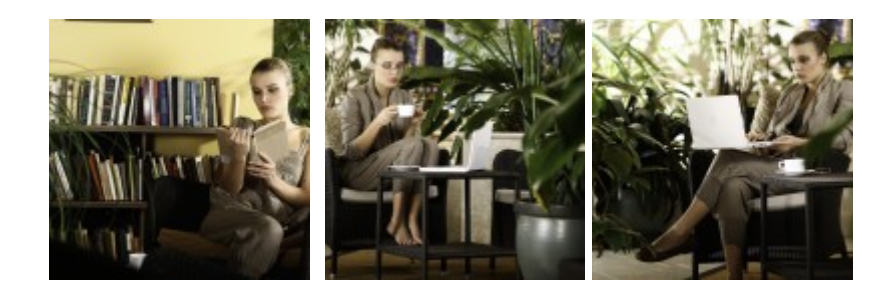

Vaikų kambarys

Pilnas žaislų ir visokių užsiėmimų vaikų kambarys, kur paslaugių auklių priežiūrai galite palikti savo mažuosius išdykėlius – puikus sprendimas Jums ramiai naudotis SPA centro paslaugoms, o Jūsų atžalai – patirti naujų įspūdžių.

Vaikų kambaryje užsiėmimų ras ir patys mažiausieji, ir vyresnieji vaikai: mažyliams – žaisliukų kupinas maniežas ir saugios sūpynės; o jeigu mažąjį lankytoją suimtų miegas – jo čia pat laukia minkšta lovytė. Vyresnieji gali rinktis įvairius stalo žaidimus: lego, dėliones, mozaikas, konstruktorius bei lėles, mašinas; taip pat – piešti, lipdyti, siuvinėti, skaityti knygeles, lankstyti popierines figūrėles ir t.t. Išradingos prižiūrėtojos, nauji draugai, daugybė žaislų ir užsiėmimų – Jūsų procedūrų laikas vaikams čia tikrai neprailgs.

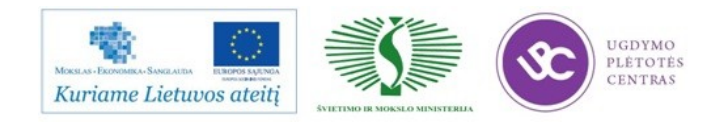

Paauglius tikriausiai sudomins kompiuteriniai žaidimai arba vaikų atostogų metu organizuojamos programos – linksmos karaoke ir boulingo varžybos, įvairios smagios estafetės.

Norintys turiningai praleisti laiką turės galimybę išbandyti savo jėgas populiarumo visame pasaulyje sulaukusiame žaidime "Nintendo Wii". "Nintendo Wii" yra valdomas žmogaus judesiais ir propaguoja aktyvų žaidimo stilių. Žaidimo metu televizoriaus ekrane bus tiksliai atkartoti net menkiausi kūno judesius ir leis dar labiau įsijausti į žaidimus. Žaidimų rinkinį sudaro specialiai atrinkti ir į paplūdimio sporto stovyklą nukeliantys žaidimai. Šiame rinkinyje yra tokios sporto šakos kaip tenisas, plaukimas vandens motociklu, fechtavimas ar krepšinis.

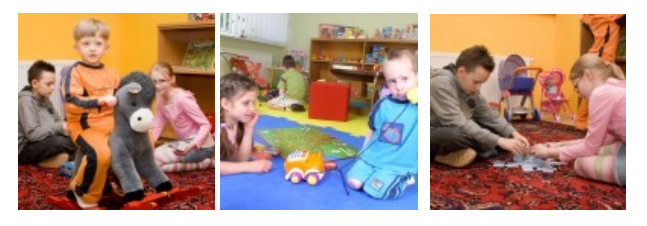

#### Darbo organizavimas Spa centre

Mineralinio vandens procedūros, gydomasis purvas ir įvairūs gydomieji ir atpalaiduojantys masažai, pasaulyje pagarsėjusios, senosios Druskininkų kurortologijos gydymo procedūros ir metodikos, kūno ir veido puoselėjimo procedūros su profesionaliomis SPA kosmetikomis ELEMIS, PHYTOMER, EQUAVIE, VIE COLLECTION, GERNETIC, CHRISTINA.

SPA centre dirba patyrę gydytojai, kurie Jus pakonsultuos, pagal negalavimų pobūdį ar asmeninius poreikius parinks gydymo ar sveikatinimo programas, stebės jų poveikį jūsų organizmui, bendrai savijautai ir nuotaikai. Pusšimtyje specializuotų kabinetų iš viso siūloma per 356 skirtingų sveikatos gerinimo, profilaktinio gydymo, kūno ir veido puoselėjimo, grožio, atpalaidavimo bei poilsio procedūrų, bei per 50 skirtingų masažo rūšių ir 6 profesionalūs gydytojai besirūpinantys Jumis. Nugludinti kūną ir įgyti puikią formą padės profesionalūs lieknėjimo specialistai: gydytojų, kinezeterapeutų ir dietologų komanda parinks tokias Jums geriausiai tinkančias procedūras, užsiėmimus ir dietą, kuriais būtų pasiekti patys efektingiausi rezultatai.

Individuali kineziterapija. Povandeninis, klasikinis, atpalaiduojantis, stangrinantis, linfodrenažinis, aromaterapinis, tibetietiškas, indiškas, kiniškas, reiki, Peru keturių rankų masažai. Procedūros vaikams: individuali kineziterapija, masažas.

Centro pasididžiavimas ir svečių džiaugsmas – 18 m ilgio mineralinio vandens baseinas, pripildomas iš nuosavo komplekso šaltinio. Apsilankymas baseine ir pirčių komplekse su vaikais iki 14 metų kiekvieną dieną, nuo 10:00 iki 19.00 val.

SPA centre į Jūsų gyvenimą sugrįš pojūčių ir dvasios harmonija – muzikos, spalvų ir kvapų terapija suaktyvins regos, klausos ir nosies receptorius, o gydomosios vonios bei sveikas

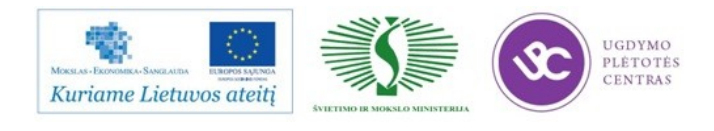

delikatesinis maistas atgaivins skonio pojūčius ir odos išvaizdą. SPA procedūros nuostabiai pagerins savijautą, padidins energiją, išvalys galvą nuo sunkių minčių ir paaštrins protą – pasijutę stipresni, gražesni, labiau pasitikintys, protingesni, kupini optimizmo ir ryžto. Čia neišvengiamai pasikeis ir Jūsų išvaizda: pailsėjęs kūnas taps stangresnis ir glotnesnis; laikysena – grakštesnė, veido oda – skaistesnė, o akys spinduliuos gyvenimo džiaugsmą. Ar ne taip atrodo "laimės kūdikiai"?

#### Sėkmingam restorano verslui – pažangi apskaitos ir valdymo sistema

Sutikite, šiais laikais efektyvus bet kurios įstaigos procesų valdymas didžia dalimi priklauso nuo technologijų ir teisingo jų pritaikymo. Kai viskas vis daugiau kompiuterizuojama, kiekvienas atgyvenęs "rankinis" procesas įstaigos savininkui kainuoja papildomą laiką, prarastą klientą, sudėtingesnį maitinimo įstaigos valdymą, o tai reiškia – ir menkesnį pelną. Neskaitant maisto paruošimo ir jo pateikimo klientui, šiai dienai maitinimo sferoje galima automatizuoti didžiąją dalį procesų: nuo maisto užsakymo, kliento atsiskaitymo iki apskaitos ir ataskaitų. Pirmas žingsnis: rimtas požiūris ir rimti sprendimai t.y. rimtos sistemos įsigijimas. Tam netiks paprasti kasos aparatai ar ribotos elementarios apskaitos programėlės. Sklandžiam ir efektyviam darbui reikalinga funkcionali, greita, patogi naudoti restorano valdymo sistema, su kuria sėkmingai galėtumėte planuoti, kontroliuoti personalo darbą, gerinti darbo našumą ir efektyviau aptarnauti klientus.

Žinomiausia Lietuvoje restoranų apskaitos ir valdymo programa R-Keeper vardą užsitarnavo dėl savo lankstumo ir nuolatinio tobulinimo. Šia universalia sistema gali naudotis ir prabangus restoranas, ir greito maisto maitinimo įstaiga, naktinis klubas, baras, kavinukė, picerija ar boulingo/biliardo klubas. Lyginant su kitomis rinkoje esančiomis sistemomis, R-Keeper funkcijos ir galimybės yra daug didesnės. Nors funkcijų daug, ja lengviau naudotis ir pritaikyti išskirtinai savo įstaigos poreikiams. Naujosios versijos R-Keeper V7 funkcijos suteikia daugiau galimybių ir pranoksta savo inovatyvumu. Pradedant tuo, kad įprastoms operacijoms atlikti reikia mažiau mygtukų paspaudimų, o intuityvi sistema pati pasiūlo tolimesnių veiksmų variantus, baigiant naujausiomis technologijomis: savitarnos terminalu RK-Order (naudojant iPad įrenginį); su kasomis susieta vaizdo stebėjimo sistema; nešiojamųjų banko mokėjimo terminalų integracija su kasomis; mobiliuoju atsiskaitymu ("Moki- Pay"); darbo apskaita ir statistika.

Šios naujovės keičia klientų aptarnavimą ir ženkliai sutrumpina aptarnavimo laiką. Naudojant vienas iš jų, patiekalų užsakymo procesą kontroliuoti gali pats klientas (išsirinkti patiekalus RK-Order terminale ir vieno mygtuko paspaudimu užsakymą nusiųsti tiesiai į virtuvę). Kitos įgalina vadovybę stebėti darbą restorano salėje ir kasose realiu laiku arba tikrinti vaizdo įrašus, kurie atidaromi tiesiai iš R-Keeper V7 ataskaitų. Integracijos su nešiojamaisiais bankiniais terminalais

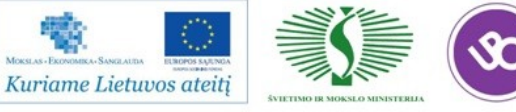

privalumas – taupomi kaštai (mat banko terminalai naudoja bevielį restorano internetą), laikas (pasirinkus užsakymą apmokėjimui, sumos įvedinėti nebereikia, o atsiskaičius kortele, užsakymas automatiškai kasoje pasižymi kaip apmokėtas), išvengiama klaidų (nebereikia įvedinėti sumos, dėl to nebelieka galimybės suklysti įvedus neteisingą sumą). Integracija su mobiliųjų mokėjimų paslauga "MokiPay" leidžia automatiškai sistemoje nuskaityti sumą nuo virtualios kliento sąskaitos.

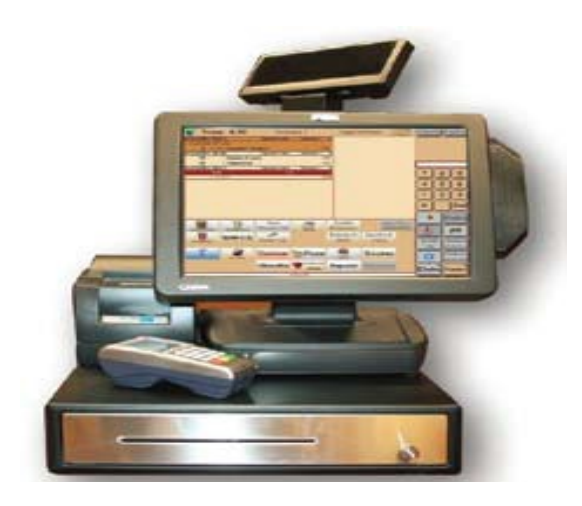

#### **Kontaktinė informacija**:

#### **Raminora, UAB**

K. Dineikos g. 1, LT-66165 Druskininkai Įmonės kodas: 152167820 El. paštas: info@spa-vilnius.lt Telefonas: (313) 53811 Faksas: (313) 52046 *www.spa-vilnius.lt*

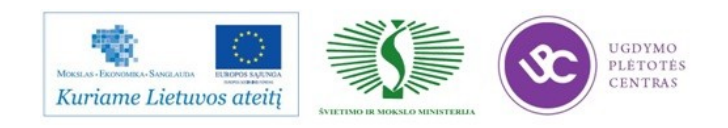

#### **2 MOKYMO ELEMENTAS. RESTORANŲ APSKAITOS IR VALDYMO TECHNOLOGINIŲ PROCESŲ ORGANIZAVIMAS UAB ,,STAMITA" ,,SNOW ARENA"**

#### 2.1. ĮMONĖS INTERNETO SVETAINĖ: http://www.snowarena.lt/.

Lietuvos pramogų pasaulis šių metų vasarą įžengė į naują erą. Šalia Druskininkų esančiame Mizarų kaime buvo atidarytas ištisus metus veiksiantis žiemos pramogų kompleksas "Snow Arena". Baltijos šalyse išskirtinį projektą įgyvendino UAB "Stamita".

## 2.2. UAB ,,STAMITA" ,,SNOW ARENA" RESTORANŲ APSKAITOS IR VALDYMO TECHNOLOGINIO PROCESO ORGANIZAVIMO APRAŠAS

Europos Sąjungos šalyse tokių statinių šiuo metu yra vos keletas. Įmonė įrengė unikalų, pirmąjį Baltijos šalyse ir apie 1000 km atstumu neturintį analogų uždarą, visus metus paslaugas teikiantį slidinėjimo centrą. Tai išskirtinis sudėtingas tiek funkciniu, tiek technologiniu požiūriu objektas, kuriame įdiegtos energijos efektyvumą bei aplinkosaugos reikalavimus užtikrinančios priemonės. "Atsižvelgiant į objekto sudėtingumą, kompleksiškumą, inovacijas ir investicijas, unikalius technologinius sprendimus, svarbą Druskininkų regionui, turizmo plėtrai, sveikatingumo sistemai, Lietuvos įvaizdžio gerinimui bei atliktų darbų kokybę siūlome skirti konkurso "Metų gaminys 2011" aukso medalį", - toks buvo ekspertų verdiktas. Alytaus bendrovės "Stamita" statytas ir administruojamas slidinėjimo centras – tai ištisus metus veikiančios uždaros 460 metrų pagrindinė ir 150 metrų ilgio pradedančiųjų slidinėjimo trasos, 640 metrų ilgio atvira lauko slidinėjimo trasa patyrusiems, 600 žmonių vienu metu galinčios aptarnauti kavinės, kuriose šiltai sėdint patogu stebėti besileidžiančius slidininkus, tarp jų – egzotiškas ledo baras. Lankytojai trasose saugiai keliami trijų rūšių šveicarų bendrovės "Bartholet Maschinenbau AG" keltuvais. Konstruktyviniai ir technologiniai sprendimai bei medžiagos pasirinktos racionalumo, kokybės bei ekonominio naudingumo principu, o ne mažiausios kainos principu, atlikus įvairių panašių pasaulyje jau funkcionuojančių pastatų gerosios praktikos analizę. Norint suformuoti dengtą slidinėjimo trasą, reikėjo 52 metrų aukštyje sumontuoti negabaritinių konstrukcijų santvaras. Pastarosios užkeltos ant kolonų – nuo 19 iki 47 m aukščio. Objekte buvo sunaudota 5300 t metalo. Nuo 1997 m. rinkoje esanti UAB "Stamita" visus "Snow Arena" statybos darbus atliko kiek daugiau nei per dvejus metus. "Snow Arena" – pirmasis ištisus metus veikiantis žiemos pramogų kompleksas Baltijos šalyse. UAB "Stamita" tai buvo stambiausias projektas nuo bendrovės įkūrimo laikų. Vadovų nuomone, toks objektas ne tik parodo plačias bendrovės technines galimybes, bet ir skatina imtis naujų iššūkių ateityje.

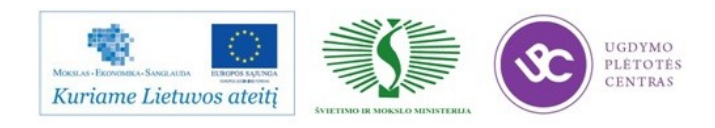

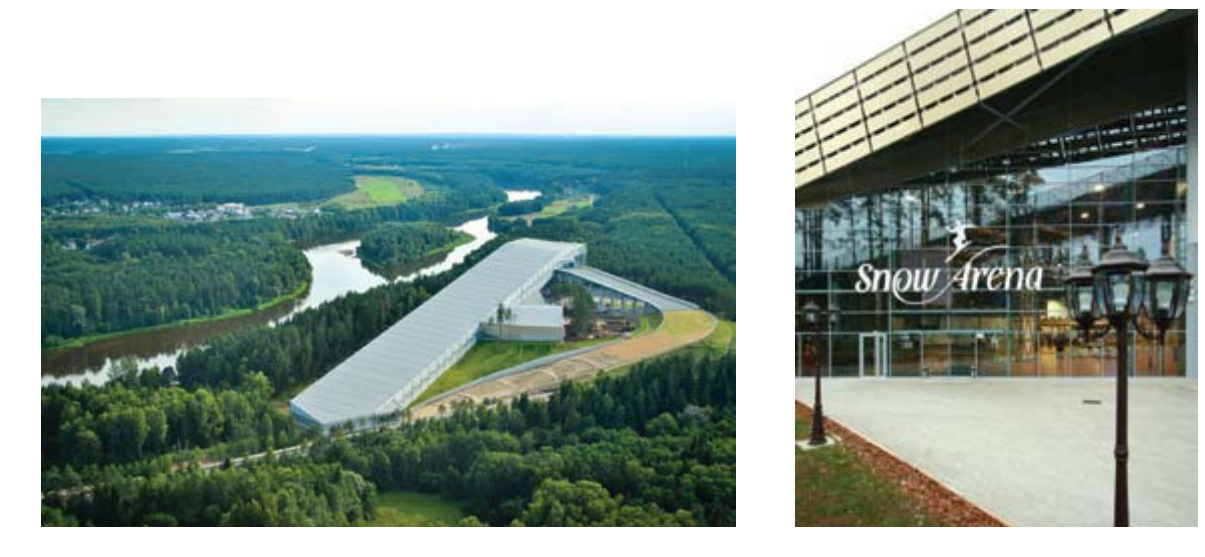

Slidinėjimo trasos

Snow Arena unikali savo dydžiu bei struktūra. Tai – pirmasis Baltijos šalyse tokio tipo žiemos pramogų kompleksas, 1000 kilometrų spinduliu nerasite nieko panašaus.

Snow Arena įrengtos trys kalnų slidinėjimo trasos:

*Pradedančiųjų trasa* – speciali slidinėjimo mokymosi vieta, skirta pradedantiesiems

bei slidinėjimo užsiėmimams su kvalifikuotais instruktoriais. Trasos plotis 30 m, ilgis – daugiau kaip 150 m. Trasa veikia ištisus metus.

*Pagrindinė slidinėjimo trasa* – pažengusiems ir profesionalams slidininkams bei

snieglentininkams. Ji skirta treniruotėms, varžyboms ir slidinėjimo užsiėmimams su instruktoriais. Trasos plotis 50 m, ilgis – 460 m. Trasa veikia ištisus metus.

*Lauko slidinėjimo trasa* – jungiasi su pagrindine trasa, skirta pažengusiems ir

profesionalams slidininkams bei snieglentininkams. Ji pritaikyta treniruotėms, varžyboms ir slidinėjimo užsiėmimams su instruktoriais. Trasos plotis 40 m, ilgis – daugiau kaip 640 m. Trasa pradeda veikti žiemos sezono metu, oro temperatūrai nukritus iki -5ºC ir veiks temperatūrai pakilus iki +5ºC.

Bendras trasų ilgis – daugiau kaip 1100 m;

Kalnų aukštis – 66 m;

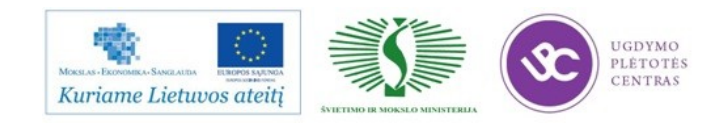

Nuolydis – iki 25%;

Bendras vidaus sniego plotas – 24903 kv. m.

Slidininkų keltuvus slidinėjimo komplekse įrengė šveicarų įmonė Bartholet Maschinenbau AG**.** Tai – viena iš pirmaujančių keltuvų gamintojų bei montuotojų pasaulyje.

Snow Arenos lankytojai į trasų viršų saugiai keliasi trijų rūšių keltuvais:

*Krėslinis keturvietis keltuvas* (2200 asm./val.). Lankytojai, kildami į pagrindinės

trasos viršų šiuo keltuvu, gali apžvelgti Snow Areną iš viršaus bei pailsėti. Keliantis šio tipo keltuvu nereikia nuo kojų nusiimti slidžių ar snieglentės.

◆ *Tempiamas* "bugelinis" keltuvas (300 asm./val.). Šis keltuvas yra trosu traukiamas, padedantis slidininkams įsikibti ir stovint ant slidžių pakilti į kalną. Pradedantiesiems pasikėlimas tempiamu keltuvu gali atrodyti sudėtingai, tad prieš keliantis pirmą kartą reikėtų pasikonsultuoti su instruktoriumi arba stebėti, kaip tai atlieka kiti.

*Juostinis keltuvas* (1 vnt. snieglenčių parke (2000 asm./val.), 2 vnt. pradedančiųjų trasoje (1600 asm./val.). Keliantis šiais keltuvais, nereikia nuo kojų nusiimti slidžių ar snieglentės, keliamasi stovint.

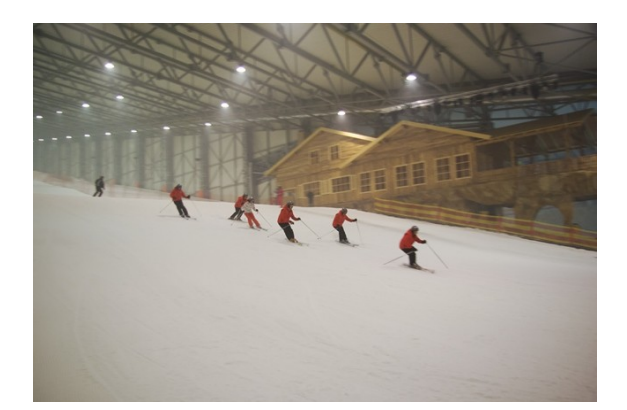

Po aktyvių pramogų arenoje galite sušilti, pasistiprinti ir atgauti jėgas komplekse esančiame savitarnos restorane arba **Bo** bare. Kiekvienas lankytojas užkandžiauti ar bendrauti su draugais gali kiek tik širdis geidžia, kadangi laikas praleistas šiose vietose neįeina į slidinėjimui skirtą laiką.

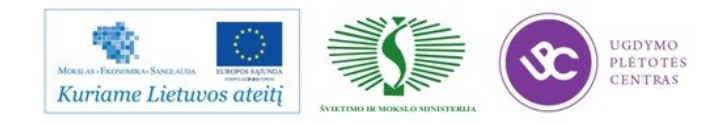

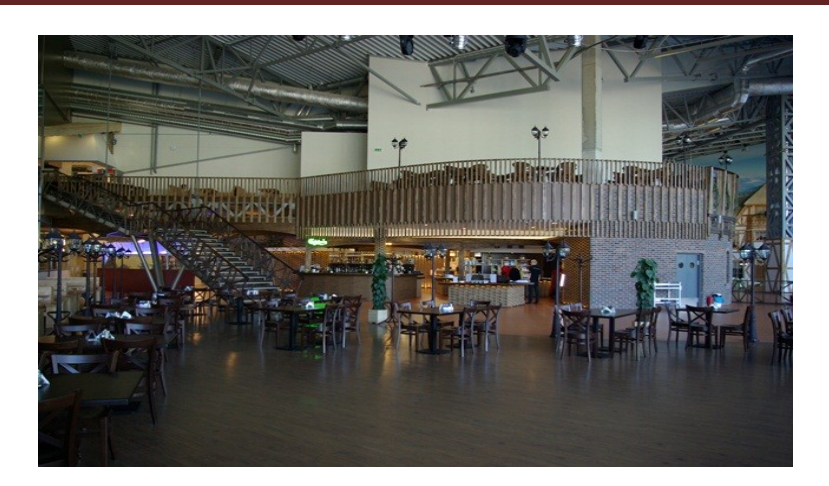

Kvapą gniaužianti Druskininkų ir jų apylinkių panorama, atsiverianti pro 50 m aukštyje esančio restorano Aero Gallery langus, leidžia atsikvėpti ir pasigrožėti vaizdais.

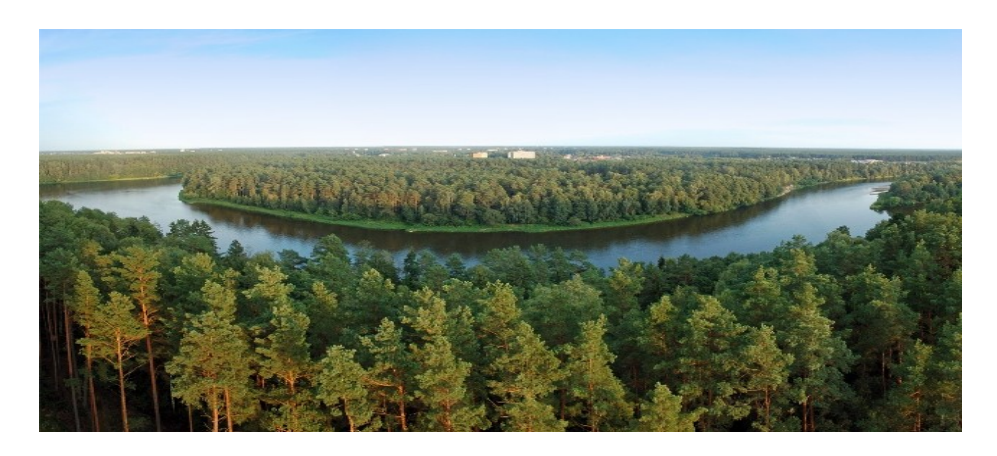

Ledai ir čia pat kepamos picos, šviežia duona bei bandelės – visiems, stabtelėjusiems tik akimirkai.

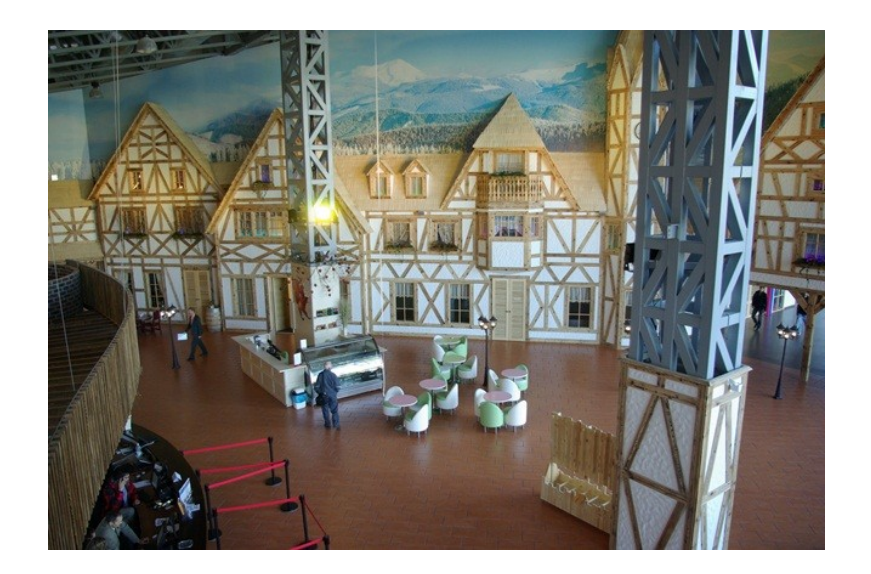

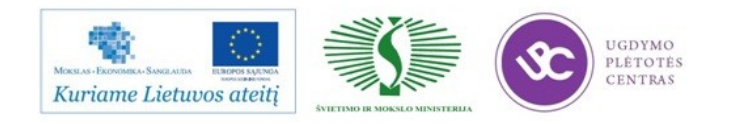

Vyno gurmanams - vyninė, kurioje rasite daugybę rūšių geriausio vyno.

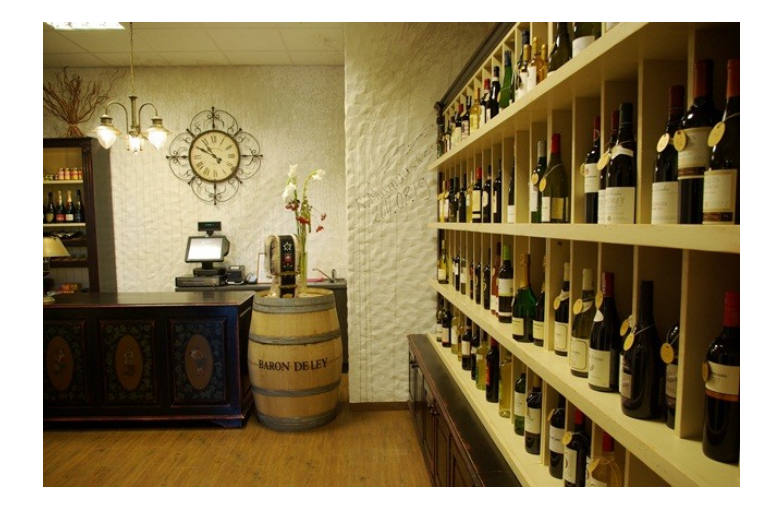

Arenos šeimininkai rūpinasi, kad būtų patenkinti ir skirtingi lankytojų poreikiai. Dėl to, pailsėti, užkasti ar atsigaivinti kvies net keletas maitinimo vietų: panoraminis restoranas, savitarnos restoranas, "Apres-ski" baras. Visi maitinimo taškai centralizuotai yra valdomi UCS Baltic restoranų apskaitos ir valdymo sistemos R-Keeper V7 pagalba.

Greitas klientų aptarnavimas, patogus personalo darbas, ryšys tarp kliento, salės ir virtuvės darbuotojų, likučių valdymas, tikslios ataskaitos – tai pagrindiniai veiksniai, lemiantys sklandų restorano darbą.

Tam, kad minėti procesai funkcionuotų be priekaištų, restoranui reikalinga protinga valdymo sistema. Be to, sistema turėtų būti tarsi vienas įrankis, kontroliuojantis visus restorano procesus. Taigi, į ką būtina atkreipti dėmesį renkantis tinkamą sistemą savo restoranui? Norint optimizuoti restorano darbą, šiandien jau nepakanka vien patogaus užsakymo įvedimo per kasą ir pardavimų fiksavimo. Restorano našumui yra svarbūs tikslūs duomenys, reali situacija ir jos (su) valdymas, supaprastintos verslo operacijos, automatinis papildomų paslaugų/pramogų fiksavimas, integracija su išoriniais įrenginiais ir programomis.

Restorano darbas vyksta sklandžiau kontroliuojant šiuos procesus:

• Įstaigos vadovams turi būti patogu kontroliuoti restorano veiklą – stebėti darbą nebūnant restorane, žinoti dienos apyvartas ar svečių skaičių, kurti ataskaitas. Šiuolaikinės sistemos leidžia internetu prisijungusiems vartotojams net ir nebūnant restorane žinoti realią situaciją, gauti dienos ataskaitas, patiems formuoti ataskaitas pagal konkrečius savo poreikius.

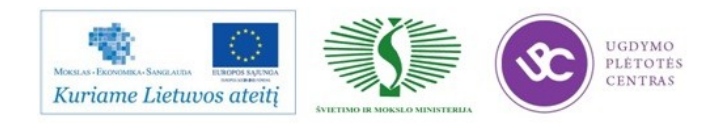

Labai svarbu atkreipti dėmesį renkantis tinkamą valdymo sistemą savo restoranui

• Automatizuota sandėlio sistema padeda vesti tikslią sandėlio apskaitą, žinoti trūkumus ir perteklių. Bet kuriuo metu galima atlikti inventorizaciją ir patikrinti likučius.

• Patogu turėti bendrus prekių sąrašus apie žaliavas, pusgaminius, parduodamus patiekalus, paslaugas; susidaryti patiekalų kalkuliacines korteles; apskaityti prekių judėjimą (pajamavimą, išlaidavimą, komplektacijas). Operatyvios kontrolės metu, vidury darbo dienos, yra efektyvu patikrinti tuo metu esančius sandėlio likučius ir sulyginti su apskaičiuotaisiais.

• Kasų sistema turėtų turėti pilstomo alkoholio kontrolę. Restoranų patirtis rodo, kad pats populiariausias personalo vagystės būdas – nepripilti reikiamo kiekio alaus/sidro. "Sutaupytą" kiekį barmenai arba padavėjai panaudoja savanaudiškais tikslais, o pelnas nusėda į barmeno kišenę. Todėl protingos kontrolės sistemos skaičiuoja visą išpilstyto alkoholio kiekį ir pateikia tikslias ataskaitas, kuriose matomas trūkumas arba perteklius – nesutapimas su parduotu kiekiu kasoje.

• Kavinėse, restoranuose yra įprasta turėti vaizdo sistemą, kuri atlieka apsauginę funkciją bei bendrą darbuotojų veiksmų kontrolę. Visgi šiai dienai tik apsauginių stebėjimo sistemų jau nepakanka. Sparčiai vystantis technologijoms rinkoje, siūlomos intelektualaus vaizdo stebėjimo sistemos. Tokios vaizdo sistemos yra suintegruotos su kasomis ir leidžia stebėti kasų darbą, ATIDAROME RESTORANĄ nustatyti personalo piktnaudžiavimą bei detaliai pateikti vaizdą ir kasos veiksmus tiek realiu metu, tiek už praėjusius laikotarpius. Pavyzdžiui, kasos ataskaitose galima peržiūrėti visus nuolaidų kortelių pritaikymo vaizdo fragmentus, kurie parodo, ar nebuvo sukčiaujama pritaikant nuolaidą po svečio atsiskaitymo.

• Jei Jūsų įstaiga turi apmokamas pagal laiką paslaugas (biliardas, pulas, boulingas, žaidimų automatai), efektyviai žaidimo apskaitai yra tiesiog būtina, kad žaidimo laiką kontroliuotų kasų sistema. Pasisavinti klientų už žaidimus duotus pinigus – taip pat populiarus, o be to labai nesudėtingas piktnaudžiavimo būdas. Protinga sistema turi pati paskaičiuoti žaidimo sumą ir kontroliuoti žaidimo įrenginių veikimą tam, kad kasininkas neturėtų galimybės įjungti paslaugą be jokios kontrolės, o gautus pinigus įsidėti į savo kišenę.

Dažniausiai pasitaikančios klaidos, kurias daro sistemą besirenkantys įstaigų šeimininkai

• Pasirenkama netinkama sistema. Dažnai būsimo restorano šeimininkai neįvertina sistemos funkcijų ir po kurio laiko jiems tenka pirkti papildomus modulius sistemai pagerinti arba keisti visą

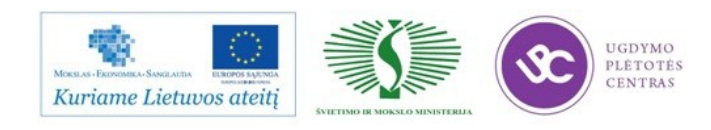

sistemą. Neįvertinamas poreikis plėstis. Rinkdamiesi sistemą, įsivertinkite, ar pasirinkta sistema galės funkcionuoti augant verslui ir atidarant papildomus įstaigos padalinius.

• Pavėluotai pradedama rinktis restorano valdymo sistemą. Kai iki restorano atidarymo lieka viena ar kelios dienos – nebelieka laiko nei deramai pasirinkti sistemą, nei ją įdiegti ar suderinti pagal restorano specifiką. Taip pat pavėluotai pradedama ruoštis sezoniniams pasikeitimams. Turėkite omenyje, kad dauguma restoranų atidaro lauko terasas vasarą, todėl visiems vienu metu prireikia papildomos įrangos.

• Neatsižvelgiama į funkcijas ar patogumą, o žiūrima tik į kainą. Atminkite, kokybiškas produktas ir paslauga negali kainuoti pigiai. Nors tokių sistemų įsigijimo išlaidos yra nemažos, bet atsiperka greičiau, leidžia efektyviau kontroliuoti visus procesus bei generuoja didesnį pelną.

Įmonė naudoja naujus technologijų valdymo procesus.

• Darbui pagreitinti, įsigijo nešiojamuosius padavėjų terminalus, kuriuos naudojant užsakymas priimamas tiesiai prie kliento staliuko ir nukeliauja iškart į virtuvę.

• Su virtuvės informavimo sistema užtikrinamas geresnis virtuvės darbo organizavimas, monitoriuje darbuotojai mato visus (einamus ir atidėtus) virtuvės užsakymus, nereikia virtuvės spausdintuvo užsakymų spausdinimui.

• Plančetiniai savitarnos kompiuteriai sutrumpina aptarnavimo laiką, užsakymo procesą perleisti valdyti ir kontroliuoti pačiam lankytojui, bet ir akivaizdžiai sumažina išlaidas restorano personalui – jų tiesiog reikia mažiau.

#### **Kontaktinė informacija Snow Arena**

Nemuno kelias 2, LT-67308, Mizarų kaimas Druskininkų savivaldybė

Tel. +370 313 69699 Faks. +370 313 69599 E-mail. [info@snowarena.lt](mailto:info@snowarena.lt)

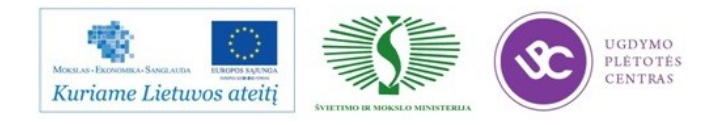

### **3 MOKYMO ELEMENTAS. RESTORANŲ APSKAITOS IR VALDYMO TECHNOLOGINIŲ PROCESŲ ORGANIZAVIMAS UAB ,,DRUSKININKŲ SVEIKATINIMO IR POILSIO CENTRAS AQUA"**

3.1 ĮMONĖS INTERNETO SVETAINĖ: http://www.akvapark.lt/.

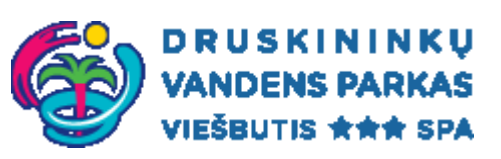

Pirmoji kurorto gydymo įstaiga buvo medinė mineralinio vandens gydykla, 1838 metais turėjusi 14 vonių, 1841 metais buvo išplėsta iki 50 vonių. 1894 metais šis statinys sudegė ir jo vietoje buvo pastatytos vasaros tipo mūrinės gydyklos, turėję 70 vonių, skirtų vandens procedūroms, ir 40 purvo vonių. Šis mažai pakeistas pastatas ir priestatai išliko iki mūsų dienų. XX amžiaus karai stabdė kurorto augimą ir jo gydomųjų veiksnių tyrimus. Praslinkus antrojo pasaulinio karo audroms, apgriauti pastatai buvo pradėti atstatyti. 1947 metų vasarą gydyklose veikė 16 mineralinio vandens ir 8 purvo vonios.

Laikui bėgant gydyklos plėtėsi. Vasarinio tipo gydyklos buvo apšildomos, rekonstruojamos. Pastatyta nauja katilinė. Gydyklos pradėjo dirbti visus metus. 1950-1960 metais buvo atidaryti nauji skyriai, procedūrų kiekis padidintas iki 2000 per dieną.

1960 m. birželį pradėjo veikti nauja 72 kabinų purvo gydykla. Projekto autorius – Vsevolodas Ulitka. Purvo gydyklos fasade įmontuotos dailininko Boleslovo Klovos granito mozaikos "Ratnyčėlė" ir "Nemunas".

1975 metais pradėtas statyti Druskininkų fizioterapijos gydyklos kompleksas, kuriame 1981 metų vasarį buvo priimti pirmieji pacientai. Projekto autoriai – A. ir R. Šilinskai.

Pradėjęs veikti vienas didžiausių Europoje gydyklų kompleksas per dieną aptarnavo 8000 pacientų. Mineralinio vandens poreikis per dieną sudarė 2000 m<sup>3</sup>. Pacientų paslaugoms – vaistažolių, angliarūgštės, deguonies vonios, gydomieji dušai, baseinas su kaskadomis, povandeninis masažas, žarnyno dušai, inhaliacijos, vertikaliosios, vaikų vonios.

2001 m. balandžio 3 d. Druskininkų savivaldybės įsteigta viešoji Druskininkų gydykla. Tais pačiais metais pradėti projektavimo darbai senajai purvo gydyklai rekonstruoti. 2002 m. vasarį pradėta pastato rekonstrukcija.

2003 m. birželį darbą pradėjo rekonstruota Druskininkų gydykla. Irengtos modernios 23 purvo, 18 mineralinių vonių, mineralinio vandens baseinas su povandeninėmis srovėmis, garinė pirtis, poilsio kambariai, mineralinio vandens biuvetė Gydyklos viduje ir kt. Naudojamos naujausios technologijos. Vienu metu gydykloje gali būti atlikta 60 procedūrų.

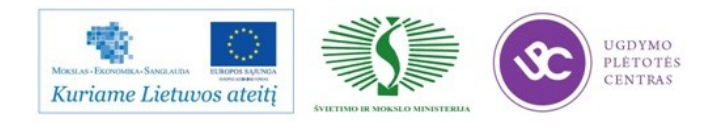

## 3.2. UAB ,,DRUSKININKŲ SVEIKATINIMO IR POILSIO CENTRO AQUA" RESTORANŲ APSKAITOS IR VALDYMO TECHNOLOGINIO PROCESO ORGANIZAVIMO APRAŠAS

Druskininkų gydykla – tai šiuolaikinių technologijų, šimtametės kurortologijos patirties ir tradicijų asmens sveikatos priežiūros įstaiga, teikianti ambulatorinės sveikatos priežiūros paslaugas. Joje įrengtos modernios gydomojo purvo vonios, mineralinio vandens vonios ir baseinas, garinė pirtis, masažo, fizioterapijos, kineziterapijos, krioterapijos kabinetai, poilsio kambariai, žiemos sodai ir mineralinio vandens biuvetės. Gydytojai, įvertinę paciento sveikatos būklę, skiria gydomąsias, sveikatinimo procedūras, kurias atlieka kvalifikuoti specialistai.

Druskininkų gydykloje naudojami mineraliniai vandenys priskiriami chloridinių natrinių kalcinių mineralinių vandenų grupei ir pagal mineralizaciją yra mažos, vidutinės, aukštos mineralizacijos ir sūrymai. Į vonias ir baseiną vanduo patenka tiesiai iš gręžinių, esančių Gydyklos parko teritorijoje, o gydomosios durpės kasamos iš karjero, esančio Mašnyčių kaime. Visos gydomosios procedūros atliekamos naudojant natūralų mineralinį vandenį ir gydomąjį purvą.

Darbo organizavimas SPA centre AQUA ROJUS

Viešbučio AQUA nuliniame aukšte įsikūręs SPA centras AQUA ROJUS – grožio, vidinės pusiausvyros bei netikėtų atradimų pasaulis. SPA centras Jums pasiūlys ne tik jaukią atmosferą, bet ir įvairių veido puoselėjimo procedūrų, kūno kaukių ir programų, masažų bei hidroterapinių procedūrų.

Atlikę kūno šveitimus, hidroterapines procedūras, atsipalaidavę nesvarumo terapijoje, galėsite mėgautis veido, kūno ir nugaros masažais su kokoso žieve, ypatinga arbata su imbieriniu vynu. Veido odą Jūs galėsite palepinti juodųjų perlų terapija, šilumine kauke, o kūno kaukės su kavos pudra, šokoladu, vyno ekstraktu ir jūros dumbliais, baltųjų perlų ir aukso kūno programos privers Jus pasijusti tarsi tikrame rojuje. Specialiai vyrams SPA centre siūlomos detoksikavimo, valomosios ir energijos suteikiančios veido procedūros, skirtos tik jiems. Žiemos metu sužvarbusias rankas ir kojas galite atgaivinti rankų ir kojų šiluminėmis kaukėmis, o sumažinti stresą ir įveikti negalavimus Jums padės deguonies baras, leisiantis įkvėpti tyro oro gurkšnį.

Vandens parkas

Tropinis +32 laipsnių karštis, net 9 metrus siekiančios palmės, žydras baseinų vanduo, pirtys, įrengtos pagal įvairių pasaulio šalių tradicijas, egzotiški masažai – visa tai tarsi pasakiška atostogų diena už tūkstančių kilometrų… Tačiau tai ne pasaka, tai ranka pasiekiama svajonė Lietuvos pietuose – Druskininkų vandens parke.

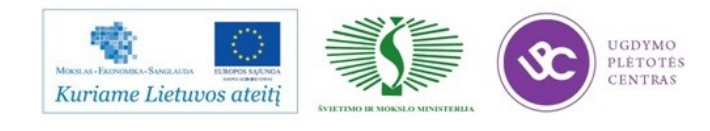

Druskininkų vandens parko kompleksas – 23 000 kv. m. pramogų ir poilsio pasaulis, siūlantis vandens pramogas, azartišką boulingo žaidimą, poilsį trijų žvaigždučių viešbutyje, relaksacinius masažus SPA centruose ir sveikatai naudingus pirčių erdvės malonumus.

Vandens pramogose lankytojus džiugina 6 atvirų ir uždarų nusileidimo kalnelių bokštas bei po įspūdingu kupolu esanti baseinų zona, iš kurios galima grožėtis Nemuno upės panorama. Ekstremalams, išbandžiusiems ilgiausią, net 212 metrų, nusileidimo kalnelį, pasigalynėjusiems su bangomis jūros bangų baseine bei srauniojoje upėje, siūloma jėgas atgauti poilsio erdvėje, masažinėse voniose, vandens kaskadose arba pasinerti į pirčių erdvės malonumus.

Unikali pirčių erdvė, kurioje net dvidešimt skirtingų pirčių, laukia visų, pavargusių nuo rutinos. Kiekvieną dieną pirčių erdvėje vykdomos pirčių programos su ekologišku medumi, Juodosios jūros druska, veido kaukėmis, kvapais bei beržinėmis, ąžuolinėmis vantomis, o savaitgaliais rengiamos papildomos pirčių programos, skirtos tik nuogaliams. Pirčių erdvėje lankytis leidžiama tik sulaukusiems 18 metų, todėl čia tikra poilsio oazė, kurioje triukšmą pakeičia tyli relaksacinė muzika, o aktyvias pramogas – pasyvus poilsis. Pirtyse įkaitusį kūną atgaivina plūduriavimas muzikiniame baseine, ledinis vanduo iš kubilo, speciali pirties arbata arba "šlapias" baras, siūlantis egzotiškų kokteilių.

20 pirčių erdvė

Jauti atsipalaidavimą, užuodi aromatą, matai nuostabius gamtos vaizdus, girdi paukštelių čiulbesį… Ar šie pojūčiai yra Jus aplankę būnant pirtyje? Visų šalių pirtys turi tam tikras tradicijas, tačiau visas jas jungia vienas tikslas – teigiamas poveikis sveikatai. Kokia bebūtų pirtis, joje bus išlaikyti esminiai naudojimosi principai: žmogus nusirengia, nusiplauna dienos dulkes, palaipsniui pripratina kūną prie karščio, pasikaitina, atsivėsina, pailsi. Pirtyse paprastai po nusiprausimo kūnas prie pačios karščiausios pirties pratinamas einant iš vienos patalpos į kitą – nuo vėsiausios patalpos iki karščiausios. O atsivėsinama ir pailsima grįžtant atgal – nuo karščiausios iki vėsiausios. Druskininkų vandens parke veikia 20-ies pirčių erdvė, įrengta pagal skirtingų pasaulio šalių tradicijas. Pirčių erdvėje siūlome būti be maudymosi kostiumų, t.y. nuogiems (ypač pirčių programų metu), ir taip pajusti tikrąją pirties galią…

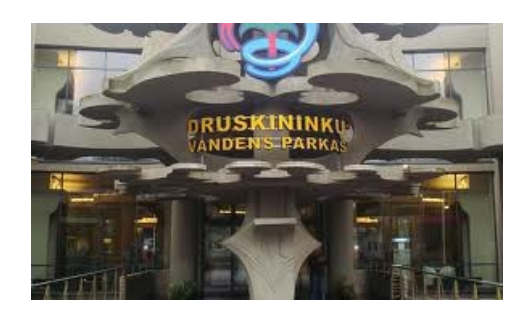

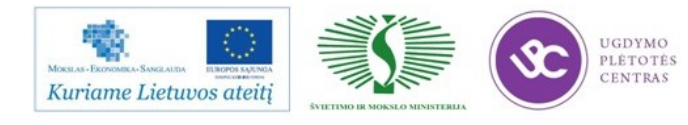

R-Keeper V-7 sistema vandens parke. Įmonė turi programinę ir techninę įrangą, skirtą automatizuoti lankytojų apsilankymą vandens pramogų parke.

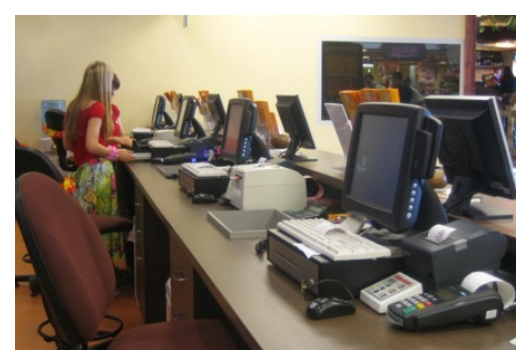

Kasose vandens pramogų parko lankytojai gali nusipirkti bilietus į vandens parką. Klientui susimokėjus už bilietą, jam duodama apyrankė, su kuria jis gali įeitį į vandens parką, atsidaryti spintelę, susimokėti už maistą, gėrimus ir papildomas paslaugas.

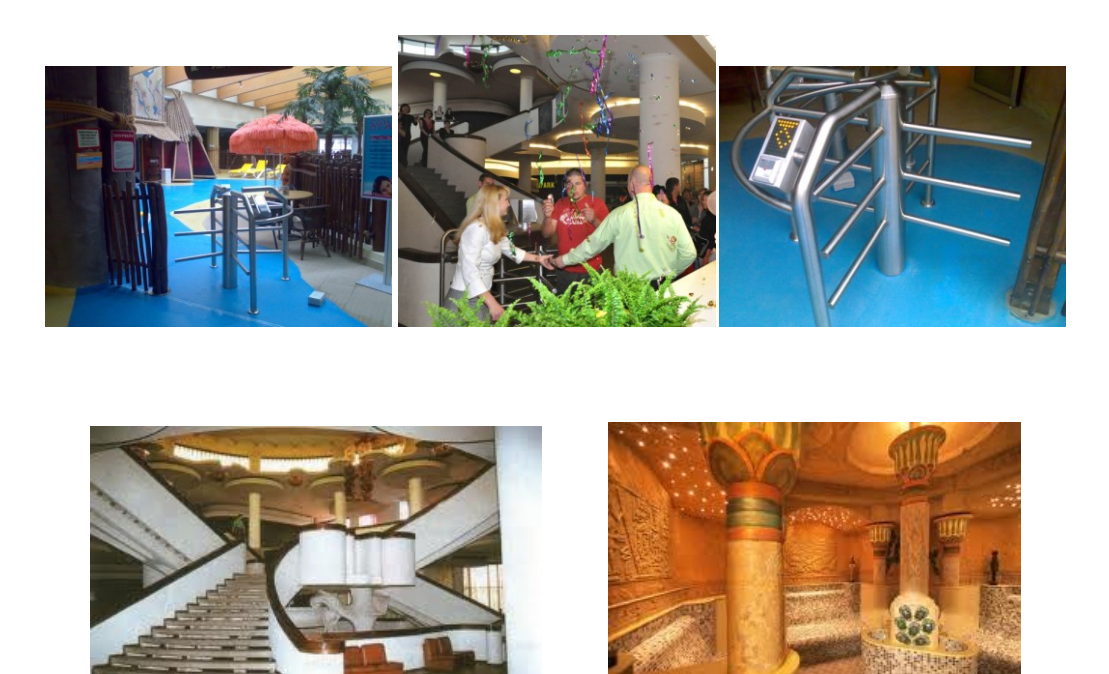

Klientai įeidami į vandens parką, nuskenuoja savo apyrankę ir turniketas įleidžia juos į parką.

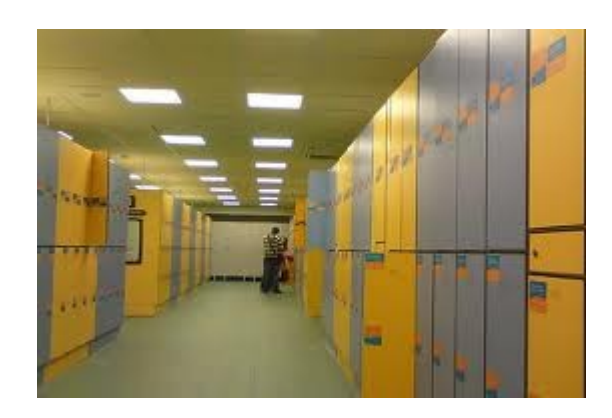

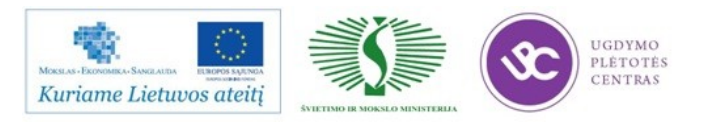

Vandens parko lankytojams įrengtos persirengimo spintelės su užraktais, kuriuos galima atidaryti prilietus apyranke.

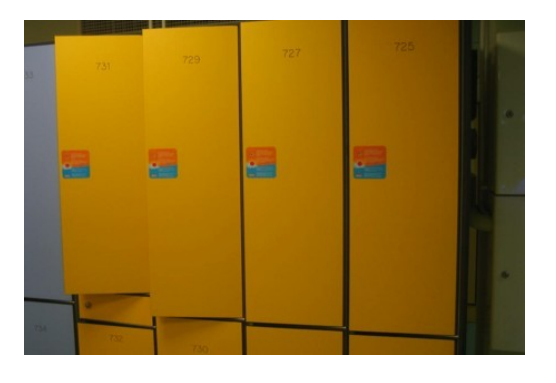

Laisvos persirengimo spintelių durys visada yra atviros, tokiu būdu lankytojai iškart mato laisvas spinteles.

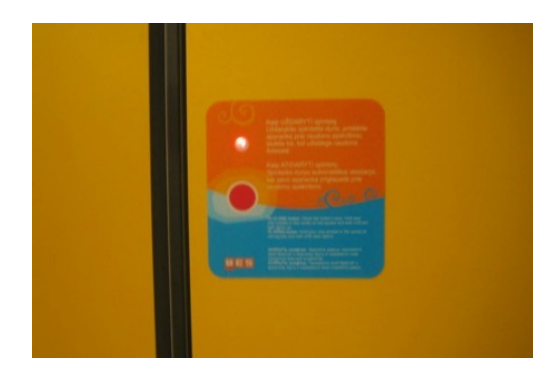

Norint uždaryti persirengimo spintelės duris, reikia palaikyti apyrankę prie indikatoriaus, kol užsidegs raudona šviesa. Norint atidaryti persirengimo spintelės duris, reikia palaikyti apyrankę prie indikatoriaus ir spintelė atsidaro.

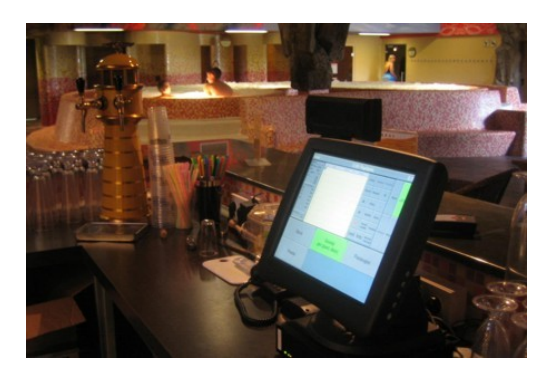

Vandens pramogų parko viduje esančiuose baruose galima atsiskaityti naudojant elektroninę apyrankę. Elektroninė apyrankė nuskanuojama, informacija apie pirkimą automatiškai perduodama į sistemą.

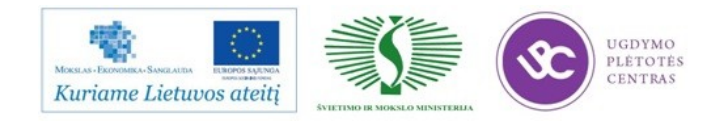

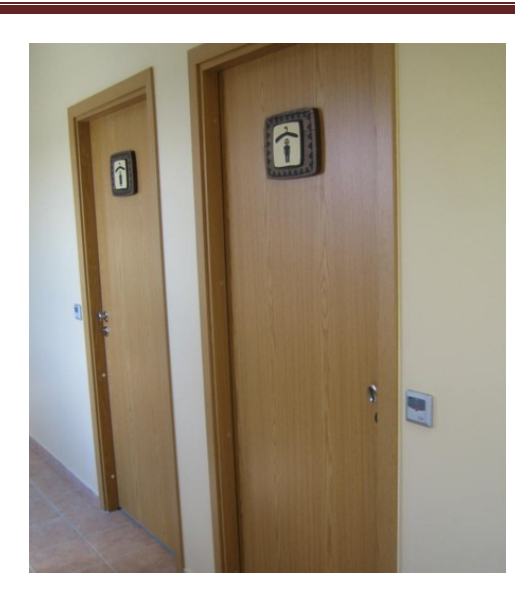

Įvairiose vandens pramogų parko vietose, tokiose kaip įėjimas į VIP persirengimo patalpas, vykdoma įėjimo kontrolė. Tik tie lankytojai, kurie yra išsipirkę galimybę persirengti VIP persirengimo patalpose, gali įeiti į šias patalpas.

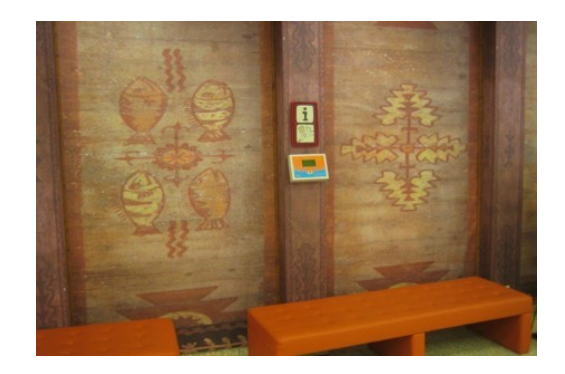

Lankytojas, prieš išeidamas iš vandens pramogų parko, informaciniame terminale gali pasitikrinti, ar jam reikia papildomai sumokėti už vandens parke pirktus gėrimus, maistą bei papildomas paslaugas.

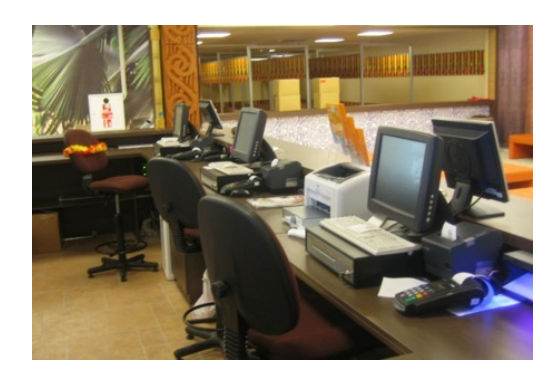

Jeigu klientas pirko vandens parke gėrimus ir maistą, kasose jis atsiskaito už juos. Jeigu klientas nėra atsiskaitęs, sistema, skenuojanti klientų apyrankes prie išėjimo, jo neišleis.

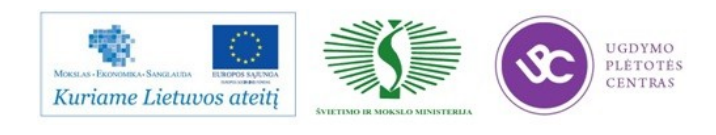

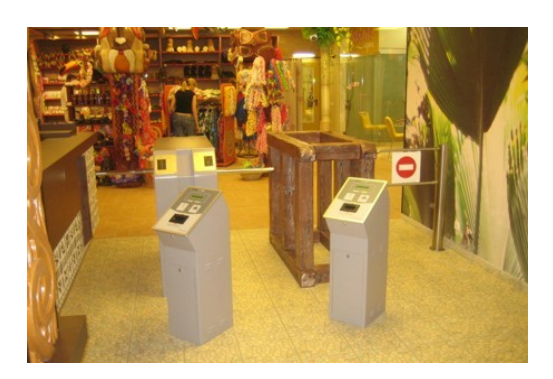

Išeidamas iš vandens parko lankytojas įmetą savo apyrankę i terminalą, jame apyrankė automatiškai nuskenuojama. Jeigu klientas atsiskaitęs už vandens parke pirktus gėrimus ir maistą arba nebuvo pirkęs jų, turniketas jį praleidžia. Tuo atveju jeigu klientas pirko gėrimus ir maistą vandens parke ir už juos neatsiskaitęs nori išeiti iš vandens parko, turniketai automatiškai jo neišleis.

#### **Kontaktinė informacija**

UAB "Druskininkų vandentiekis" Vilniaus al. 13-2, LT-66119 Druskininkai Įmonės kodas: 152017984 PVM mokėtojo kodas: LT52017981 Tel. +370 313 52341 Faks. +370 313 52336 El. p. [admin@aquapark.lt](mailto:admin@akvapark.lt)

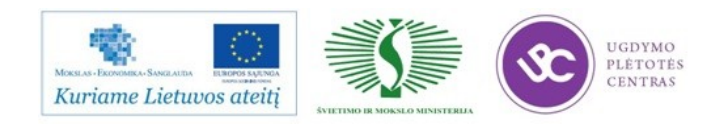

#### **4 MOKYMO ELEMENTAS. MOKYTOJO ATASKAITA**

#### 4.1. REIKALAVIMAI ATASKAITAI IR ATASAKAITOS VERTINIMO KRITERIJAI

*Ši savarankiško darbo užduotis padės Jums struktūruotai rinkti informaciją apie lankytų įmonių technologinio proceso organizavimą, nepamiršti svarbių temų, kurias turėtumėte aptarti lankomoje įmonėje, prisiminti tam tikrus pavyzdžius, kuriuos bus galima aptarti su kolegomis, panaudoti profesiniame mokyme.*

*Kiekvieną kartą besilankydami įmonėje pasižymėkite kiekvieno klausimo svarbius aspektus. Ši informacija bus svarbi pildant Mokytojo ataskaitą.*

*Mokytojo ataskaitoje turėtų būti aprašomi tik svarbūs ir įsimintini, aktualūs aspektai.*

*Nereikia aprašinėti visko. Informacija turi būti konkreti ir glausta, venkite ilgų pasakojimų.*

*Prisiminkime, kad kiekvienas patyrimas, įgytas vizito metu, gali būti naudingas.*

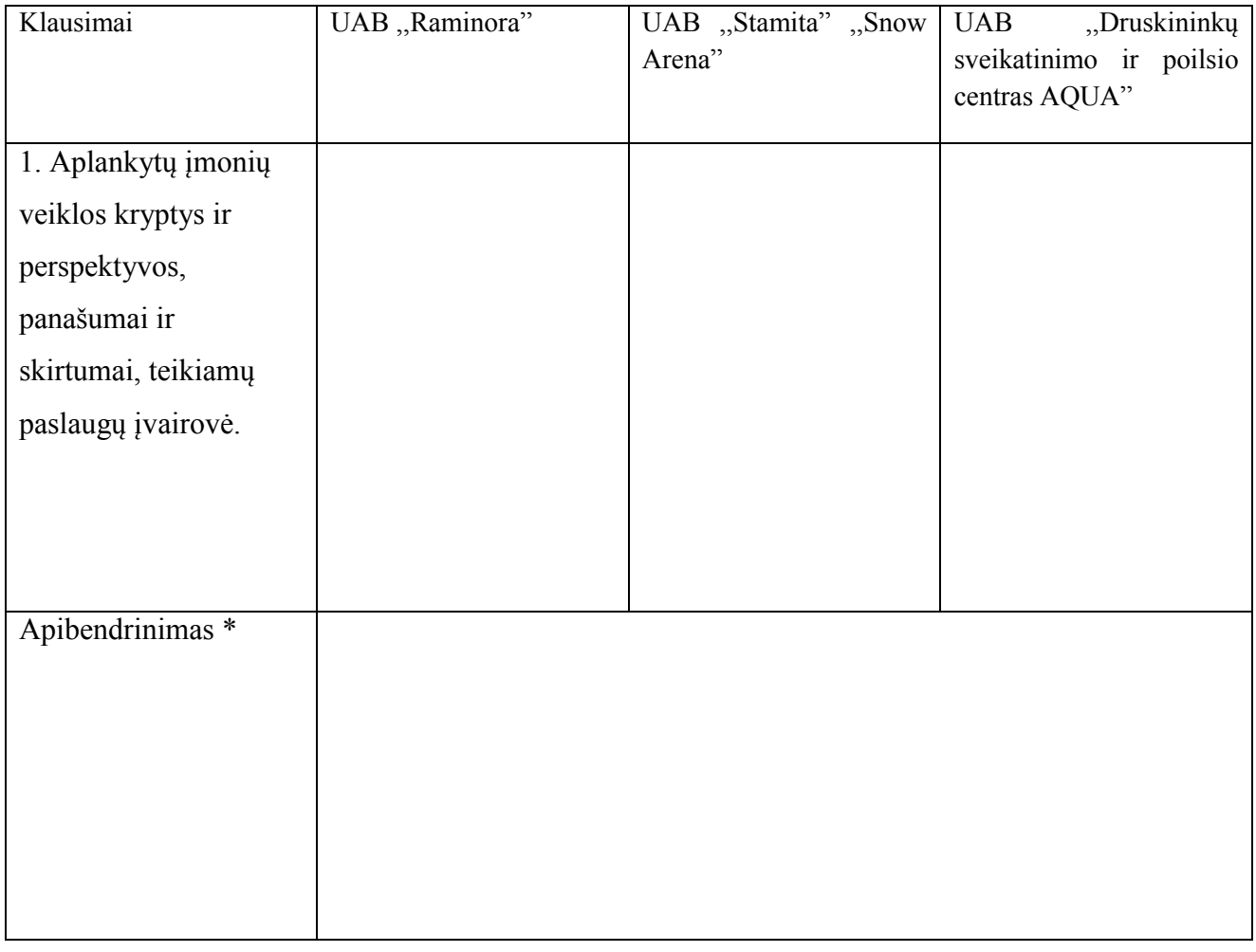

**HCDYMO** 

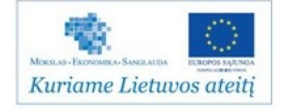

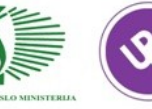

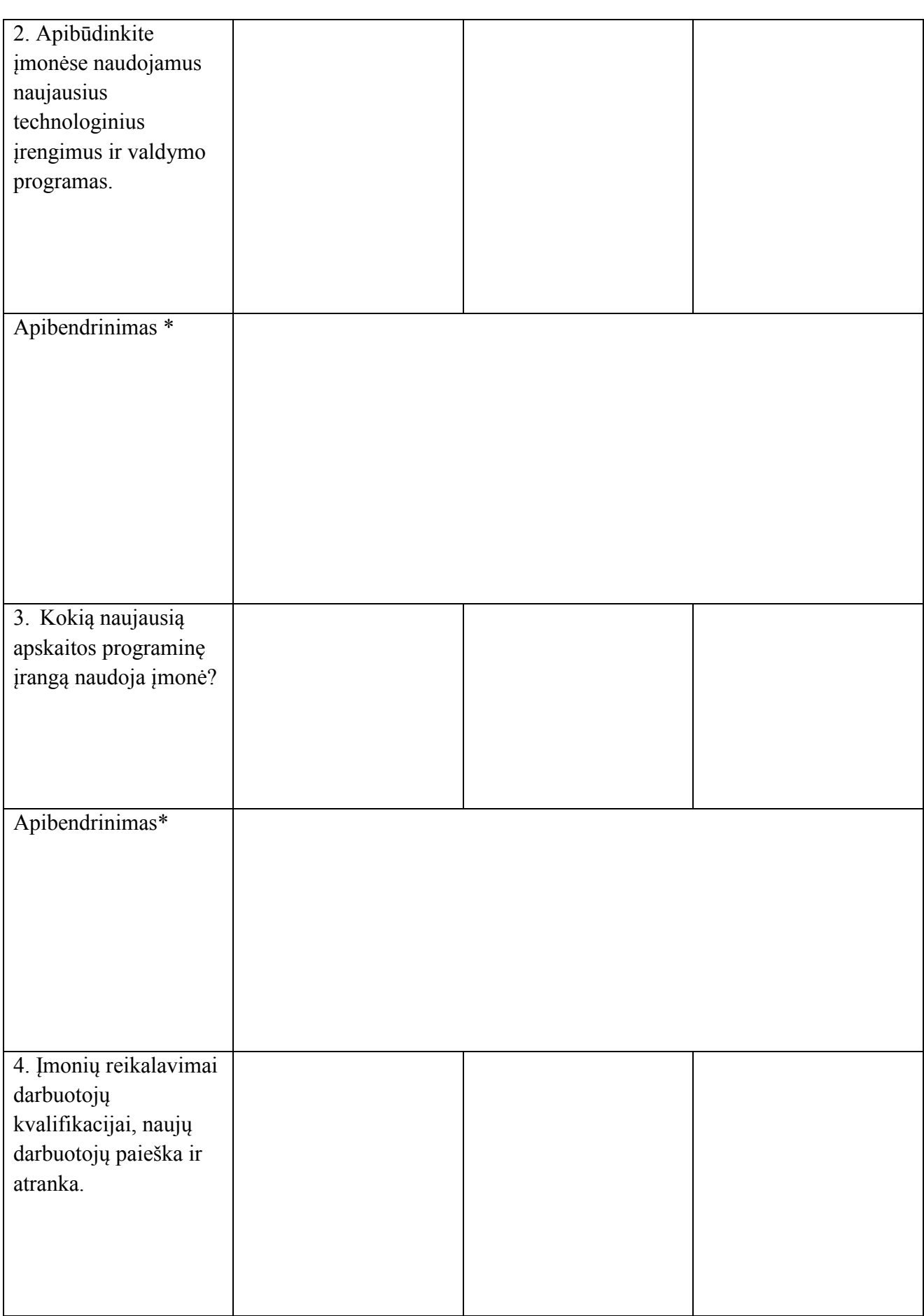

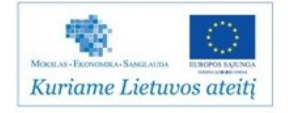

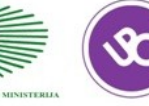

UGDYMO<br>PLÉTOTÉS<br>CENTRAS

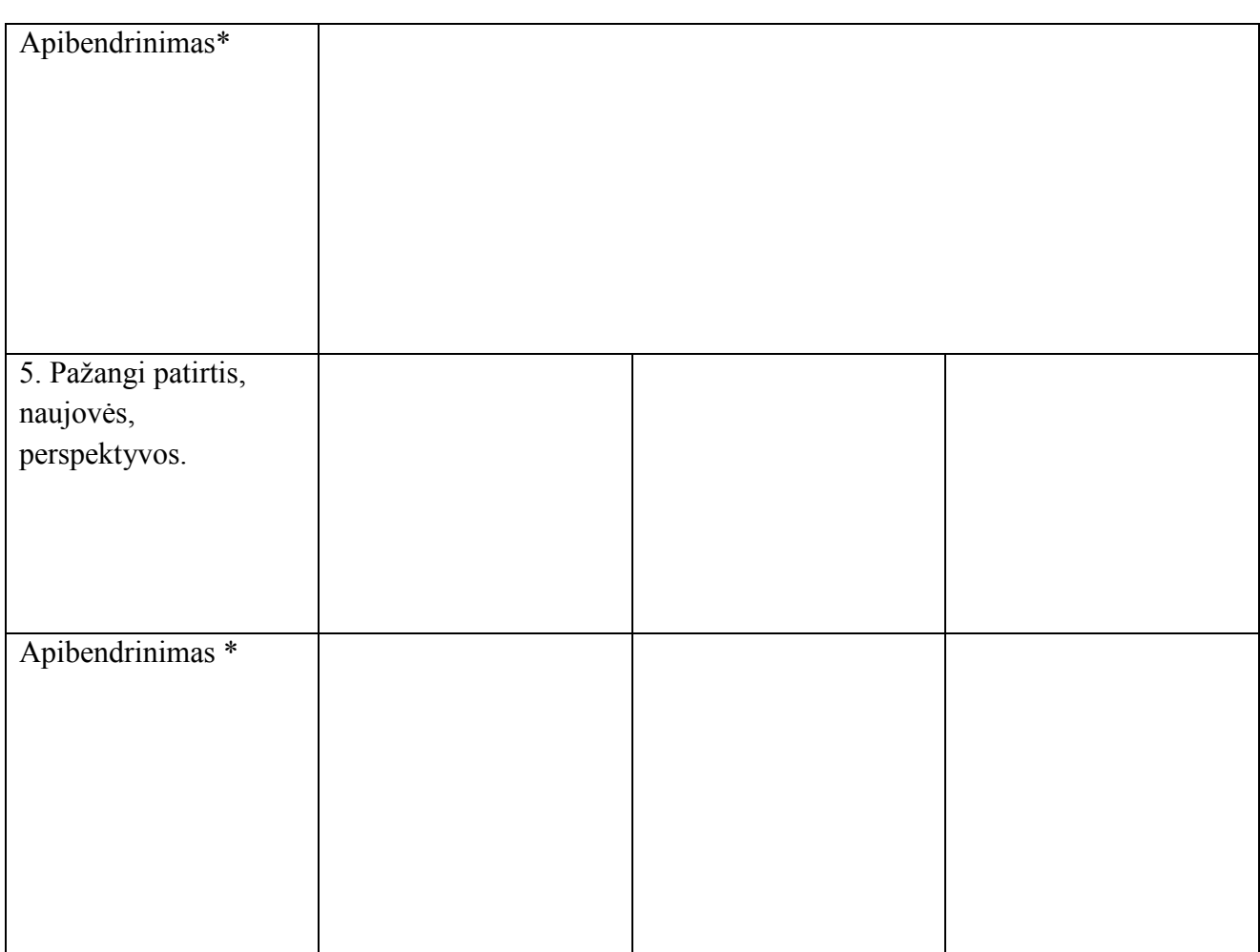

**\* Pateikite tik apibendrintą informaciją.**

**Kuo konkrečiai mokymasis Jums buvo naudingas:**

Mokytojas: ......................................................................................

Data, parašas: .....................................................................................................

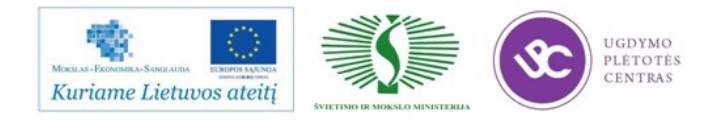

### MOKYTOJO ATASKAITOS VERTINIMO KRITERIJAI

1. Atliktas aplankytų įmonių palyginimas: įmonių veiklos kryptys, perspektyvos ir technologiniai procesai.

- 2. Užduotis aprašyta mokytojo ataskaitoje. Pateikta informacija konkreti ir glausta.
- 3. Užduotyje aprašyti tik svarbius ir įsimintinus, aktualius aspektus.
- 4. Darbą vertina mokytojo mokytojas. Vertinimas Įskaityta/Neįskaityta.

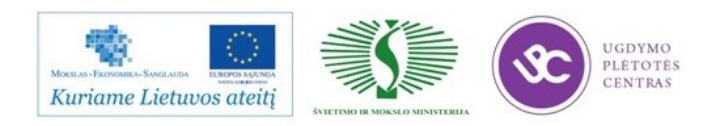

## **MODULIS B.10.2 RESTORANŲ APSKAITOS IR VALDYMO TECHNOLOGIJŲ NAUJOVĖS IR PLĖTROS TENDENCIJOS**

### 1. MOKYMO ELEMENTAS. RESTORANŲ APSKAITOS IR VALDYMO NAUJOVIŲ APŽVALGA

#### PASKAITOS KONSPEKTAI

1.1.1. UCS įmonės atnaujinimai programoje R-Keeper V-7

# **NAUJOS KARTOS RESTORANŲ VALDYMO SISTEMA** J R-keeper 7 Grąža **SOLUTIONS FOR HOSPITALIT**

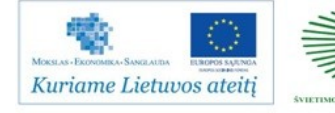

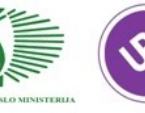

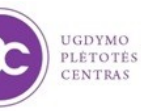

## KA BŪTINA ŽINOTI APIE "R-Keeper V7"?

#### KAS YRA "R-Keeper V7"?

"R-Keeper" restoranų procesų automatizavimo sistema ilgą laiką žinoma ir populiari maitinimo įmonių automatizavimo sistemų rinkoje. Naujoji "R-Keeper V7" novatoriškas, patikimas ir patogus produktas, kurį kuriant buvo panaudota sukaupta patirtis gaminant ankstesniąsias "R-Keeper" versijas ir įdiegta daug naudingų funkcijų ir galimybių.

#### KAM REIKALINGA ..R-Keeper V7"?

Sistemos dėka automatizuojami restorane vykstantys procesai, juos lengva kontroliuoti ir išsamiai analizuoti. Maitinimo įstaigos šeimininkas galės būti ramus, kad jo restorane darbas vyks sklandžiai ir operatyviai.

#### KAM SKIRTA "R-Keeper V7"?

Kadangi sistema yra lanksti ir universali, ja gali naudotis ir prabangus restoranas, ir greito maisto maitinimo įstaiga, taip pat ir naktiniai klubai, barai, kavinės, picerijos ir boulingo bei biliardo klubai.

## **PAGRINDINIAL..R-Keeper V7" BRUOŽAI:**

IŠPLEČIAMUMAS - sistemą lengva tobulinti, paprasta prijungti papildomus modulius, įdiegti reikalingas funkcijas. UNIVERSALUMAS - naujos kartos patogūs įvairių sąrašų redaktoriai bei nauji galingi kasos programos komponentai. LANKSTUMAS - vartotojas pagal save gali susikonfigūruoti kaip atrodys kasos sąsaja bei nustatyti jos darbo savybes. SAUGUMAS - visa informacija saugiai šifruojama.

### KODEL REIKETU PASIRINKTI "R-Keeper V7"?

>> |diege "R-Keeper V7" sistemą, jūs galėsite lengviau suvaldyti įmonėje vykstančius procesus, daryti išsamesnes veiklos analizes, daugiau laiko skirti tiesioginės veiklos tobulinimui

>> "R-Keeper V7" yra ypač patikima, todėl darbas Jūsų restorane vyks sklandžiai.

>> Klientai, naudojantys ankstesniąsias "R-Keeper" programas ir turintys aptarnavimo sutartis atsinaujinti programinę įrangą gali nemokamai.

>> Sistemoje daug dėmesio skiriama personalo ir vykstančių procesų kontrolei.

>> Sistema naudinga rinkodaros specialistams, kadangi kaupia daug jiems skirtos informacijos.

>> "R-Keeper V7" ypatingai patogi ir greita restorane dirbančiam personalui, todėl ji užtikrina efektyvesnį darbą ir aukštesnes pajamas.

>> Sistema leidžia greitai ir patogiai dirbti restorano vadybininkams, užtikrindama minimalias laiko sąnaudas.

>> Sistemą galite įsigyti iš pirmų rankų sutaupydami lėšų ("UCS" yra programos kūrėjas, todėl mums nereikia mokėti už programų licenzijas gamintojui, ko pasekoje ir vartotojas moka mažiau).

>> Jūs įsigyjate ne tik programą restorano valdymui, bet ir geriausių restoranų darbo patirtį.

"R-Keeper V7" - universalumas, lankstumas, saugumas

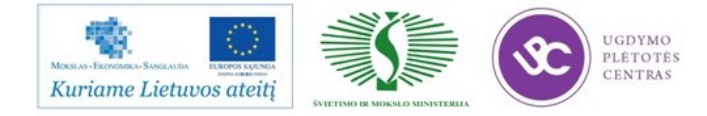

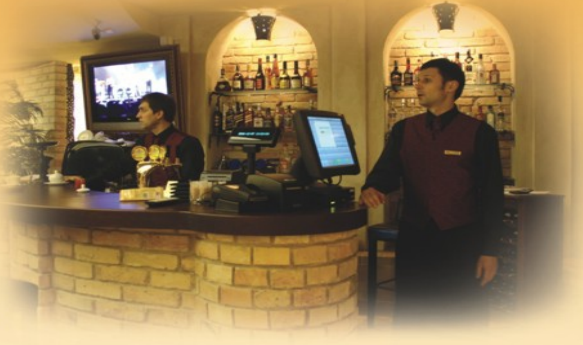

"R-Keeper V7" sistema - suprantamesnė ir labiau prieinama vartotojui nei anksčiau. Nors programos funkcijos ir galimybės yra daug didesnės, ji skiriasi nuo ankstesnių versijų tuo, kad ja lengviau naudotis ir pritaikyti išskirtinai savo jmonės poreikiams. Šią sistemą galima konfigūruoti netgi be aptarnaujančio inžinieriaus pagalbos. Ji patogi ir racionali - tarsi kasdien naudojamas Jūsų mobilusis telefonas:

## >> KAS NAUJO "R-Keeper V7" LYGINANT SU ANKSTESNIĄJA PROGRAMA "R-Keeper V6" ? Keletas pvz.:

>> "R-Keeper V6" yra keturios galimos pareigybės kasininkas, barmenas, vadybininkas ir padavėjas. Nauja sistema leidžia susikurti darbuotojų tipus pačiam vartotojui : pvz.: mokinys, pagalbinis darbuotojas ir pan. Kiekvienai pareigybei galima sudaryti užduočių ir galimybių sąrašą: pavyzdžiui, mokinys negali parduoti brangaus vyno arba nepatyręs padavėjas neaptarnaus VIP staliuko.

>> Informacijos nutekėjimas - svarbi perspektyvios jmonės problema. Kad būtų užtikrintas aukštas saugumo lygis, "UCS" sukūrė tokią duomenų bazę, kurioje informacija koduojama unikaliu formatu, atpažįstamu tik konkrečios programos ir tik jos vartotojų.

>> [monė gali susikurti sau patogią vartotojo sąsają. Taip pat yra galimybė įdiegti kalbinę sąsają kiekvienam darbuotojui. Pritaikius vartotojo sąsają konkrečiai įmonei, supaprastėja ir pagreitėja darbas su sistema, išvengiama galimų klaidų.

>> "R-Keeper V6" programoje norint atpažinti kitos organizacijos nuolaidų kortelę, reikėdavo išsikviesti aptarnaujantį specialistą. Su nauja sistema šį procesą pats vartotojas gali padaryti be ypatingų pastangų.

>> Aptarnaujant didelį stalą galima sudaryti galimybę aptarnauti vieną stalą keletui padavėjų. Sistema parodo koks padavėjas ką įvedė į atitinkamo užsakymo laukelį.

>> Padavėjai gali labai paprastai ir greitai išskaidyti sąskaitą į kelias atskiras ir apmokėti kiekvienam klientui atskirai. "R-Keeper V6" ši procedūra sudėtingesnė ir užima daugiau laiko.

>> Užsakymo įvedimas, pildymas ir jo valdymas nuo šiol padavėjams dar lengvesnis ir greitesnis - įprastoms operacijoms atlikti reikia mažiau mygtukų paspaudimų, sistema pati pasiūlo tolimesnių veiksmų variantus.

#### Rinkdamiesi "R-Keeper V7" sistemą - renkatės patirtį ir patikimumą

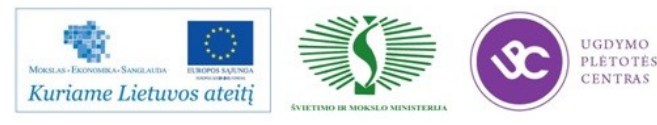

#### 會 "R-Keeper V7" FUNKCIJOS IR PRIVALUMAI 网络 **MENIU: STALU IR SALIU VALDYMAS: NUOLAIDOS / ANTKAINIAI:** >> Galimybė nustatyti patiekalų paruošimo tvarką >> Skirtingos kainos pagal laiką, kliento tipą arba<br>kitus parametrus; >> Vartotojas pats gali suvesti informaciją apie stalus,<br>juos klasifikuoti bei išdėstyti salių planuose; >> Patogus procentinių ir suminių nuolaidų valdymas;<br>Jeigu taikomos kelios nuolaidos - galima nustatyti<br>nuolaidų prioritetinę tvarką; >> Neribotas kainų tipų kiekis; >> Kiekvienas stalas gali turėti savo aptamavimo<br>taisykles ar apribojimus; >> Dovanų kuponų išdavimo funkcijos bei jų vėlesnis<br>panaudojimas; >> Lojalių klientų kortelės su galimybe taikyti nuolaidas,<br>kaupti "bonusus" bei atsiskaityti už patiekalus. >> Padavėjas gali registruotis darbui su konkrečiomis<br>aptarnavimo pozicijomis. >> Avansinio mokėjimo apskaita už staliukų rezervavimą, užstatai ir ti PERSONALO NUSTATYMAI: **VALIUTU NUSTATYMAI:** >> Vartotojas pats sukuria roles, kiekviena rolė gali turėti daugybę funkcijų; >> Galimybė atsiskaityti keliomis valiutomis; R-keeper 7 >> Apvalinimo taisyklių pasirinkimo galimybė; >> Darbo su objektais ir ataskaitomis įgaliojimai sudaromi vartotojų ir priskiriami konkretiems objektams; >> Nominalų rinkinys - gąžos apskaičiavimas vieno<br>klavišo paspaudimu, nurodant banknoto nominalą. >> Kiekvienas darbuotojas gali dirbti pasirinkta kalba **VIZITAI: PADAVĖJO STOTIS: ATASKAITOS:** >> Keičiamos pagrindinės vizito savybės - svečių tipas<br>ir kiekis: >> Nauja įvedimo seka: skaičius - objektas, tokiu būdu<br>sutaupomas vieno paspaudimo laikas; >> Vartotojas pats gali konfigūruoti ataskaitas,<br>naudojant vieną iš 13 schemų; >> Sąskaitos įvedimas pagal sėdimas vietas.<br>Galimas svečių žymėjimas; >> Vizitą gali sudaryti keli užsakymai; >> Vartotojas gali susikurti savo ataskaitas,<br>jas išsaugoti ir naudoti pakartotinai; >> Lengvas sąskaitų išskaidymas pagal sėdimas vietas<br>arba svečius. Atskirų sąskaitų apmokėjimas; >> Užsakymas gali būti apmokėtas keliais čekiais; >> Su vienu užsakymu, be pagrindinio padavėjo, gali dirbti<br>(be papildomų teisių) keli papildomi padavėjai. >> Patiekalu perkėlimas tarp vietu, paketų, užsakymu: >> Pardavimų ataskaita pateikia tikslią informaciją<br>apie patiekalus, apmokėjimus ir čekius, nes<br>užsakymų apmokėjimo metu informacija tiesiogiai<br>perduodama į duomenų bazes. >> Vartotojas gali pats susikurti kasos ataskaitas >> Galima baigti bendros pamainos darbą nesustabdant<br>visų kasų darbo.

"R-Keeper V7" - funkcionalumas viršys Jūsų lūkesčius

"R-Keeper V7" - funkcionalumas viršys Jūsų lukesčius

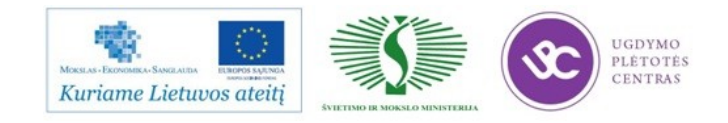

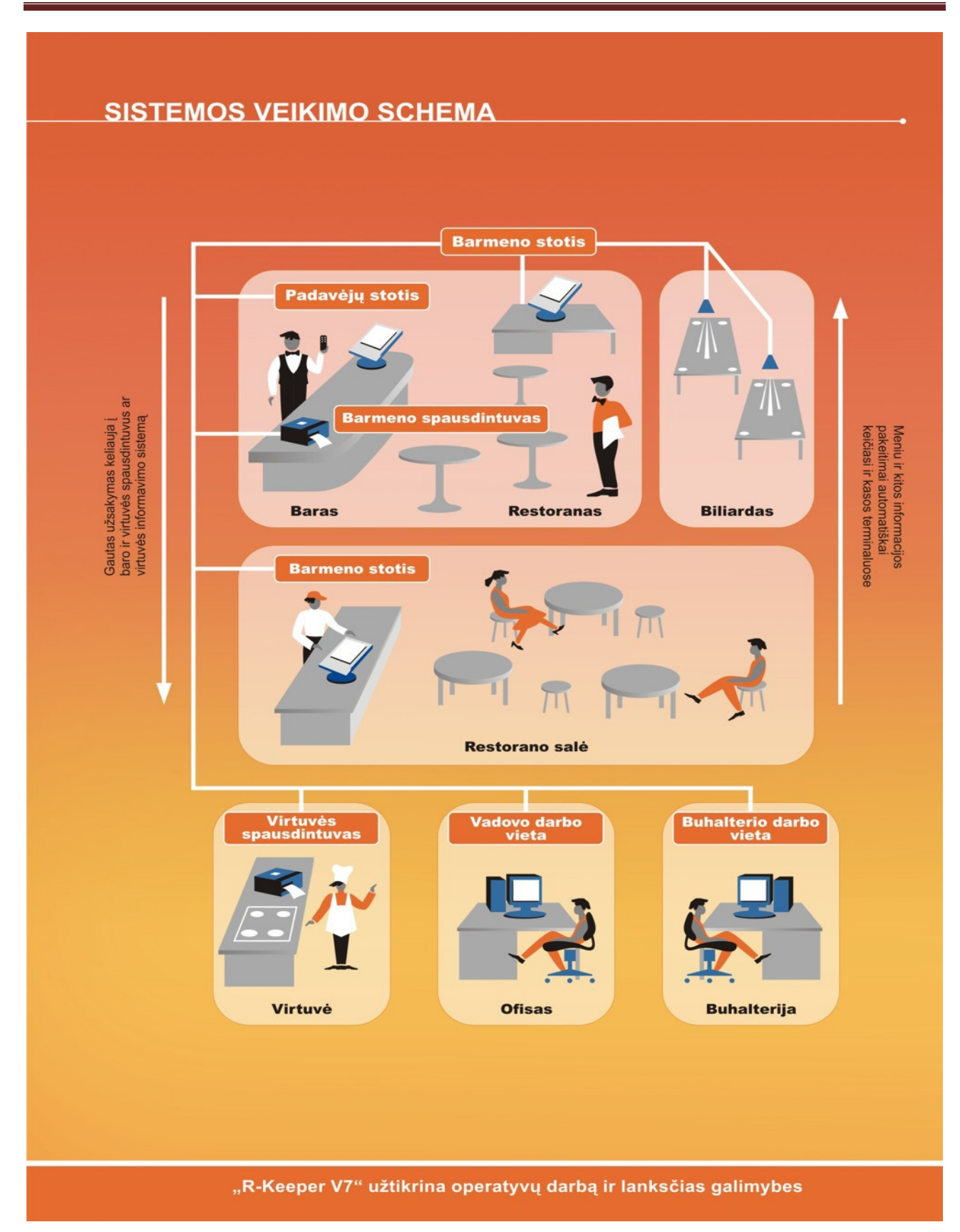

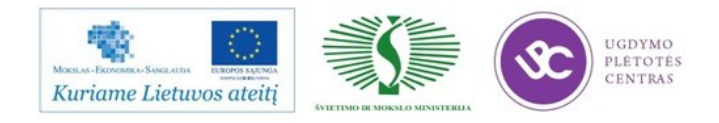
#### 1.1.2. R-KEEPER V-7 ATNAUJINIMAS, INTEGRACIJA Į BUHALTERINES PROGRAMAS

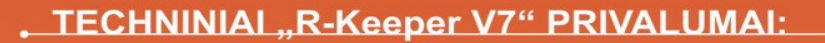

>> Kasos nuo šiol gali dirbti tiek DOS tiek Windows aplinkose.

>> Kasos programinės įrangos atnaujinimas nereikalauja daug rankinio darbo - sukurtas patogus ir greitas automatinis kasos programos įrenginių tvarkiklių įdiegimas ir atnaujinimas.

>> Visi sąrašai, duomenys sinchronizuojasi automatiškai. Visi įvesti pasikeitimai iškart atsiranda kasose.<br>Galima lanksčiai kontroliuoti ar reikalinga sinchronizuoti sąrašus konkrečiose kasose.

>> Atnaujinus duomenų bazę, tarnybinės stoties nebūtina perkrauti.

>> Neribotas papildomų darbo vietų skaičius tinkle.

#### . "R-Keeper V7" PAPILDOMI MODULIAI:

"R-Keeper Internet Monitoring" - sistemos stebėjimas ir kontrolė iš nutolusio taško.

"R-Keeper Cube" - ataskaitų kūrimo ir kontrolės modulis.

"R-Keeper Head Office" - modulis, skirtas restoranu tinklams,

### . \*PAPILDOMI SPRENDIMAI:

>> StoreHouse - sandėlio valdymo sistema. Yra modulis "Head Office", skirtas tinklams.

>> Delivery - maisto pristatymo į namus sistema, yra modulis tinklams "Call center".

>> Alaus apskaitos sistema - skirta valdyti išpilstomo alaus kiekį.

>> Alaus savitarnos sistemos - klientai gali patys įsipilti alaus prie stalo.

>> Virtuvės informavimo sistema (KDS) - užsakymai virtuvėje išvedami ir valdomi skystųjų kristalų monitoriuje.

>> Mobili inventorizacija - inventorizacija atliekama mobiliai su delniniu kompiuteriu.

>> Video sistema - padeda stebėti ir kontroliuoti darbuotojų darba.

>> Lokali pranešimų sistema - padavėjai pranešimų gaviklio pagalba iškviečiami prie baro ar į virtuvę.

>> Nešiojamieji terminalai padavėjoms - paspartina klientų aptarnavimą. Įvedus užsakymą prie svečių staliuko, užsakymo turinys iš karto spausdinamas į bare ar virtuvėje

>> Savitarnos sistema - moderni sistema, kur klientas pats gali užsisakyti maistą ir gėrimus lietimui jautriame terminale įtaisytame prie stalo.

>> Naktinių klubų valdymo sistema - automatizuoja klientų įėjimą į naktinius klubus.

>> Biliardo ir boulingo klubų sistema - patogus atsiskaitymas už pramogas vienoje sistemoje su atsiskaitymu už maistą.

\* pasitikslinti ar Jus dominantis papildomas sprendimas ar programa jau integruota su "R-Keeper V7" sistema. RESTORANO, ĮSIGIJUSIO "R-KEEPER V7", DARBUOTOJAI BUS APMOKOMI, O IŠKILUS SUNKUMAMS, "UCS" SERVISO PASLAUGOS TEIKIAMOS BET KURIUO PAROS METU VISA SAVAITE.

Bükite lankstesni kartu su "R-Keeper V7"!

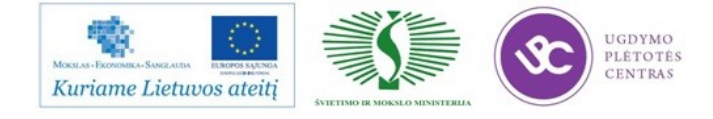

#### 1.1.3. RESTORANŲ APSKAITOS IR VALDYMO NAUJOVĖS, KAVINĖSE, VIEŠBUČIUOSE. ELEKTRONINIŲMENIU SISTEMOS SPRENDIMAS: IPHONE IR IPAD.

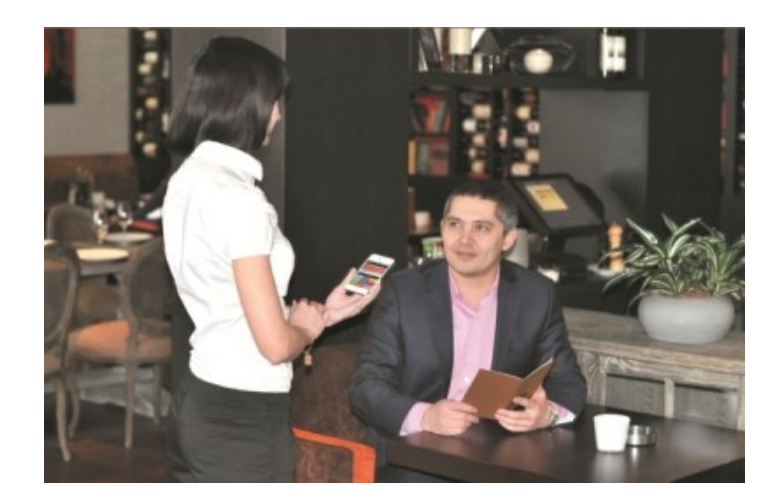

Mobilieji įrenginiai ir technologijos tapo įprastine mūsų gyvenimo dalimi. Šie prietaisai dėl kompaktiško dydžio, paprasto naudojimo, informacijos prieinamumo, funkcijų gausos ne vienam iš mūsų yra ne tik saugus bei patikimas darbo įrankis, bet ir asmeninis asistentas.

UCS Baltic, iki šiol maitinimo ir pramogų įstaigoms diegusi specializuotus nešiojamuosius terminalus - delninukus, dabar jau gali pasiūlyti supaprastintą nešiojamųjų terminalų variantą – užsakymų vykdymą su mobiliu delniniu kompiuteriu Apple iPod Touch. iPod pranašumas – daug mažesnė įrenginio kaina, kokybė, kompaktiškas dydis ir populiarumas.

Pagrindinis šių terminalų naudojimo privalumas – aptarnavimo greitis bei 20% mažesnės personalo išlaidos ir 20% didesnė apyvarta**.** 

Restorano salės planas įkeliamas į nešiojamą padavėjų terminalą. Terminalo ekrane realiu laiku matoma informacija apie turimus patiekalus ir vykdomas akcijas. Naudodamasis mobiliuoju terminalu padavėjas maksimaliai greitai ir tiksliai priima užsakymą prie staliuko, o užsakymo informacija iškart perduodama sistemai. Virtuvės darbuotojai iškart gali pradėti gaminti užsakymą. Padavėjui nereikia eiti iki stacionaraus kasos terminalo ir laukti savo eilės užsakymo suvedimui iš užrašų knygelės į kasos sistemą. Jis tą laiką gali skirti svečių aptarnavimui.

Lyginant su tradiciniu užsakymų priėmimu, svečių aptarnavimas naudojant nešiojamuosius padavėjų terminalus yra pranašesnis, nes:

• Nustatyta, kad vienas padavėjas kokybiškai, be delsimo aptarnauja vidutiniškai 4 staliukus. Naudojantis delniniu kompiuteriu padavėjas aptarnauja 6 staliukus.

• Mažiau užsakymo veiksmų – padavėjams nereikia į popierinį bloknotą rašytis užsakymo, o po to įvesti jį darkart ir į sistemą kasoje.

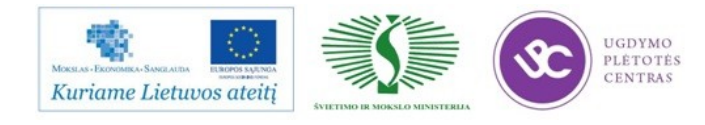

• Tiesiog prie klientų staliuko priėmus ir įvedus užsakymą, jį galima patikslinti vietoje ir taip sumažinti galimų klaidų skaičių jį formuojant.

• Nešiojamieji terminalai yra nepamainomi tuose restoranuose, kur nėra galimybės pravesti kompiuterinio tinklo laidų (trukdančių darbui ir gadinančių interjero vaizdą) arba dirbant lauko kavinėse.

• Užsakymą patogu įvesti viena ranka. Jei padavėjui praeinant pro šalį klientai nori papildyti užsakymą, jis nesunkiai gali įvesti užsakymą tuo metu laikydamas patiekalus ar nurinktus indus kitoje rankoje.

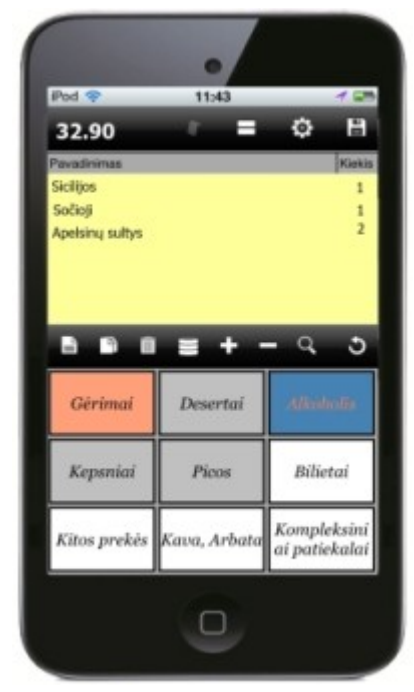

Sprendimas labiausiai pasiteisina esant dideliems atstumams tarp aptarnaujamo ploto ir stacionarios užsakymo priėmimo vietos, pvz., lauko kavinėse, sezoninėse darbo vietose, didelėse teritorijose.

Didžiausią efektą nešiojamieji terminalai duoda tuomet, kai aptarnavimas organizuojamas principu: vieni darbuotojai priima užsakymus, kiti – neša patiekalus svečiams.

Technologija yra suderinta su bazinėmis kasos sistemų R-Keeper V6 ir R-Keeper V7 versijomis. Galima naudoti kartu su RK-Order (savitarnos) programa.

Nešiojamųjų terminalų naudojimas padeda greičiau aptarnauti klientus, padidinti stalų apyvartą ir pagerinti teikiamų paslaugų kokybę.

[Kita](http://www.ucs.lt/iranga/delninukai) informacija kompaktiniame diske

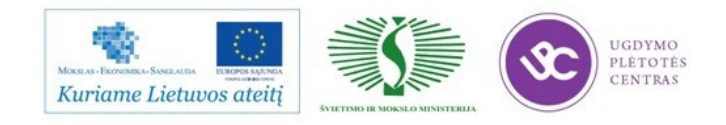

### **2 MOKYMO ELEMENTAS. RESTORANŲ APSKAITOS IR VALDYMO PASLAUGŲ PLĖTRA**

#### 1.2. PASKAITŲ KONSPEKTAI

### 2.1.1. NAUJOS R-KEEPER V-7 PROGRAMINĖS ĮRANGOS PANAUDOJIMAS VIEŠBUČIAMS IR RESTORANAMS

UCS viešbučių valdymo sprendimai, skirti įvairaus dydžio viešbučiams, moteliams, kempingams, turistinėms bazėms, padeda užtikrinti greitą ir kokybišką svečių aptarnavimą.

Jie padeda užtikrinti greitą svečių sutikimą, kokybišką aptarnavimą, tikslią suteiktų paslaugų tarifikaciją, mobilumą tarp viešbučio ir jo atskirų korpusų. Sprendimai viešbučiams supaprastina ir automatizuoja viešbučių verslo procesus, suteikia informaciją apie verslą.

Programa "Hotex" patogi įvairaus dydžio viešbučiams, nes sudaryta iš pagrindinių dalių ir papildomų komponentų – tokiu būdu nedidelis viešbutis gali įsigyti pagrindinę programos dalį, o didesnis visas reikalingas papildomas funkcijas, programas bei įrangą.

Pagrindinę "Hotex" sistemos dalį sudaro bazinė dalis, kuri suteikia galimybę kaupti visus reikalingus viešbučio duomenis, atlikti operacijas, reikalingas viešbučio administratoriui, registruoti organizacijų, grupių bei korporacijų užsakymų rezervaciją, sujungti kompiuterinį kasos aparatą su viešbučio programa ir generuoti kasdieniniam viešbučio darbui reikalingas ataskaitas.

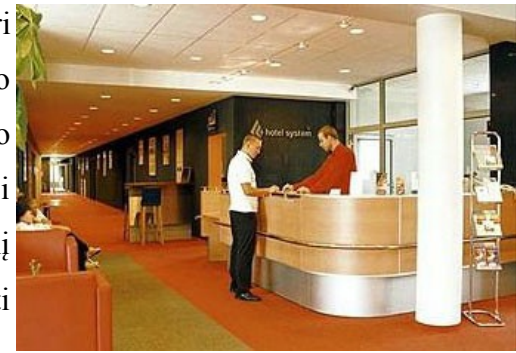

Kitas papildomas dalis klientas gali pasirinkti pagal poreikius. Papildomos dalys padeda administruoti telefonų sistemą, renginius, internetines rezervacijas, spynų sistemą, interneto ir TV tarifikavimą, minibarą ir ryšį su "R-Keeper" sistema.

Sistema "Hotex" yra lanksti, patogi naudotis, turi daug privalumų.

Sistemos galimybės:

 Galimybė pasirinkti vartotojo sąsajos kalbą: lietuvių arba anglų

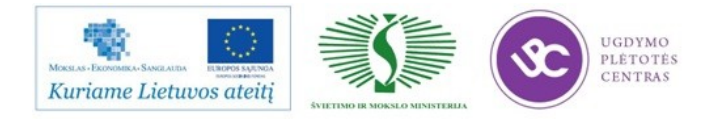

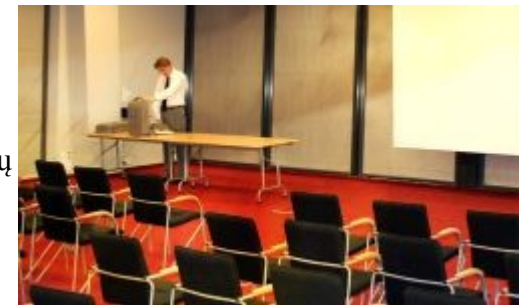

- Lankstus individualių ir grupinių užsakymų priėmimas
- Galimybė viešbučio kambarius rezervuoti internetu
- Lanksti nuolaidų sistema su galimybe kontroliuoti nuolaidų suteikimo teises bei nustatyti nuolaidas suteikusį darbuotoją
- Atliekant individualią rezervaciją naudoti arba nenaudoti priskirtus prie pasirinktos organizacijos tarifus
- Leidimai keisti grupinės rezervacijos parametrus
- Yra speciali ir labai patogi greitoji kliento paieška sistemoje
- Yra galimybė atsispausdinti ataskaitų formas iš kambarių tvarkaraščio pagal pageidaujamų svečių sąrašą (atvykstantys svečiai, išvykstantys svečiai, gyvenantys svečiai ir t.t.)
- Paprasta ir greita atsiskaityti su svečiais už įvairias suteiktas paslaugas
- Programa palaiko atsiskaitymą eurais
- Greitas kreditinės ir debetinės išankstinės sąskaitos, kreditinės ir debetinės sąskaitosfaktūros išrašymas ir anuliavimas pagal šalies įstatymus
- Išrašomos sąskaitos grupuojamos bei filtruojamos pagal departamentus, išrašiusius sąskaitas darbuotojus, organizacijas, balansa ir t.t.
- Programoje realizuota paprasta avansinių mokėjimų apskaita
- Naudojantis programa lengva planuoti kambarinių darbo laiką
- Programa palaiko integraciją su konferencijų-renginių programa. Programa suteikia galimybę gauti operatyvias finansines, statistines ir prognozių ataskaitas
- Funkcionali svečių automobilių registracija

Hotex sprendimai viešbučiams tampa vis populiaresni

UCS Baltic siūloma viešbučio administravimo sistema "Hotex", apimanti visų viešbučio procesų automatizavimą, tampa vis populiaresnė. Tiek nauji, tiek jau seniai veikiantys viešbučiai

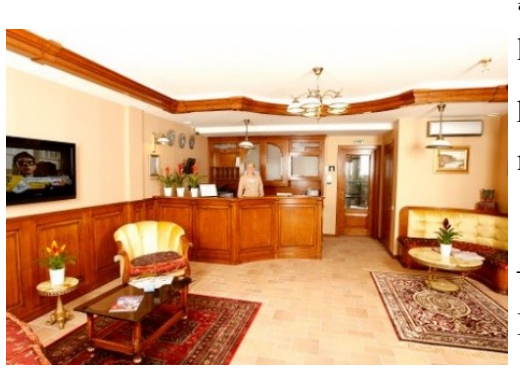

įvertina "Hotex" sprendimo patikimumą, patogumą bei kitus teikiamus privalumus, kurie viešbutyje vykstančius procesus padaro gerokai spartesnius, efektyvesnius ir reikalaujančius mažiau sąnaudų.

Klaipėdoje įsikūrę "Friedricho Svečių namai" – vienas iš viešbučių, pasirinkusių "Hotex" sprendimą. Friedricho Svečių namuose yra 6 klasikiniu stiliumi įrengti, visus šiuolaikiškus patogumus turintys apartamentai: 2

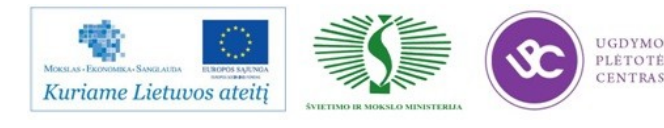

liukso klasės, 2 didieji apartamentai, mažieji ir karališkieji apartamentai. Šiame viešbutyje įdiegtos telefonų tarifikacijos, internetinės rezervacijos moduliai, sąsaja su sandėlio apskaitos programa "StoreHouse". Kadangi "Friedricho Svečiu namai" - "Friedricho pasažo", turinčio penkis restoranus, dalis, viešbutyje idiegta ir sasaja su restoranu. Visuose penkiuose "Friedricho pasažo" restoranuose taip pat įdiegtos UCS Baltic R-Keeper programomis bei maisto pristatymo į namus sistema "Delivery". Iš viso naudojamasi aštuoniomis kasomis: penkiomis fiskalinėmis (pagrindinėmis) ir, papildomai, trimis nefiskalinėmis (padavėjų). Galima matyti aiškią tendenciją, kad viešnagės sektoriaus įmonės, įsitikinusios UCS siūlomų sprendimų teikiama nauda, nusprendžia vis didesnę dalį įmonėje vykstančių procesų valdyti UCS sprendimų pagalba.

Dar vienas viešbutis, jame vykstančių procesų automatizavimui pasirinkęs "Hotex" sprendimą, - "Juodasis kalnas". Tai – jaukūs svečių namai, įsikūrę Juodkrantės centre, ant Kuršių marių kranto, Raganos kalno papėdėje. Lankytojams siūloma 16 visus patogumus turinčių apartamentų naujai rekonstruotame pastate, poilsis prie lauko židinio, o alkį ar troškulį numalšinti galima viešbučio kavinėje – bare ar vaišintis vienoje iš dviejų jaukių terasų. Viešbučio valdymui naudojama bazinė "Hotex" darbo vieta, o kavinėje dirbančiam personalui darbą palengvina įdiegta R-Keeper sistema. Tai pačiai imonei priklauso ir Palangoje esantis boulingo klubas "Cactus Bowling", kuriame siūloma žaisti boulingą ir biliardą, be to, savaitgalio vakarais lankytojai laukiami įvairiuose renginiuose. Šiame klube taip pat įdiegta R-Keeper sistema.

Dar vienas objektas, darbo efektyvinimui pasirinkęs UCS Baltic siūlomus sprendimus – "National Golf Resort". National Golf Resort

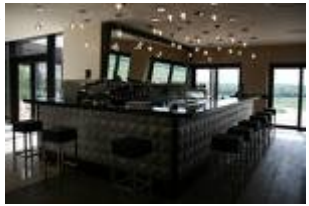

yra pirmasis golfo kurorto projektas Vakarų Lietuvoje, įsikūręs itin geografiškai palankioje vietoje vos 12 km. nuo Klaipėdos miesto centro ir vos 20 minučių kelio nuo Palangos oro uosto. Šis projektas ne veltui vadinamas kurortu. "National Golf Resort" netrukus pasiūlys ne tik golfo žaidimą, bet ir itin platų spektrą sportinių, poilsinių bei pramoginių paslaugų. Šiame objekte UCS idiegė "Hotex" sprendimą: renginių menedžerį, sąsają su restoranu, taip pat – sąsają su sandėlio apskaitos programa "StoreHouse". Tai, kad šiame golfo centre viešbučių procesų automatizavimo sistema "Hotex" pritaikyta būtent golfo paslaugų pardavimui, ne tik teoriškai, bet ir praktiškai  $i$ rodo, kad UCS siūlomi sprendimai, tarp jų – ir "Hotex", ypatingai lankstūs ir lengvai pritaikomi visiems kliento poreikiams tenkinti.

Visų šių ir daugelio kitų įmonių, drąsiai ir užtikrintai besirenkančių UCS sprendimus ir investuojančių į juos, pavyzdys kaip niekas kitas įtikinamai parodo, jog viešbučio procesų automatizavimo sistema "Hotex", sistema "R-Keeper", padedanti organizuoti ir valdyti restoranus ir

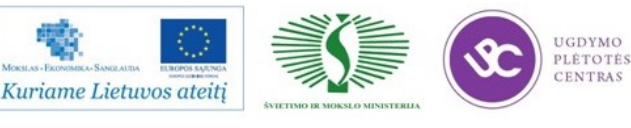

barus, o taip pat ir kiti UCS siūlomi sprendimai yra lyderiaujantys viešnagės sektoriuje bei klientų vertinami kaip patikimi, lankstūs, patogūs. O svarbiausia, jie tikrai padaro viešnagės įmonių darbą ženkliai efektyvesnį.

#### 2.1.2. UCS ĮGYVENDINTI PROJEKTAI IR JŲ PLĖTRA

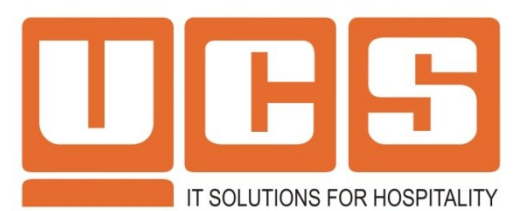

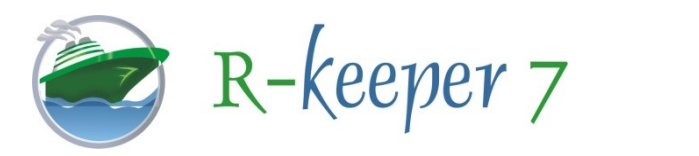

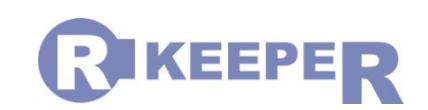

Įmonių grupė "UCS" yra pirmaujanti kompanija viešnagės (HOSPITALITY) sektoriuje pagal klientų skaičių Baltijos bei Vidurio Rytų Europos šalyse.

Šiuo metu "UCS" kompanijos sėkmingai veikia Lietuvoje, Latvijoje, Estijoje, Rusijoje, Ukrainoje, Lenkijoje, Ispanijoje, Vokietijoje, Airijoje, Čekijoje, Vengrijoje, Bulgarijoje, Rumunijoje, Serbijoje, Azerbaidžane, Gruzijoje, Moldovoje, Uzbekistane, Tunise, Egipte, Vietname. "UCS" sukurtos sistemos taipogi sėkmingai platinamos per daugiau nei 100 partnerių tinklą Kazachstane, Baltarusijoje, Rusijoje, Tunise ir JAV.

Bendras darbuotojų skaičius "UCS" įmonėse Baltijos šalyse - virš 50.

Kompanijos vizija – mūsų sukurtomis sistemomis naudojasi sėkmingiausiai ir sparčiausiai augantys klientai, kurie vertina mūsų sprendimų funkcines galimybes, patikimumą, stabilų darbą ir pateikiamas naujoves.

Savo pagrindiniu tikslu laiko savo partnerių (klientų) veiklos efektyvumo didinimą, kurio nuosekliai siekia tobulindami techninius ir programinius sprendimus bei diegdama naujausias IT technologijas.

Kompanijos šūkis – mums neegzistuoja neįgyvendinamų projektų. Mes garantuojame, kad visas naujoves rinkai pateiksime pirmieji.

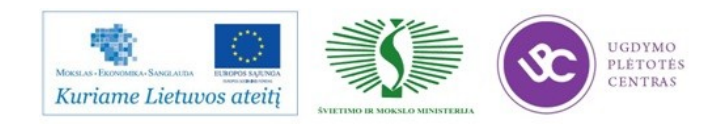

Įvykdyti projektai

"UCS" grupės automatizuotų pramogų ir maitinimo objektų skaičius kasmet sparčiai auga, o sistema "R-Keeper" veikia jau daugiau nei 26 000 maitinimo įstaigų.

Šiuo metu tarp mūsų klientų Lietuvoje – daugiau kaip 500 restoranų, picerijų, kavinių, klubų, greito maisto restoranų, boulingo centrų, biliardinių, viešbučių, kino teatrų, sporto klubų, vandens pramogų parkų. "UCS Baltic" filialai veikia keturiuose didžiausiuose Lietuvos miestuose: Vilniuje, Kaune, Klaipėdoje ir Šiauliuose.

Vieni iš stambiausių projektų Baltijos šalyse - universali "Siemens" arena Vilniuje, "Žalgirio" arena Kaune, "Snow arena" Druskininkuose, "Cido" arena Panevėžyje, "Arena Riga" Rygoje, "Vičiūnų restoranų grupės" restoranų tinklas ("Katpėdėlė", "Carskoje Selo", "Charlie Pizza", "La Crepe", virš 30 restoranų/picerijų), "Delano" restoranų tinklas (savitarnos restoranai, "Can Can Pizza" (Lietuvoje ir Latvijoje virš 20 restoranų), restoranų tinklas "Fortas" ("Fortas restoranas", "Fortas dvaras", 12 restoranų), kavos ir užkandžių tinklas "Coffee Inn" (10 kavinių), greito maisto restoranai "KFC" ir "PizzaHut", "Smulkus urmas" kavinės, picerijų tinklas "Čili" (Latvijoje virš 15 restoranų), didžiausi Rygos naktiniai klubai "Essential" ir "Nautilus", restoranai "LIDO" Latvijoje, Rygos picerijų tinklas "Lu-Lu" (virš 7 restoranų), viešbučiai "Congress", "Ambassador" Lietuvoje, pasauliniai tinklo restoranai "T.G.I. Friday's" ir "Il Patio" (Rygoje ir Taline), pramogų centras "Forum Palace" Vilniuje, greito maitinimo restoranų tinklas "Globuss" (Latvijoje virš 8 restoranų), vandens parkas su restoranu, kavine, boulingu, konferencijų centru Rygoje "Unimars", "Vichy" vandens pramogų parkas, "X-Planet" pramogų parkas Vilniuje bei kiti.

### POILSIO IR SPORTO KOMPLEKSE "ACADEMIA REMIGUM" – UCS BALTIC SISTEMOS "R-KEEPER", "HOTEX" BEI "EASYSPORT"

Trakuose įsikūrusiame nedideliame poilsio ir sporto komplekse "Academia Remigum" svečių laukia ramus poilsis su įspūdingu Galvės ežero ir Trakų pilies kraštovaizdžiu bei restoranas "Remus", irklavimo klubas, sporto klubas, muziejus.

Senovinio angliško stiliaus komplekse įdiegtos UCS Baltic sistemos: apskaitos ir valdymo

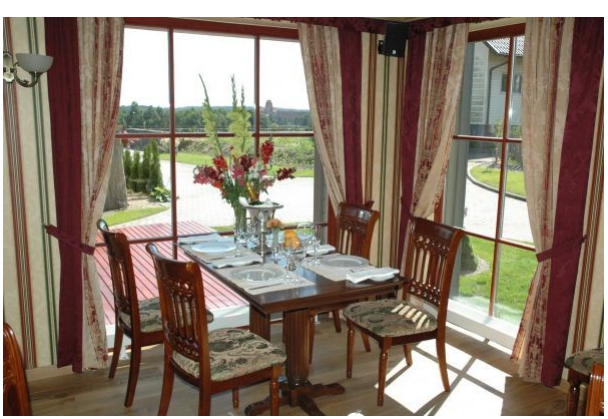

sistema "R-Keeper", viešbučių administravimo sistema "Hotex" bei sporto klubo lankytojų aptarnavimui, paslaugų valdymui ir administravimui skirta sistema "EasySport".

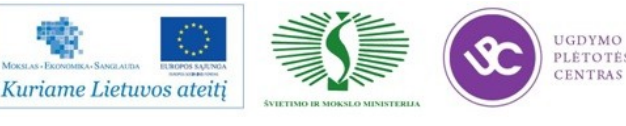

"R-Keeper" sistema įdiegta 30-ies vietų restorane "Remus". Ji padeda greičiau ir kokybiškiau

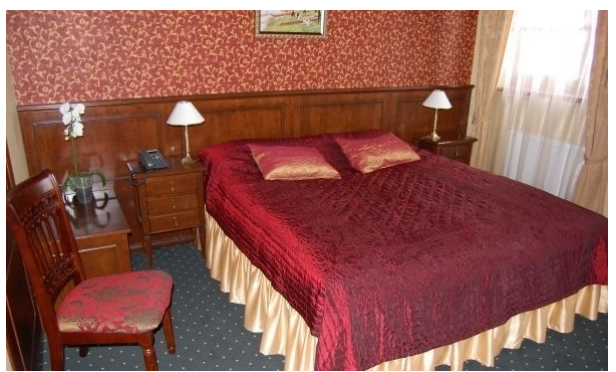

aptarnauti restorano klientus, nes užsakymų procesas yra automatizuotas, kontroliuoja situaciją restorane, fiksuoja personalo darbą, formuoja ataskaitas pagal pasirinktus kriterijus.

20 žmonių vienu metu talpinančiuose dviviečiuose – triviečiuose svečių namuose įdiegta bazinė viešbučių administravimo sistemos "Hotex" dalis, kurios pagalba atliekamos pagrindinės operacijos:

registravimas, rezervavimas, paprastas greitas atsiskaitymas, ataskaitų generavimas. Taip pat įdiegti papildomi moduliai. Spynų sistemos modulio pagalba atvykusiam svečiui išduodama kortelė-raktas, į kurį įvedami svečio duomenys, atvykimo – išvykimo laikas. Tai suteikia galimybę svečiui laisvai patekti į savo kambarį. Modulis telefonų tarifikatorius fiksuoja skambinimą iš svečio kambario. Svečiui išsiregistruojant į jo bendrą sąskaitą automatiškai patenka sąskaita už telefonu prakalbėtą laiką. Modulis sąsaja su R-Keeper programa leidžia svečiui nemokėti už maisto ar gėrimų sąskaitą restorane, o restorano išlaidos įtraukiamos į jo bendrą sąskaitą, kurią jis apmokės išsiregistruodamas.

"Academia Remigum" sporto klube įdiegta sistema "EasySport". Kiekvienam lankytojui išduodama kortelė, kurioje fiksuojami lankytojo duomenys, praleistas laikas treniruoklių salėse, pirtyse arba irklavimo klube. Viršijus nustatytą laiką klube ar pasinaudojus papildomomis paslaugomis klubo viduje, už jas mokesčiai įtraukiami į kliento sąskaitą.

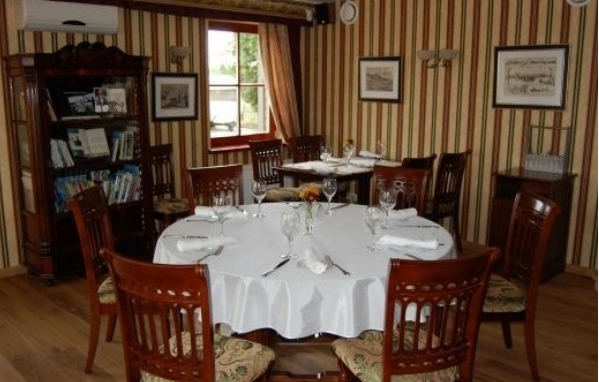

"Academia Remigum" savininkė Rima Karalienė džiaugiasi, kad UCS Baltic programos veikia patikimai ir yra paprasta jomis naudotis. Vienas didžiausių privalumų yra tas, kad šios programos sąveikauja tarpusavyje: tiek lankytojų, tiek aptarnaujančio personalo patogumui visos paslaugos gali būti fiksuojamos į bendrą sąskaitą, kuri pateikiama išeinant. Aptarnavimo operatyvumas, sklandumas bei sutaupytas laikas – akivaizdūs rezultatai dirbant su UCS Baltic programomis.

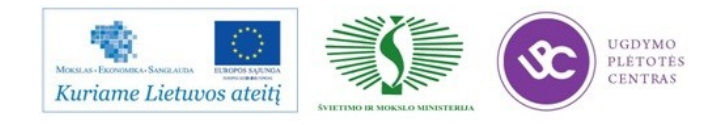

#### 2.1.3. KONKURUOJANČIOS BUHALTERINES PROGRAMAS SIŪLANČIOS

#### ĮMONĖS IR JŲ PRODUKTAI

Buhalterinės apskaitos programa **"**Rivilė GAMA" **-** tai sistema, apimanti buhalterinę, finansinę, klientų (CRM) ir verslo valdymo apskaitą. Ji turi įprastas grafinės Windows terpės "interfeiso" galimybes, o Kliento/Serverio (Client/Server-SQL) technologija bei tranzakcijų mechanizmas užtikrina duomenų patikimumą ir stabilumą.

Kompiuterizuotos buhalterinės apskaitos ir verslo valdymo programa "Rivilė GAMA" pritaikyta Lietuvos vartotojui.

Programa "Rivilė GAMA" yra daugiavartotojiška sistema, tenkinanti įvairaus dydžio kompanijų reikalavimus. Mūsų apskaitos programa turi modulinę struktūrą, todėl klientas gali įsigyti tik tuos modulius, kurie jam reikalingi ir tik tiek, kiek jų reikia, t.y. rasti sau geriausią ir pigiausią sprendimą.

Sistemoje "Rivilė GAMA" galima matyti įmonės (visos įmonės, įmonės padalinio, kaštų centro, objekto) balansą iš karto po ūkinės operacijos patvirtinimo. Taip pat vartotojas gali bet kada surasti tą pirminę operaciją, kuri ir suformavo įrašą įmonės balanse (didžiojoje knygoje), t.y. atsekti tiek ūkinės operacijos sąskaitų korespondencijas, tiek ir kokia ūkinė operacija buvo pagrindu tam tikrai korespondencijai.

Buhalterinės apskaitos programoje "Rivilė GAMA" veikia vieningas sutarčių valdymo mechanizmas.

Buhalterinės apskaitos ir klientų (CRM) bei verslo valdymo programoje "Rivilė GAMA" vartotojas gali pats (be programuotojo pagalbos) papildyti ekrano laukus savais laukais, kur būtų vedama papildoma informacija.

Buhalterinės apskaitos sistema "Rivilė GAMA" yra suderinama su sistemomis, aptarnaujančiomis kasos aparatus, kompiuterines svarstykles bei P.O.S.-us, turi "pardavimo taškų" modulį, kuris kartu su fiskaliniu bloku bei čekių spausdintuvu gali atlikti kasos aparato funkciją ir visas operacijas eksportuoti į sistemą "Rivilė GAMA" "Pardavimo taškų" modulis pritaikytas darbui vaistinėse (kompensuojamų vaistų pardavimo ypatumai).

Prie apskaitos programos "Rivilė GAMA" gali jungtis brūkšninių kodų skaitytuvai, taip pat nešiojami brūkšninių kodų skaitytuvai-kaupikliai.

Apskaitos sistemoje "Rivilė GAMA" galima apriboti vartotojo veiksmus, panaudojant lanksčią vardų ir slaptažodžių sistemą bei vidinį administravimą.

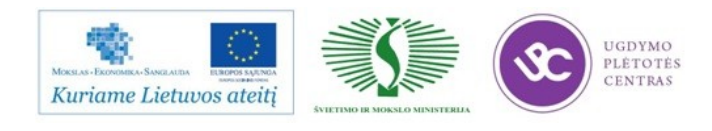

Buhalterinės apskaitos ir verslo valdymo programoje "Rivilė GAMA" yra vidinis ataskaitų generatorius, todėl ataskaitas galima nesunkiai kurti arba keisti. Prie ataskaitų galima prijungti papildomas programas ir tuo būdu labai praplėsti ataskaitų bei jose gaunamų duomenų spektrą. Sistema leidžia ataskaitas formuoti į MS Exel formatą (lenteles arba grafikus) bei į MS Word dokumentus.

Darbui tarp nutolusių (nesujungtų lokaliu kompiuteriniu tinklu) darbo vietų ar filialų yra skirtas specialus duomenų (operacijų) apsikeitimo būdas - tarpfilialinis ryšys. Ryšiui panaudotas SQL replikavimo mechanizmas. Daliniam informacijos apsikeitimui galima naudoti sistemos "Rivilė GAMA" galimybę eksportuoti operacijas į tarpines bylas ir iš jų importuoti operacijas kitoje vietoje.

Sistemoje "Rivilė GAMA" prekėms galima laisvai pasirinkti keletą matavimo vienetų, t.y. pirkti, parduoti, perduoti galima bet kokiais matavimo vienetais, tarp kurių aprašomi tarpusavio santykiai.

#### RODA - įmonės valdymo ir buhalterinės apskaitos programa

RODA yra galinga bet paprasta ir ja naudotis greit išmokstama. Programa veikia atskirame kompiuteryje arba kompiuterių tinkle, galima dirbti per internetą iš nutolusių kompiuterių. RODA veikia visose operacinės sistemos Windows versijose. RODA tinka verslo ir nepelno įmonėms. Joje galima taisyti uždarytų praeitų apskaitos laikotarpių duomenis ir iš naujo uždaryti laikotarpius. Šios galimybės neturi daugelis kitų programų. Galima vesti neriboto įmonių skaičiaus apskaitą. Visas spausdinamas ataskaitas galima eksportuoti į EXCEL, TXT, PDF bylas tolimesniam apdorojimui ar ryšiui su kitomis programomis. RODA yra pastoviai tobulinama atsižvelgiant į apskaitos reikalavimų pasikeitimus ir į vartotojų pageidavimus.

#### Pagrindiniai RODOS moduliai

Atsargų, paslaugų ir kontrahentų valdymas (CRM):

atsargų pajamavimas iš tiekėjų; atsargų pajamavimas iš gamybos; atsargų perdavimas iš vienų įmonės padalinių į kitus ir nurašymas; prekių ir paslaugų pardavimas; kontrahentų (tiekėjų ir pirkėjų) duomenų bazės vedimas; atsiskaitymų su kontrahentais vedimas ir įsiskolinimų kontrolė; importuojamų prekių kainų perskaičiavimas į litus įtraukiant muitus, transporto ir kt. išlaidas;

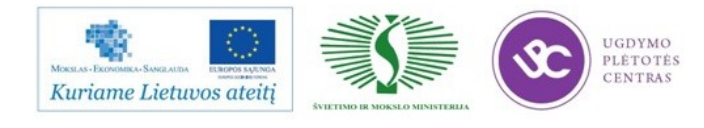

5 pardavimo kainų lygiai; sąskaitų faktūrų, kasos pajamų ir išlaidų orderių, brūkšninių kodų (barcode) spausdinimas, faktūrų eksportas į XML formatą; atsargų apyvartos apskaita ir valdymas; atsargų užsakymų valdymas; ataskaitų spausdinimas.

#### Gamybos apskaita

gaminių kalkuliacinės kortelės, žaliavų nurašymas, gaminių pajamavimas, gaminių savikainos skaičiavimas.

#### Turto nusidėvėjimo ir likutinės vertės skaičiavimas:

turto objektų duomenų bazės vedimas: turto nusidėvėjimo ir likutinės vertės skaičiavimas; ataskaitų spausdinimas.

#### Personalo valdymas, atlyginimai ir socialinis draudimas:

įmonės personalo duomenų bazės vedimas;

darbo laiko apskaitos vedimas;

kasmėnesinis atlyginimų ir visų kitų priskaitymų/atskaitymų skaičiavimas;

ataskaitų, formų bei pažymų SODRAI, VMI ir kt. spausdinimas ir kompiuterinių bylų paruošimas deklaravimui internetu.

#### Buhalterija:

bendro buhalterinio žurnalo ir sąskaitų likučių vedimas;

duomenų iš kitų modulių perkėlimas į buhalteriją;

eilinio apskaitos laikotarpio uždarymas;

buhalterijos ataskaitų, žurnalų, sąskaitų žiniaraščių, didžiosios knygos, balanso ir kitų finansinės atskaitomybės formų sudarymas, VMI formų pildymas ir deklaravimas internetu;

#### Darbas su bankais:

vietiniai ir tarptautiniai mokėjimo nurodymai, nurodymų siuntimas ir išrašų gavimas internetu, perkėlimas į apskaitą;

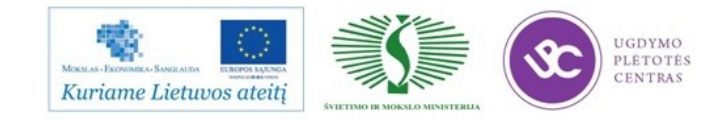

Nuotolinis darbas:

galima dirbti per internetą nutolusiuose įmonės padaliniuose, namuose ir kitur.

Kasos aparatų valdymas:

prekių žinyno siuntimas į kasos aparatus ir prekybos duomenų perkėlimas į apskaitą, brūkšninių kodų (barcode) spausdinimas.

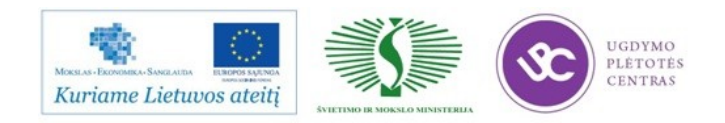

### **3 MOKYMO ELEMENTAS. ĮGYTŲ ŽINIŲ PRITAIKYMAS PROFESINIO RENGIMO PROCESE**

3.1. REIKALAVIMAI PROJEKTUI IR VERTINIMO KRITERIJAI

Projektas

"Profesijos mokytojų ir dėstytojų

technologinių kompetencijų tobulinimo sistemos sukūrimas ir įdiegimas"

**Mokytojo projekto formos aprašas**

 *Mokytojo vardas, pavardė*

*Atstovaujama profesinio mokymo įstaiga*

*PROJEKTAS*

Žinių apie restoranų apskaitos ir valdymo technologijų pritaikymą profesinio rengimo procese

(data)

Druskininkai

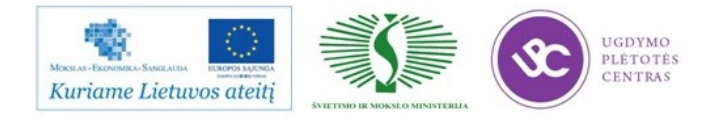

### Turinys

- 1. Restoranų apskaitos ir valdymo naujovių apžvalga, paslaugų plėtros tendencijos.
	- 2. Profesinio rengimo ir šiuolaikinės restoranų apskaitos programų sąsajos.
- 3. Restoranų apskaitos ir valdymo naujovių apžvalga, paslaugų plėtros tendencijų pritaikymo veiklų aprašymas, pagrindimas ir numatomi rezultatai.

4. Išvada/pasiūlymas.

1. Restoranų apskaitos ir valdymo naujovių apžvalga, paslaugų plėtros tendencijos.

*Išvardinkite ir aprašykite, Jūsų manymu, svarbiausias restoranų apskaitos ir valdymo naujovių apžvalgos*

*tendencijas, plėtros kryptis.*

### 2. Profesinio rengimo ir šiuolaikinės restoranų apskaitos programų sąsajos.

*Atlikite profesinio rengimo programų turinio ir šiuolaikinės restoranų apskaitos, naudojamų technologijų tarpusavio sąsajų analizę. Identifikuokite profesinio rengimo programų turinio tobulinimo sritis, galimybes.*

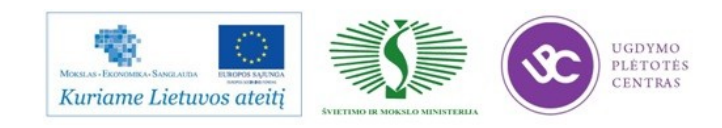

3. Restoranų apskaitos ir valdymo naujovių apžvalga, paslaugų plėtros tendencijų pritaikymo veiklų aprašymas, pagrindimas ir numatomi rezultatai.

*Detalizuokite pagrindines veiklas, pagrįskite šių veiklų būtinumą. Nurodykite veiklų etapus.*

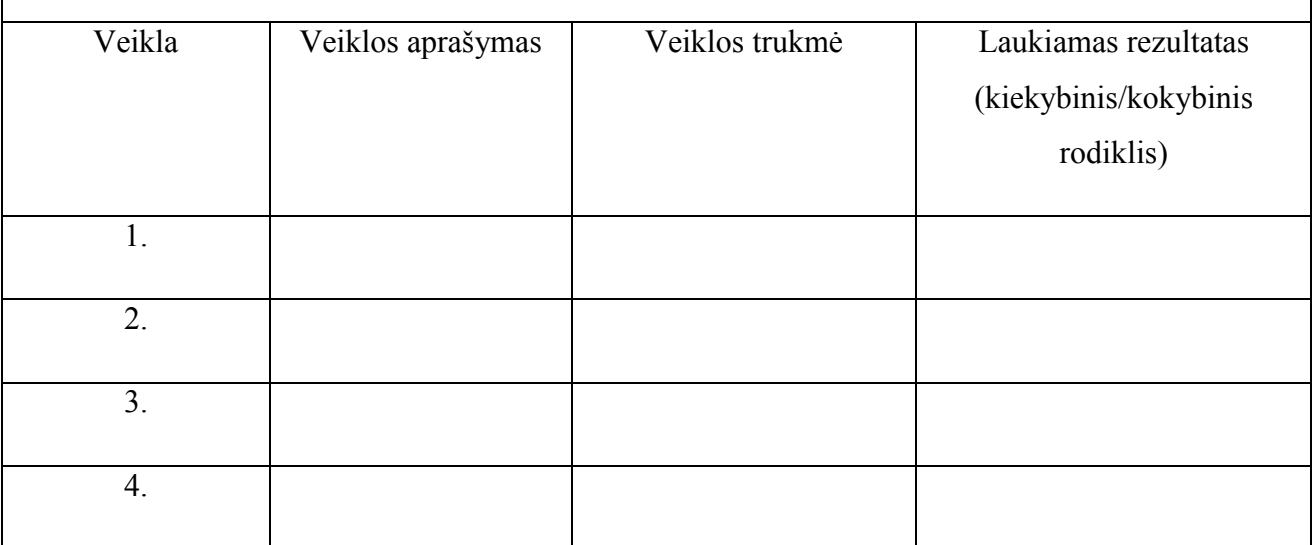

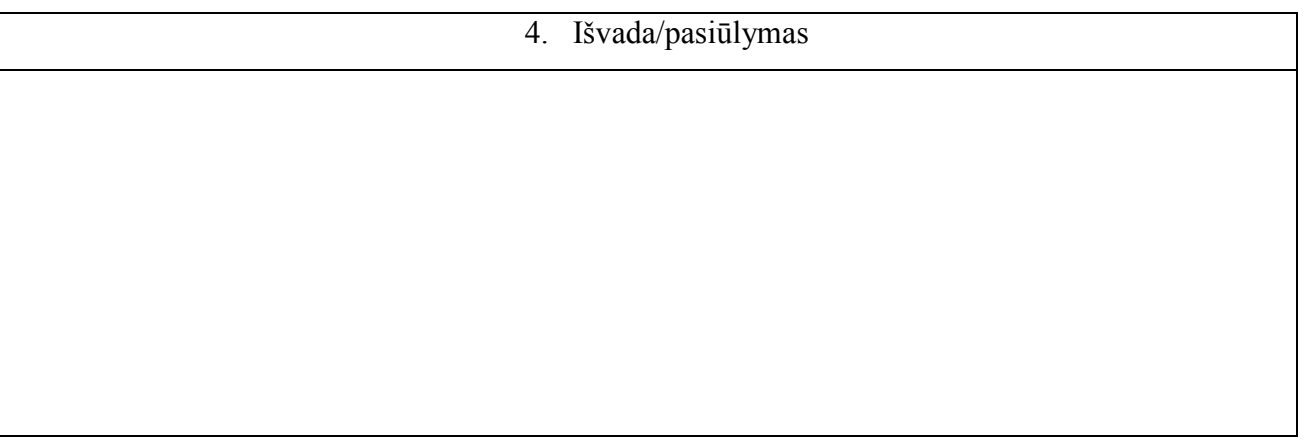

(parašas) (Vardas ir pavardė)

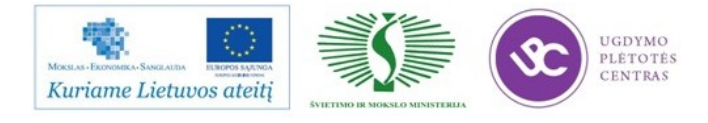

Mokytojo projekto formos aprašą parengė:

Edita Daniutė, Klaipėdos turizmo mokyklos

profesijos mokytoja

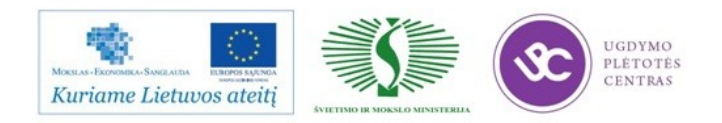

# **MODULIS S.10.1. TECHNOLOGINIŲ IR KALKULIACINIŲ KORTELIŲ SUDARYMAS RESTORANŲ APSKAITOS IR VALDYMO SISTEMA R-KEEPER ARBA LYGIAVERTE (VIRĖJAMS).**

# 1 MOKYMO ELEMENTAS. TECHNOLOGINIŲ IR KALKULIACINIŲ KORTELIŲ SUDARYMO PLANAVIMAS IR ORGANIZAVIMAS APSKAITOS VALDYMO SISTEMA ,,R-KEEPER V-7".

### 1.1. PROCESO PLANAVIMAS IR ORGANIZAVIMAS REGLAMENTUOTAS ,,SPA VILNIAUS SANA" RESTORANO DARBUOTOJŲ STANDARTE.

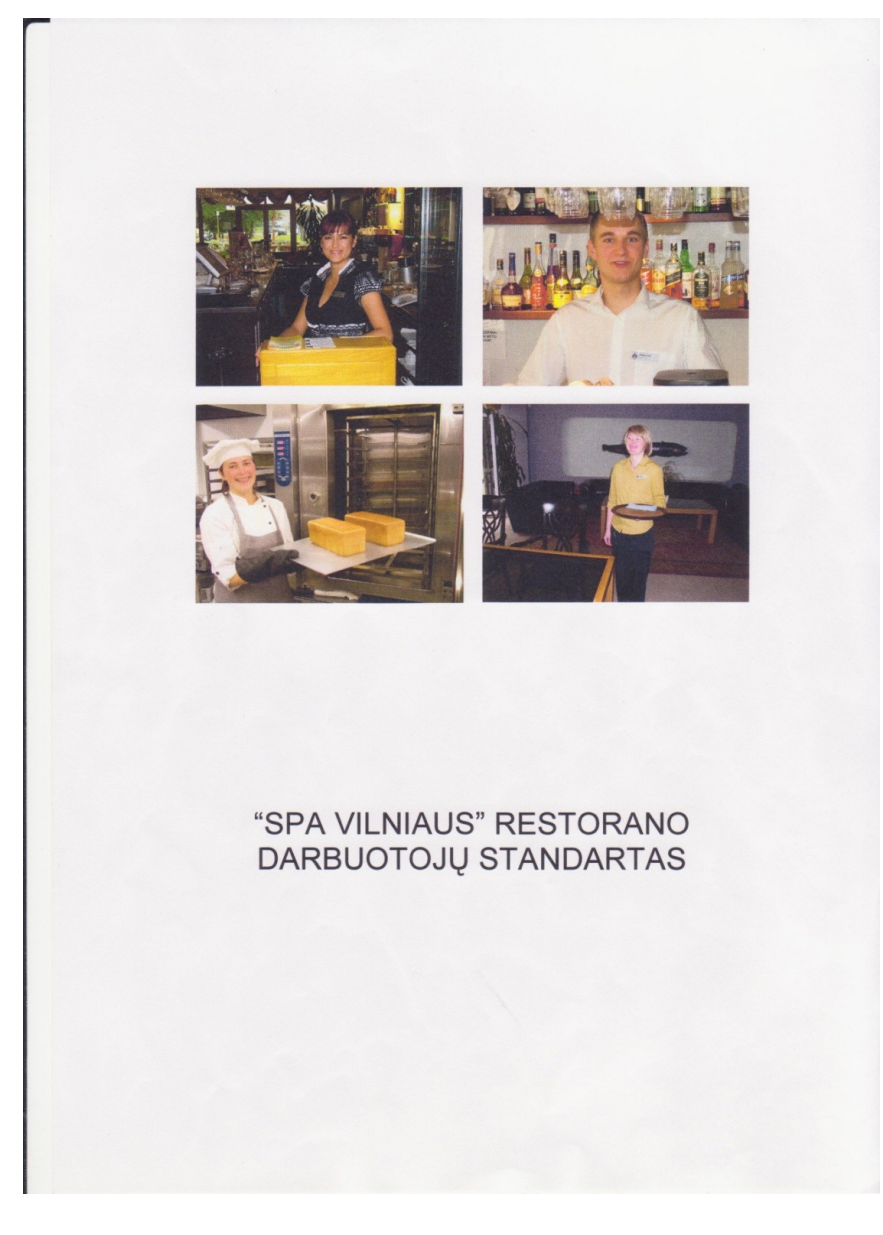

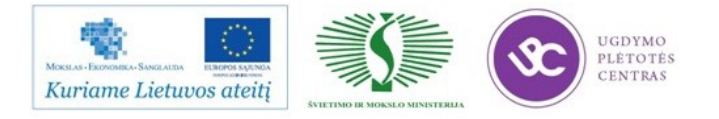

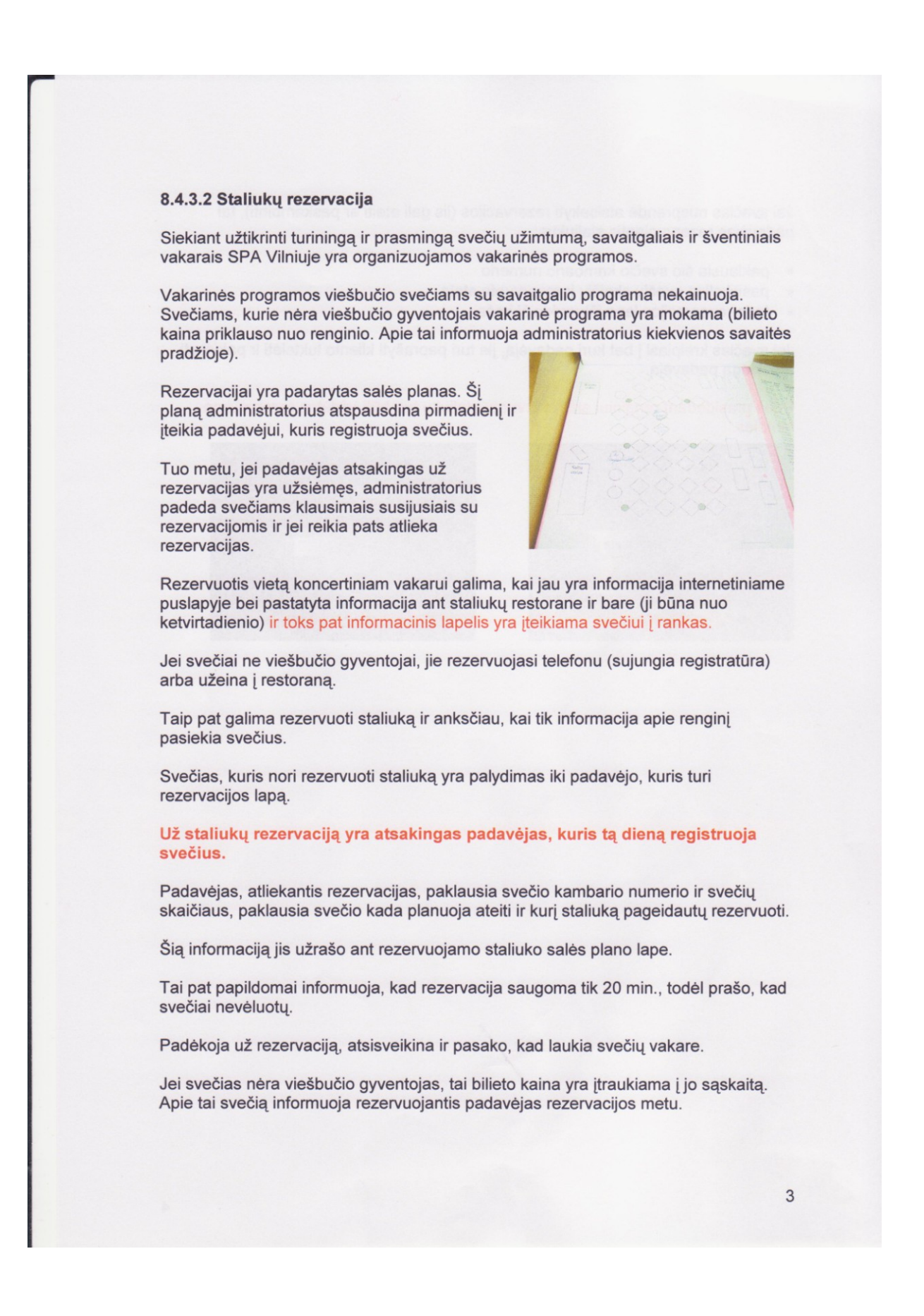

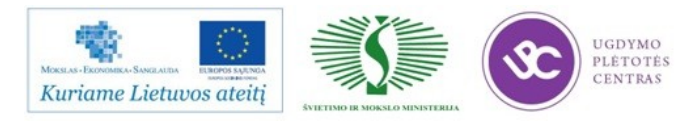

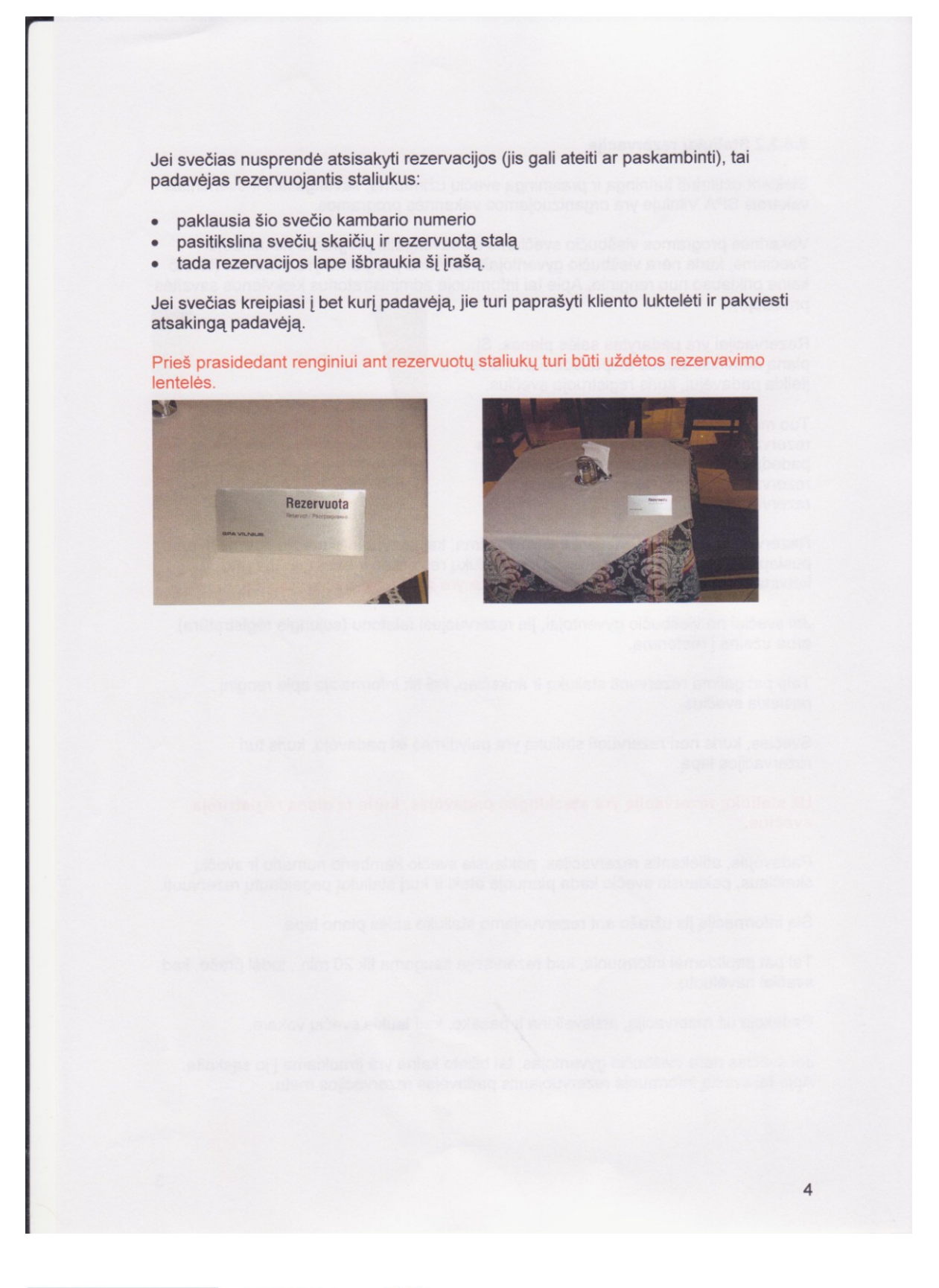

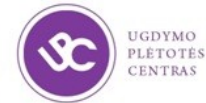

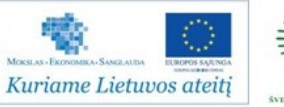

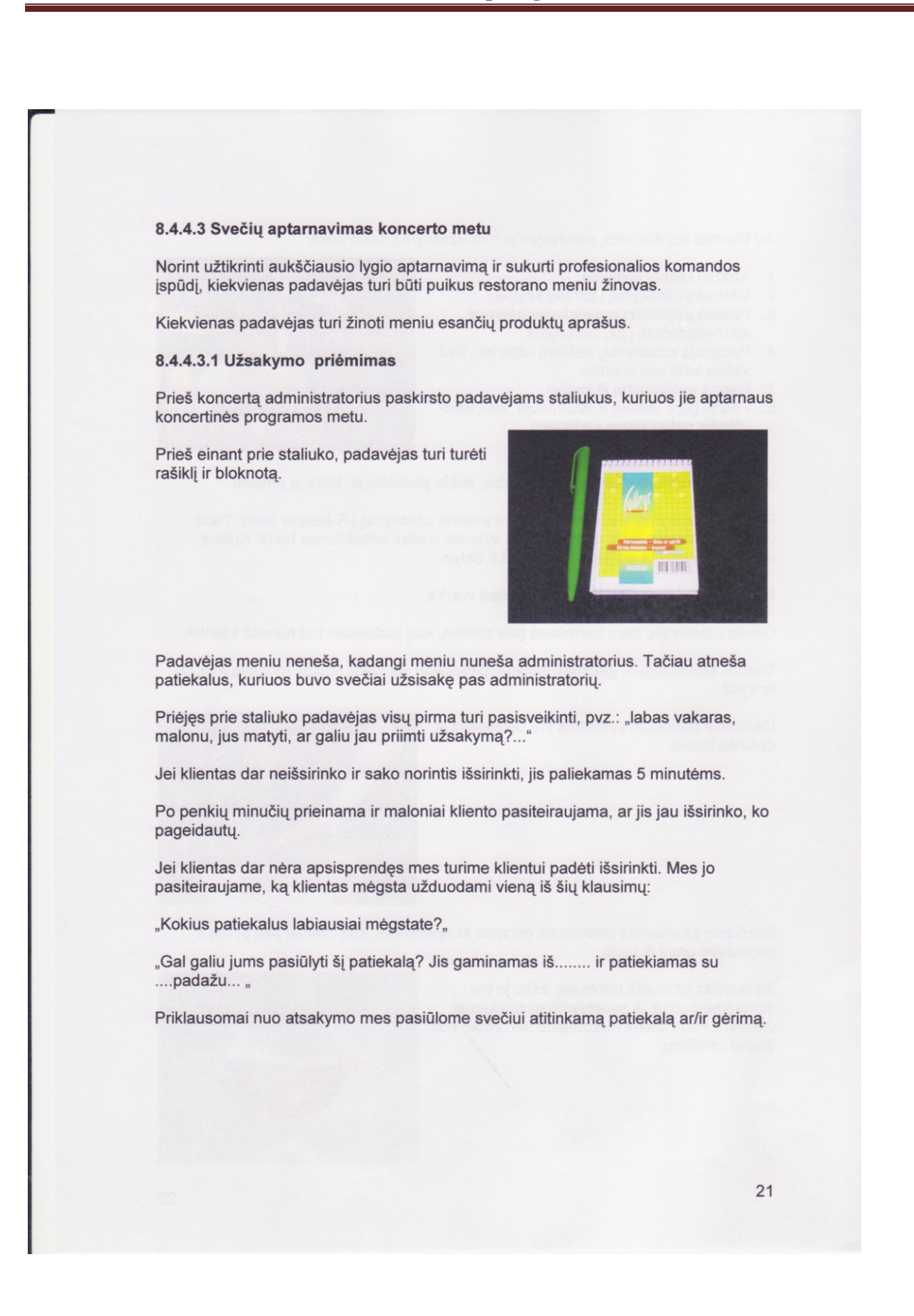

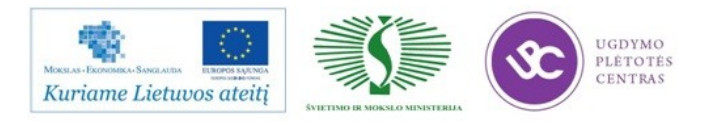

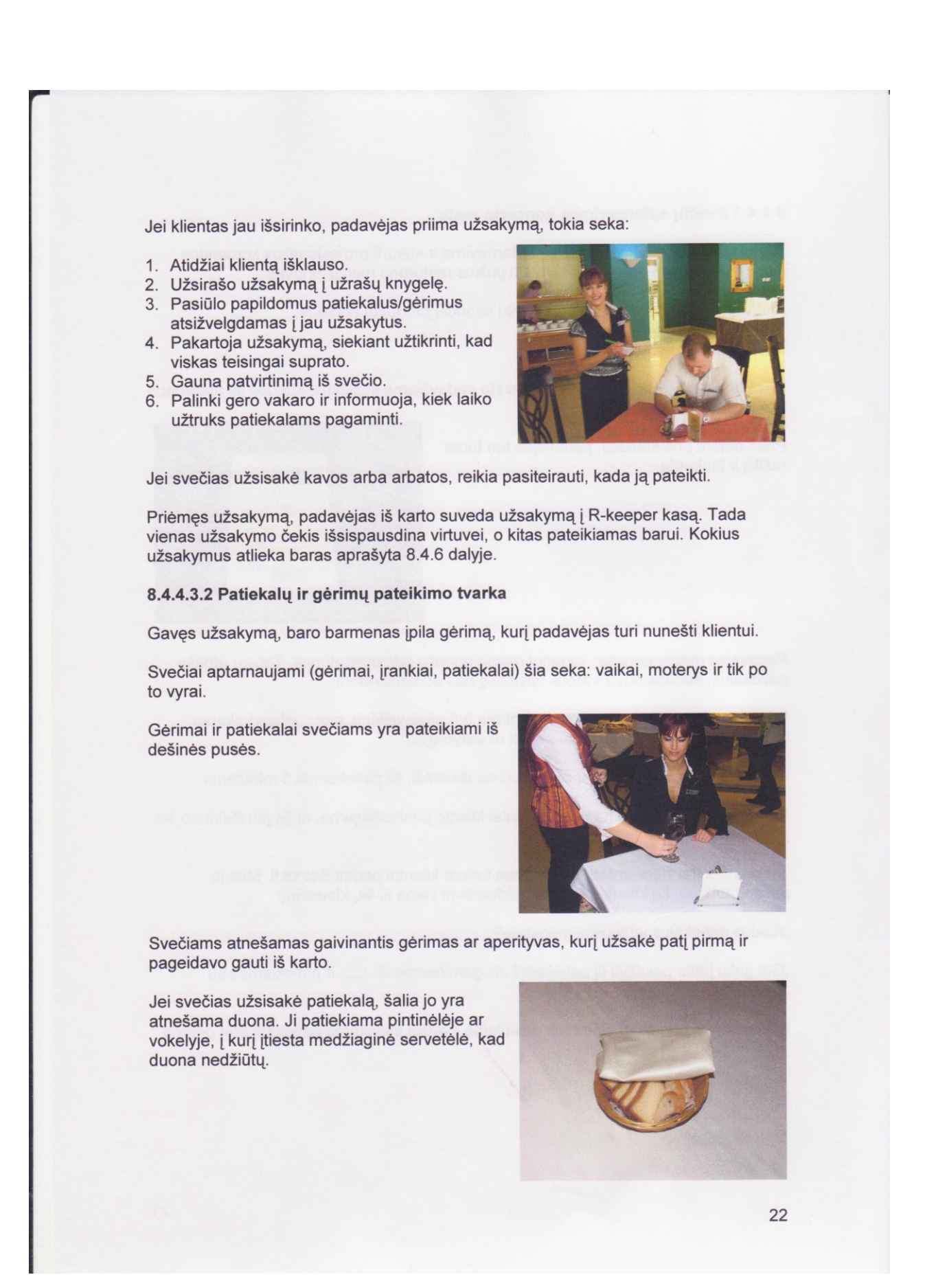

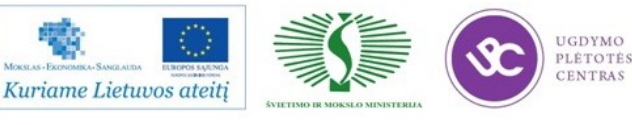

#### 8.4 SVEČIO PRIĖMIMAS IR APTARNAVIMAS RESTORANE

#### 8.4.6 Baro darbas restorane

Paruošiamieji darbai bare atliekami taip kaip aprašyta 8.1 dalyje. Norint lankytojus aptarnauti sklandžiai ir be sutrikimų, paruošiamuosius darbus reikia atlikti kruopščiai ir sąžiningai.

Barmenas yra savo darbo vietos šeimininkas. Jis priima sprendimus ir perduoda administratoriui tik problemas, su kuriomis jis negali susitvarkyti (pvz.:dėl techninių įrengimų gedimų).

Darbo pradžioje barmenas turi paruošti savo barą, kad galėtų greitai ir profesionaliai aptarnauti klientus, pvz. (spaudžia citrusinių vaisių sulčių atsargas, pasiruošia arbatos sieteliuose, pasirūpina gaiviųjų ir alkoholinių gėrimų, vyšnaičių ir vaisių puošimui atsargomis).

Prasidėjus darbui barmenas su šypsena pasitinka svečius ir jei reikia priima užsakymus, kuriuos stengiasi kaip galima griečiau įvykdyti.

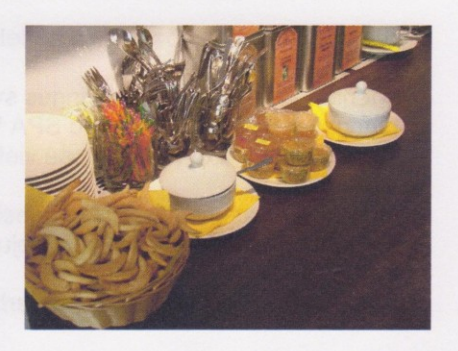

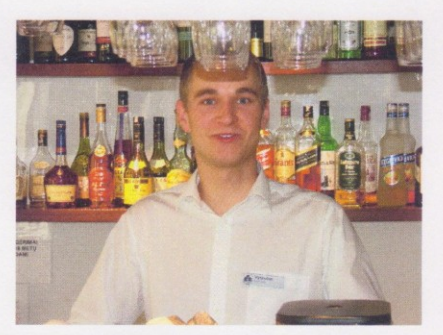

Barmenas yra klientų konsultantas. Priėjus svečiui prie baro barmenas turi pasisveikinti ir pasiteirauti ko svečias pageidauja. Neapsisprendusiam klientui padeda pasirinkti gėrimą, kavą, patiekalą.

Žinant ką svečias valgo, barmenas pasiūlo gėrimus, kurie yra parenkami pagal patiekalus. Barmenas apibūdina svečiui gėrimų skonines savybei bei kodėl jisai tinka prie vieno ar kito patiekalo.

Jei gėrimo gaminimui reikia laiko, barmenas turi informuoti svečią apie tai kiek laiko užtruks gėrimo gaminimas.

Pateikus atitinkamą gėrimą svečiui palinkima gero vakaro/skanaus.

Jei svečias lieka sėdėti prie baro, barmenas turi pasiteirauti ar jis žino apie SPA Vilniuje organizuojamus renginius. Jei svečias šios informacijos neturi barmenas

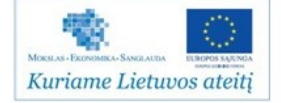

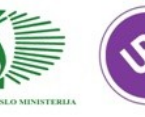

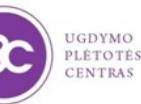

 $\overline{1}$ 

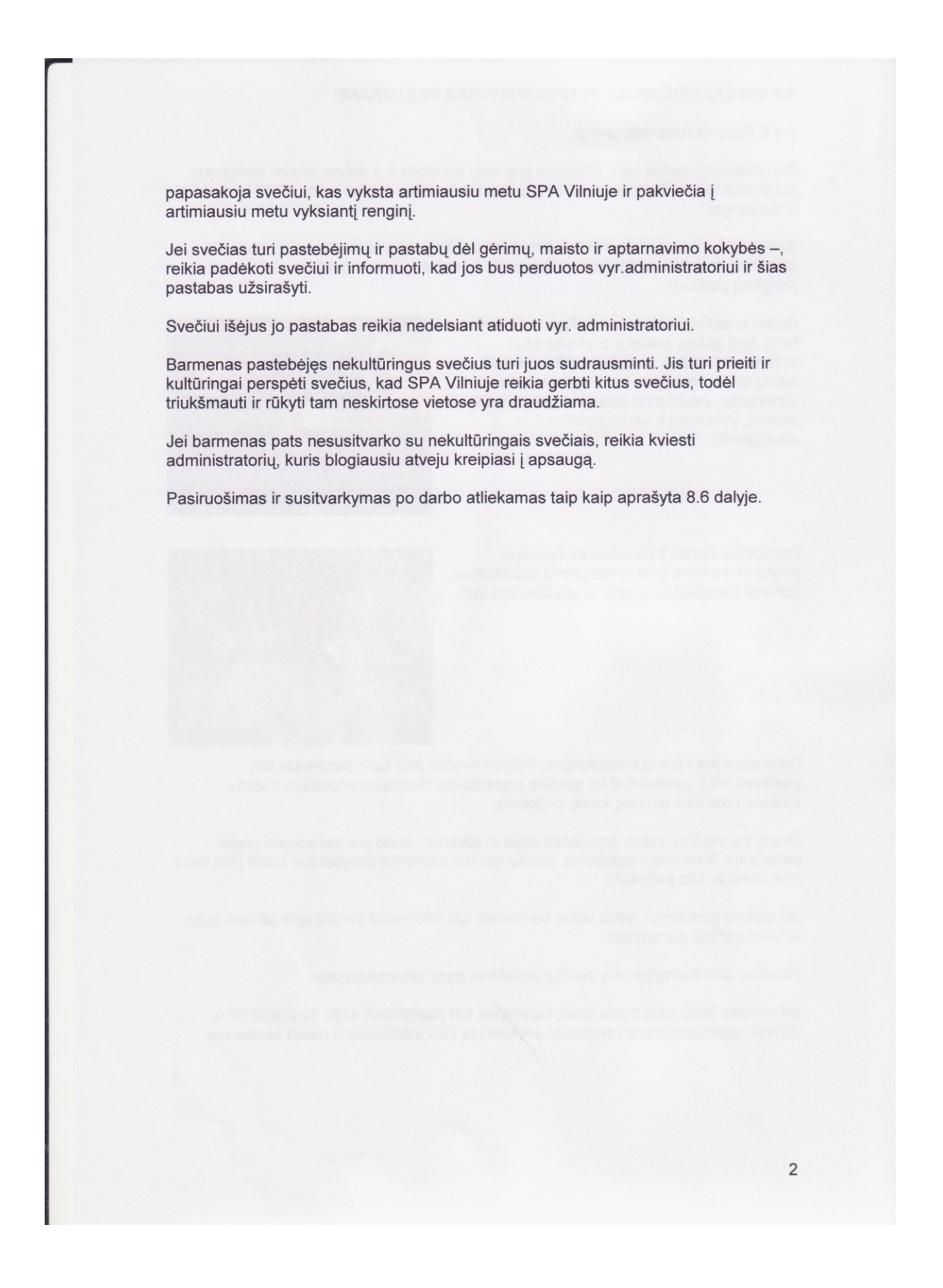

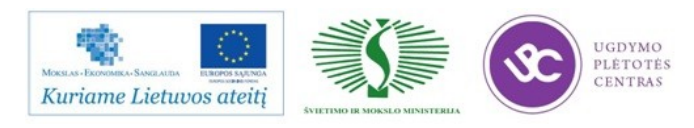

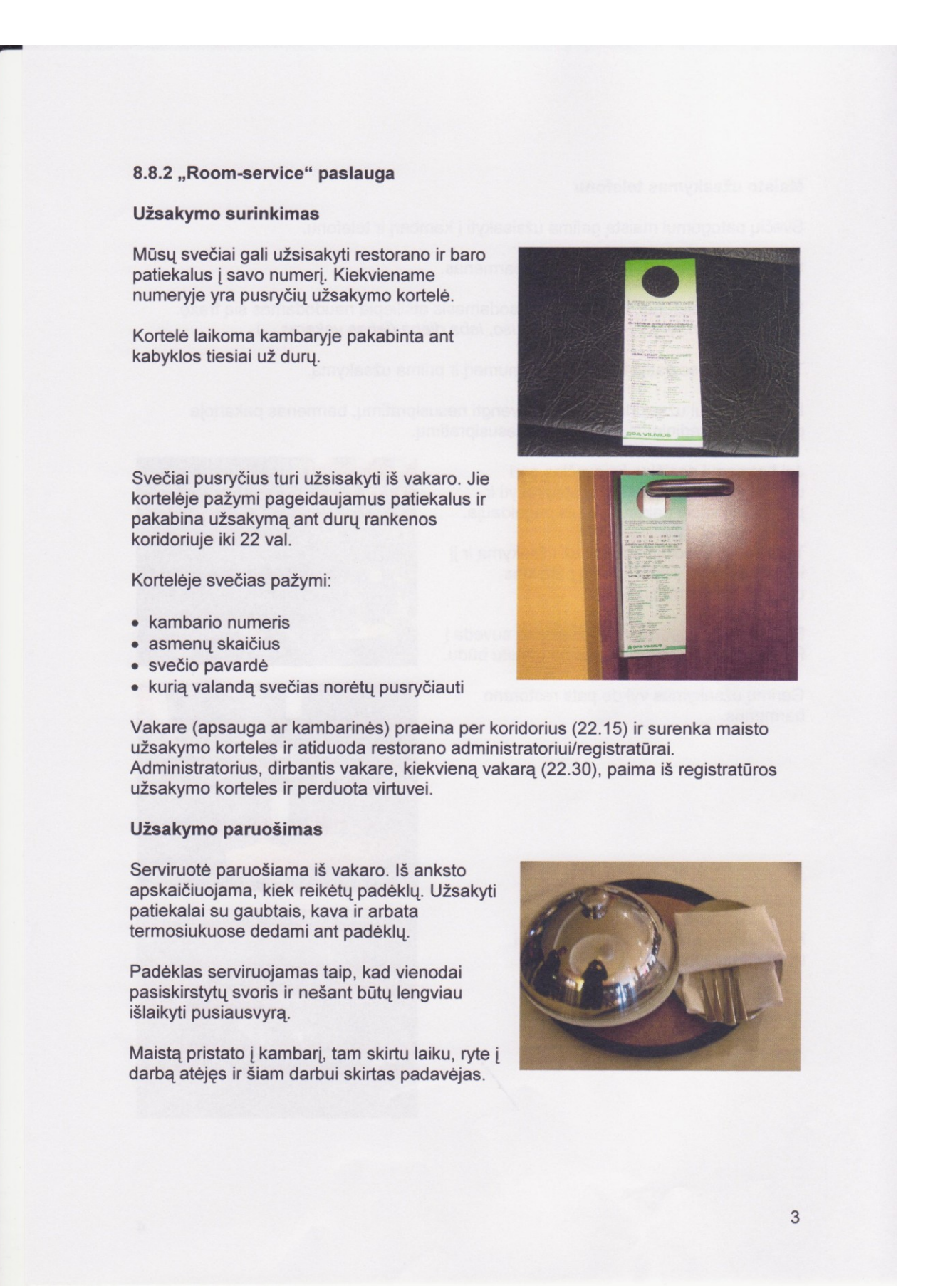

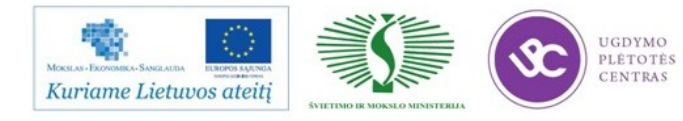

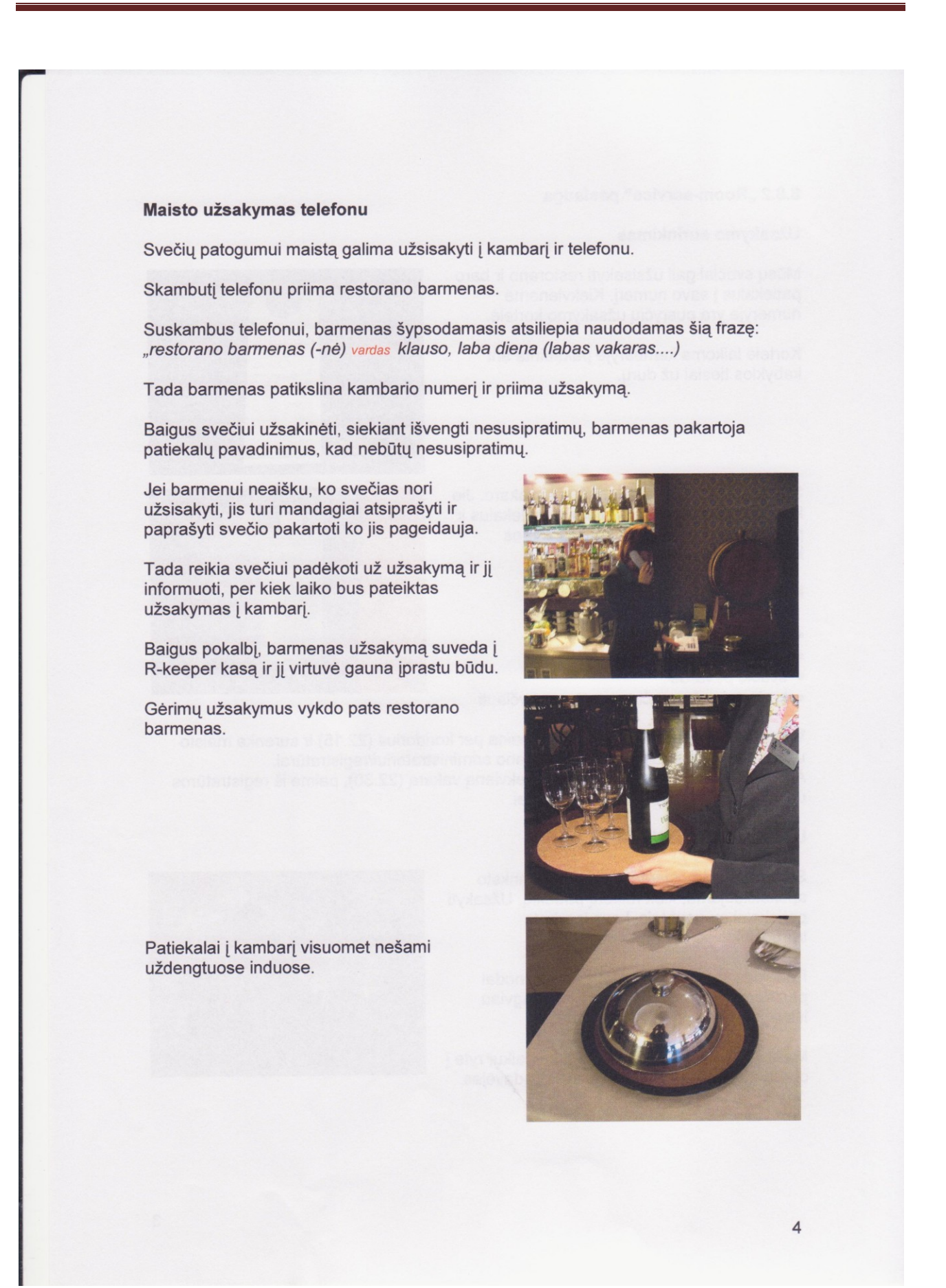

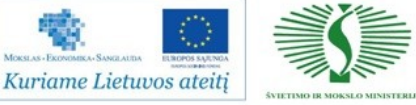

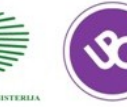

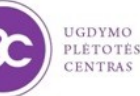

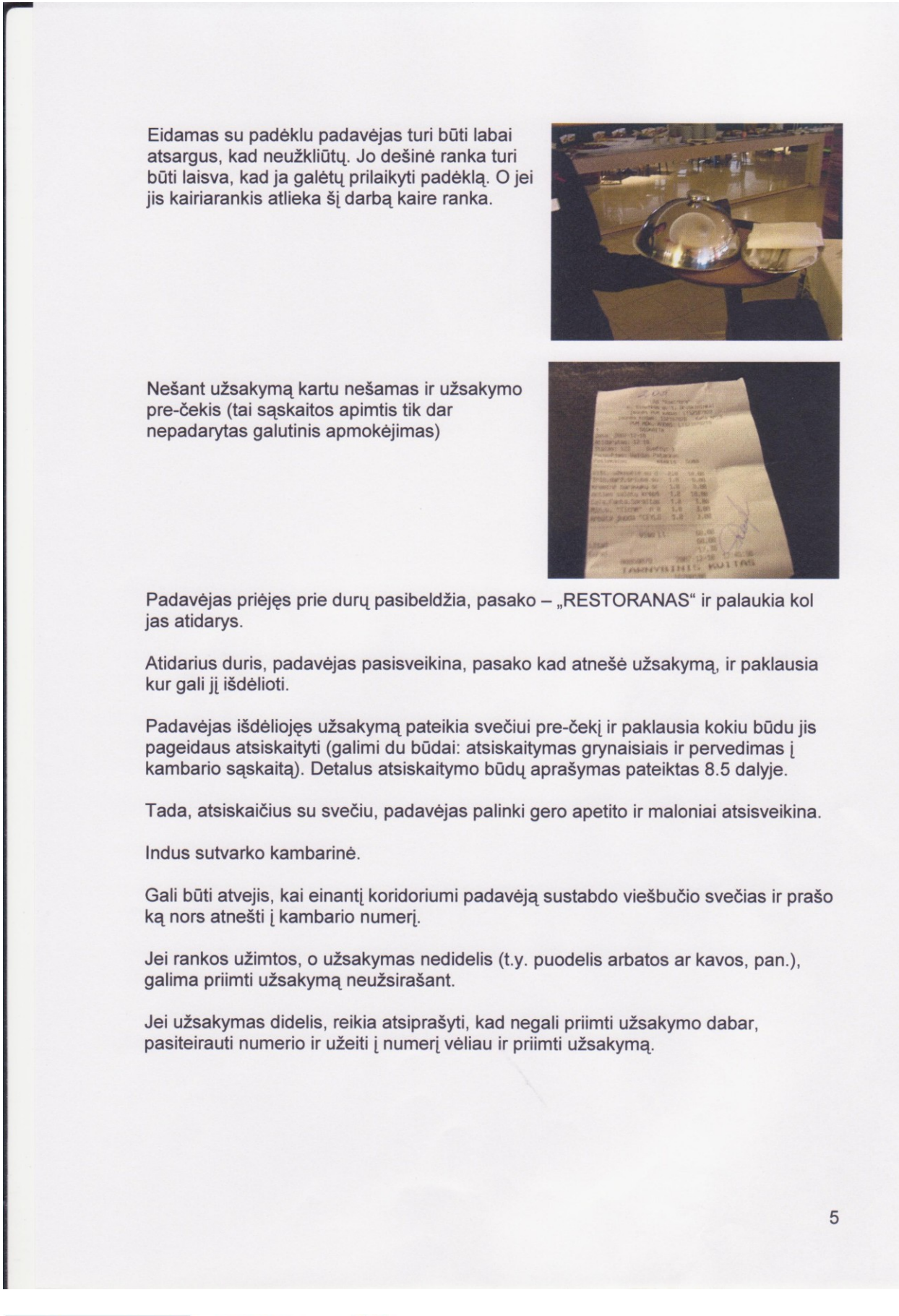

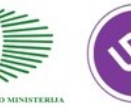

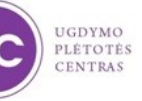

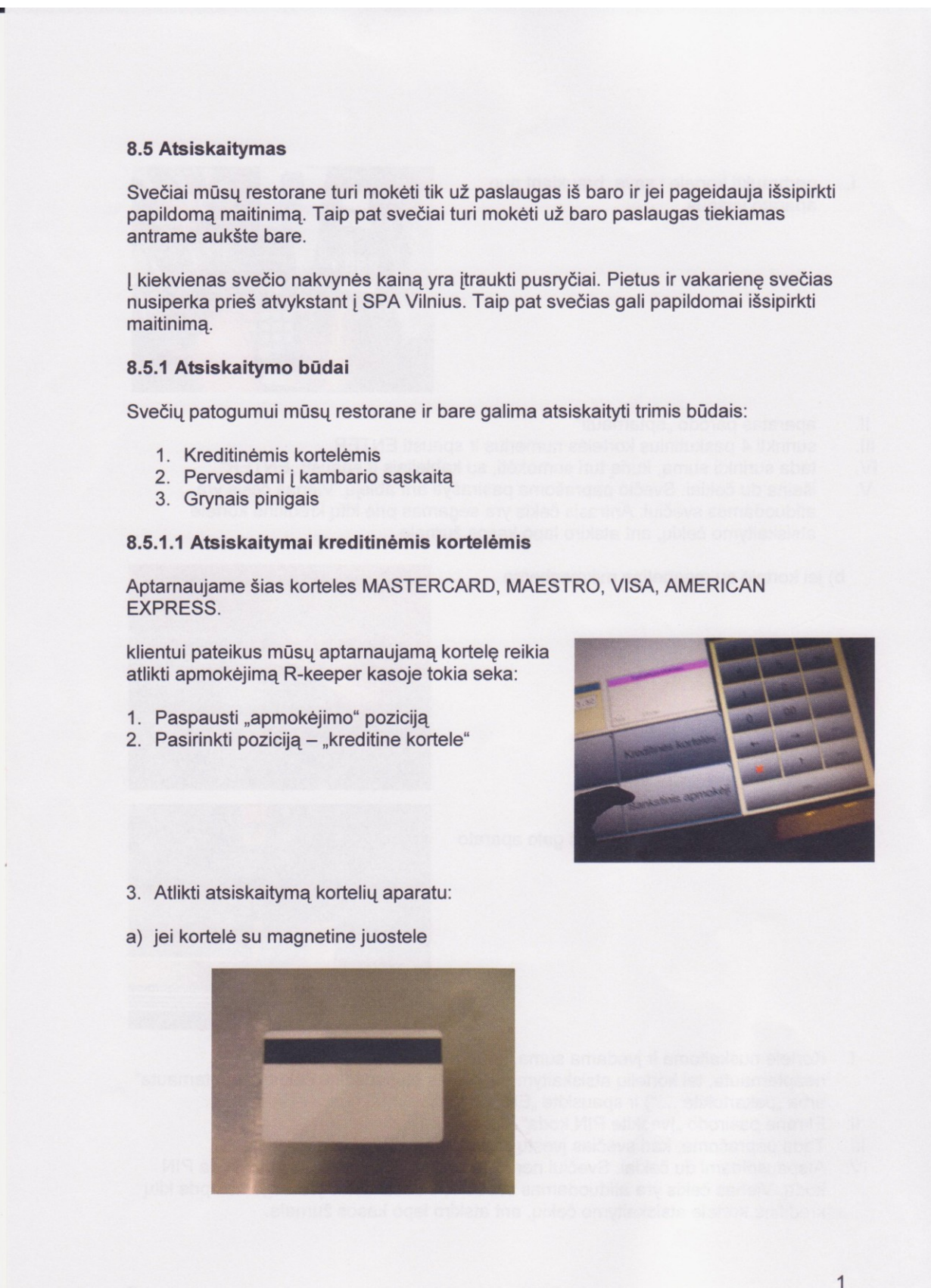

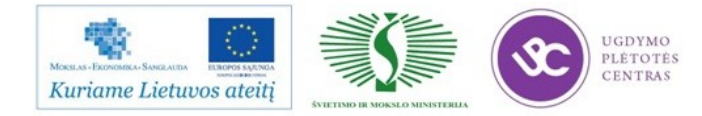

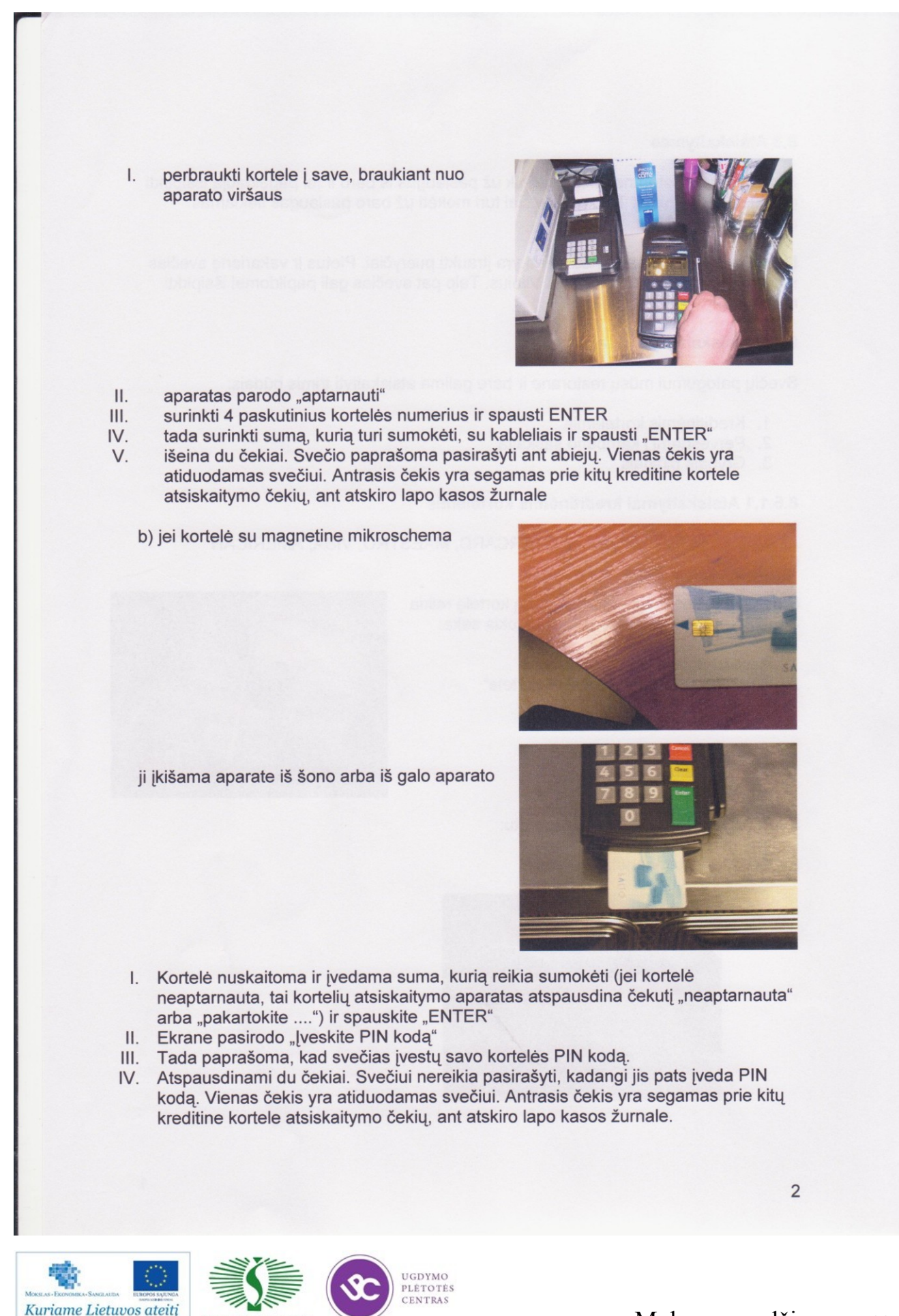

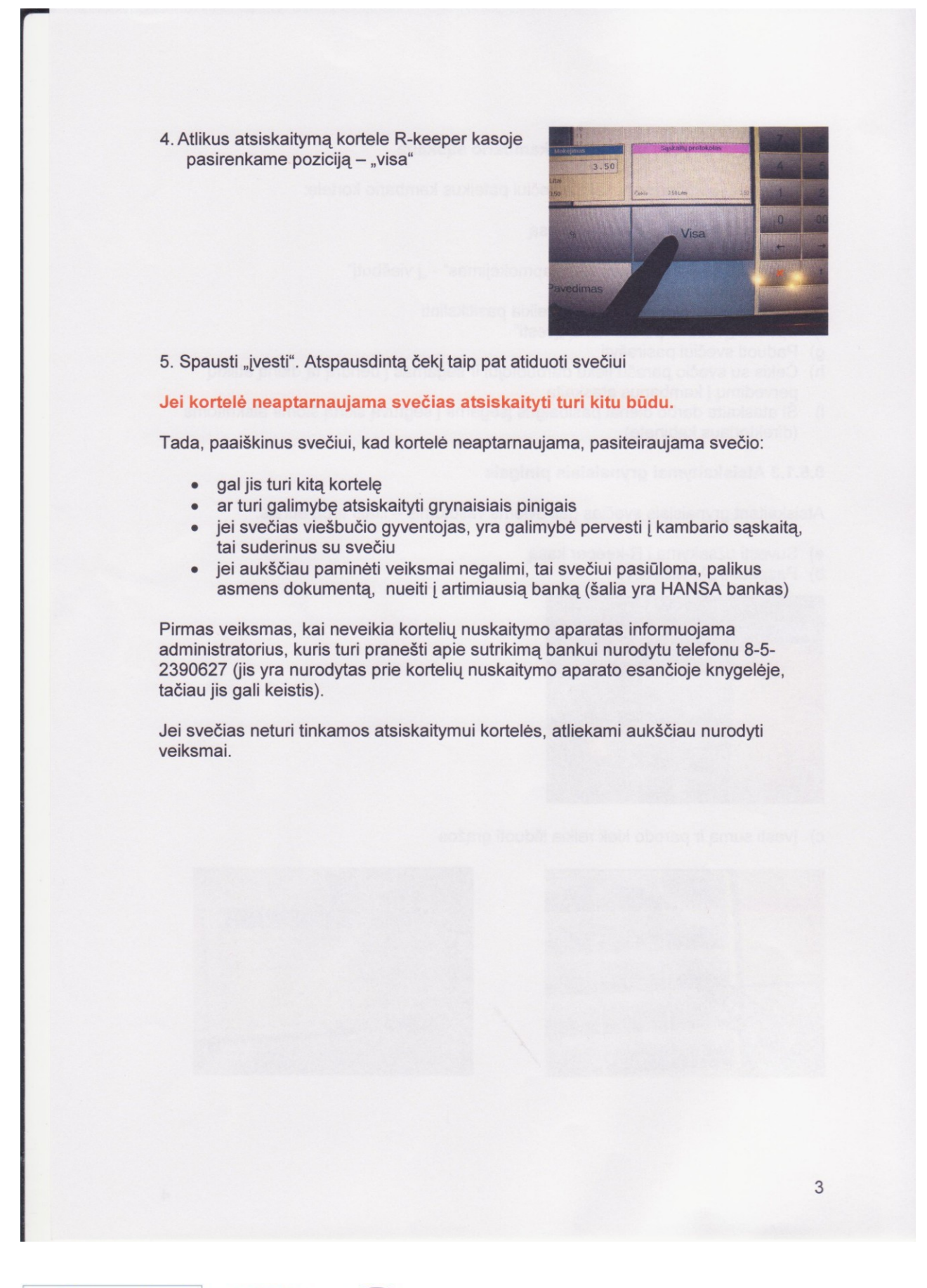

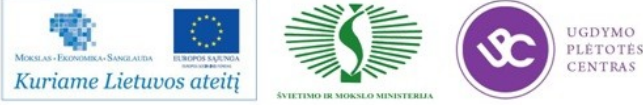

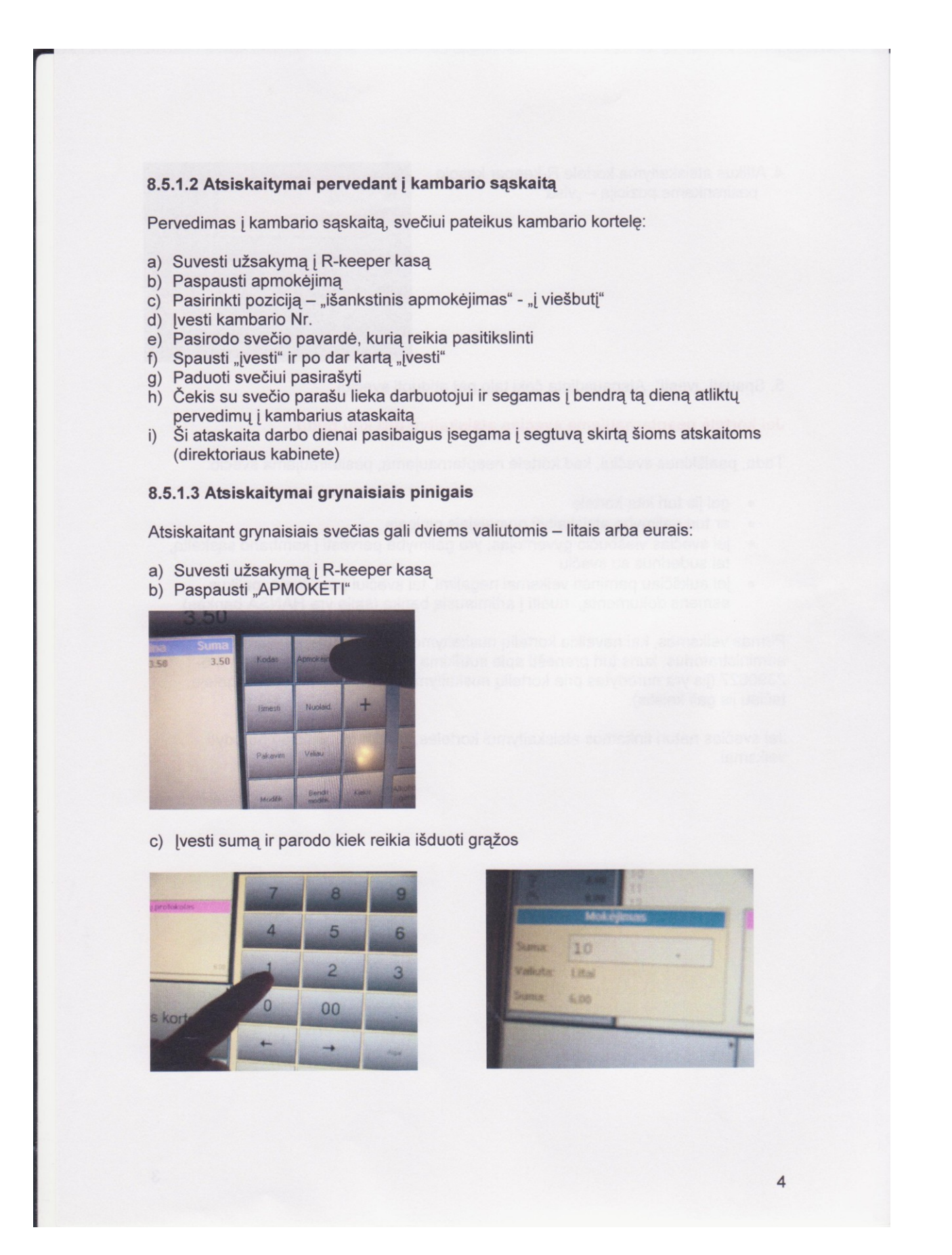

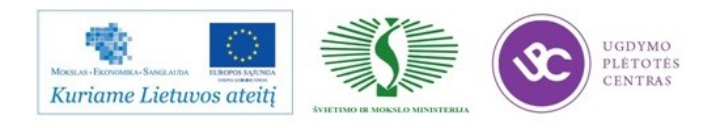

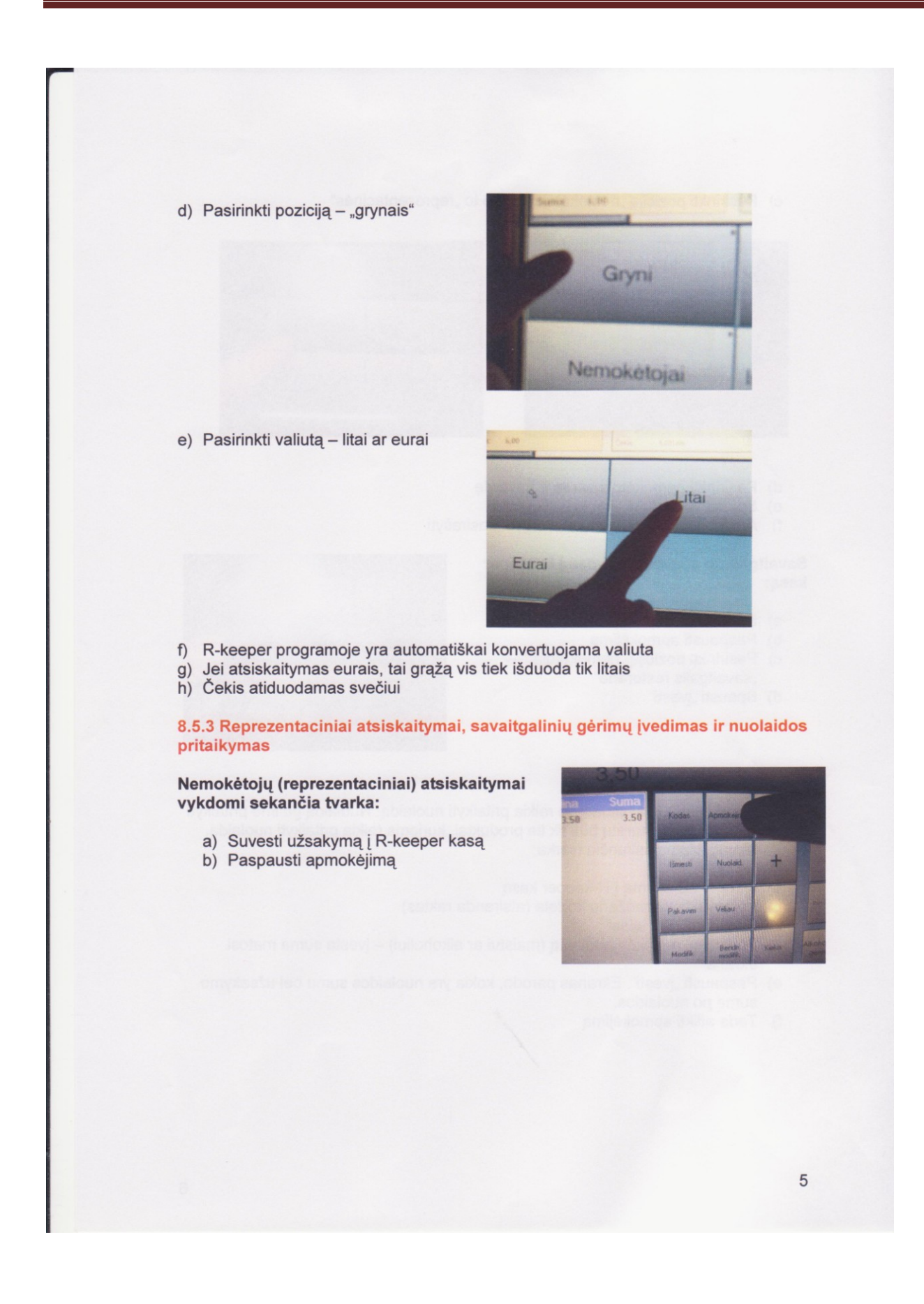

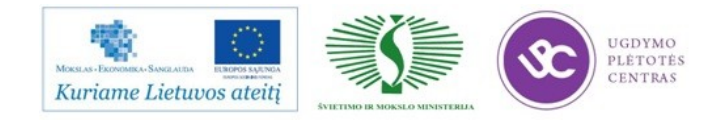

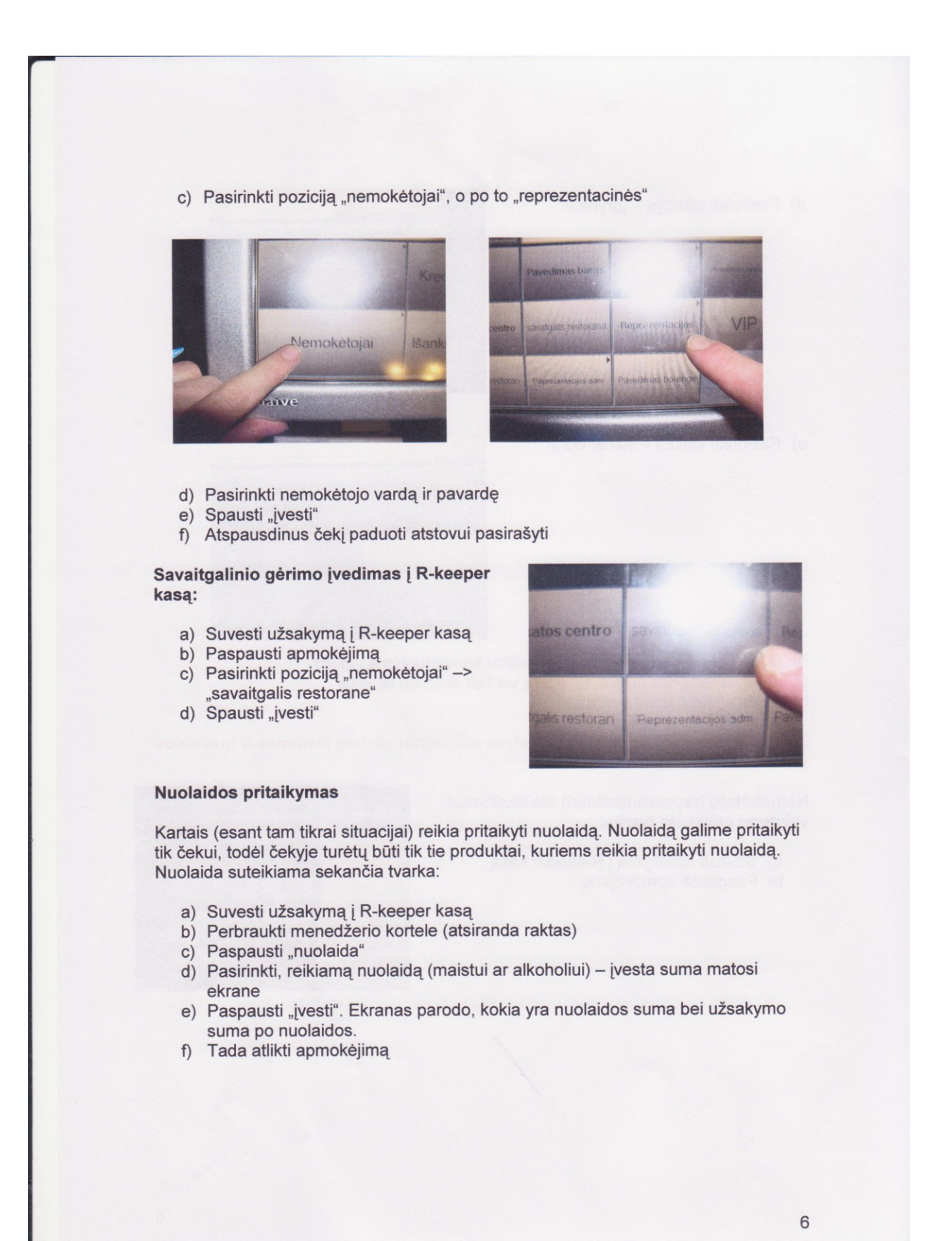

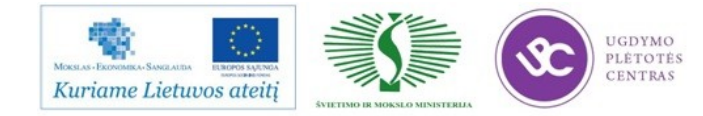

#### 1.2. R-KEEPER V-7 PROGRAMOS VARTOTOJO VADOVAS

Restoranų sistema "R-Keeper V7" skirta pardavimams, klientų aptarnavimui. virtuvės ir barų darbui automatizuoti bei pardavimų ir aptarnavimo duomenims viešojo maitinimo įmonėse ir pramogų verslo centruose už įvairius laikotarpius kaupti ir analizuoti. Sukaupti duomenys naudojami sandėlio apskaitos ir buhalterinės apskaitos sistemu.

Kiekviena įmonė (nedidelė kavinukė arba baras, stambus pramogų centras arba tinklas, turintis daug įstaigų, konceptualusis restoranas ar greitojo aptarnavimo imonė) dirba savitai, ir reikalauja skirtingų nustatymų ir funkcijų. Vienoms įmonėms būtinos papildomos funkcijos, kitoms, atvirkščiai, reikalinga galimybė sujungti darbuotojų, kasos stočių, spausdintuvų funkcijas.

Dideliame konceptualiajame restorane, teikiančiame visą paslaugų ciklą, darbas ir igaliojimai yra padalinti, čia esama daugybės aptarnavimo zonų, dirba metrdotelis (administratorius), o tarnybinio spausdinimo funkcija yra tiksliai sureguliuota. Vadybininkai rengia ir diegia sudėtingas rinkodaros schemas (nuolaidu sistemas, klientų aptarnavimo atsižvelgiant į konkretaus kliento poreikius sistemas, kurios reikalauja išsamių ir skirtingų ataskaitų). Skirtingose salėse gali būti naudojamos skirtingų tipų stotys: delninės, jutiklinės ir klaviatūros.

Organizuojant mažo restorano darbą reikalinga galimybė suderinti darbuotojų funkcijas (išsaugojant įgaliojimų kontrolę), kasos stočių funkcijas ir spausdintuvų funkcijas. Čia renkantis techninį sprendimą svarbų vaidmenį atlieka jo kaina, todėl labiausiai pravers stotys su klaviatūromis su mažyčiais ekranais.

Darbas greitojo aptarnavimo restorane skiriasi nuo darbo restoranuose, teikiančiuose visą paslaugų ciklą, tuo, kad čia nenaudojamos tokios sąvokos, kaip stalas, padavėjas, patiekimo laikas ir t. t. Didžiausios reikšmės įgyja greitas pirkėjo aptarnavimas, specialios ekrano formos.

Bet kokio tipo įmonėse gali būti naudojamos tokios papildomos funkcijos, kaip konsumacija, papildomų įmonės paslaugų tarifikacija, klientų asmeninės (nuolaidų, priedų arba kredito) magnetinės kortelės, patiekalų gamybos kontrolė.

Ir nedidelėse kavinėse, ir dideliuose restoranuose patiekalai gali būti skirstomi pagal sėdimąsias vietas ir, atitinkamai, atsiskaitoma pagal vietas, taip pat gali būti tvarkoma svečių tipų statistika ir kuriamos specialios nuolaidos kai kuriems jų.

Kuriant sistemą "R-Keeper V7" didžiausias dėmesys buvo skiriamas galimybėms, padėsiančioms atlikti nustatymus, pritaikytus konkrečiam restoranui, plėsti.

Visiškas imonės automatizavimas užtikrinamas dviem programiniais lygmenimis: kasos (operatyvinis) ir vadybos.

Kasos lygmuo padeda automatizuoti pardavimų eigą ir suformuoti pardavimų duomenu baze.

Vadybos lygmuo (restorano biuras) yra atsakingas už žinynų sudarymą, įvairius kasos nustatymus, ataskaitų rengimą, sąveikos su kitomis sistemomis (PDS – asmeninė nuolaidų sistema, sandėliu ir kt.) užtikrinima.

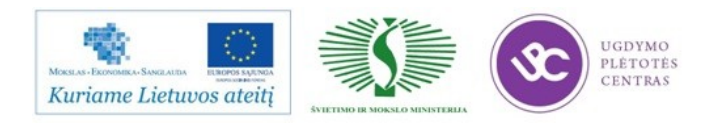

Kiekvienas vadybos lygiu parengto žinyno objektas pasižymi daugybe ivairiu savybių. Kiekvieno objekto savybių, pagal kurias bus išsaugojama informacija apie atliktus pakeitimus (registravimas žurnale), sąrašas gali būti derinamas. Pakeitimu žurnale galima matyti kas, kokią dieną ir kokiu laiku pakeitė savybes, savybių reikšmės pakeitimo tipą (pridėta, pašalinta, pakeista reikšmė) prieš atliekant pakeitimus ir juos atlikus.

Darbo kasos lygmeniu technologija atitinka svečio aptarnavimo restorane technologiją ir yra užtikrinama didele vadybos lygmens nustatymų įvairove ir lankstumu. Aparatinė įranga konfigūruojama taip, kad, viena vertus, ji kuo geriau atitiktų tinklo naudojimo uždavinius ir, kita vertus, būtu ivykdytas ekonominio tikslingumo reikalavimas.

Lanksti kainų politika leidžia taikyti įvairias kainas skirtingiems laikotarpiams, stotims, stalams, padavėjams ir kt.

Sistema "R-Keeper V7" leis atlikti įvairius naudojamos įrangos nustatymus. Pavyzdžiui, fiskalinį registratorių gali naudoti kelios kasos arba viena kasa gali naudoti kelis fiskalinius registratorius. Taip pat galima nuosekliai naudoti keletą kasos stalčių vienoje kasoje.

Pasitelkus specialius sistemos redaktorius galima redaguoti meniu vaizdavimo formas jutiklinėse stotyse, konfigūruoti viso ekrano arba kokių nors jo dalių išorinį vaizdą. Pavyzdžiui, užsakymo formoje gali matytis ne visi laukai, o tik tam tikra ju dalis. Tokiu būdu atsilaisvinęs ekrano plotas gali būti panaudotas spartiesiems klavišams.

Klaviatūrą naudojančioms stotims galima nustatyti ekrano išorinį vaizdą bei priskirti klaviatūros mygtukams ir ekrano formos sritims sparčiuosius klavišus ir veiksmus.

Aprašysime, kaip naudojama sistema "R-Keeper" pasitelkę darbo technologijos daugiasaliame restorane. teikiančiame visa paslaugu cikla (vadinamame) "konceptualiajame" restorane) pavyzdį. Toliau panagrinėsime darbo pasitelkus technologijas "Greitas čekis" (gali būti naudojamas Greitojo maisto tipo restoranuose) bei sistemą "R-Keeper V7" pramogų centruose su dideliu barų, paslaugų teikimo ir prekių pardavimo taškų skaičiumi, daugkartiniu vienos klientų grupės aptarnavimu, pavyzdžius.

Galiausiai panagrinėsime bendras visoms įmonėms sistemos sąvokas: "Informacijos rodymo ekrane nustatymas", "Spausdinimas", "Ataskaitos", "Personalas, darbuotojų teisės", "Konsumacija", "Registracija sistemoje", "Asmeninė informacija apie klientą", "Scenarijai".

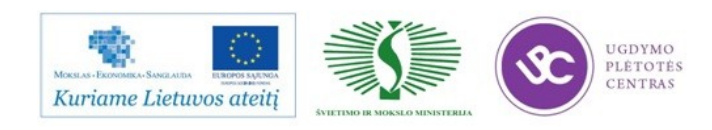

Klientų aptarnavimo forma, kai patiekalo užsakymas, užsakymo formavimas, patiekimas klientui ir sąskaitos apmokėjimas (fiskalinio kvito spausdinimas) nenutrūkstamai vyksta per vieną darbo seansą užsakymo patiekimo vietoje, vadinama "Greitas čekis". Tokiu būdu gali dirbti, pavyzdžiui, greito aptarnavimo restoranas arba baras (Fast Food). Užsakymas formuojamas barmeno arba specialios komplektuotoju brigados iš karto, o klientas gauna jį tiesiai prie kasos ir apmoka.

Kuriant užsakymą pagal technologiją "Greitas čekis" daugelio duomenų, pavyzdžiui, aptarnaujamo stalo, svečių tipo, jų skaičiaus ir kt., įvesti nereikia. Taip pat aptarnaudamas klientus pagal technologiją "Greitas čekis" kasos operatorius atlieka mažiau veiksmu.

Įvedamos ir rodomos formose informacijos nustatymą, būtinų veiksmų saraša nulemia konkrečios įmonės darbo technologija.

Jei užsakymas formuojamas komplektuotojo (arba komplektuotojų grupės) tuo metu, kai kasininkas įformina užsakymo apmokėjimą, galima nustatyti, kad ekrane būtu vienu metu rodomas dabartinis užsakymas ir paskutinis apmokėtas užsakymas. Kuo ilgiau rodomas kiekvieno užsakymo turinys, tuo patogiau dirbti užsakymą formuojančiam komplektuotojui.

Jei restorane aptarnaujami svečiai gali užsakyti ko nors iš baro ir paprašyti barmeno priskirti užsakymą staliukui, prie kurio jie vėliau bus aptarnaujami, prie barmeno funkcijų reikia priskirti ir užsakymo perdavimą tam tikram staliukui, aptarnaujamam tam tikro padavėjo.

Jei priimami vykdyti užsakymai yra ruošiami skirtinguose cechuose, naudojant technologiją "Greitas čekis" gali būti nustatytas tarnybinis spausdinimas lygiai taip pat, kaip ir "konceptualiame" restorane.

Klientų aptarnavimo forma, kai patiekalo užsakymas, užsakymo formavimas, patiekimas klientui ir sąskaitos apmokėjimas (fiskalinio kvito spausdinimas) nenutrūkstamai vyksta per vieną darbo seansą užsakymo patiekimo vietoje, vadinama "Greitas čekis". Tokiu būdu gali dirbti, pavyzdžiui, greito aptarnavimo restoranas arba baras (Fast Food). Užsakymas formuojamas barmeno arba specialios komplektuotoju brigados iš karto, o klientas gauna jį tiesiai prie kasos ir apmoka.

Kuriant užsakymą pagal technologiją "Greitas čekis" daugelio duomenų, pavyzdžiui, aptarnaujamo stalo, svečių tipo, jų skaičiaus ir kt., įvesti nereikia. Taip pat aptarnaudamas klientus pagal technologiją "Greitas čekis" kasos operatorius atlieka mažiau veiksmu.

Įvedamos ir rodomos formose informacijos nustatymą, būtinų veiksmų sąrašą nulemia konkrečios įmonės darbo technologija.

Jei užsakymas formuojamas komplektuotojo (arba komplektuotojų grupės) tuo metu, kai kasininkas įformina užsakymo apmokėjimą, galima nustatyti, kad ekrane būtų vienu metu rodomas dabartinis užsakymas ir paskutinis apmokėtas užsakymas. Kuo ilgiau rodomas kiekvieno užsakymo turinys, tuo patogiau dirbti užsakyma formuojančiam komplektuotojui.

Jei restorane aptarnaujami svečiai gali užsakyti ko nors iš baro ir paprašyti barmeno priskirti užsakymą staliukui, prie kurio jie vėliau bus aptarnaujami, prie barmeno funkcijų reikia priskirti ir užsakymo perdavimą tam tikram staliukui, aptarnaujamam tam tikro padavėjo.

Jei priimami vykdyti užsakymai yra ruošiami skirtinguose cechuose, naudojant technologiją "Greitas čekis" gali būti nustatytas tarnybinis spausdinimas lygiai taip pat, kaip ir "konceptualiame" restorane.

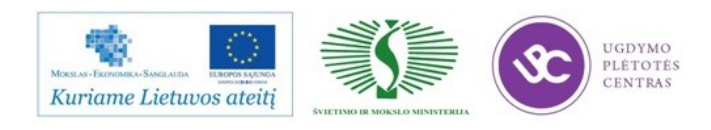
Pasikeitus ekonominėms sąlygoms, pakito ir maisto gamyba, technologija ir apskaita. Atsirado ne tik naujos įrangos, šiuolaikinių, tobulesnių indų ir instrumentų, bet ir daugybė naujų šviežių, šaldytų ir konservuotų maisto produktų, greitinančių, konservuojančių ir stabilizuojančių priedų, naujų iki šiol nežinotų padažų ir prieskonių.

Pasikeitus ekonominėms sąlygoms, pakito ir maisto gamyba, technologija ir apskaita. Atsirado ne tik naujos įrangos, šiuolaikinių, tobulesnių indų ir instrumentų, bet ir daugybė naujų šviežių, šaldytų ir konservuotų maisto produktų, greitinančių, konservuojančių ir stabilizuojančių priedų, naujų iki šiol nežinotų padažų ir prieskonių. Tai rodo, kad maitinimo įmonėse atsirado ir naujų maisto (pusgaminių, valgių, patiekalų) gamybos technologijų, maisto paruošimo, terminio apdorojimo ir patiekalų patiekimo būdų. Maitinimo įmonėms suteiktos teisės patiems eksperimentuoti, kurti naujus, tobulesnius valgių receptus, naudojantis viso pasaulio tautų virtuvių patirtimi ir žiniomis.

Savaime suprantama, kad iki šiol naudotina 1956 metų pavyzdžio sovietinė maitinimo įmonių dokumentacija nebeatitinka nūdienos reikalavimų.

Tai ypač aktualu tapo po to, kai 2000-07-01 Lietuvos Vyriausybė priėmė naujas higienos normas (HN – 15) pagal Europos Sąjungos standartus, kur yra nurodyti maitinimo įmonių įvairūs rizikos faktoriai ir veiksniai, išvardintos priemonės, kaip jų išvengti ir likviduoti, kaip įdiegti higienos reikalavimų kontrolės ir savikontrolės sistemas.

Antras svarbus dalykas yra maisto gamybos technologija, kai savininkai privalo žinoti maisto produktų apdorojimo, gamybos (dehidracijos, nuvirimo, nukepimo, rūkymo procentus) išeigas ir normas, kurios yra ir pastovios, ir besikeičiančios – sezoninės (pavyzdžiui daržovių apdorojimo išeigos).

Didžioji dalis Lietuvos maitinimo įmonių neturi technologinių kalkuliacinių kortelių, pagal kurias privalu skaičiuoti ne tik atskirų gėrimų arba patiekalų išeigą ir savikainą, bet ir apskaičiuoti kiekvieno gėrimo ar patiekalo kainą. Gėrimų ir maisto gamybos technologijoje privalu žinoti maisto produktų ir žaliavų apdorojimo (ruošybos), pusgaminių gamybos bei valgių gamybos išeigas ir normas {dehidracijos (pavyzdžiui: paprikos 1 kg kaina šiandien yra 16,00 Lt, vasarą –6,00 Lt. Tad ar yra įmanoma paskaičiuoti paprikos dehidracijos nuostolius kai keltas , jei paprikos laikomos vieną parą, savaitę, ar, sakykime, dvi savaites) nuvalymo, paruošimo nuostolių, virimo, kepimo, troškinimo, rūkymo nuostolių arba priaugimo procentus), kurie yra ir pastovūs, ir besikeičiantys – sezoniniai (pavyzdžiui: daržovių bei vaisių apdorojimo išeigos), taip pat yra daugmaž pastovios maisto produktų ir žaliavų kainos, yra ir sezoninės, dažnai kintančios). Ypač aktualus yra gėrimų, maisto produktų ir žaliavų išeigos skaičiavimas ne dešimtimis ar šimtais

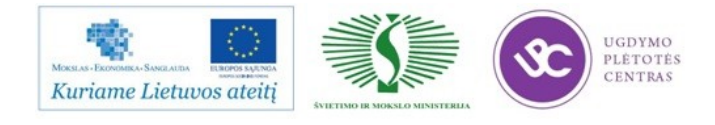

kilogramų, kaip buvo priimta sovietiniais laikais, o kiekvieno patiekalo ingrediento išeigos skaičiavimas gramais ir net miligramais, kas leidžia taupyti maisto produktus ir racionaliai juos panaudoti, geriau skaičiuoti išlaidas ir pajamas, pridėtinės vertės mokestį ir pelną, netgi prognozuoti gamybą.

Dažnai nekompetentingai yra vedama gėrimų ir valgių kainodara. Skaičiuojant gėrimų ar patiekalų savikainą turi būti nustatyti konkretūs kainos sudarymo parametrai, t.y. į patiekalo savikainą turi būti įskaičiuojamos ne tik žaliavų ir maisto produktų kaina, jų atvežimo kaina, sandėliavimo išlaidos, bet ir gamybos išlaidos: energijos suvartojimas, vandens suvartojimas (šalto – gamybai, karšto – indų plovimui), plovimo priemonių naudojimas, gamybos personalo atlyginimai, pridėtinės vertės procentai.

Pravartu žinoti, kad naudingiau yra tai, kad technologines ir kalkuliacines korteles sudarytų nepriklausomi specialistai, nes 14 metų darbo praktika rinkos sąlygomis įrodė, jog maitinimo įmonėje dirbantys darbuotojai, gerai žinodami maitinimo įmonių savininkų arba vadovų mažą išmanymą apie gėrimų ir valgių gamybos technologiją, technologines ir kalkuliacines korteles "pasidaro" taip, kaip jiems patiems yra "naudingiau"

Nūdienos sąlygomis, kai yra sumažėjusi perkamumo galia, savininkui ypač aktualu ne išeigos skaičiavimas dešimtimis kilogramų, o kiekvieno patiekalo ingrediento išeigos skaičiavimas gramais ir net miligramais, kas leidžia taupyti maisto produktus ir racionaliai juos panaudoti, geriau skaičiuoti išlaidas ir pajamas, pridėtinės vertės mokestį ir pelną, netgi prognozuoti gamybą.

Taip pat sukurta naujo tipo, tinkančias ne tik elementariai (rankinei), bet ir kompiuterizuotoms valdymo, gamybos, apskaitos ir prognozavimo programoms vieno blanko technologines kalkuliacines korteles, kuriose yra sekantys rodikliai:

- gaminio kodas,
- patvirtinto standarto numeris,
- pačios kortelės numeris,
- patiekalo pavadinimas,
- vartojamos gamybai žaliavos,
- žaliavų bruto ir neto gramais,
- žaliavų kodai,
- žaliavų 1 kg kaina,
- patiekalo išeiga,
- patiekalo savikaina,

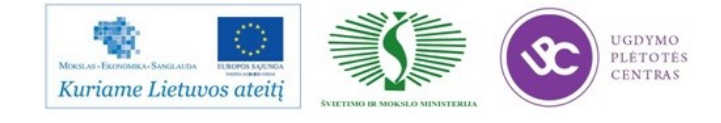

- patiekalo pardavimo kaina,
- pagrindiniai patiekalo kokybės rodikliai:
- konsistencija.
- aromatas,
- skonis,
- spalva,
- išvaizda,
- temperatūra.
- laikymo sąlygos ir vartojimo terminas,
- atsakingo asmens patvirtinimas,
- vieta antspaudui.

Iš pirmo žvilgsnio tai gali atrodyti gana sudėtinga tiems, kas turi mažus maitinimo objektus. Bet iš tiesų tai yra labai paprastas, viename popieriaus puslapyje telpantis išsamus dokumentas, kuriuo naudotis savininkai, buhalteriai ir gamybos vadovai išmoksta per 10 minučių. Tokios dokumentacijos nauda yra tai, kad jie ne tik padeda apskaitai, bet ir uždaro bet kokius kelius vagystėms.

Ypač dideli pakitimai yra maitinimo įmonių apskaitoje. Atsiskaityme su klientais naudojami naujo tipo, specialiai maitinimo įmonėms skirti kompiuterizuoti ir koduoti kasos aparatai, svarstyklės, kavos gamybos aparatai, gėrimų pilstymo dozatoriai, kurie leidžia žinoti kiekvieno gėrimo arba valgio išeigą, sekti ir žinoti kiekvieno gėrimo, maisto produkto, patiekalo ingrediento išeigą ir tikslinį panaudojimą ir, tuo pačiu, užkirsti galimybes ir būdus darbuotojų nesąžiningumui. Taip pat įvedamos ir jau naudojamos kompiuterizuotos "Navision", "R-Keeper", "Skaita" ir panašios valdymo, gamybos, apskaitos ir prognozavimo programos.

Lietuvos maitinimo įmonėse labai dažnai nėra patiekalų išeigos kontrolės. T.y. niekas nežino kokios privalo būti gėrimų ir patiekalų išeigų normos. Antra vertus, kaip galima patiekalų išeigą kontroliuoti, jei nėra net pradinių apskaitos dokumentų.

Šiandien Lietuvoje restoranai, kavinės, barai, valgyklos vietoje darbuotojų pareiginių instrukcijų naudoja darbo saugos instrukcijas, kurias ruošia ir jiems parduoda darbo saugos organizacijos. Lietuvos maitinimo įmonių savininkai neturi darbuotojų pareiginių instrukcijų, nusakančių konkrečias darbuotojų pareigas ir funkcijas, atsakomybę už šių pareigų nevykdymą, atsakomybę už sveikatos ir higienos normų nesilaikymą bei saugaus darbo taisyklių pažeidimus. Didžioji dalis maitinimo įmonių savininkų nežino kokį konkrečiai darbą, pareigas ar funkcijas turi atlikti direktorius, vadybininkas, gamybos vedėjas, technologas, virėjas, konditerinio ar kulinarinio

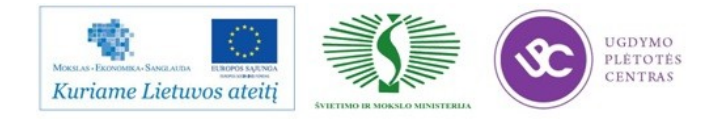

cecho darbuotojas, tiekėjas, metrdotelis, administratorius, barmenas, padavėjas, indų plovėjas, valytojas, todėl dažnai tarp savininkų ir darbuotojų kyla nesusipratimai, nes savininkai nežino ko reikia konkrečiai reikalauti, o darbuotojai savaip aiškinasi savo pareigas ir funkcijas. Esant tokiai padėčiai yra sunku fiksuoti darbo drausmės pažeidimus, taisyti darbuotojo klaidas, mokinti juos, reikalauti konkrečios savo vykdomo darbo ir pareigų kokybės.

Tai atsiliepia aptarnavimo kultūrai Vilniuje, Kaune, Klaipėdoje ir ypač Lietuvos pajūryje. Savininkai žemą aptarnavimo kultūrą teisina tuo, kad čia kalti yra studentai, vasarą uždarbiaujantys padavėjais ir barmenais. Deja, kalti ne studentai, nes jie yra raštingi žmonės ir jei prieš darbą gautų konkrečias pareigines instrukcijas, o ne vien tik darbo saugos instrukcijas, kuriose būtų nurodyta, ką konkrečiai turi dirbti padavėjas ar barmenas, kaip aptarnauti klientą, kaip jį pasitikti, palydėti prie stalo, pasodinti, pasiūlyti valgius ar gėrimus, juos patiekti, įpilti vyno ar vandens, pakeisti indus, įrankius ar peleninę, atsiskaityti, išlydėti ir t.t., kur čia pat būtų nurodytos sankcijos ar baudos už vienokios ar kitokios pareigos nevykdymą, aptarnavimo kultūra būtų tokia pat, kaip ir Vakaruose. Žodžiu dėl žemos aptarnavimo kultūros yra kalti ne raštingi studentai, o mažai savo darbą išmanantys maitinimo įmonių savininkai.

Šiandien neužtenka vien manymo, kad klientą aptarnauti yra nesudėtinga - rinkos sąlygomis klientą būtina aptarnauti ypač kultūringai, nes jei jam aptarnavimas nepatiks, čia daugiau jis nebesilankys, ir maitinimo įmonė bankrutuos. Todėl aš pirmą kartą Lietuvoje paruošiau restoranų, kavinių, barų, valgyklų, konditerinių ir kulinarinių įmonių bei cechų darbuotojų konkrečias pareigines instrukcijas, kurios žymiai palengvins minimų įmonių savininkų ir valdytojų darbą.

Sunkios ekonominės sąlygos, mažos žmonių pajamos ir lankytojų trūkumas, valdininkų korupcija ir reketas, prie ekonominių sąlygų ir ypač mažų uždarbių nesubalansuoti mokesčiai nenoromis verčia maitinimo įmonių savininkus darbuotojams mokėti mažus atlyginimus. Šie, savo ruožtu, sugalvoja įvairiausių būdų kaip apgauti savo šeimininką. Ir kiekvienas maitinimo įmonės savininkas savaip kovoja prieš šias blogybes. Vieniems tai sekasi geriau, kiti taip ir bankrutuoja, net nesupratę, kad didesnę pusę jų pajamų pasisavina samdyti darbuotojai. Vieni nutvertus "kombinatorius" pagąsdina, kiti meta laukan be jokios atžymos socialinio draudimo pažymėjime, o tie "gudručiai" paskui eina pas kitus, ypač pas ką tik naujai įsikūrusius ir dar su šia darbo specifika nesusipažinusius savininkus.

Kai kas mėgina įrodinėti, kad maitinimo įmonių savininkai negali vienytis, jungtis, nes tam prieštarauja rinkos ekonomika ir konkurencinė kova. Tą gali teigti tik absoliutūs mitybos ir kulinarijos profanai. Tarp maitinimo įmonių neįmanoma jokia konkurencija, nes juk kiekvienas iš jų privalo turėti savo išskirtinę, savaimingą virtuvę, gamybos technologiją, savo ekskliuzyvinius

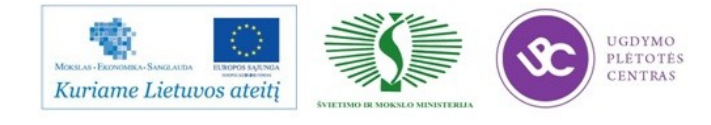

valgius ir gėrimus. Aišku, jeigu visose maitinimo įmonėse yra vieni ir tie patys gaminiai, viena ir ta pati virtuvė, ta pati gamybos technologija - tebankrutuoja, nes mitybos versle tai yra pašaliniai žmonės.

Laikas, kai sandėlio apskaita restorane vyko rankiniu būdu, jau praeityje. Specializuotų kompiuterinių programų naudojimas mūsų dienomis tapo įprastu.

Tačiau tarp daugybės programų reikia išsirinkti optimaliausią produktą, kuris taptų patogiu įrankiu visų, įtrauktų į apskaitos procesą, darbe ir tuo pačiu leistų restorano vadovams gauti optimalią informaciją apie restorano veiklą.

StoreHouse programos naudojimas išlaisvins Jus iš daugybės problemų, iškylančių restoranų apskaitoje.

### **2 MOKYMO ELEMENTAS. PROGRAMOS STRUKTŪRA PAGAL DOKUMENTŲ POBŪDĮ.**

### 2.1. KONSPEKTAS "SANDĖLIO APSKAITA IR KALKULIACIJA"

Su programa StoreHouse galima pilnai kontroliuoti gamybos procesą restoranuose, kavinėse ir greito maisto restoranuose.

### Funkcinės sistemos galimybės:

- pilna prekių judėjimo apskaita (pajamavimas, išlaidavimas, komplektacija ir kt.)
- patiekalų kalkuliacinės kortelės (automatiškas savikainos skaičiavimas)
- pilnai automatizuotas prekių nurašymas pagal realizuotus patiekalus (naudojantis arba nesinaudojant pakeičiamais produktais)
- inventorizacija (galimybė inventorizuoti pusgaminius)
- įvedimas ir duomenų saugojimas apie prekes, kurios dalyvauja gamyboje, mato vienetus, korespondentus, valiutas, mokesčius ir t.t
- duomenų apsikeitimas naudojantis "Store House Head Office"
- naudojantis automatine paieška, kopijavimu, sistemoje atsiranda galimybė daug greičiau užpildyti sąrašus ir dokumentus
- programoje StoreHouse skaičiavimas vyksta remiantis FIFO metodu

### Sistemos galimybės dirbant su ataskaitomis:

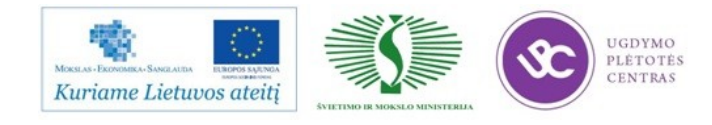

Programoje StoreHouse galima formuoti šias ataskaitas:

- likučių žiniaraštis, kiekinis likučių žiniaraštis, likučiai pagal mato vienetus, likučiai pagal pajamavimus
- prekės judėjimas, prekių grupės judėjimas, apyvartos žiniaraštis, išplėstas apyvartos žiniaraštis
- prekinė ataskaita
- tiekėjų analizė, gavėjų analizė, atsiskaitymai su tiekėjais/gavėjais, korespondentų analizė, tiekėjų kainų kontrolė
- realizacijos aktas, realizacija pagal dienas
- komplektų sąrašas, kalkuliacinės kortelės, numatomos prekių kainos
- pirkimų knyga, pardavimų knyga, pervedimų žurnalas, sąskaitų balansas, balansas pagal korespondentus
- pilnas korespondentų sąrašas, išplėstas dokumentų sąrašas

Šias išvardintas ataskaitas galima formuoti konkrečiai datai arba periodui, konkrečiam sandėliui arba sandėlių grupei, prekių grupei arba konkrečiai prekei, pagal tiekėjus arba gavėjus. Ataskaitos gali būti eksportuojamos į Microsoft Word, Microsoft Excel arba kitas Windows programas.

### Sandėlio administravimo galimybės:

 programa Store House SDB Manager leidžia nustatyti vartotojų teises dirbant su programa ir apriboti priėjimą prie duomenų.

### Sistemos galimybės individualiems poreikiams:

Programa StoreHouse Utilities, suteikia galimybę naudotis papildomomis ataskaitomis, tokiomis kaip:

- operatyvūs likučiai (skirta prekių likučių peržiūrai realaus laiko režime, įskaitant pardavimus kasos sistemoje R-Keeper)
- OLAP ataskaitos StoreHouse Reports Cube
- nemokėtojų analizė

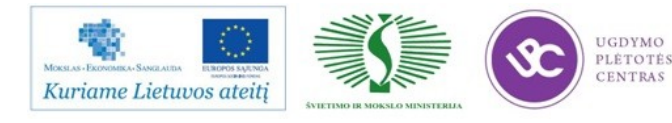

prekių kainų analizė (FoodCost)

Komplekto antraštės užpildymas

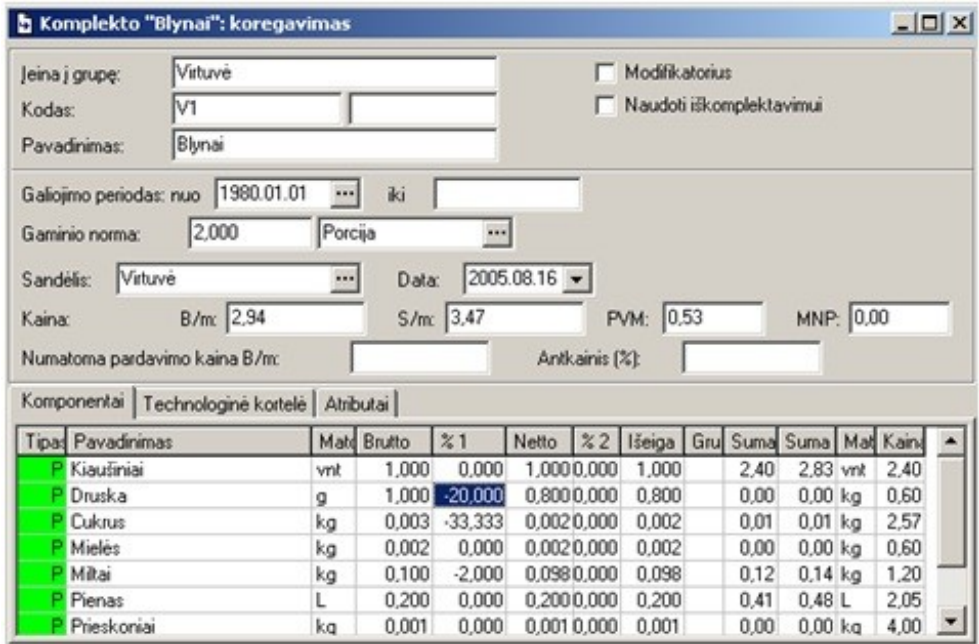

*Kodas* – šiame lauke nurodykite kodą tam, kad atpažinti ir surasti komplektą sąraše.

*Pavadinimas* – šiame lauke įveskite komplekto pavadinimą. Kad būtų patogiau, galima pavadinimą vesti analogišką prekei, susijusiai su komplektu.

*Modifikatorius* – jeigu komplektas yra modifikatorius, reikia uždėti šioje vietoje varnelę.

*Naudoti iškomplektavimui* – uždėjus varnelę šioje vietoje, komplektas gali būti naudojamas Iškomplektavimo dokumentuose. Tokiu atveju lentelėje puslapyje Komponentai atsiras stulpelis % kainos, kuriame automatiškai suskaičiuojama komponentų kainos procentas, priklausomai nuo komponentų savikainos.

*Galiojimo periodas* – šiame lauke nurodomas komplektacijos galiojimo laikotarpis. Sukuriant komplektą nurodoma komplekto galiojimo pradžios data. Komplekto periodo galiojimo pabaiga automatiškai tampa data, kai pradeda galioti sekantis komplektas.

*Gaminio norma* – tai pagaminto produkto kiekis, gautas iš nurodytų komponentų įdėjimo normų (bruto).

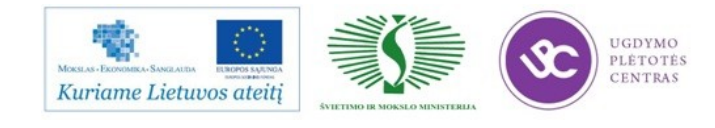

*Sandėlis* – šiame lauke įveskite sandėlį, pagal kurio pajamavimo kainas bus suskaičiuota komplekto savikaina.

*Data* – šiame lauke įveskite datą, kuriai norite suskaičiuoti savikainą.

*Kaina* – laukas, kuriame automatiškai suskaičiuojama komplekto savikaina.

*Numatoma pardavimo kaina b/m* – įvedus reikšmę šiame lauke, automatiškai susiskaičiuoja antkainio procentas.

*Food cost (%)* – šiame lauke automatiškai suskaičiuojama procentas «food cost» pagal formulę «savikaina» / «pardavimo kaina».

*Laukas Bruto* – modifikatoriui šiame lauke galima įrašyti ne tik teigiamą, bet ir neigiamą reikšmę. Vadinasi, jeigu standartinėje patiekalo sudėtyje įeina koks nors komponentas, tai nurodžius modifikatoriui šio komponento neigiamą reikšmę, Jūs išmesite jį iš nurašymo.

*Technologinė kortelė* - užpildymas nėra būtinas, tam, kad būtu suskaičiuota savikaina ir nurašyti produktai. Puslapis Technologinė kortelė reikalingas tam, kad galėtume išspausdinti technologines korteles.

*Gamybos pagrindai* - užrašykite nuorodą į receptūros knygą arba patiekalo perdirbimo aktą.

### Komponentų užpildymas

Norėdami įvesti papildomai komponentą į komplektą, pasinaudokite punktu «Sukurti eilutę» iš išplaukiančio menių arba spauskite mygtuką «Insert», jeigu įvedamas komponentas - prekė, «Ctrl»+«Insert», jeigu įvedamas komponentas – komplektas.

*Pavadinimas* – reikiamą komponentą į komplektą išsirinkti galima iš prekių sąrašo arba iš komplektų sąrašo.

*Mato vnt.* – automatiškai atsiranda bazinis komponento mato vienetas. Jeigu komponentas turi keletą mato vieneto reikšmių, galima pasirinkti iš sąrašo bet kurią reikšme, tada Bruto, Neto ir Išeigos svoriai bus automatiškai perskaičiuoti į pasirinktą mato vienetą.

*Bruto* – šiame stulpelyje įrašykite komponento svorį prieš pirmą (šaltą) ir antrą (karštą) apdirbimą.

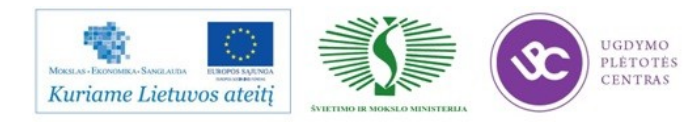

*%1* – šiame stulpelyje nurodykite procentą pasikeitusio svorio po pirmojo perdirbimo. Neigiama reikšmė – jeigu svoris sumažėjo, teigiama – tuo atveju, jeigu svoris padidėjo.

*Neto* – komponento svoris po pirmojo apdirbimo, bus suskaičiuotas automatiškai, jeigu Jūs įrašysite reikšmę stulpelyje %1.

*%2* – šiuo atveju nurodykite procentą komponento svorio pasikeitimo po antrojo apdirbimo. Neigiama reikšmė – jeigu komponento svoris sumažėjo, teigiama – jeigu svoris padidėjo.

*Išeiga* – gali būti suskaičiuota automatiškai, Jeigu Jūs įrašysite reikšmę stulpelyje %2. Jeigu Jūs įrašysite komponento svorio reikšmę šiame stulpelyje po antrojo apdirbimo, reikšmė stulpelyje %2 bus suskaičiuota automatiškai.

*% kainos* – šiame lauke galima nurodyti, kokią kainos dalį sudaro komponentas iš visos komplekto kainos (žr., taip pat varnelė Naudoti iškomplektavimui).

*Grupė pakeitimams* – šiame stulpelyje nurodykite grupes komponentų pakeitimui, jeigu šios grupės yra nurodytos sąrašuose Sąrašai Prekės Pakeičiami produktai.

*Suma b/m* – komponento suma be mokesčių , bus suskaičiuota automatiškai, datai iš lauko Data, pagal žaliavą, atėjusią iš sandėlio, nurodyto lauke Sandėlis.

*PVM* – PVM suma esamo komponento.

*Suma s/m* – suma komponento, įskaitant mokesčius, bus apskaičiuojama taip kaip ir suma b/m, automatiškai.

Sandėlio programos privalumai:

- 1. Sistema veikia ypač greitai, netgi kelerių metų sukaupti duomenys netrikdo ir nelėtina sistemos darbo. Tai ypač aktualu esant dideliems apdorojamos informacijos kiekiams - tokiu būdu taupomas darbuotojų laikas.
- 2. Vartotojas nejaučia skirtumo dirbdamas kompiuterių tinkle ar lokaliai.
- 3. Nuo šiol programos versijoje padarytas bendras prekių sąrašas (žaliavos, pusgaminiai, parduodami patiekalai, paslaugos). Šis sprendimas labai patogus vartotojui, kadangi jam nereikia daryti papildomų kalkuliacinių kortelių, nes prekė iškart yra pajamuojama ir parduodama (nevykdant su šia preke jokių gamybinių procesų).

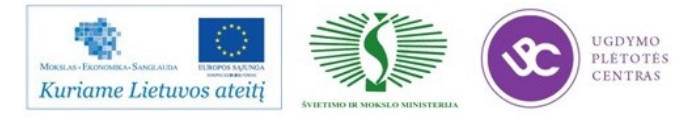

- 4. Programa leidžia vykdyti ne tik restorano, bet ir parduotuvės apskaitos funkcijas. Tai ypač aktualu restoranų šeimininkams, turintiems netoliese nedideles konditerijos ar kitas parduotuvėles ir nenorintiems investuoti į specialiai parduotuvėms kuriamas apskaitos sistemas.
- 5. Yra galimybė programoje, kad nusirašytų tik tie produktai, kurie buvo sunaudoti, t.y., jei svečias patiekalų užsakymo metu paprašė, kad į patiekalą jie nebūtų dedami, pavyzdžiui, jei svečias šaltibarščius paprašė pagaminti be kiaušinių – programa kiaušinių nenurašys iš šaltibarščių kalkuliacinės kortelės.
- 6. Vartotojas pats gali redaguoti spausdinimo formas, todėl labai patogu jas pritaikyti pagal konkrečius užsakovo poreikius.
- 7. Galimybė prisijungti prie sandėlio apskaitos programos per internetą. Ši sistema ypač praktiška ir aktuali daug keliaujantiems ar turintiems keletą restoranų savininkams, nes iš vienos darbo vietos darbuotojas gali kontroliuoti restoranų, esančių skirtingose vietose, veiklą. Taip pat patogu apskaitininkams, kurie veda kelių restoranų apskaitą arba dirba namuose, tai labai palengvina darbą.
- 8. Konkrečiam darbuotojui ar darbuotojų grupei galima priskirti tam tikras darbo programoje teises, kurių pagalba jis galės atlikti tik jam priskirtus veiksmus. Pvz: vartotojas (jei turi tam teisę) gali užblokuoti redagavimui savo įvestus į programą dokumentus. Jei vienas darbuotojas veda virtuvės pirkimo dokumentus, o kitas baro – tai jie galės koreguoti tik savo įvestus dokumentus.
- 9. Sistema leidžia prekei priskirti keletą skirtingų kalkuliacinių kortelių. Priklausomai nuo patiekalo pardavimo vietos sistema gali automatiškai parinkti skirtingą patiekalo kalkuliacinę kortelę.
- 10. Suvedus visus inventorizacijos duomenis į dokumentą, programa automatiškai suskaičiuoja trūkumą ir perteklių.
- 11. Sandėlio programa StoreHouse suteikia galimybę kontroliuoti tiekėjų vežamų produktų kainas. Yra pirkimo/pardavimo kainoraščiai.
- 12. Sistemoje yra numatyta galimybė kontroliuoti prekių likučius užsakymams, nustačius jų maksimalų ir minimalų kiekį sandėlyje.
- 13. Apskaitos sistema StoreHouse leidžia naudoti pakeičiamus produktus, vadinasi pasibaigus prekės likučiui sandėlyje, ji bus automatiškai pakeista preke, kuri bus nurodyta pakeičiamų produktų sąraše. Šiuo atveju nereikės keisti kalkuliacinių kortelių, nusirašys būtent tos prekės, kurios ir bus sunaudotos.

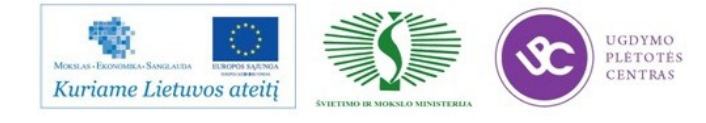

- 14. Jei programoje StoreHouse yra įvesti pajamavimai ir nurašymai, galima ataskaitose matyti prekių likučius realiu laiku.
- 15. Technologams ypatingai aktualu tai, kad sistema turi šias galimybes:
- Kalkuliacinių kortelių kūrimas bet kokiai gaminio normai
- Technologinių kortelių ir išdirbio aktų kūrimas
- Kalkuliacinės kortelės galiojimų kūrimas
- Kalkuliacinės kortelės įvedimo istorija
- Neribotas į kalkuliaciją įeinančių kalkuliacijų kiekis
- Pakeičiamų produktų naudojimas
- Neigiamos kalkuliacijos įvedimas
- Automatinis patiekalų savikainos, antkainio, numatomos kainos paskaičiavimas
- Kortelės kaloringumo paskaičiavimas

Naudojantis R-Keeper V7 sistema, padavėjai gali labai paprastai ir greitai išskaidyti sąskaitą į kelias atskiras, kas anksčiau, naudojant senesnę versiją sukeldavo nepatogumų: klientui pareiškus norą mokėti kortele ar atskirai nuo kartu atėjusių svečių (po to kai išankstinė sąskaita jau būdavo atspausdinta), padavėjas privalėdavo kviesti administratorių, kuris vienintelis galėdavo išskaidyti sąskaitą, o tai sukeldavo papildomus rūpesčius ir užimdavo daugiau laiko.

Naujos sistemos funkcijos, tokios kaip kliento monitorius ar sąskaitų faktūrų išrašymas, suteikia vartotojui daugiau galimybių bei leidžia sutaupyti. Naudojantys kliento monitorių vartotojai sutaupo dėl sumažėjusių reklamos gamybos kaštų, be to, pateikia savo klientams inovatyvų ir patrauklų reklamos būdą.

R-Keeper V-7 programoje sąskaitos-faktūros gali būti spausdinamos per tą patį spausdintuvą, per kurį spausdinami ir paprasti užsakymai arba išankstinės sąskaitos (pre-čekiai).

Nebereikia atskiro spausdintuvo ir eksploatacinių medžiagų, mažiau vietos užima įranga. Vieną kartą suvedus kliento įmonės rekvizitus, jie išsisaugo programoje visam laikui.

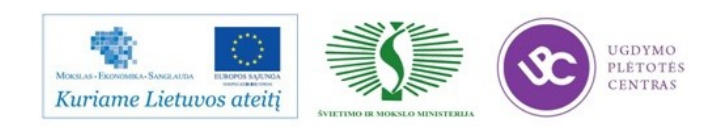

Sistema universali lanksti tuo, jog ja gali naudotis tiek prabangus restoranas, tiek greito maitinimo įstaiga ar naktinis klubas. Ji prieinamesnė ir suprantamesnė vartotojui. Kiekvienai pareigybei galima sudaryti užduočių ir galimybių sąrašą: pavyzdžiui, mokinys negali parduoti brangaus vyno arba nepatyręs padavėjas aptarnauti VIP staliuko. Įprastoms operacijoms atlikti reikia mažiau mygtukų paspaudimų, sistema pati pasiūlo tolimesnių veiksmų variantus, tad naudojimasis ja – intuityvus.

Sistema užtikrina efektyvesnį restorane dirbančio personalo darbą, minimalias laiko sąnaudas ir aukštesnes pajamas. Naujos funkcijos optimizuoja personalo ir restorane vykstančių procesų kontrolę ar analizę.

Programoje Store House prekių likučiai padaliniuose skaičiuojami pagal prekių judėjimo dokumentus.

Prekių savikaina skaičiuojama pagal pajamavimo dokumentus. Jeigu pajamavimo dokumente įvesime pakeitimus, tai savikaina automatiškai persiskaičiuos, atitinkamai įvestiems patiekalams.

Nurašymo savikaina automatiškai skaičiuojasi pagal FIFO metodą. Jei kuri nors prekė įvedama į anksčiau išsaugotą dokumentą, ir jei tame dokumente tokia prekė jau yra (įvesta viena ar keliomis eilutėmis), tai pirmiausiai bus nurašyta prekė ta, kuri išsaugota anksčiau.

Vartotojas gali pririšti nurašymą prie tam tikros pajamavimo sąskaitos, naudojantis funkcija *Surišti su pajamomis.*

 Nurašyti prekes susidarant neigiamam likučiui įmanoma. Pajamuoti prekių, kurių likutis neigiamas – negalima, t.y. sistema uždraus išsaugoti pajamavimo dokumentą jei yra neigiami likučiui.

Programoje Sdbman.exe galima sandėlyje uždrausti nurašymą esant neigiamam likučiui.

Tokiu atveju, jeigu judėjimo metu, prekės likutis tapo lygus nuliui, tai savikaina duotos prekės bus įmanoma pagal paskutinį pajamavimo dokumentą.

### 2.1.1. DOKUMENTO ĮVEDIMAS.

Lentelę prekių įvedimui galima nustatyti taip, kad būtų patogiau vartotojui.

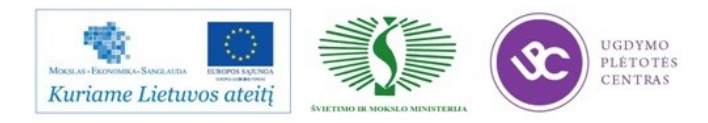

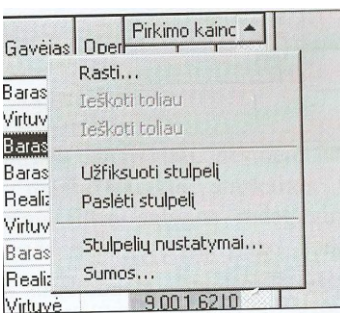

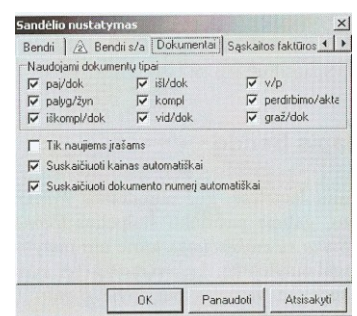

Pavyzdžiui, tam, kad kontroliuoti prekių likutį kuriant dokumentą (kad nenurašyti daugiau prekių, nei jų yra realiai), galima išskirti dokumente, atskirame stulpelyje likutį įvedamai prekei.

Programoje SH judėjimo apskaita ir produktų gamyba yra vedama naudojantis išvardintais dokumentais:

- Pajamavimo dokumentas
- Išlaidavimo dokumentas
- Vidinis perdavimas
- Palyginamasis žiniaraštis
- Komplektacija
- Perdirbimo aktas
- Iškomplektavimas
- Prekės grąžinimas
- Prekių nurašymas

*Pajamavimo dokumentas, Išlaidavimo dokumentas ir Prekės grąžinimas* turi puslapį *Mokėjimai,*  kur pateiktas *Mokėjimo dokumentų* sąrašas, susijęs su dokumentais.

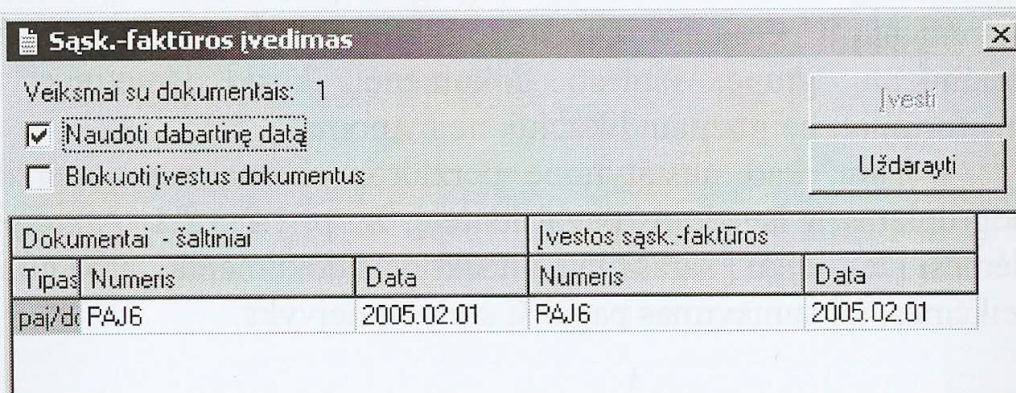

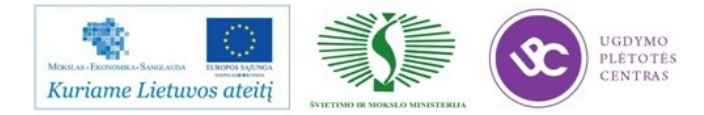

Ypatingą dokumentų grupę sudaro *Išlaidų dokumentai*

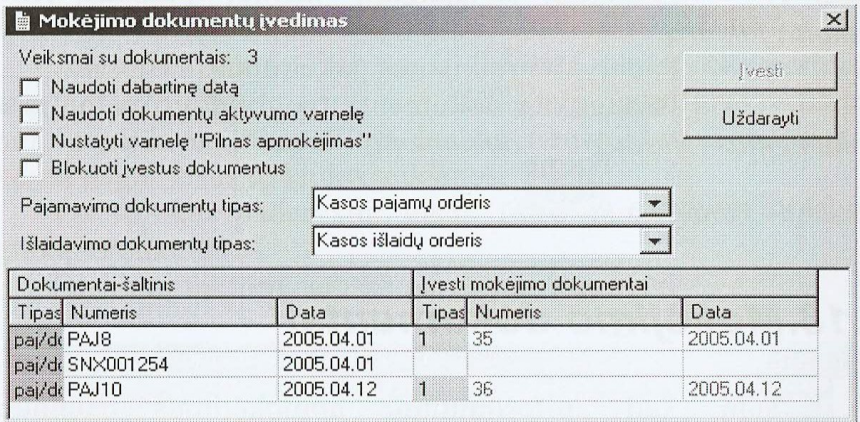

Visi dokumentai turi varnelę *Aktyvus dokumentas,* kuri nurodo statusą, ar dokumentas yra aktyvus. Dokumentai, kurie turi statusą ,,aktyvus" dalyvauja savikainos ir likučių skaičiavime, ataskaitų formavime. Dokumentai, turintys statusą ,,neaktyvus" nedalyvauja savikainų, likučių skaičiavime ir formuojant ataskaitas.

Dokumento statusas gali būti pakeistas vartotojo, jeigu, statuso pakeitimas nepakenks, dokumento duomenų panaudojimui.

Kuriant dokumentą statusas yra užduotas kaip ,,aktyvus" arba ,,neaktyvus", priklausomai nuo to, kaip buvo išsaugotas paskutinis to tipo dokumentas.

Visi kuriami dokumentai turi varnelę *Įvesti nurodytai datai.* Ši varnelė uždedama tada, kai norime, kad kuriamas dokumentas būtų visą tą dieną sukurtų dokumentų pačioje pradžioje. Tarkime, buvo padarytas produktų nurašymas, ir susidarė neigiamas likutis. Tokiu atveju negalima išsaugoti pajamavimo dokumento. Jeigu pajamavimo dokumentą galėsime išsaugoti, ir neigiamas likutis nesiformuos, todėl, kad pajamavimas įvyks anksčiau nei nurašymas.

### 2.1.2. PREKIŲ SĄRAŠAS

Apskaitoje objektas sandėlyje yra prekė. Visos ataskaitos yra formuojamos remiantis prekių sąrašu. Visos prekės, dalyvavusios prekės judėjimo dokumentuose, gamybos dokumentuose, o taip pat buhalteriniuose įmonės dokumentuose – žaliavos, medžiagos; pusgaminiai, dalyvaujantys gamybos procese, pagaminti pusgaminiai: paslaugos – turi būti įvestos į *Prekių sąrašą.* Prekės

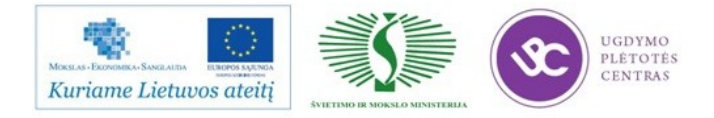

įvedimas į sąrašą reiškia, kad yra kuriama nauja *prekės kortelė*. Tokiu atveju, kiekvienai prekei esančiai Jūsų įmonėje turi būti sudaryta prekės kortelė.

Prekės kortelės gali būti įvestos rankiniu būdu arba suimportuotos iš R-Keeper menedžerinės dalies. Importuojamos pagamintų gaminių kortelės, įvestos į R-Keeper meniu. Rankiniu būdu yra suvedamos visos likusios prekės.

Žaliavų ir medžiagų sąrašą, reikalingą Jūsų įmonei, patogiausia sudaryti remiantis paruoštų gaminių technologinėmis kortelėmis. Taigi, jeigu prekės turi skirtingus išfasavimus, skirtingus tiekėjus, skirtingas pirkimo sumas, bet naudojimas gamyboje vienodas, tai šios prekės turi būti sutrauktos į vieną prekę. Tarkime pienas ,,Margė" 1 l ir pienas ,,Visiems" 0,200 ml. Turi būti apjungtos į vieną prekę Pienas. Skirtingi prekių išfasavimai turi būti suvesti į *Mato vienetų sąrašą,*  prekės kortelėje. Prekių sąrašas turi hierarchinę (medžio) struktūrą.

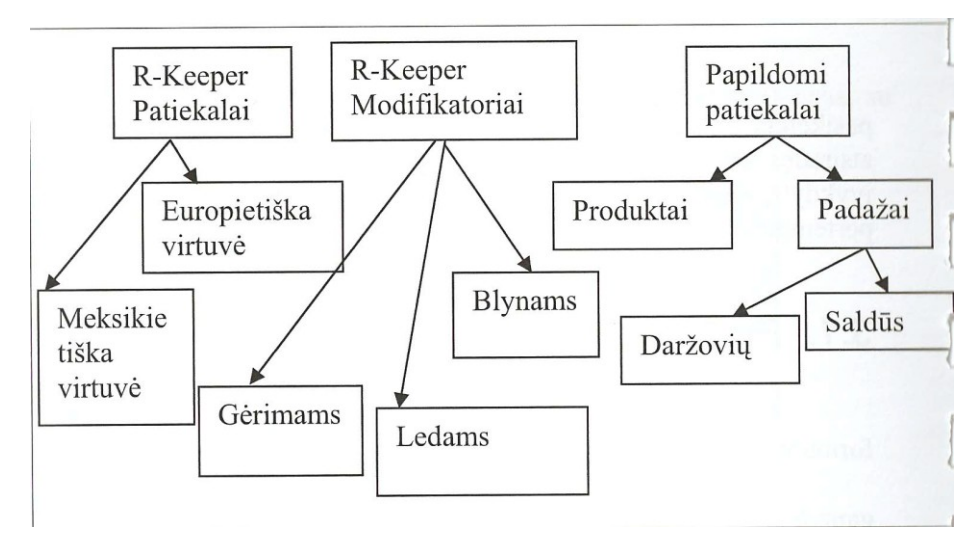

Pagrindinės grupės yra prekių grupės, kurios yra suformuojamos pačioje pradžioje dirbant su SHouse . *Pagrindinėmis grupėmis* vadinasi grupės, kurios neįeina, į kitą prekių grupę.

Formuojant prekių grupes reikia atkreipti dėmesį, kad ataskaitos paprastai formuojasi pagal prekių grupes, ir/arba prekių kategorijas, todėl apjungus prekes į vieną prekių grupę.

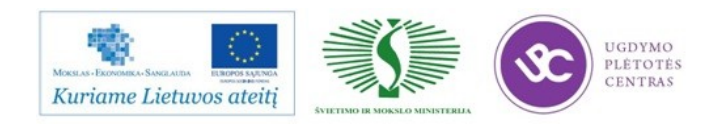

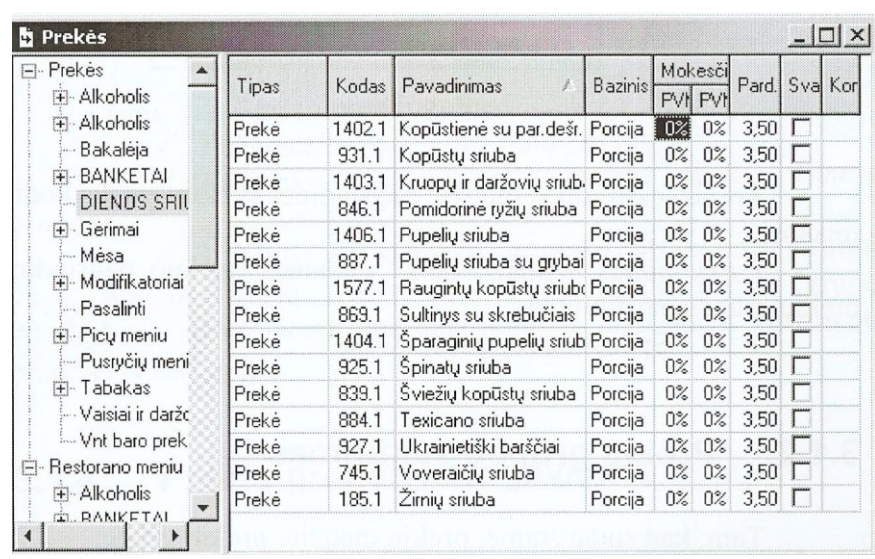

### 2.1.3. PREKIŲ GRUPĖS SUKŪRIMAS

Tam, kad sudarytumėte medžio pagrindinę grupę:

- Iškvieskite išplaukiantį meniu kairėje prekių sąrašo pusėje;
- Išsirinkite punktą *Įvesti šakninį medį.*
- Užpildykite atsiradusiame lange *Nauja prekių grupė* laukus *Kodas ir Pavadinimas.*

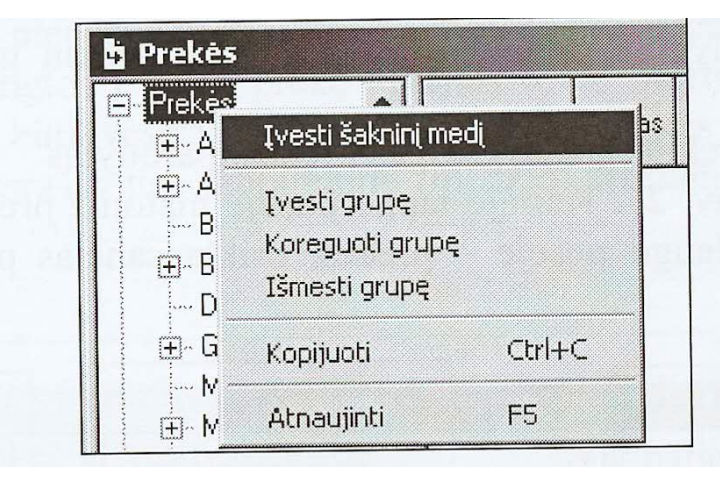

*Kodas –* kuriamos medžio pagrindinės prekių grupės kodinė reikšmė.

*Pavadinimas –* šiame lauke vedamas medžio pagrindinės prekių grupės pavadinimas.

### 2.1.4. PREKIŲ KORTELIŲ UŽPILDYMAS.

Tam, kad sudarytume, prekių medžio, prekių grupę:

- Atsistokime ant prekių grupės, į kurios sudėtį turi įeiti vedama nauja prekių grupė.
- Iškvieskite išplaukiantį meniu.

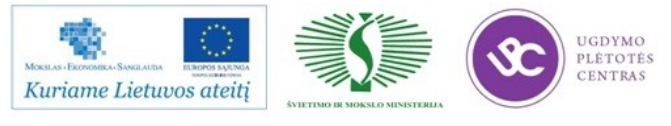

Išsirinkite punktą *Įvesti naują grupę.*

Kodas – kodas, kurį Jūs įvesite į šį lauką, bus pastovi prekės raidinė kodo dalis, toje prekių grupėje. Atitinkamuose lango nustatymuose *Prekės numeris,* jis bus naudojamas prekės numeravime.

#### Prekės įvedimas

Kai jau suformuotas prekių grupių sąrašo medis, reikia suvesti prekių korteles:

- Atsistokite ant tos prekių grupės į kurią reikia įvesti prekę.
- Dešinėje lango pusėje *Prekės* iššaukite išplaukiantį meniu, išsirinkite punktą *Įvesti prekę.*
- Užpildykite prekės kortelę.
- Išsaugokite dokumentą. Pagrindinio meniu punktas *Dokumentas Išsaugoti dokumentą* arba

instrumentų juostoje mygtukas  $\mathbb{R}$ 

### 2.1.5. PREKIŲ KODAI IR PAVADINIMAI

*Kodas –* nomenklatūrinis prekės numeris, įvedamas rankiniu būdu arba automatiškai, priklausomai kokie nustatymai yra lange *Sandėlio nustatymai (Servisas Sandėlio nustatymai). Pavadinimas –* šiame lauke įveskite prekės pavadinimą.

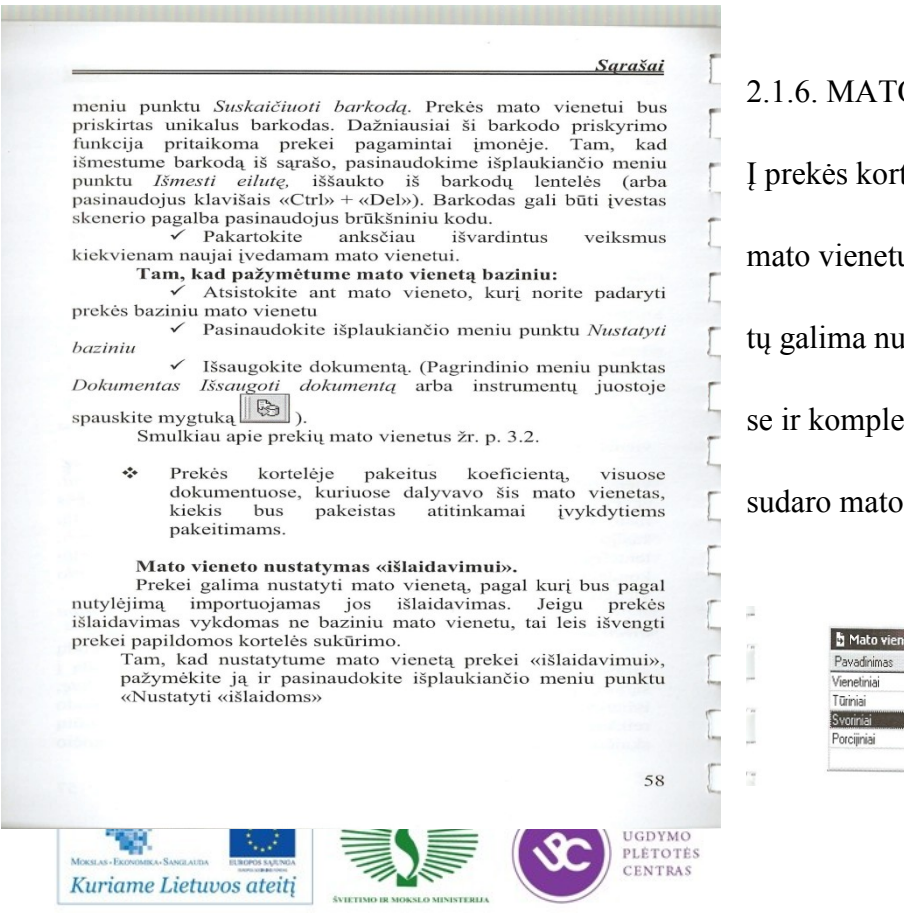

### **O VIENETAI**

telę galima įvesti bet kokį kiekį u. Bet kuriuo iš įvestų mato vienetrodyti prekės kiekį dokumentuo – ktuose. Visi prekių mato vienetai vienetų sąrašą. Žr. Pav. 1

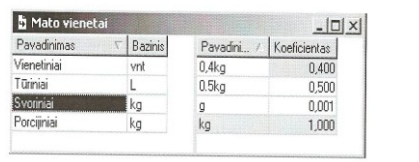

### Mato vienetų grupės įvedimas.

Tam, kad įvestume naują mato vienetų grupę:

- Kairėje lango pusėje ,,*Mato vienetai*" (žr. Pav. 1) iššaukite išplaukiantį meniu.
- Pasirinkti punktą *Įvesti grupę.*
- Lange *Nauja mato vienetų grupė* įveskite naujai kuriamos grupės pavadinimą.
- Spauskite mygtuką *,,OK"*
- $\bullet$

### Išmesti mato vienetų grupę

 Išmesti galima tik tuščią mato vienetų grupė. Jeigu į mato vienetų grupę, įeina mato vienetai, reikia pirmiausiai išmesti įeinančius mato vienetus.

Tam, kad išmestume mato vienetų grupę:

- Pasirinkite išmetamą mato vienetų grupę.
- Pasinaudokite išplaukiančio meniu punktu *Išmesti grupę.*
- Į klausimą ,,*Išmesti grupę?"* atsakykite ,,*Taip"*, jeigu Jūs iš tiesų norite išmesti pasirinktą mato vienetų grupę. Atsakykite ,,*Ne"*, jeigu Jūs neteisingai pasirinkote meniu punktą *Išmesti grupę.*

### Mato vienetų grupės redagavimas

Jeigu Jūs norite pakeisti mato vienetų grupės pavadinimą:

- Atsistokite ant mato vienetų grupės, kurios pavadinimą norite redaguoti.
- Pasinaudokite išplaukiančio meniu punktu *Koreguoti grupę ...*
- Įveskite reikalingus pakeitimus.
- Spauskite mygtuką "OK".

### Įvesti mato vienetą

Tam, kad įvestume naują mato vienetą:

- Atsistokite ant mato vienetų grupės kairėje lango *Mato vienetai* dalyje (žr.Pav.1), į kurios sudėtį turi įeiti kuriamas mato vienetas.
- Pirmoje lango dalyje iššaukite išplaukiantį meniu ir pasirinkite punktą *Įvesti mato vienetą.*
- Lange *Naujas mato vienetas* lauke *Pavadinimas* įveskite kuriamo vieneto pavadinimą.

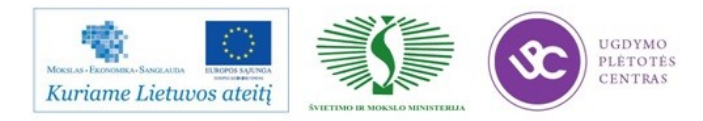

- Lange *Naujas mato vienetas* įveskite koeficientą tam, kad susietumėte įvedamą maato vienetą su grupės baziniu mato vienetu.
- Išsaugokite dokumentą. (Pagrindinio meniu punktas *Dokumentas Išsaugoti dokumentą* arba

...<br>- 연구 instrumentų juostoje spauskite mygtuką

### Išmesti mato vienetą

 Išmesti galima tik tą mato vienetą, kuris nedalyvavo dokumentuose arba prekių kortelėse. Tam, kad išmestume mato vienetą:

- Atsistokite ant to mato vieneto, kurį Jūs norite išmesti.
- Iššaukite išplaukiantį meniu, punktas *Išmesti mato vienetą.*
- Atsakykite *,,Taip"* ir į klausimą ,,*Išmesti mato vienetą?",* jeigu Jūs tikrai norite išmesti pasirinktą mato vienetą. Atsakykite ,,*Ne"*, jeigu Jūs klaidingai pasirinkote punktą *Išmesti mato vienetą.*

### Redaguoti mato vienetą

Jeigu Jūs norite pakeisti mato vieneto pavadinimą arba koreguoti koeficientą, kuris susjęs su baziniu mato vienetu:

- Atsistokite ant mato vieneto, kurios savybes norite koreguoti.
- Pasinaudokite išplaukiančio meniu punktu *Koreguoti mato vienetą.*
- Įveskite reikiamus pakeitimus
- Išsaugokite dokumentą. (Pagrindinio meniu punktas *Dokumentas Išsaugoti dokumentą* arba instrumentų juostoje spauskite mygtuką ).

Pakeitus koeficientą mato vienetų sąraše, koeficientai prekės kortelėje perskaičiuoti nebus.

Mato vienetų grupėje mato vienetą pažymėti baziniu

Pasirinkti bazinį mato vienetą grupėje būtina !

Tam, kad grupėje mato vienetų, mato vienetą pažymėti baziniu:

- Atsistokite ant mato vieneto, kurį Jūs nusprendėte paskirti baziniu
- Pasinaudokite išplaukiančio meniu punktu *Paskirti baziniu*

Reikia skirti *mato vienetų grupės* bazinį mato vienetą nuo *prekės* bazinio mato vieneto. Taip pat, reikia skirti koeficientą mato vieneto stulpelyje – langas Mato *vienetas* (žr.Pav.1)

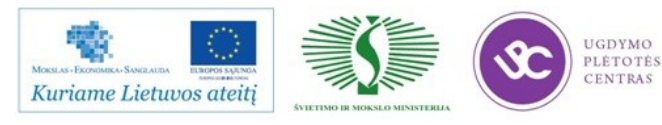

nuo koeficiento prekės mato vieneto stulpelis – langas *Prekės: savybės,* (žr. Pav. 2). Skirtumas tarp jų sekantis.

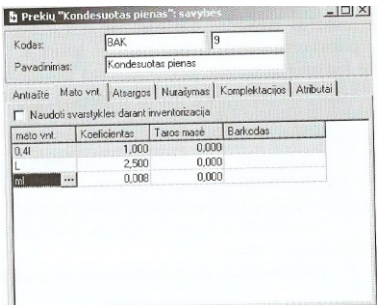

Bazinis mato vienetas ir koeficientas *mato vienetų grupėje* naudojami susieti mato vienetus *mato vienetų grupėje* naudojami susieti mato vienetus *mato vienetų* grupėje. Prekės mato vienetai nebūtinai turi būti susiję su viena mato vienetų grupe, todėl prekės vieneto koeficientas susieja prekės mato vienetus. Bazinis *prekės* mato vienetas reikalingas ataskaitose rodyti prekės dokumentus.

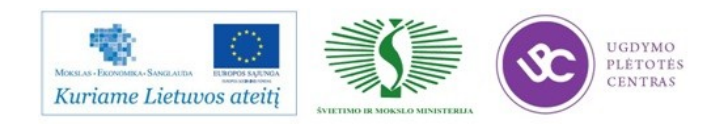

### **3 MOKYMO ELEMENTAS. RESTORANŲ APSKAITOS IR VALDYMO DOKUMENTŲ, KOMPLEKTŲ (KALKULIACINIŲ KORTELIŲ) SUKŪRIMAS.**

### 3.1. KONSPEKTAS ,,SANDĖLIO APSKAITA IR KALKULIACIJA"

Pagrindiniame meniu punkto *Failas* turinys parodytas

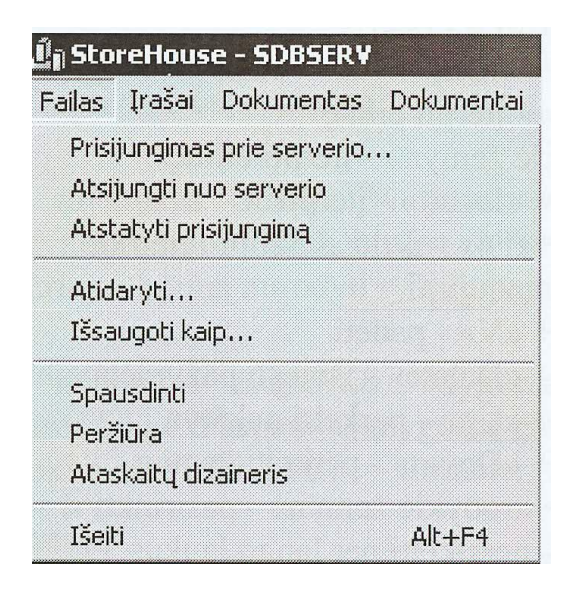

*Prisijungimas prie serverio ...* – šios komandos pagalba į ekraną iškviečiamas *Prisijungimas prie serverio langas* Pav.

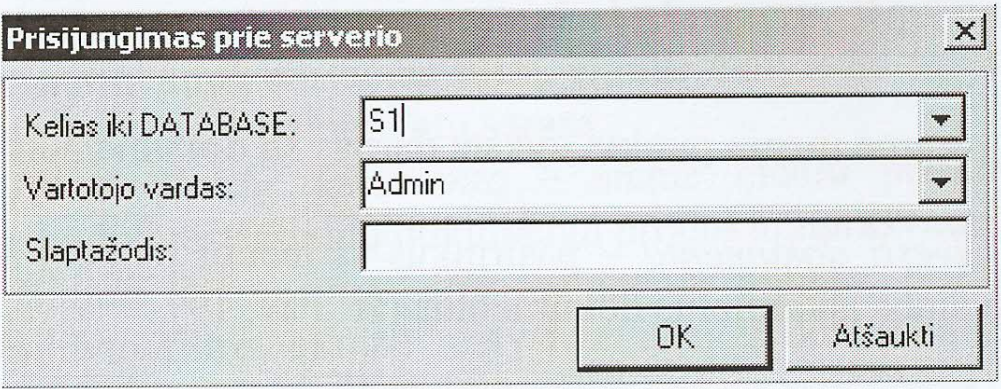

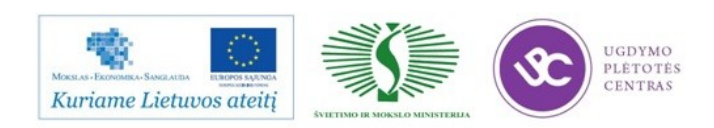

## 3.1.1. KOMPLEKTŲ SĄRAŠAI

# Komplektų sąrašas

Prekės, kurios yra apskaitos objektai, gali patekti į sandėlį kaip žaliavos. Tokiu atveju žaliavos naudojamos gamybos procesuose. Vėliau pusfabrikačiai dalyvauja sekančiose gamybos procesuose, o gautus gaminius realizuoja. Visose anksčiau išvardintose stadijose, prekes būtina apskaityti.

Paruoštų gaminių ir pusgaminių duomenys apie žaliavų technologiją, programoje StoreHouse gaminimo rinkini  $ir$ aprašomi komplekte.

Kiekvienam paruoštam gaminiui ar pusgaminiui prekės kortelėje, lauke Komplektas, nurodoma komplekto pavadinimas, kuriame yra duomenys apie komplekto sudėtį ir paruošimo technologiją. Puslapyje Komplektai galima nurodyti produktui keletą komplektų, duomenys apie žaliavų rinkinius, kurie vėliau naudojami Komplektacijos dokumentuose. Komplekto  $h$ <sup>18</sup> komponentais gali būti tiek žaliava, tiek ir kiti komplektai (pusfabrikačiai).

Komplektacijos dokumentai gali būti suformuoti rankiniu būdu arba vykdant patiekalų išlaidavimą. Šiuo atveju automatiškai formuojasi Komplektacijos dokumentai ir Išlaidavimo dokumentas produktų nurašymui, suskaičiuojama paruoštų gaminių savikaina.

Tam, kad pakeistume žaliavų rinkinį, gaminio normą ypatingus komplektus panaudoti galima komplekte, modifikatorius. Komplektai - modifikatoriai įtakoja komplektacijos dokumentų ir išlaidavimo dokumentų formavimąsi.

Taip pat, kaip ir prekių sąrašas, komplektų sąrašas yra medžio struktūros. Sarašo struktūrą reikia sudaryti taip, kad būtų paprasta surasti kiekvieną komplektų sąrašo elementą (žr. Pav. 41).

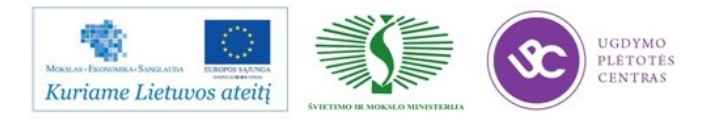

#### 3.1.2. KOMPLEKTU GRUPĖS

#### 3.1.3. KOMPLEKTO ĮVEDIMAS Į KOMPLEKTO GRUPES

Komplektų sąrašas - žr. Pav. 41, kairėje lango pusėje parodytas grupių medis, dešinėje lango pusėje – komplektai, jeinantys į pažymėtą komplektų grupę.

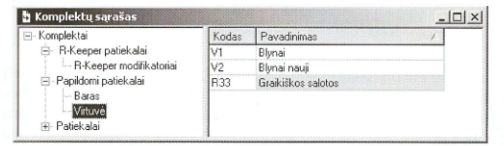

#### Pav. 41

#### 3.3.1. Sukuriamos komplektų grupės

Tam, kad sudarytį komplektų grup √ Atsistokite ant grupės, į kurią turi įeiti kuriama

nauja grupė √ Kairėje lango pusėje iššaukite išplaukiantį meniu,

išsirinkite komandą [vesti grupę<br>
V [veskite kuriamos komplektų grupės Pavadinimą

 $\checkmark$  Spauskite mygtuką « OK»

#### 3.3.2. Komplektų grupės išmetimas

Išmesti galima tik tuščią komplektų grupę. Jeigu į komplektų grupę įvestos kitos komplektų grupės, reikia pirmiausiai išmesti įeinančias grupes. Jeigu į komplektų<br>grupę įeina komplektai, tai iš pradžių reikia išmesti visus į komplektų grupę įeinančius komplektus.

Tam, kad išmesti komplektų grupę Pažymėkite išmetamą komplektų grupę Pasinaudokite išplaukiančio meniu punktu lšmesti

sarasai

grupe. √ Į klausimą «Išmesti grupę?» atsakykite «Taip», jei iš tiesų norite išmesti išsirinktą komplektų grupę. Atsakykite «Ne», jei Jūs netyčia išsirinkote meniu punktą lšmesti grupę.

#### 3.3.3. Komplektų grupės redagavimas

Jeigu Jūs norite pakeisti komplektu grupės koda arba pavadinimą:

 $\checkmark$  Atsistokite ant komplektų grupės, kurios savybes norite koreguoti.

Pasinaudokite išplaukiančio meniu punktu Koreguoti grupę

Iveskite reikalingu pakeitimus.

Spauskite mygtuka «OK».

#### 3.3.4. Komplekto ivedimas

Tam, kad ivestume komplektą į komplektų grupę:

Atsistokite ant tos grupės, į kurios sudėtį turi įeiti įvedamas komplektas

√ Dešinėje lango pusėje iššaukite išplaukiantį meniu, komanda *Įvesti komplektą* 

√ Užpildykite komplekto kortelę, kaip nurodyta p.3.3.5. √ Išsaugokite dokumentą. (Pagrindinio meniu punktas

Dokumentas Išsaugoti dokumentą arba instrumentų juostoje spauskite mygtuką  $\boxed{\bigoplus}$ 

Uždarykite langą Komplektas.

### 3.1.4. KOMPLEKTO KORTELĖS, ANTRAŠTĖS UŽPILDYMAS

#### 3.3.5. Komplekto kortelės užpildymas

Komplekto kortelė - langas Komplektas: savybės viršutinėje antraštės dalyje rasime šiuos punktus: Pavadinimas, Kodas, Galiojimo periodas, Gaminio norma, Sandėlis, Data, Kaina, Numatoma pardavimo kaina, Antkainis. Apatinėje dalyje puslapiai Komponentai, Technologinė kortelė, Atributai. (Žr. Pav.  $43.$ 

#### 3.3.5.1. Komplekto antraštės užpildymas

Kodas - šiame lauke nurodykite kodą tam, kad atpažinti ir surasti komplektą sąraše;

Pavadinimas - šiame lauke įveskite komplekto pavadinimą. Kad būtų patogiau, galima pavadinimą vesti analogišką prekei, susijusiai su komplektu;

Modifikatorius - jeigu komplektas yra modifikatorius, reikia uždėti šioje vietoje varnelę. P. 3.3.5.5. bus smulkiai išaiškinta kortelės komplektas-modifikatorius, užpildymas;

Naudoti iškomplektavimui - uždėjus varnelę šioje vietoje, komplektas gali būti naudojamas Iškomplektavimo dokumentuose. Tokiu atveju lentelėje, puslapyje Komponentai, atsiras stulpelis % kainos, kuriame automatiškai suskaičiuojama komponentų kainos procentas, priklausomai nuo komponentų savikainos. Kainos procento reikšmę taip pat galima įvesti ir rankiniu būdu. Komponento kainos procentinės reikšmės įvedimas, dėl kurios 100% suminė reikšmė viršijama, negalimas ir atsiranda pranešimas apie klaidą: «Negalima kainos % reikšmė»:

Pav. 42.  $\bullet^{\Phi}_{\alpha} \bullet$ 

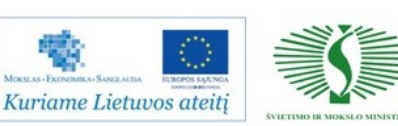

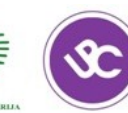

UGDYMO PLÉTOTÉS CENTRAS

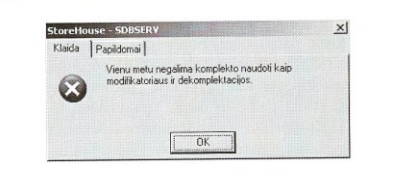

#### Pav. 42

periodas šiame lauke nurodomas Galiojimo Sukuriant komplekta komplektacijos galiojimo laikotarpis. nurodoma komplekto galiojimo pradžios data. Komplekto periodo galiojimo pabaiga automatiškai tampa data, kai pradeda galioti sekantis komplekto galiojimas;

Gaminio norma - tai pagaminto produkto kiekis, gautas iš nurodytų komponentų įdėjimo normų (bruto);

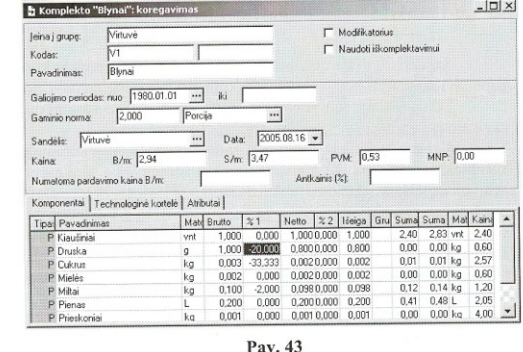

### 3.1.5. KOMPLEKTO PUSLAPIO, KOMPONENTO UŽPILDYMAS

Kadangi komplektai dažniausiai naudojami paruoštiems gaminiams, kurie parduodami porcijomis, gaminio norma tokiems komplektams rekomenduojama nurodyti «1 porcija». Komplektam, kurie dalyvaus kituose komplektuose, gaminio norma geriausiai būtu nurodyti realią gaminio išeigą (pavyzdžiui, 2 litrai, 1,4 kg, 70vnt, ir t.t.). Komplekto gaminio normos pakeitimo atveju gali atsirasti pranešimas, parodytas Pav. 44. Tokiu atveju reikia atsisakyti pakeitimo arba pasirinkti mato vienetą gaminio normai tokį, kuris yra prie surišamos prekės.

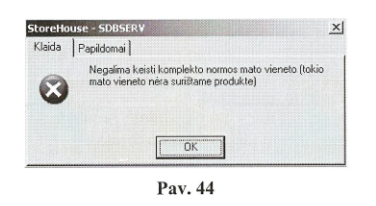

Sandėlis - šiame lauke įveskite sandėlį, pagal kurio pajamavimo kainas bus suskaičiuota komplekto savikaina; Data - šiame lauke įveskite datą, kuriai norite suskaičiuoti

savikaina: Kaina - laukas, kuriame automatiškai suskaičiuojama komplekto savikaina. Komplekto kaina nusirodo «Be mokesčių», «Su mokesčiais». Atskirai išsiveda suma PVM ir MNP. (Jeigu neužpildytas laukas Sandėlis, arba jeigu nurodytame sandėlyje nėra teigiamo likučio kiekio, kokio nors komponento, savikaina nebus skaičiuota);

Numatoma pardavimo kaina  $h/m$  – ivedus reikšme šiame lauke, automatiškai susiskaičiuoja antkainio procentas;

Priklausomai nuo nustatymų puslapyje Komplektai lange Sandėlio nustatymai (žr. p. 6.7.6.), sekantis laukas gali būti «Antkainis (%)» arba «Food cost (%)»:

Antkainis (%) - šiame lauke automatiškai suskaičiuojama kainos antkainis pagal formulę ((«pardavimo kaina - «savikaina») / «savikaina»)\*100%:

Food cost  $(%)$  – šiame lauke automatiškai suskaičiuojama procentas «food cost» pagal formulę «savikaina» / «pardavimo kaina».

#### 3.3.5.2. Komplekto puslapio Komponentai užpildymas

Komplekto Komponentai gali būti tiek prekės, tiek ir  $\phi^{\ast}_{\alpha}$ komplektai. Jeigu vietoje komponento bus įvestas tas pats komplektas, i kurį ir vedame komplektą, išsaugoti tokį komplektą negalėsime. Pranešimas parodytas Pav. 45 Jus informuos apie tai.

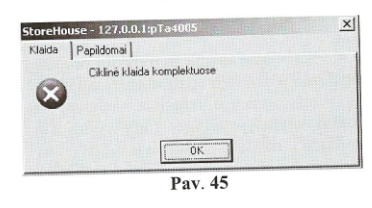

vyksta Svorių skaičiavimas Bruto, Neto. Išeiga priklausomai nuo nustatymų lange Sandėlio nustatymai puslapyje Komplektai (žr. p. 6.7.6.).

komponenta ivesti papildomai √ Norėdami komplektą, pasinaudokite punktu «Įvesti eilutę» iš išplaukiančio meniu arba spauskite mygtuką «Insert», jeigu ivedamas įvedamas «Ctrl»+«Insert», prekė. jeigu komponentas komponentas - komplektas.

Pavadinimas - reikiamą komponentą į komplektą išsirinkti galima iš prekių sąrašo arba iš komplektų sąrašo.

### 3.1.6. TECHNOLOGINĖS KORTELĖS UŽPILDYMAS

 $78$ 

 $\checkmark$  Mato vnt. automatiškai atsiranda bazinis komponento mato vienetas. Jeigu komponentas turi keletą mato vieneto reikšmių, galima pasirinkti iš sąrašo bet kurią reikšme, tada Bruto, Neto ir Išeigos svoriai bus automatiškai perskaičiuoti į pasirinktą mato vienetą.

 $\checkmark$  Bruto – šiame stulpelyje įrašykite komponento svorį prieš pirmą (šaltą) ir antrą (karštą) apdirbimą.

 $\sqrt{\frac{9}{6}}$  - šiame stulpelyje nurodykite procentą pasikeitusio svorio po pirmojo perdirbimo. Neigiama reikšmė jeigu svoris sumažėjo, teigiama - tuo atveju, jeigu svoris padidėjo. Jeigu norite, kad automatiškai būtų skaičiuojamas stulpelis %1, Jūs galite nurodyti komponento svorį stulpelyje Neto po pirmojo apdirbimo.

 $\checkmark$  Neto - komponento svoris po pirmojo apdirbimo, bus suskaičiuotas automatiškai, jeigu Jūs įrašysite reikšmę stulpelyje %1. Jeigu Jūs šiame langelyje įrašysite reikšmę, po pirmojo apdirbimo, reikšmė stulpelyje %1 bus suskaičiuota automatiškai.

%2 - šiuo atveju nurodykite procentą komponento svorio pasikeitimo po antrojo apdirbimo. Neigiama reikšmė - jeigu komponento svoris sumažėjo, teigiama - jeigu svoris padidėjo. Jūs galite nurodyti stulpelyje Išeiga komponento svorį po antrojo apdirbimo, tada reikšmė stulpelyje %2 bus suskaičiuota automatiškai.

√ Išeiga - gali būti suskaičiuota automatiškai, Jeigu Jūs įrašysite reikšmę stulpelyje %2. Jeigu Jūs įrašysite komponento svorio reikšmę šiame stulpelyje po antrojo apdirbimo, reikšmė stulpelyje %2 bus suskaičiuota automatiškai.

 $\checkmark$  % kainos - šiame lauke galima nurodyti, kokią kainos dalį sudaro komponentas iš visos komplekto kainos (žr., taip pat varnelė Naudoti iškomplektavimui).

√ Grupė pakeitimams - šiame stulpelyje nurodykite grupes komponentų pakeitimui, jeigu šios grupės yra nurodytos sąrašuose Sąrašai Prekės Pakeičiami produktai (žr. p. 3.4.).

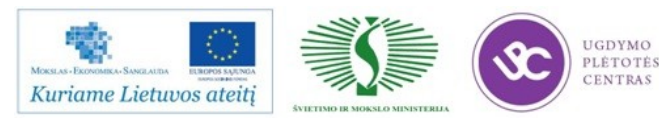

 $\checkmark$  Suma  $b/m$  – komponento suma be mokesčių, bus suskaičiuota automatiškai, datai iš lauko Data, pagal žaliavą, atėjusią iš sandėlio, nurodyto lauke Sandėlis.

79

 $PVM - PVM$  suma esamo komponento.

 $\checkmark$  Suma s/m - suma komponento, įskaitant mokesčius, bus apskaičiuojama taip kaip ir suma b/m, automatiškai.

#### 3.3.5.3. Puslapio Technologinė kortelė užpildymas

Puslapio užpildymas nėra būtinas, tam, kad būtu suskaičiuota savikaina ir nurašyti produktai. Puslapis Technologinė kortelė reikalingas tam, kad galėtume išspausdinti technologines korteles. Lauke Gamybos pagrindai užrašykite nuorodą į receptūros knygą arba patiekalo perdirbimo aktą. Komplekto gaminimo proceso aprašymas užsirašo į lauką, kuris randasi po lauku Gamybos pagrindai.

#### 3.3.5.4. Puslapio komplekto Atributai užpildymas

Puslapyje (žr. Pav. 46) rasime komplekto atributus, kurių sąrašą galime nustatyti punkte Servisas Papildomi atributai komplekto Atributai....

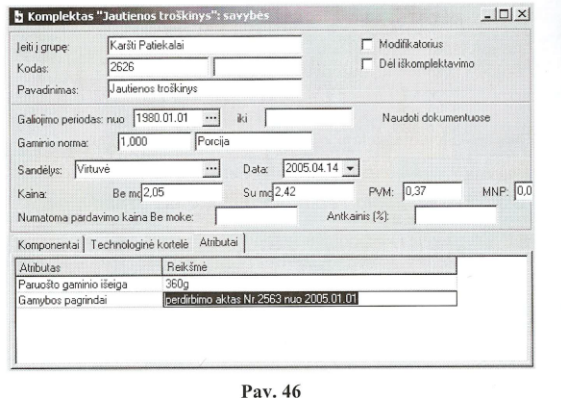

Atributai Energetinė vertė, Baltymai, Riebalai Angliavandeniai komplekte yra bendra suma esančių prekių atributų, kurie įeiną į komplektą. Šiuos komplekto atributus galima pamatyti kalkuliacinėje komplekto kortelėje spausdinant ją, arba peržiūroje (mygtukai i + ir | Q + irankių juostoje).

#### 3.3.5.5. Komplekto-modifikatoriaus kortelės užpildymo ypatumai

Lauke Pavadinimas įveskite prekę, kuris keičia nurašymą, kai naudojamas kartu su komplektu modifikatorius.

Laukas Bruto - modifikatoriui šiame lauke galima įrašyti ne tik teigiamą, bet ir neigiamą reikšmę. Vadinasi, jeigu standartinėje

/ Išsaugokite dokumentą (pagrindinio meniu punktas Dokumentai Išsaugoti dokumentą, arba instrumentų juostoje  $\mathbb{B}$  $m$ vgtukas

#### 3.3.7. Komplekto paieška

Žr. p. 1.2.3.6.

#### 3.3.8. Komplekto išmetimas

Išmesti galima tik ta komplektą, į kurį nėra nuorodų  $\phi^{\ast}_{\mathcal{A}}$ dokumentuose.

Komplekto išmetimui:

Išsirinkite komplektą, kurį norite išmesti kairėje lango pusėje Komplektų sąrašas.

Pasinaudokite išplaukiančio meniu punktu Išmesti komplektą.

√ Atsakykite «Taip» į klausimą «Išmesti komplektą?», jeigu Jūs iš tiesų norite išmesti išsirinktą komplektą. Atsakykite «Ne», jeigu Jūs nenorite Išmesti komplekto.

#### 3.3.9. Komplekto redagavimas

Jei komplektas naudojamas dokumentuose, jo redaguoti  $\phi^*_{\lambda} \phi$ negalima

Tam, kad įvestume pakeitimus į komplekto kortelę:

patiekalo sudėtyje įeina koks nors komponentas, tai nurodžius modifikatoriui šio komponento neigiamą reikšmę, Jūs išmesite jį iš nurašymo

Pavyzdžiui, modifikatorius vadinasi «Be grietinės». Modifikatorius turi vienintelį komponentą «Grietinė», Bruto «-10 g». Norint surišti modifikatorių su patiekalu «Salotos», nurašant bus išmestas komponentas «Grietinė» 10 g.

Taip pat galima naudoti absoliutinius ir santykinius dydžius t.y. Bruto nurodyti galima, ir prekės mato vienetais, tiek ir procentais.

Pavyzdžiui, galima modifikatoriui pavadinimu «Silpnai sūdytas» nurodyti Bruto «-50%» komponentui «Druska». Nurašant komplektą, su kuriuo surištas šis modifikatorius, kiekis komponento «Druska» sumažės 50%.

#### 3.3.6. Komplekto kopijavimas

Turint vienodo tipo komplektus, patogu naudotis funkcija kopijuoti komplektą, pataisant tik keletą pozicijų jau sukurtame komplekte.

Kopijuojant komplektą:

Išsirinkite komplektą, kurį norite kopijuoti.

√ Pasinaudokite išplaukiančio meniu punktu Kopijuoti arba klavišais «Ctrl»+«C» (žr. p. 1.2.6.).

√ Išsirinkite komplektų grupę, į kurią Jūs norite įkopijuoti komplektą.

√ Kairėje grupės lango pusėje iššaukite išplaukiantį meniu, komanda *Įterpti*, arba spausti klavišus «Ctrl» + «V» (žr. p.  $1.2.6.$ 

Nukopijuoto komplekto lange įveskite reikiamus pataisymus

√ Išsirinkite komplekta ir iššaukite išplaukianti meniu punktas Komplektų koregavimas, arba pasinaudokite punktu Dokumentas Komplektų koregavimas pagrindinio meniu. Įrašykite reikalingus pakeitimus.

Išsaugokite dokumentą (pagrindinio meniu punktas  $\checkmark$ 

 $\frac{1}{2}$ Išsaugoti dokumentą arba instrumentų juostoje mygtukas

#### 3.3.10. Komplekto išplaukiančio meniu punktai

Išplaukiantis meniu, iškviestas išskiriant komplektą (žr. Pav. 47), turi sekančius punktus:

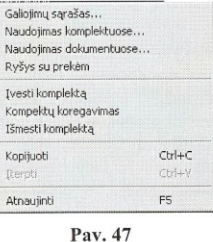

Galiojimų sąrašas - versijų sąrašo peržiūra pasirinktam komplektui (žr. Pav. 48).

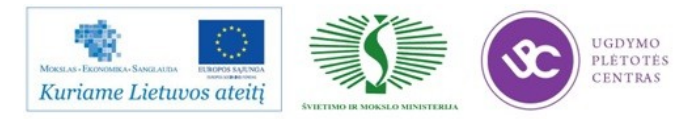

 $\checkmark$  Pasinaudokite išplaukiančio punktu meniu Koreguoti grupę

- Įveskite atitinkamus pakeitimus
- $\checkmark$ Spauskite mygtuką «OK».

#### 3.4.4. Papildomos prekės įvedimas į pakeičiamų prekiy grupe

Tam, kad papildomai įvesti prekę į pakeičiamų produktų grupę:

Pasirinkite pakeičiamų prekių grupę, į kurios sudėtį turi įeiti nauja prekė.

√ Pirmoje lango Pakeičiamos prekės dalyje, iššaukite išplaukiantį meniu, punktas *Įvesti eilutę* arba pasinaudokite mygtuku «Insert» arba «Rodykle žemyn».

√ Iš prekių sąrašo išsirinkite prekę, kurią norite įvesti į pakeičiamų prekių sąrašą.

Nustatykite pakeičiamo produkto koeficientą. Koeficientas nurodo santykį tarp pakeičiamų produktų. Pav. 49 1000 ml «Švyturio Baltijos alus» atitinka 1 L «Švyturio ekstra alus».

Į stulpelį Mato vnt. automatiškai įsirašo bazinė prekės mato vieneto kaina.

√ Išsaugoti dokumentą (Pagrindinio meniu punktas Dokumentas Išsaugoti dokumentą arba instrumentų juostoje mygtukas

#### 3.4.5. Prekės išmetimas iš pakeičiamų prekių grupės

Tam, kad išmestume prekę iš pakeičiamų prekių grupės:

#### 3.5.1. Naujos pagrindinės kategorijos sukūrimas

Tam, kad sukurti naują pagrindinę kategoriją:

Iššaukite išplaukiantį meniu, punktas Įvesti eilutę arba spauskite mygtuką «Insert» arba «Rodyklė žemyn».

Įveskite naujai kuriamos kategorijos pavadinimą

√ Išsaugokite pakeitimus sąraše (Pagrindinio meniu Dokumentas Išsaugoti dokumentą arba instrumentų punktas

juostoje  $\bigotimes$  mygtukas).

#### 3.5.2. Prekiu kategorijos išmetimas iš pagrindinio prekių kategorijų sąrašo

Kategorijos negalima išmesti, jei ji priskirta bent vienai  $\bullet_{\mathfrak{s}}^{\Phi}$ prekei!

Tam, kad išmestume klaidingai įvestą kategoriją:

√ Pažymėkite kategoriją, kurią norite išmesti

√ Iššaukite išplaukiantį meniu, punktas Išmesti eilutę arba pasinaudokite klavišų kombinacija «Ctrl» + «Delete» (žr. p.  $1.2.6.$ 

Sąraše išsaugokite pakeitimus (Pagrindinio meniu punktas Dokumentas Išsaugoti dokumentą arba instrumentų juostoje mygtukas

#### 3.5.3. Prekių kategorijos iš pagrindinių prekių kategorijos redagavimas

Tam, kad pakeisti kategorijos pavadinimą:

√ Išsirinkite prekę, kurią norite išmesti kairėje lango pusėje Pakeičiamos prekės

√ Iššaukite išplaukiantį meniu, punktas Išmesti eilutę arba pasinaudokite klavišų kombinacija «Ctrl» + Delete» (žr. p.  $1.2.6.$ ).

√ Išsaugokite dokumentą (Pagrindinio meniu punktas Dokumentas Išsaugoti dokumentą arba instrumentų juostoje mygtukas

#### 3.5. Pagrindinių kategorijų sąrašas

Pagrindinės kategorijos (skirtingai negu buhalterinės kategorijos) naudojamos grupavimui ir ataskaitose išskyrimui sumoms ir likučiams pagal prekių kategorijas, kurios skiriasi nuo prekių grupių. Pagrindinių kategorijų prekių sąrašas-langas Prekių kategorijos (pagrindinės) parodytas Pav. 50.

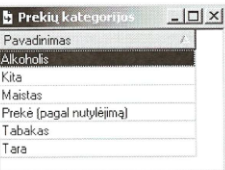

Pav. 50

Pažymėkite kategoriją, kurią norite redaguoti

 $\checkmark$ Įveskite reikiamus pakeitimus

 $\checkmark$ Išsaugokite naująjį pavadinimą sąraše (Pagrindinio meniu punktas Dokumentas Išsaugoti dokumentą arba instrumentų  $\mathbb{B}$ 

juostoje mygtukas

Po kategorijos redagavimo, kortelėse, kuriose ii naudojama, kategorija pasikeis automatiškaj

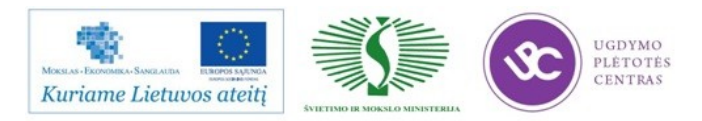

#### 4.11. Komplektacija

Komplektacijos dokumentas yra kuriamas tuo atveju, jeigu iš vieno padalinio reikia nurašyti produktus ir medžiagas gaminio paruošimui arba pusfabrikačiui (puslapis Išlaidos), o į kitą padalinį užpajamuoti tuos paruoštus gaminius arba pusfabrikačius (puslapis Prekės)

Padaliniai Iš sandėlio ir Į sandėlį gali būti vienodi, jeigu dokumente išlaidavimo ir pajamavimo dalyje dalyvauja tik skirtingi produktai. Tokiu atveju dokumentas Komplektacija atspindi prekės gamybos procesą

Jeigu pajamavimo ir išlaidavimo dokumento dalyse sutinkama ta pati prekė, tai padaliniai Iš sandėlio ir Į sandėlį turi būti skirtingi. Tokiu atveju dokumentas atlieka vidinio perdavimo funkciją tai prekei.

Komplektacijos dokumentas gali būti sukurtas automatiškai, dirbant su Išlaidų dokumentu, operacija Nurašyti.

Automatiškai sukurtoje komplektacijoje, galima redaguoti tik tuos laukus, kurie neturi įtakos prekės judėjimui: Numeris, Išdavė, Priėmė, Operacija.

Priėmė - nebūtina pildyti šio lauko. Čia galima ivesti asmenį, kuris priima paruoštą gaminį ar pusfabrikatį. Reikšmę galima pasirinkti iš Korespondentų sąrašo, tipas «fiziniai asmenys»

Operacija - šiame lauke galite nurodyti buhalterinę operaciją kuriamam dokumentui. Reikšmę pasirenkame iš buhalterinių operacijų sąrašo (žr. p. 3.15.);

Pastabos - nebūtina pildyti šio lauko. Čia galima įvesti bet kokias pastabas susijusias su dokumentu;

Varnelė Aktyvus dokumentas:

Varnelė Įvesti datos pradžiai.

#### 4.11.2. Komplektacija Prekės

Dokumento puslapis Prekės parodytas Pav. 88.

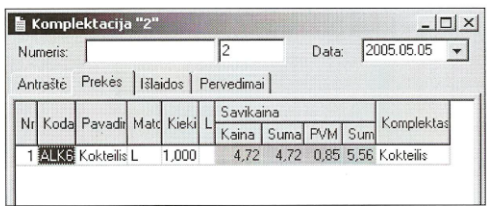

#### Pav. 88

Tam, kad įvestume komplektuojamą prekę: √ Spauskite klavišą «Insert», arba «Rodyklė žemyn», arba pasinaudokite išplaukiančio meniu punktu Ivesti eilute. √ Išsirinkite (žr. p. 4.2.) komplektuojamą prekę iš Prekių sąrašo. Jeigu jums žinomas prekės kodas, galima jį įvesti į

#### 4.11.1. Komplektacija Antraštė

Dokumento puslapis Antraštė parodytas Pav. 87.

Laukas Iš sandėlio - šiame lauke įveskite padalinį, nuo kurio nurašomos komplektuojamos prekės. Sandėlį pasirenkame iš Jūsų įmonės sandėlių sąrašo (pagrindinė grupė Sandėliai iš Korespondentų sąrašo).

*I sandėlį* – šiame lauke nurodomas padalinys – kuris gauna paruoštą gaminį arba pusfabrikatį. Reikšmę pasirenkame taip pat iš Jūsu imonės sandėlių sąrašo (pagrindinė grupė Sandėliai iš Korespondentų sąrašo).

Varnelė Naudoti pakeičiamus produktus - uždedama tuo atveju, jeigu ruošiant gaminį ar pusfabrikatį galima naudoti vienas kitą pakeičiančių prekių grupelę.

Išdavė - nebūtina pildyti šio lauko. Šiame lauke galima įvesti asmenį, kuris išdavė prekes. Pasirinkti galima iš Korespondentų sąrašo, tipas «fiziniai asmenys».

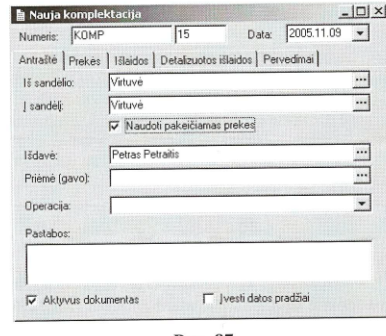

Pav. 87

lauką Kodas, tada prekė iš sąrašo bus parinkta automatiškai. Prekės likutis padalinyje, Jūsų išsirinktame lauke Į sandėlį puslapyje Antraštė, yra matomas stulpelyje Likučiai automatiškai iki dokumento išsaugojimo.

√ Pagal nutylėjimą pasirinktai prekei, lauke Mato vnt. pasiūlomas bazinis mato vienetas. Jeigu Jūs norite komplektuojamai prekei parinkti kitą mato vienetą, išsirinkite jį iš sarašo.

Komplektas - pagal nutylėjimą į šį lauką patenka komplektas, įvestas į prekės kortelę puslapyje Komplektai su savybe Pagal nutylėjimą. Tačiau jeigu norite nustatyti išlaidų nurašymui kitą komplektą iš komplektų sąrašo, surištų su prekėmis (žr. p. 3.1.6.6.), jį galima pasirinkti šiame lauke.

Lauke Kiekis įveskite komplektuojamos prekės kiekį pagal pasirinktą mato vienetą. Po to, kai bus išsaugotas aktyvus dokumentas, komplektuojamos prekės kiekis padalinyje, kurį Jūs pasirinkote lauke Į sandėlį puslapyje Antraštė, padidės tiek kiek yra įvesta kiekio stulpelyje Kiekis.<br>
∠ Laukai Savikaina (Kaina, Suma b/m) automatiškai

išsaugojus aktyvų dokumentą susiskaičiuos.

√ Kiekvienai komplektuojamai prekei pakartokite anksčiau išvardintus veiksmus.

 $\checkmark$  Išsaugokite dokumentą (pagrindinio meniu punktas Dokumentas Išsaugoti dokumentą arba instrumentų juostoje  $\mathbb{R}$ spauskite mygtuką

#### 4.11.3. Komplektacija Išlaidos

Puslapyje Išlaidos, išsaugojus dokumentą, automatiškai bus suskaičiuotos medžiagų išlaidos, kurių reikia tam, kad pagaminti komplektuojamą prekę, kurios kiekis yra nurodytas stulpelyje Kiekis puslapis Prekės. Išlaidų nurašymas įvyks iš padalinio, kuris yra nurodytas lauke Iš sandėlio puslapyje Antraštė.

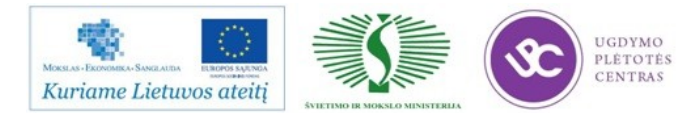

### **4 MOKYMO ELEMENTAS. DOKUMENTŲ PARENGIMAS, JŲ PANAUDOJIMAS KALKULIACINIŲ KORTELIŲ APSKAITOJE.**

4.1. KONSPEKTAS ,,SANDĖLIO APSKAITA IR KALKULIACIJA"

### 4.1.1. SĄSAKAITOS FAKTŪROS ĮVEDIMAS

Sistemoje SH pagal įvestus dokumentus galima automatiškai formuoti pervedimus. Jei Jūs naudositės šia galimybe, reikia sudaryti sąskaitų plano sąrašą. Sąskaitų plano sąrašas parodytas šiame paveikslėlyje.

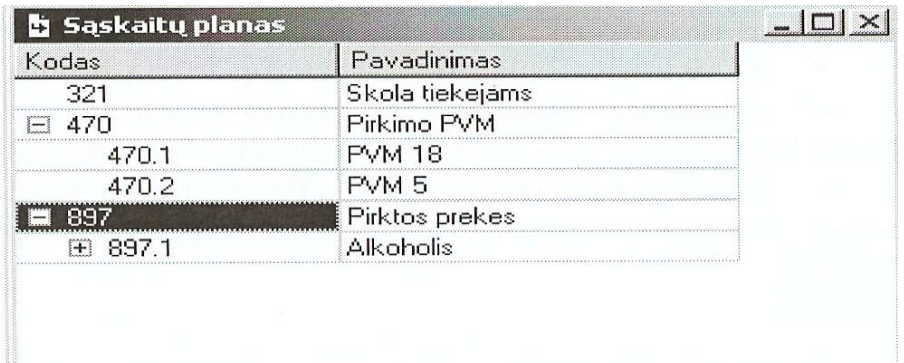

Jeigu sąskaitoje yra subsąskaita, tai kairėje numerio pusėje yra hierarchinės struktūros ženklas

Medžio struktūros pavyzdys yra pavaizduotas Pav. 27. paspaudus šį ženklelį prie medžio viršūnės, iš karto atsidarys visos į jį įeinančios grupės. Analogiškai norint paslėpti

ieinančias grupes reikia spausti: Sis ženklas Mel yra medžio viršūnėje, jeigu į jo sudėtį įeina tik elementai (kitos grupės neįeina).

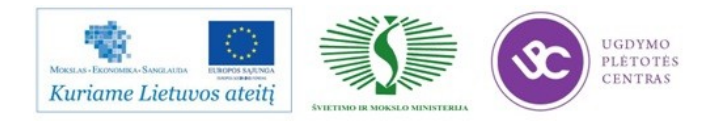

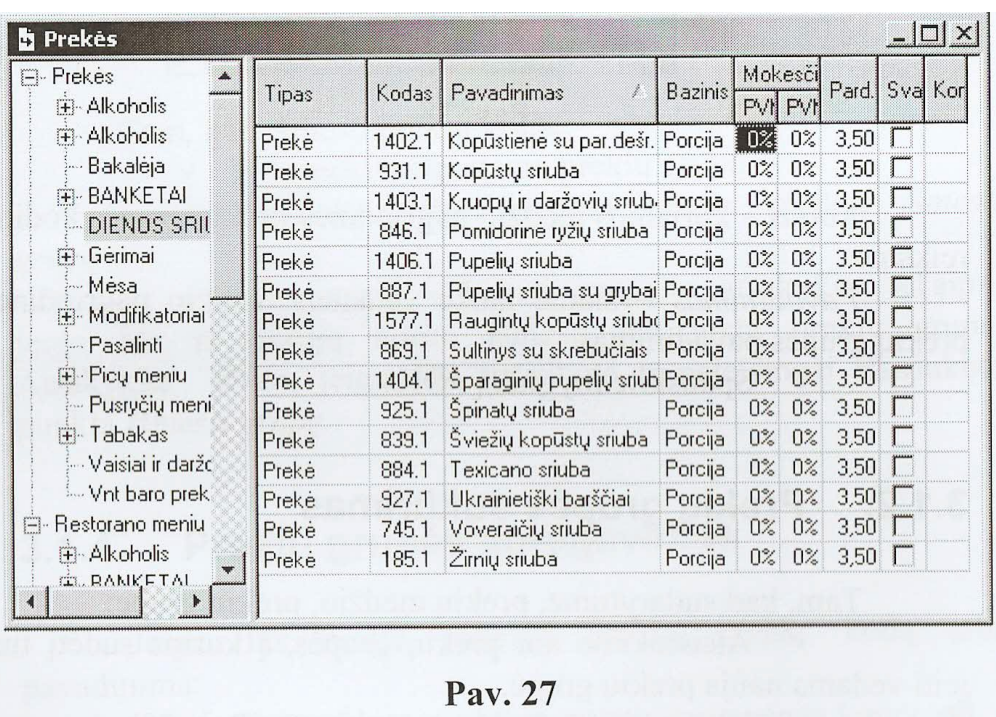

Naujos sąskaitos įvedimas

Tam, kad įvesti naują sąskaitą, arba naują sąskaitų planą:

 Iššaukite išplaukiantį meniu, punktas *Įvesti sąskaitą ...* arba pasinaudokite pagrindinio meniu punktu *Dokumentas Įvesti naują sąskaitą....*

Lange *Nauja sąskaita* užpildykite (pvz.) laukus *Sąskaitos Kodas ir Pavadinimas*

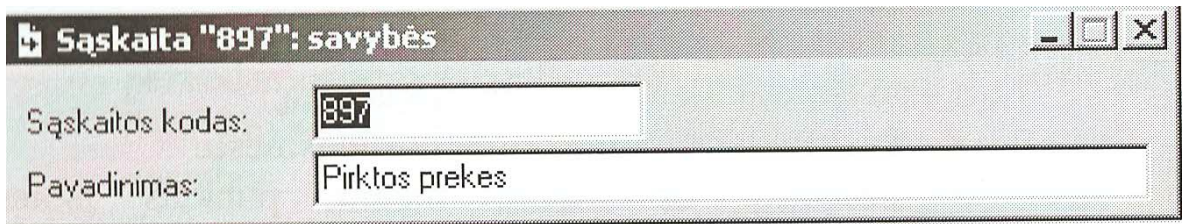

 Išsaugokite dokumentą (Pagrindinio meniu punktas *Dokumentas Išsaugoti dokumentą* arba instrumentų juostoje mygtukas  $\left|\frac{\sqrt{3}}{3}\right|$ .

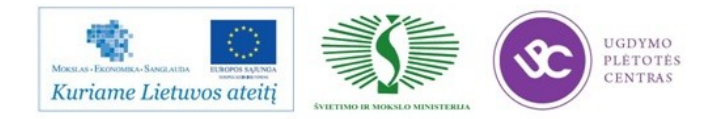

Naujos subsąskaitos įvedimas

Tam, kad įvesti subsąskaitą į sąskaitų planą:

Pasirinkite sąskaitą arba subsąskaitą, į kurią norite įvesti subsąskaitą.

 Iššaukite išplaukiantį meniu, punktas *Įvesti subsąskaitą ...* arba pasinaudokite pagrindinio meniu punktu *Dokumentas Įvesti subsąskaitą ...*

- Lange *nauja subsąskaita* užpildykite laukus *Subsąskaitos Kodas ir Pavadinimas.*
- Išsaugokite dokumentą (Pagrindinio meniu punktas *Dokumentas Išsaugoti dokumentą* arba

instrumentų juostoje mygtukas ).

### 4.1.2. MOKĖJIMO DOKUMENTAI

Tam, kad apiformintume apmokėjimus pajamuojamų (išlaiduojamų) prekių, o taip pat atsiskaitymas su korespondentais, naudojami yra mokėjimo dokumentai.

Mokėjimo dokumentams priklauso pajamavimo (išlaidavimo) kasos orderiai, pajamavimo (išlaidavimo) mokėjimo pavedimai, ir pajamavimo (išlaidavimo) mokėjimo operacijos. Mokėjimo dokumentams priklauso kasos pajamų (išlaidų) orderiai, pajamų (išlaidų) priėmimo kvitai, pajamų (išlaidų) mokėjimo nurodymai.

Mokėjimo dokumentai gali būti susiję arba nesusiję su dokumentais. Su dokumentais susiję mokėjimo dokumentai gali būti sukurti pajamavimo, išlaidavimo dokumentams, arba prekių grąžinimo dokumentams. Viena dokumentui gali būti sukurta keletą dokumentų apmokėjimams.

Jeigu mokėjimo dokumentai susiję su dokumentu, juos galima sukurti dokumento puslapyje *Apmokėjimai* arba sąskaitas faktūras. Jeigu mokėjimo dokumentai nesusiję su dokumentu, juos kuriame pasinaudojus pagrindinio meniu punktu *Dokumentai Įvesti mokėjimo dokumentą.*

Galima automatiškai sukurti mokėjimo dokumentus eilei išskirtų dokumentų. Tokiu atveju reikia pasinaudoti pagrindinio meniu punktu *Dokumentas Mokėjimo dokumentų įvedimas.* Ekrane atsiras langas *Mokėjimo dokumentų įvedimas.* 

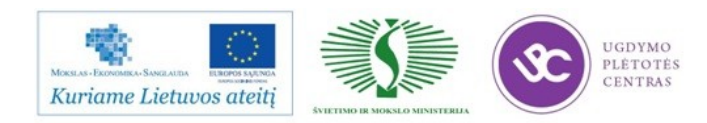

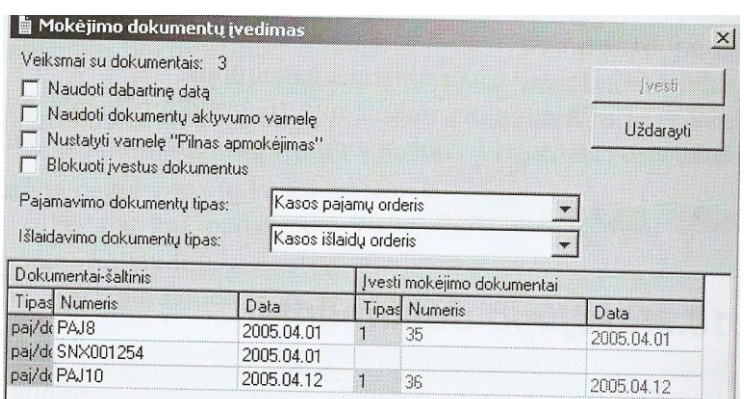

Lange reikia užpildyti mokėjimo dokumento sukūrimo parametrus:

Varnelė *Naudoti dabartinę datą –* uždedama tuo atveju, jeigu kuriamų mokėjimų dokumentų data turi sutapti su esama data. Jeigu varnelė neuždėta, mokėjimo dokumentų data sutaps su susijusių dokumentų data.

Varnelė *Naudoti dokumentų aktyvumo varnelę –* uždedama tuo atveju, jeigu kuriamų mokėjimo dokumentų aktyvumas turi sutapti su susijusių dokumentų aktyvumu. Jeigu varnelė neuždėta, tai kuriami mokėjimo dokumentai turės status *neaktyvus* dokumentas.

Varnelė *Nustatyti varnelę ,,Pilnas mokėjimas" –* uždedama jeigu būtina, kad kuriamiems mokėjimo dokumentams būtų uždėta varnelė ,,Pilnas mokėjimas".

*Pajamavimo dokumentų tipas, Išlaidavimo dokumentų tipas –* šiuose laukuose iš sąrašo (kasos pajamų orderis, pajamų pavedimai arba mokėjimai operacija) pasirenkame mokėjimo dokumentų tipą kuriamiems dokumentams.

### Mokėjimo dokumento sukūrimas

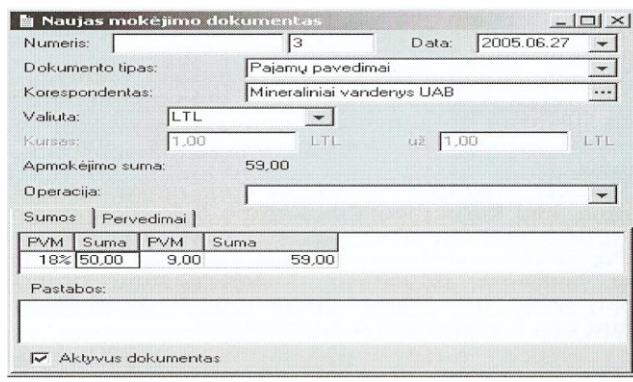

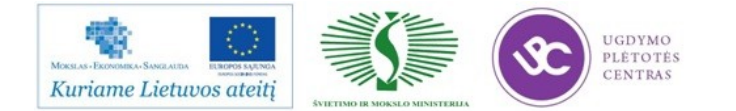

*Numeris –* turi simbolių ir skaičių laukus.

*Data –* prekių apmokėjimo data pagal dokumentą;

*Dokumento tipas* – šiame lauke iš sąrašo pasirinkite kuriamo mokėjimo dokumento tipą;

*Korespondentas –* surištiems mokėjimo dokumentams, korespondentas imamas iš dokumento. Nesurištiems su dokumentu mokėjimo dokumentams, iš korespondentų sąrašo (pagrindinis sąrašas *Korespondentai Korespondentų sąrašas)* pasirenkame reikiamą korespondentą*;*

*Valiuta –* surištiems mokėjimo dokumentams, pagal nutylėjimą, naudojama valiuta įvesta dokumente. Nesurištiems mokėjimo dokumentams, pagal nutylėjimą naudojama bazinė valiuta;

*Apmokėjimo suma –* laukas automatiškai užsipildo, po to, kai užpildoma lentelė *Sumos;*

*Operacija –* iš buhalterinių operacijų sąrašo, šiame lauke galima pasirinkti buhalterinę operaciją, skirtą kuriamam dokumentui. Mokėjimo dokumento operacija gali skirtis nuo operacijos įvestos į dokumentą susijusio su mokėjimo dokumentu. Pervedimai pagal apmokėjimo dokumentus taip pat parodyti pervedimų žurnale (datos viduje eiliškumas yra nesvarbus).

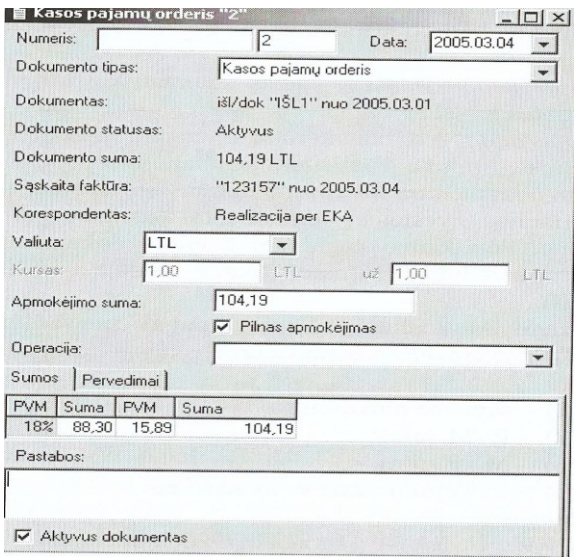

*Dokumentas-* numeris dokumento, kuriam yra kuriamas mokėjimo dokumentas;

*Dokumento statusas –* status dokumento, kuriam yra kuriamas mokėjimo dokumentas;

*Dokumento suma –* suma dokumento, kuriam yra kuriamas mokėjimo dokumentas;

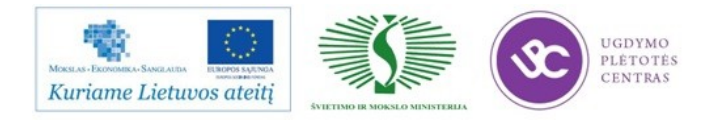

*Sąskaita faktūra* – sąskaita faktūra dokumento, kuriam yra kuriamas, mokėjimo dokumentas (jeigu nesukurta – užsideda brūkšnelis).

*Korespondentas -* korespondentas dokumento, kuriam yra kuriamas mokėjimo dokumentas;

Varnelė *Pilnas apmokėjimas.* Jeigu uždėta ši varnelė, mokėjimo dokumento suma lygi dokumento sumai.

Mokėjimo dokumentų sąrašas

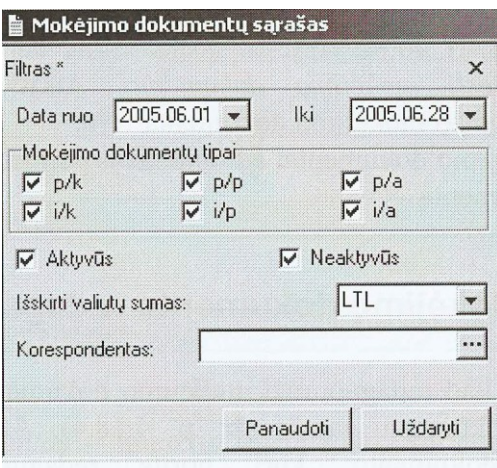

*Data nuo ... iki ...* – į šį lauką įveskite mokėjimo dokumentų datos interval, kuris Jus domina;

*Mokėjimo dokumentų tipai –* šioje vietoje varnelėmis pažmėkite Jus dominančius mokėjimo dokumentų tipus;

*Aktyvus, Neaktyvus* – pažymėkite varneles taip, kad ekrane matytumėte mokėjimo dokumentus su reikalingu Jums aktyvumu;

*Korespondentas –* šiame lauke galima pasirinkti korespondentą, pagal kurį filtruos Jus dominančius mokėjimo dokumentus.

Mokėjimų dokumentų sąrašas Pvz.

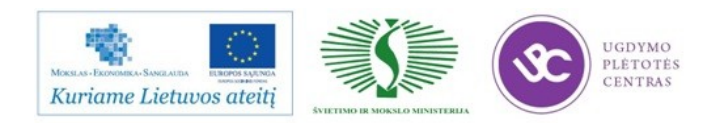

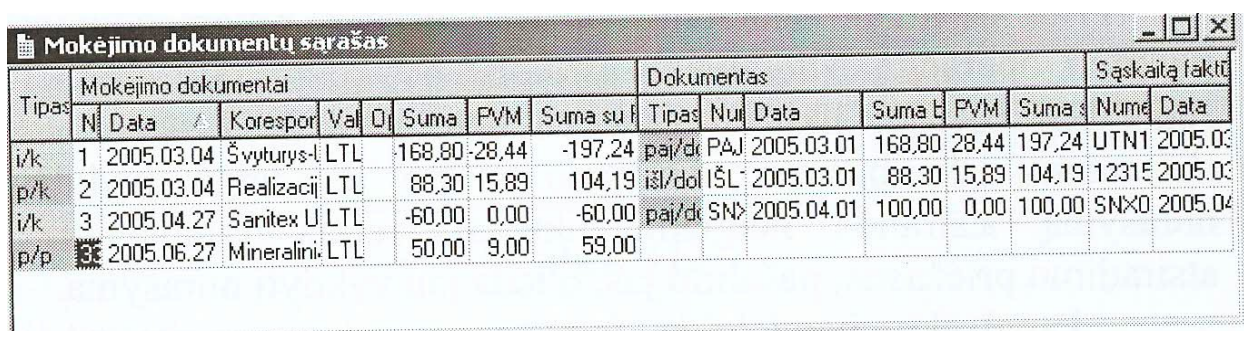

### 4.1.3. IŠLAIDŲ DOKUMENTAI

*Išlaidų dokumentai –* tai dokumentai, kuriuos Jūs formuojate (arba importuojate iš R-Keeper kasinės dalies) prekių išlaidavimui. Pagal Išlaidų dokumentus formuojami dokumentai žaliavos nurašymui, pagamintų gaminių nurašymui (išlaidavimo dokumentas) arba paslaugoms (mokėjimo operacija).

Tam, kad sukurtume *išlaidų dokumentą*, pasinaudokite pagrindinio meniu punktu *Dokumentai Įvesti išlaidų dokumentą.* 

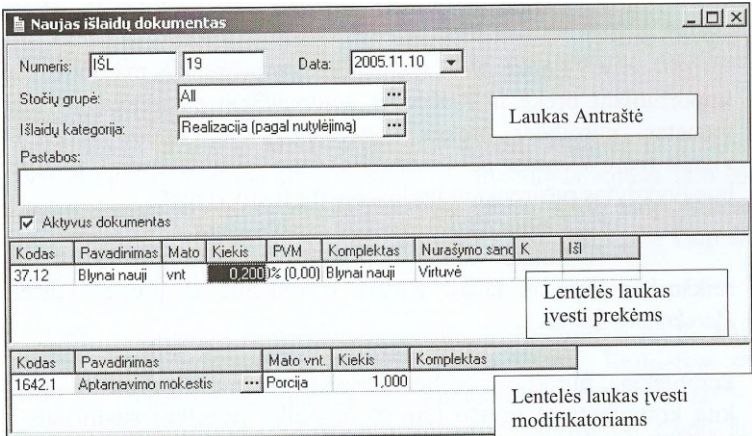

- Dokumento sukūrimui Iš išlaidų kategorijos sąrašo išsirinkite *Išlaidų kategorija.*
- Jeigu Jūs norite sukurti aktyvų dokumentą, uždėkite varnelę *Aktyvus dokumentas.*
- Spauskite mygtuką ,,Insert", arba ,,Rodyklė žemyn", arba stovėdami lentelėje pasinaudokite išplaukiančio meniu punktu *Įvesti eilutę.*
- Lentelėje įvesti prekėms, pasirinkite iš *Prekių sąrašo* prekę.
- Lauke *Mato vienetas* pasirenkamas prekės mato vienetas.
- Lauke *Kiekis* įveskite prekės kiekį.

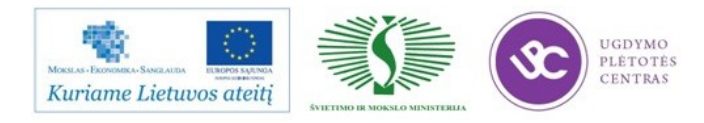

- Lauke Suma atsiranda sandaugos reikšmė paimta iš lauko *Kiekis* ir reikšmė iš prekės kortelės *Pardavimo kaina.*
- Lauke *Komplektas* pagal nutylėjimą atsiranda komplektas, nurodytas prekės kortelėje.
- Lauke *Nurašymo sandėlis,* galima įvesti sandėlį prekių nurašymui.
- Išsaugokite dokumentą (pagrindinio meniu punktas *Dokumentas Išsaugoti dokumentą* arba instrumentų juostoje spauskite mygtuką

#### Išlaidų dokumentų sąrašas

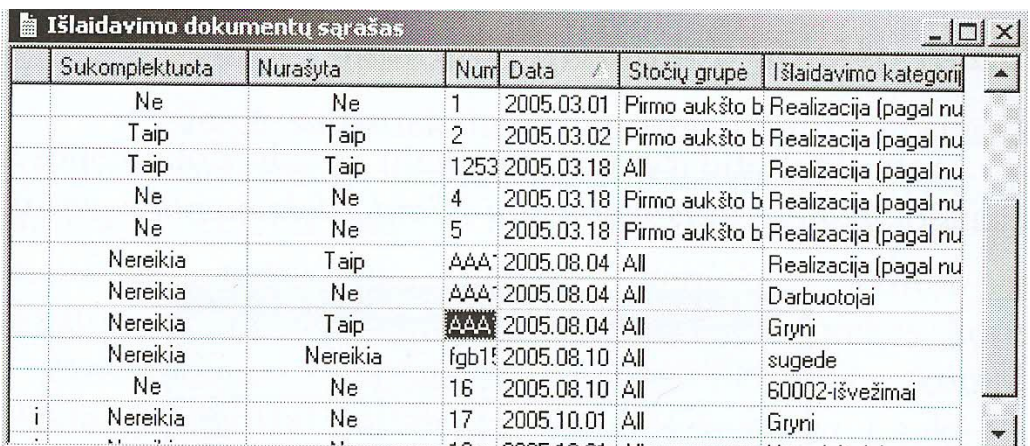

Lentelė susideda iš sekančių stulpelių:

- *Sukomplektuota –* jeigu pagal išlaidų dokumentą įvykdyta *išlaidavimo* operacija, sukurtas komplektacijos dokumentas, tada, stulpelyje rasime reikšmę *Pilnai.* Jeigu *išlaidavimo*  operacija dokumentui nebuvo įvykdyta, tai stulpelyje bus reikšmė *Ne.*
- *Nurašyta* šiame stulpelyje įvedama nuoroda apie prekių nurašymą pagal išlaidavimą. Jeigu rezultate įvykdytos *išlaidavimo* operacijos buvo sukurtas išlaidavimo dokumentas, tai lauke rasime reikšmę, *Pilnai.* Jeigu *išlaidavimas* nebuvo sukurtas, tai lauko reikšmė *Ne*.
- *Numeris –* šiame stulpelyje yra išlaidų dokumentų numeris.
- *Data-* šiame lauke nurodyta išlaidų dokumento data.
- *Svečių grupė –* šioje lentelėje nurodyta realizacijos vieta.
- *Išlaidų kategorija –* šiame lauke dokumentui nurodyta išlaidų kategorija.

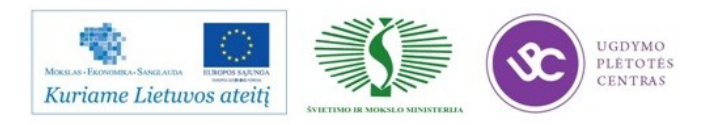

### 4.1.4. KAINORAŠČIAI

Norėdami sukurti kainoraštį, pasinaudokite pagrindinio meniu punktu *Dokumentai Įvesti kainoraštį.* Lange *naujas kainoraštis. Pvz.* 

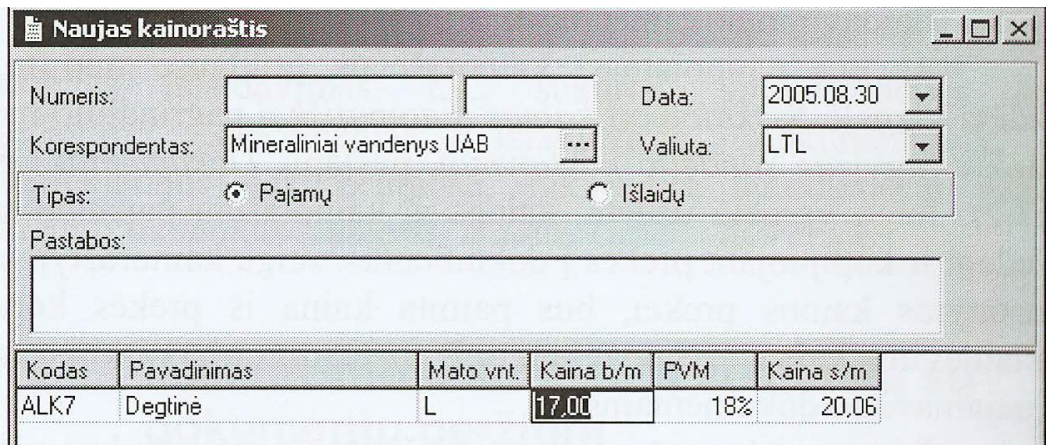

*Numeris-* pildomas tik tuo atveju, jeigu punkte *Servisas Numeracija Kainoraščiai ...*  perjungėjas nenustatytas padėtyje *Numeracijos nėra.* Kitu atveju kainoraščio numeris automatiškai priskiriamas išsaugant;

*Korespondentas* – šiame lauke iš sąrašo *Korespondentų sąrašas* pasirenkamas korespondentas, kuriam bus sudarytas kainoraštis;

*Data –* šiame lauke nurodykite datą, nuo kada galios kainoraštis.

*Valiuta –* šiame lauke iš valiutų sąrašo, kuriose valiutos kortelės uždėta varnelė.

Tam, kad įvestume prekę į kainoraštį, įvykdykime sekančius veiksnius:

 Spauskime mygtuką ,,Insert", arba ,,Rodyklė žemyn", arba lentelėje pasinaudokite išplaukiančio meniu punktu *Įvesti eilutę.*

- Pasirinkite prekė iš *Prekių sąrašo.* Jeigu žinomos prekės kodas, jį galima įvesti į laiką *Kodas,* ir prekės pasirinkimas bus įvykdytas automatiškai.
- Pagal nutylėjimą, lauke *Mato vnt.* yra pasirinktos prekės bazinis mato vienetas.

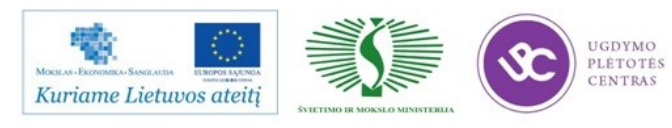
Lauke *Kaina b/m* galima įvesti kainą prekei be mokesčių pagal nustatytą valitą ir pasirinktus mato vienetus.

- Pagal nutylėjimą PVM dydis imamas iš prekės kortelės.
- *MNP-* pagal nutylėjimą, *MNP* dydis imamas iš prekės kortelės.

 Lauke *Kaina s/m* galima įvesti kainą prekei, įskaitant mokesčius, tada kaina be mokesčių bus suskaičiuota automatiškai.

Išsaugokite dokumentą (pagrindinio meniu punktas *Dokumentas Išsaugoti dokumentą* arba

instrumentų juostoje spauskite mygtuka

#### Kainoraščių sąrašas

Tam, kad ekrane matytume kainoraščių sąrašą, pasinaudokime pagrindinio meniu punktu *Dokumentai Kainoraščių sąrašas.* Pvz.

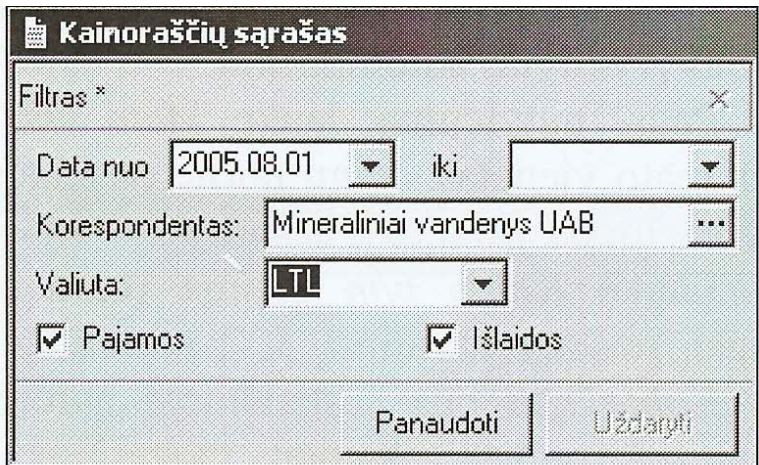

Laukuose *Data nuo ... iki ...* – nurodomas periodas, kuriam bus parinkti kainoraščiai.

Kainoraščių tipo varnelės: *Pajamos, Išlaidos.* Uždėkite varneles reikalingiems kainoraščių tipams.

*Valiuta* – pasirinkite iš *Valiutų sąrašo,* Kainoraščio valiutą.

*Korespondentas: -* pasirinkite reikalingą korespondentą.

Jeigu kuri nors filtro dalis nėra užpildyta, pasirinkimas bus įvykdytas pagal visas to lauko reikšmes.

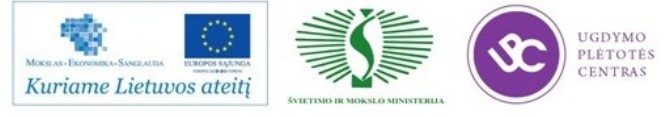

Nustačius visas filtro pozicijas, spauskite mygtuką ,,Panaudoti".

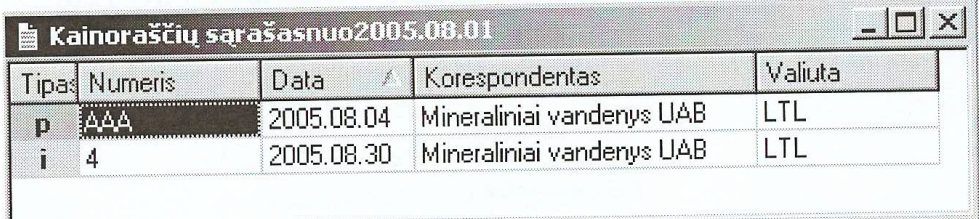

#### 4.1.5. ATASKAITOS

Programoje SH galima gauti įvairiausių formų ataskaitas. Pagrindinio meniu punkto *Ataskaitos* sudėtį matome Pvz.

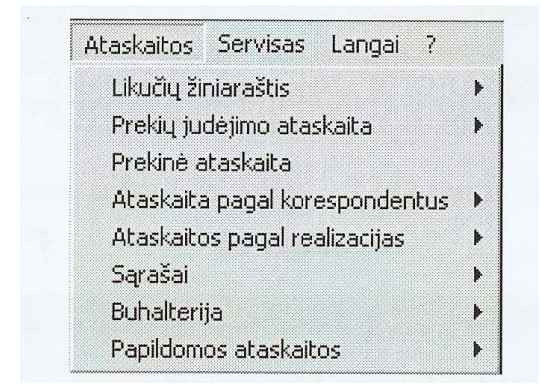

Punktas *Likučių žiniaraštis* susideda iš šių punktų:

- *Likučių žiniaraštis*
- *Kiekinis likučių žiniaraštis*
- *Likučiai pagal mato vienetus*
- *Likučiai pagal pajamavimus*
- *Spec. Likučių žiniaraštis*
- *Spec. Kiekinis likučių žiniaraštis*

Punktas *Prekių judėjimo ataskaita* susideda iš šių punktų:

*Prekės judėjimas*

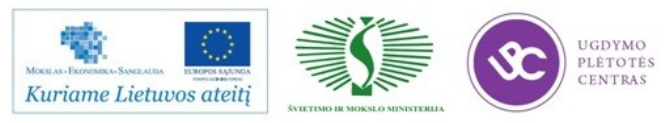

- *Prekių grupės judėjimas*
- *Apyvartos žiniaraštis*

Punktas *Ataskaitos pagal korespondentus* susideda iš šių punktų:

- *Tiekėjų analizė*
- *Gavėjų analizė*
- *Atsiskaitymas su tiekėjais/gavėjais*
- *Korespondentų analizė*
- *Tiekėjų kainų kontrolė*

Punktas *Ataskaitos pagal realizacijas* susideda iš šių punktų:

- *Realizacijos aktas*
- *Realizacijos pagal dienas*
- *Spec. Realizacijos aktas*

Meniu punktas *Sąrašai* susideda iš šių punktų:

- *Komplektų sąrašas*
- *Kalkuliacinė kortelė*
- *Numatomos prekių kainos*

Meniu punktas Buhalterija susideda iš šių punktų:

- *Pirkimų knyga*
- *Pardavimų knyga*
- *Pervedimų žurnalas*
- *Balansas pagal korespondentus*

Tam, kad nustatytume parametrus norimoms ataskaitoms matyti, naudojami filtrai. Filtrai skirtingoms ataskaitoms gali skirtis, bet paliktas neužpildytas filtro laukas visada reiškia, kad pasirinkimas vyks pagal visas to lauko reikšmes.

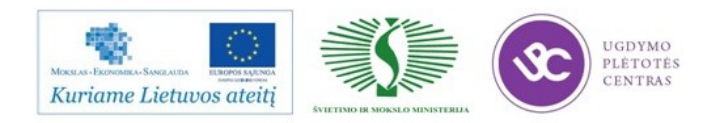

#### **5 MOKYMO ELEMENTAS. TECHNOLOGINIŲ IR KALKULIACINIŲ (KOMPLEKTŲ) KORTELIŲ SUDARYMAS.**

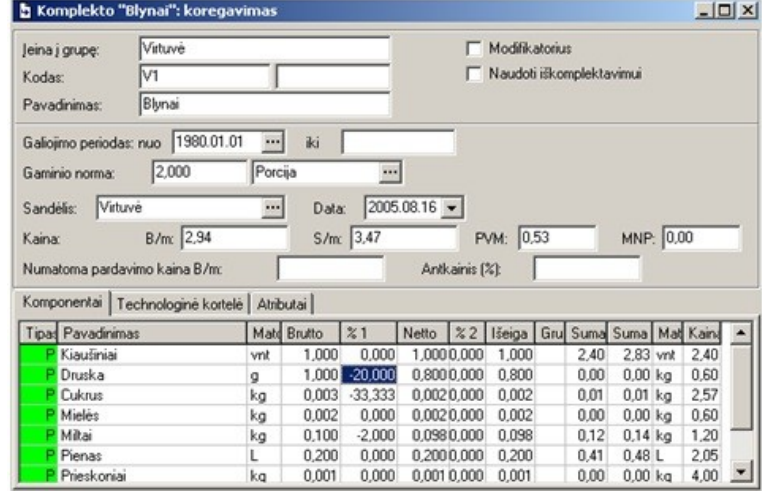

5.1. KONSPEKTAS ,,SANDĖLIO APSKAITA IR KALKULIACIJA"

*Kodas* – šiame lauke nurodykite kodą tam, kad atpažinti ir surasti komplektą sąraše.

*Pavadinimas* – šiame lauke įveskite komplekto pavadinimą. Kad būtų patogiau, galima pavadinimą vesti analogišką prekei, susijusiai su komplektu.

*Modifikatorius* – jeigu komplektas yra modifikatorius, reikia uždėti šioje vietoje varnelę.

*Naudoti iškomplektavimui* – uždėjus varnelę šioje vietoje, komplektas gali būti naudojamas Iškomplektavimo dokumentuose. Tokiu atveju lentelėje puslapyje Komponentai atsiras stulpelis % kainos, kuriame automatiškai suskaičiuojama komponentų kainos procentas, priklausomai nuo komponentų savikainos.

*Galiojimo periodas* – šiame lauke nurodomas komplektacijos galiojimo laikotarpis. Sukuriant komplektą nurodoma komplekto galiojimo pradžios data. Komplekto periodo galiojimo pabaiga automatiškai tampa data, kai pradeda galioti sekantis komplektas.

*Gaminio norma* – tai pagaminto produkto kiekis, gautas iš nurodytų komponentų įdėjimo normų (bruto).

*Sandėlis* – šiame lauke įveskite sandėlį, pagal kurio pajamavimo kainas bus suskaičiuota komplekto savikaina.

*Data* – šiame lauke įveskite datą, kuriai norite suskaičiuoti savikainą.

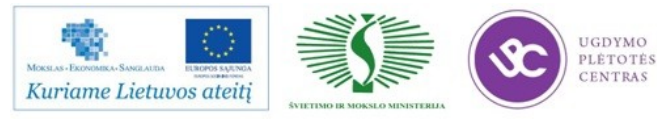

*Kaina* – laukas, kuriame automatiškai suskaičiuojama komplekto savikaina.

*Numatoma pardavimo kaina b/m* – įvedus reikšmę šiame lauke, automatiškai susiskaičiuoja antkainio procentas.

*Food cost (%)* – šiame lauke automatiškai suskaičiuojama procentas «food cost» pagal formulę «savikaina» / «pardavimo kaina».

*Laukas Bruto* – modifikatoriui šiame lauke galima įrašyti ne tik teigiamą, bet ir neigiamą reikšmę. Vadinasi, jeigu standartinėje patiekalo sudėtyje įeina koks nors komponentas, tai nurodžius modifikatoriui šio komponento neigiamą reikšmę, Jūs išmesite jį iš nurašymo.

*Technologinė kortelė* - užpildymas nėra būtinas, tam, kad būtu suskaičiuota savikaina ir nurašyti produktai. Puslapis Technologinė kortelė reikalingas tam, kad galėtume išspausdinti technologines korteles.

*Gamybos pagrindai* - užrašykite nuorodą į receptūros knygą arba patiekalo perdirbimo aktą.

#### Komplektų sąrašas

Ataskaita *Komplektų sąrašas* tai, komplektų išvardinimas su nurodyta jų kiekine – komponentine sudėtimi ir kainomis.

Ataskaitos *Komplektų sąrašas* filtras parodytas Pvz.

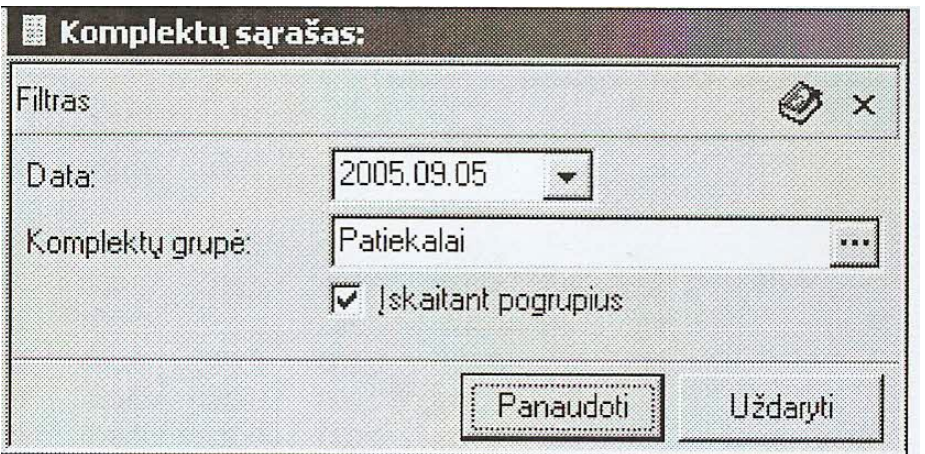

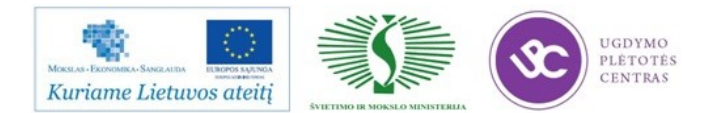

*Komplektų grupė –* šiame lauke galima pasirinkti iš sąrašo komplektų grupę, komplektai kurie bus parodyti ataskaitoje;

Varnelė *Įskaitant pogrupius –* jeigu jūs pasirinkote grupę, kuri turi pogrupius, galima uždedant/nuimant varnelę, kurti ataskaitą, atitinkamai, įskaitant/neįskaitant įeinančius į komplektų grupę komplektus, pogrupius.

| Finad Pavadinimas     | Mato vntl Brutto |         | $\frac{21}{2}$ | Netto   | 22    | Išeiga     | Kodas      |  |
|-----------------------|------------------|---------|----------------|---------|-------|------------|------------|--|
| Graikiškos salotos    | vnt              | 1.000   |                |         |       |            | B33        |  |
| Blynai nauji          | vnt              | 1,000   |                |         |       |            | V2         |  |
| ₽ Spag.su vištiena ir | Porcija          | 1.000   | : חמת מ        | 1.000 i | 0.000 | 1,000 2106 |            |  |
| Blynai                | Porcija          | 2.000   |                |         |       |            | V1         |  |
| ₽ Kiaušiniai          | vnt              | 1.000   | 0.000          | 1.000   | 0.000 |            | 1.000 BAK6 |  |
| ₽ Druska              |                  | 1.000.  | $-20.000$      | 0.800   | 0.000 | 0,800 BAK2 |            |  |
| ₽ Cukrus              | κq               | 0.003   | $-33.333$      | 0.002   | 0.000 | 0.002 BAK3 |            |  |
| P Mielės              | ka               | 0.002   | 0.000          | 0.002   | 0.000 | 0.002 BAK7 |            |  |
| P Miltai              | ka               | 0.100   | $-2.000$       | 0.098   | 0.000 | 0.098 BAK5 |            |  |
| P Pienas              |                  | 0.200   | 0.000          | 0.200   | 0.000 | 0.200 BAK8 |            |  |
| ₽ Prieskoniai         | kα               | 0.001   | 0.000          | 0.001   | 0.000 | 0.001 BAK4 |            |  |
| K BALTIJOS 11         | Porcija          | : חחת 1 | 0.000          | 1.000   | 0.000 | 1,000 2866 |            |  |

Ataskaita *Komplektų sąrašas* parodyta Pvz.

*Tipas –* komplekto komponento tipas - ,,prekė" arba ,,komplektas";

*Pavadinimas –* komplekto pavadinimas, žemiau komplektų komponentų;

*Mato vnt.* – komplekto mato vienetas, nurodytas komplekte;

*Bruto –* neapdirbto komponento svoris;

*%1 –* svorio pasikeitimo procentas po pirmo (šalto) apdirbimo;

*Neto* – komponento svoris po pirmo apdirbimo;

*%2 –* komponento svorio pasikeitimo procentas po antro (karšto) apdirbimo;

*Išeiga –* komponento svoris po pirmo ir antrojo apdirbimo;

*Kaina b/m –* komplekto kaina be mokesčių.

*PVM –* pridėtinės vertės mokestis komplektui;

*Kaina s/m –* komplekto kaina su mokesčiais.

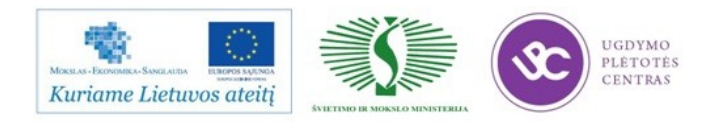

Ataskaitoje *Kalkuliacinė kortelė* yra kalkuliacinių kortelių sąrašas. Komplektų kainos pasikeitimai atitinkamai parodyti ataskaitoje.

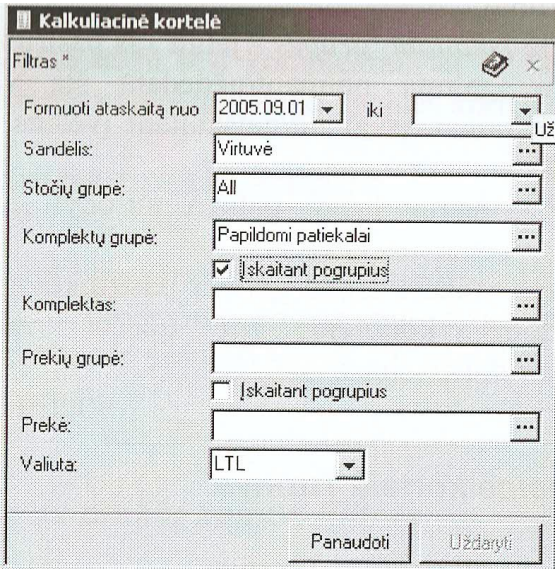

*Kalkuliacinęs kortelės filtras Pvz.*

*Formuoti ataskaitą nuo … iki … -* šiuose laukuose įveskite periodą, pagal kurį norite matyti ataskaitą.

*Sandėlis –* šį lauką užpildyti būtina. Pagal pasirinktą šiame lauke sandėlį, bus vykdoma dokumentų atranka ataskaitai;

*Stočių grupė –* šiame lauke galima nurodyti realizacijos vietą, pagal kurią bus vykdoma dokumentų atranka ataskaitai;

Iš laukų: *Komplektų grupė, komplektas, Prekių grupė, Prekė –* reikia užpildyti vieną, pagal kurį bus sukurta ataskaita.

*Komplektų grupė* – šiame lauke galima nurodyti grupę komplektų ataskaitos sukūrimui;

Varnelė *Įskaitant pogrupius –* jeigu Jūs pasirinkote komplektų grupę, kuri turi pogrupių, galima nuimant/uždedant šią varnelę, sukurti ataskaitą, atitinkamai, įskaitant/neįskaitant įvestus į komplektų grupę, pogrupius;

*Komplektas –* šiame lauke galima nurodyti komplektą ataskaitos sukūrimui;

*Prekių grupė –* šiame lauke galima nurodyti prekių grupę ataskaitos kurimui;

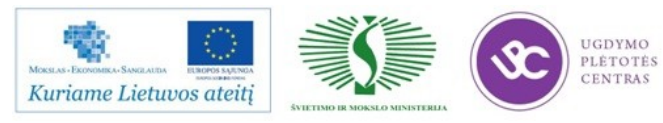

Varnelė *Įskaitant grupes –* jeigu Jūs pasirinkote grupę, kuri turi pogrupių, galima nuimant/uždedant šią varnelę, sukurti ataskaitą, atitinkamai, įskaitant, neįskaitant įvestus į prekių grupę, pogrupius;

*Prekė* – šiame lauke galima nurodyti prekę ataskaitos kūrimui;

*Valiuta –* šiame lauke galima pasirinkti valiutą iš valiutų sąrašo, kurioms kortelėje yra uždėta varnelė *Naudoti perskaičiuojant dokumentus.* 

*Kalkuliacinė kortelė Pvz.*

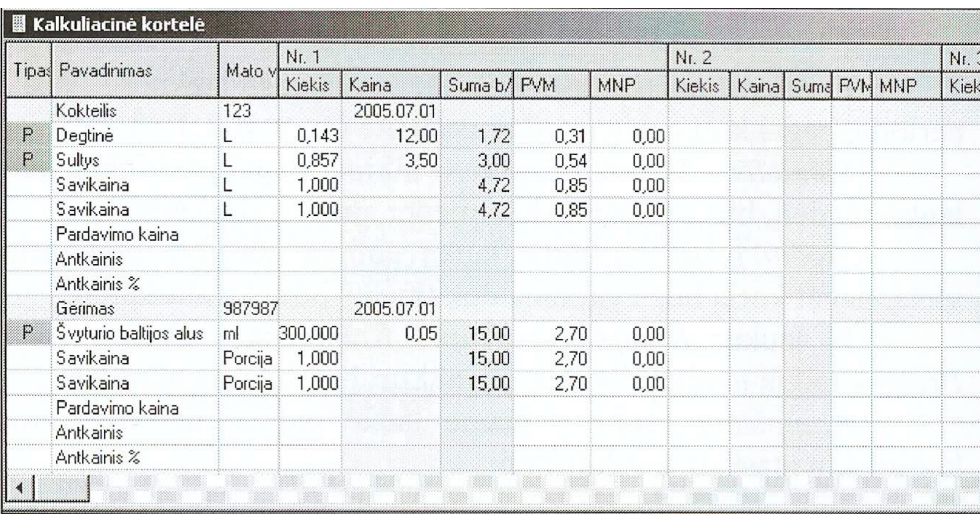

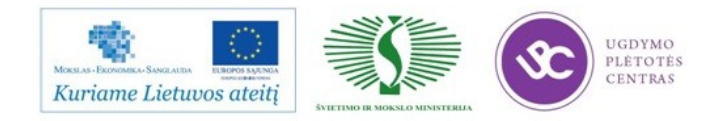

#### **6 MOKYMO ELEMENTAS. SAVARANKIŠKA UŽDUOTIS**

#### 6.1. UŽDUOČIŲ APRAŠYMAS IR VERTINIMO KRITERIJAI

#### **Užduoties tikslas**

Savarankiškai sudaryti patiekalo kalkuliacinę (technologinę) kortelę naudojant R-Keeper V-7 programą. Patiekalas parenkamas iš įmonės valgiaraščio.

Užduoties vertinimo kriterijai:

- Užduotis atlikta per jai skirtą laiką,
- Užduotis atlikta teisingai,
- Užduotis atlikta savarankiškai.

Užduoties aprašymas:

- 1. Savarankiškai atlikti užduotis:
	- a. Įvesti dokumentus (mokėjimo, išlaidų…)
	- b. Susikurti prekių grupę
	- c. Prekių kortelių užpildymas
	- d. Mato vienetų įvedimas, parinkimas
- 2. Savarankiškai sukurti kalkuliacinę (technologinę) kortelę:

a. Į tuščią lentelę įvesti kodą, pavadinimą, modifikatorių, galiojimo periodą, gaminio normą, sandėlį.

Savarankiškos užduoties atlikimo laikas - 6 val.

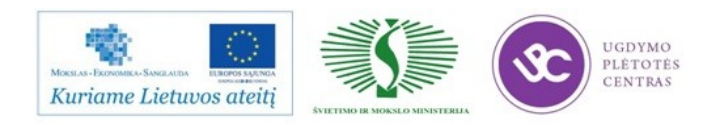

# **MODULIS S.10.2. MATERIALIŲJŲ VERTYBIŲ APSKAITOS IR LANKYTOJŲ APTARNAVIMO PROCESŲ VALDYMAS, NAUDOJANT R-KEEPER ARBA LYGIAVERTĘ RESTORANŲ APSKAITOS IR VALDYMO SISTEMĄ (PADAVĖJAMS IR BARMENAMS)**

### 1 MOKYMO ELEMENTAS. MATERIALIŲJŲ VERTYBIŲ APSKAITOS IR LANKYTOJŲ APTARNAVIMO TECHNOLOGINIO PROCESO PLANAVIMAS IR ORGANIZAVIMAS.

Restoranų sistema ,,R-Keeper V7" skirta pardavimams, klientų aptarnavimui, virtuvės, barų darbui automatizuoti bei pardavimų ir aptarnavimo duomenims viešojo maitinimo įmonėse už įvairius laikotarpius kaupti ir analizuoti. Sukaupti duomenys naudojmi sandėlio apskaitos ir buhalterinės apskaitos sistemų. Organizuojant mažo restorano darbą reikalinga galmybė suderinti darbuotojų funkcijas, kasos stočių funkcijas ir spausdintuvų funkcijas.

Visiškas įmonės automatizavimas užtikrinamas dviem programiniais lygmenimis: kasos (operatyvinis) ir vadybos.

Kasos lygmuo padeda automatizuoti pardavimų eigą ir suformuoti pardavimų duomenų bazę.

Vadybos lygmuo (restoranų biuras) yra atsakingas už žinynų sudarymą, įvairius kasos nustatymus, ataskaitų rengimą, sąveikos su kitomis sistemomis (PDS – asmeninė nuolaidų sistema, sandėlius ir kt.) užtikrinimą.

Filmuota Priedas Nr.3

#### Darbas su kasos stotimis

Stotims priklauso įvairūs įrenginiai. Sistemos įrenginiais gali būti fiskaliniai ir nefiskaliniai spausdintuvai, stalčiai, tarifikatoriai ir kt. Pažymėjus kasos serverį, be puslapio *Savybės* žinyną sudaro puslapiai *Įrenginiai, Spausdintuvai ir Stalčiai*, kuriuose išvardinti atitinkami loginiia įrenginiai, priklausantys kasos stočiai.

Stotys ir įrenginiai

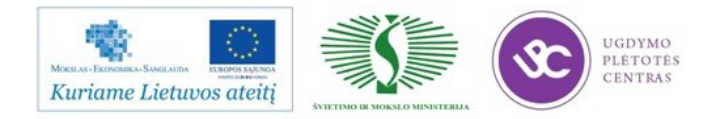

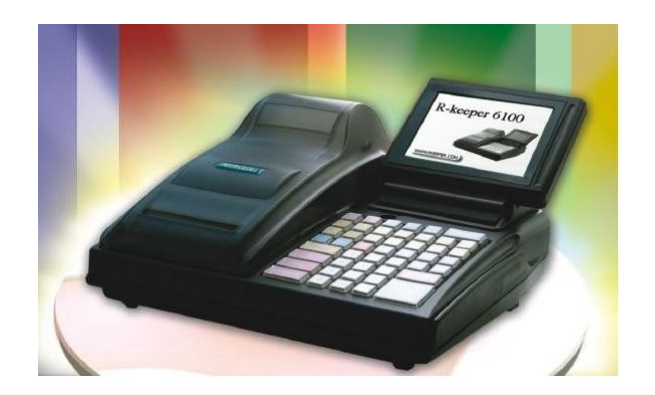

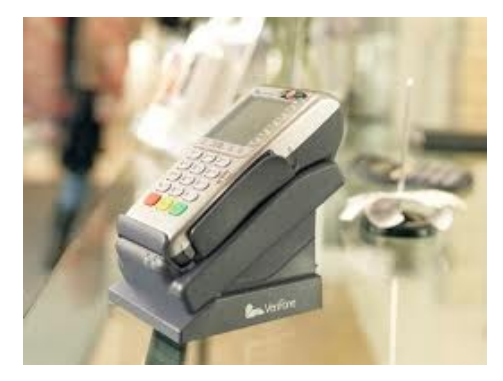

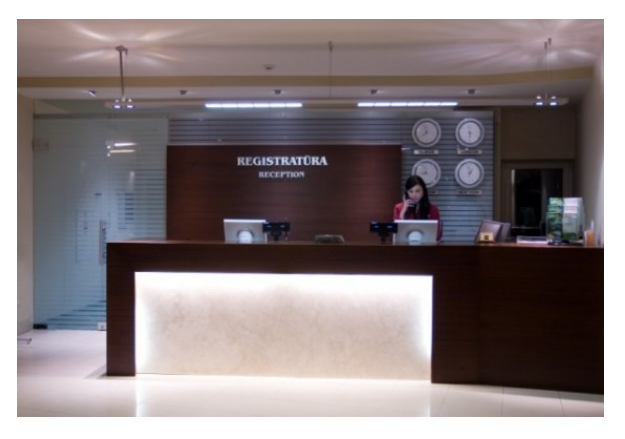

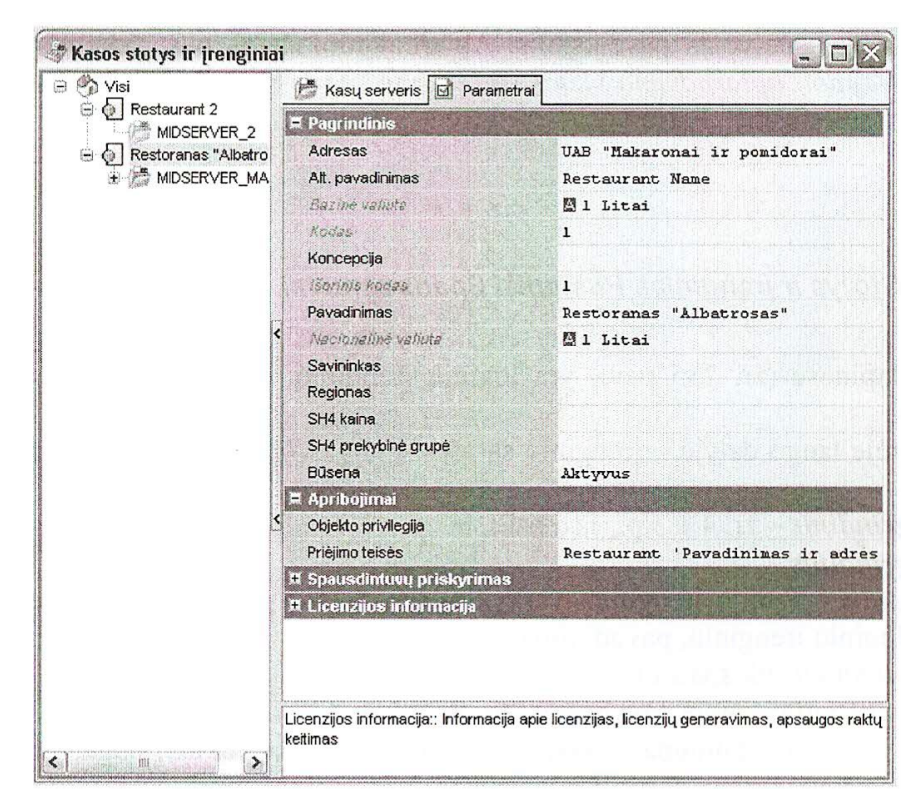

Savininkas – į šį lauką įveskite restorano savininko vardą;

Regionas – pasirinkti iš sąrašo žinyno *Regionas* reikšmes;

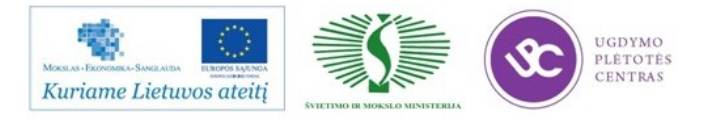

Adresas – restorano adresas;

Bazinė valiuta – reikšmė įrašoma automatiškai priklausomai nuo uždėtos to paties pavadinimo vėliavėlės valiutos savybėse;

Nacionalinė valiuta – reikšmė įrašoma automatiškai priklausomai nuo uždėtos to paties pavadinimo vėliavėlės valiutos savybėse;

SH4 kaina – kainos tipas, kuris bus naudojamas eksportuojant į Store House4, jei nustatytas vieno restorano eksportas rk7tosh4.ini. jei čia nenurodytas kainos tipas, bus naudojamas kainos tipas, šalia kurio uždėta vėliavėlė savybėje *Kaina StoreHouse4.*

#### *Apribojimai*

Priėjimo teisė – priėjimo teisių grupė, Restoranai iš anksto nustatyta žinyne Teisės. Kuriant restoraną šiame žinyne automatiškai kuriama restorano pavadinimo priėjimo teisė ir įrašoma į šią savybę.

Kasos serveris charakterizuojamas šiomis savybėmis:

Pagrindinis

Tinklo ID – serverio tinklo vardas;

Sinchronizavimas – vadybininko stoties serverio sinchronizavimo su kasos serveriu vėliavėle;

Pagrindinis

Duomenys gauti – data ir laikas, kuomet iš šio serverio gauti duomensys (užsakymai);

Backup

Backup kelias – kelias į dėklą rezervinei kopijai išsaugoti;

Kopijų skaičius – kiek paskutinių backup versijų reikia išsaugoti;

Periodiškumas – rezervinio kopijavimo periodiškumas (minutėmis);

Tranzakcijų skaičius – rezervinio kopijavimo periodiškumas;

Atlikti Backup – ar reikia atlikti rezervinį kopijavimą.

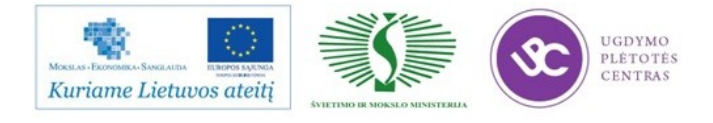

Pavyzdyje rodomi tvarkyklių prijungtų prie darbo stoties sąrašas.

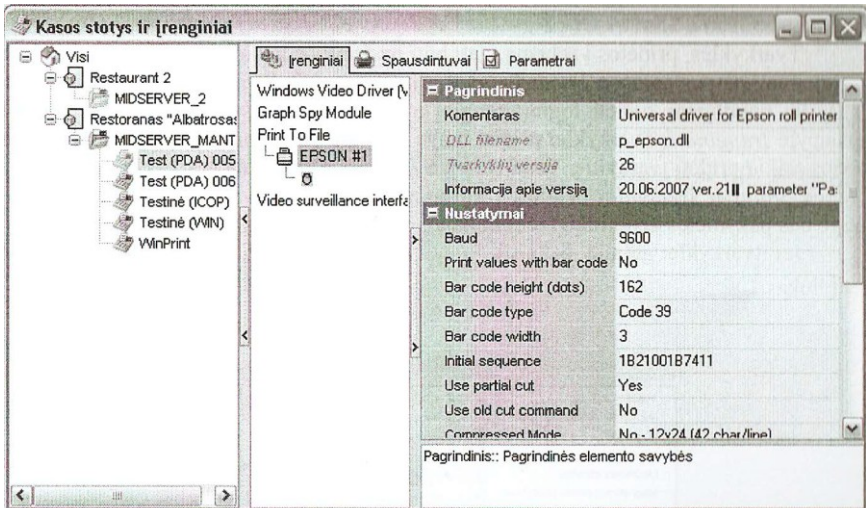

#### Įrenginiai

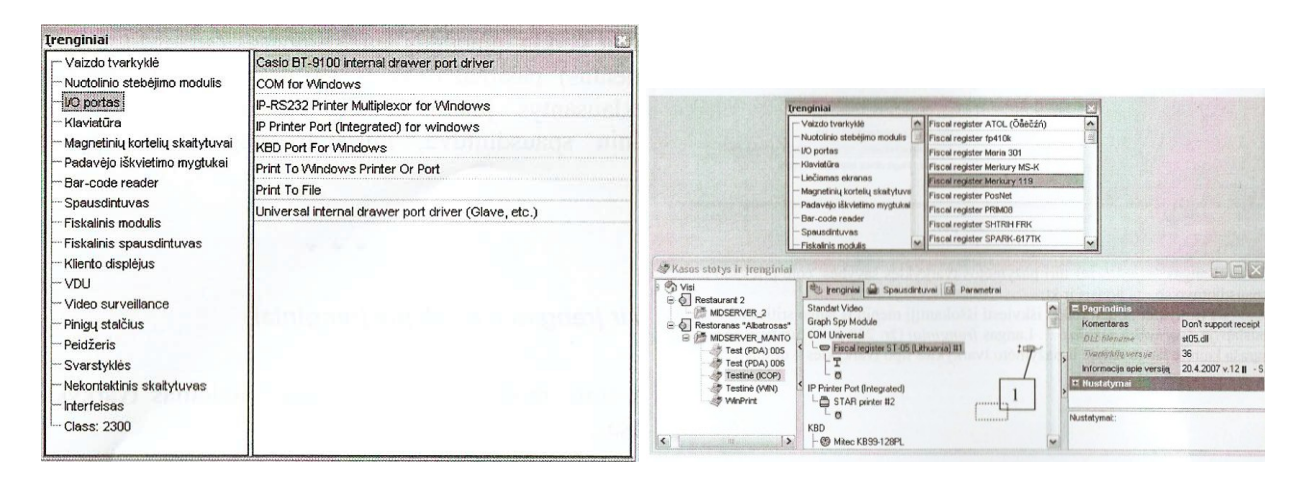

#### Nešiojami terminalai

#### Filmuota Priedas Nr.3

#### Naujas efektyvesnis užsakymų įvedimo būdas užsakymus priimant prie kasos

Restoranai, aptarnaujantys klientus eilės principu ir turintys platų patiekalų pasirinkimą, gali dirbti efektyviau. Maitinimo įstaigoms, naudojančioms [R-Keeper V-7](http://www.ucs.lt/sprendimai/maitinimo-istaigoms-2/rkeeper7) sistemą, tapo prieinamas naujas užsakymo įvedimo būdas. Technologija suteikia galimybę priimti užsakymą taip, kad kliento nereikėtų pertraukti, norint pasitikslinti komplekso/patiekalo sudėtį.

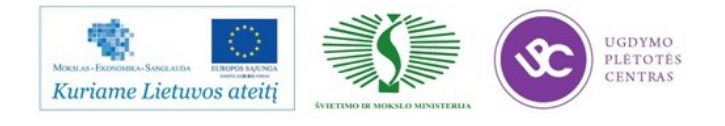

Kaip tai veikia? Stovėdamas eilėje klientas sugalvoja ką norės užsisakyti. Priėjus eilei, jis kasininkui diktuoja savo pageidavimus. Įprastu atveju kasininkas klientą pertraukia tokiais ir panašiais klausimais: *"kokio gėrimo norėsite?", "bulvytės didelės ar mažos?", "su kokiu padažu – šokoladiniu ar braškiniu?"*. Tokie klausimai išblaško klientą ir jis gali neprisiminti visko, ką norėjo užsakyti. Nauja sistema nereikalauja iš karto nurodyti komplekso/patiekalo sudėties ar kitų privalomų pasirinkimų. Prie jų galima grįžti po visų kliento išvardintų pageidavimų. Kasininkas kasoje mato kurias komplekso dalis dar reikia klientui patikslinti. Tai jam parodo atitinkamas ženkliukas kasos ekrane. Be to, sistema neleidžia užbaigti čekio, kol kasininkas nepatikslina visų komplekso pasirinkimų.

Pavyzdys: klientas perka kavos ir pyragėlio kompleksą. Kasininkui užsidega ženkliukas, kurį paspaudęs jis turi pasitikslinti kokią kavą nori gerti klientas.

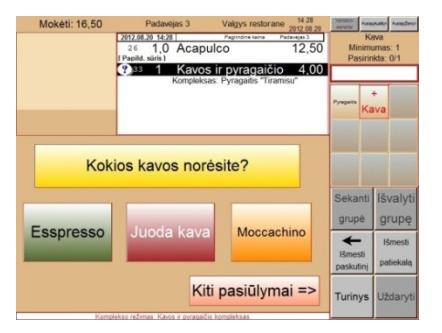

Tokiu būdu priimant užsakymą nenumušamos klientų mintys, jie nepamiršta ką norėjo užsisakyti. Technologija ženkliai pagreitina svečių užsakymų priėmimą, padidina vidutinio čekio sumą ir pagerina teikiamų paslaugų kokybę.

Naudojantis R-Keeper V7 sistema, padavėjai gali labai paprastai ir greitai išskaidyti sąskaitą į kelias atskiras, kas anksčiau, naudojant senesnę versiją sukeldavo nepatogumų: klientui pareiškus norą mokėti kortele ar atskirai nuo kartu atėjusių svečių (po to kai išankstinė sąskaita jau būdavo atspausdinta), padavėjas privalėdavo kviesti administratorių, kuris vienintelis galėdavo išskaidyti sąskaitą, o tai sukeldavo papildomus rūpesčius ir užimdavo daugiau laiko.

Naujos sistemos funkcijos, tokios kaip kliento monitorius ar sąskaitų faktūrų išrašymas, suteikia vartotojui daugiau galimybių bei leidžia sutaupyti. Naudojantys kliento monitorių vartotojai sutaupo dėl sumažėjusių reklamos gamybos kaštų, be to, pateikia savo klientams inovatyvų ir patrauklų reklamos būdą. R-Keeper V7 programoje sąskaitos-faktūros gali būti spausdinimos per tą patį spausdintuvą, per kurį spausdinami ir paprasti užsakymai arba išankstinės sąskaitos (pre-

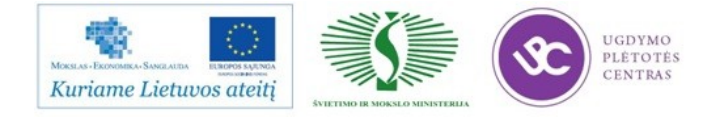

čekiai). Nebereikia atskiro spausdintuvo ir eksploatacinių medžiagų, mažiau vietos užima įranga. Vieną kartą suvedus kliento įmonės rekvizitus, jie išsisaugo programoje visam laikui.

Sistema universali lanksti tuo, jog ja gali naudotis tiek prabangus restoranas, tiek greito maitinimo įstaiga ar naktinis klubas. Ji prieinamesnė ir suprantamesnė vartotojui. Kiekvienai pareigybei galima sudaryti užduočių ir galimybių sąrašą: pavyzdžiui, mokinys negali parduoti brangaus vyno arba nepatyręs padavėjas aptarnauti VIP staliuko. Įprastoms operacijoms atlikti reikia mažiau mygtukų paspaudimų, sistema pati pasiūlo tolimesnių veiksmų variantus, tad naudojimasis ja – intuityvus.

Sistema užtikrina efektyvesnį restorane dirbančio personalo darbą, minimalias laiko sąnaudas ir aukštesnes pajamas. Naujos funkcijos optimizuoja personalo ir restorane vykstančių procesų kontrolę ar analizę.

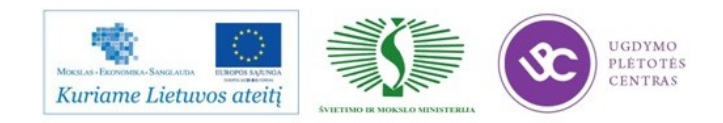

### **1.1. PROCESO PLANAVIMAS IR ORGANIZAVIMAS REGLAMENTUOTAS ,,SPA VILNIUS SANA" RESTORANO DARBUOTOJŲ STANDARTE**

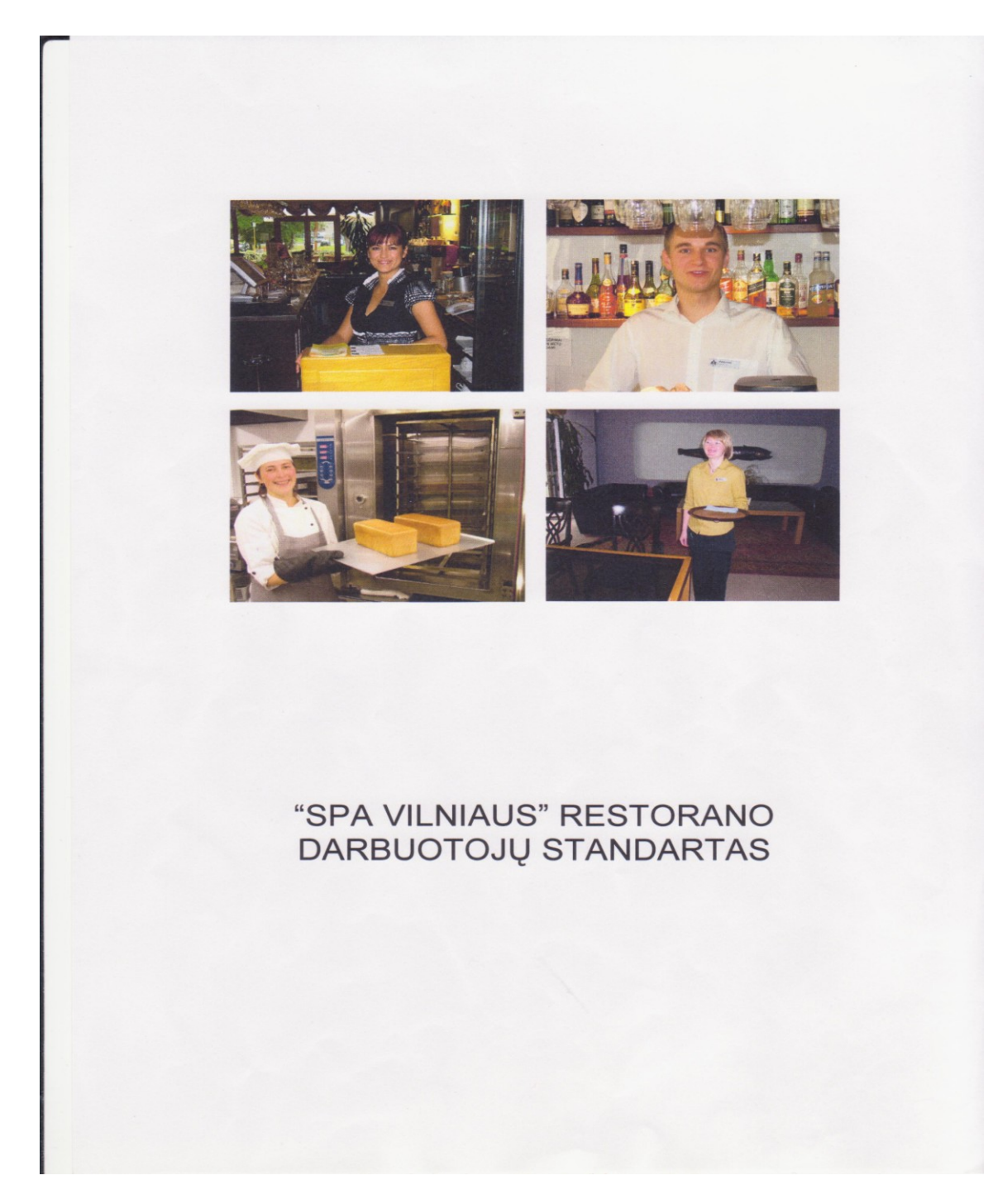

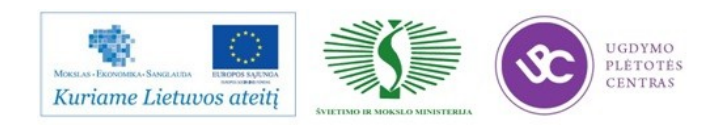

#### 8.5 Atsiskaitymas

Svečiai mūsų restorane turi mokėti tik už paslaugas iš baro ir jei pageidauja išsipirkti papildomą maitinimą. Taip pat svečiai turi mokėti už baro paslaugas tiekiamas antrame aukšte bare.

Į kiekvienas svečio nakvynės kainą yra įtraukti pusryčiai. Pietus ir vakarienę svečias nusiperka prieš atvykstant į SPA Vilnius. Taip pat svečias gali papildomai išsipirkti maitinima.

#### 8.5.1 Atsiskaitymo būdai

Svečių patogumui mūsų restorane ir bare galima atsiskaityti trimis būdais:

- 1. Kreditinėmis kortelėmis
- 2. Pervesdami į kambario sąskaitą
- 3. Grynais pinigais

#### 8.5.1.1 Atsiskaitymai kreditinėmis kortelėmis

Aptarnaujame šias korteles MASTERCARD, MAESTRO, VISA, AMERICAN EXPRESS.

klientui pateikus mūsų aptarnaujamą kortelę reikia atlikti apmokėjimą R-keeper kasoje tokia seka:

- 1. Paspausti "apmokėjimo" poziciją
- 2. Pasirinkti poziciją "kreditine kortele"

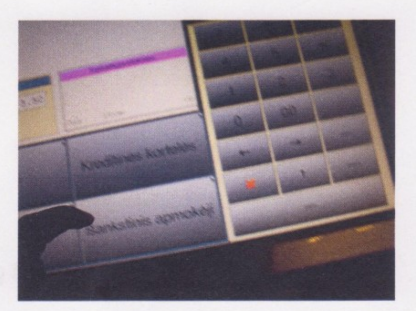

- 3. Atlikti atsiskaitymą kortelių aparatu:
- a) jei kortelė su magnetine juostele

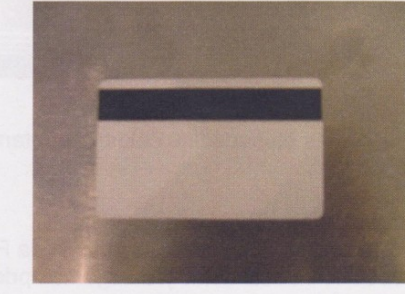

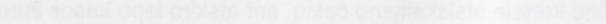

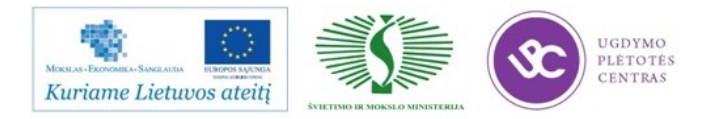

 $\overline{1}$ 

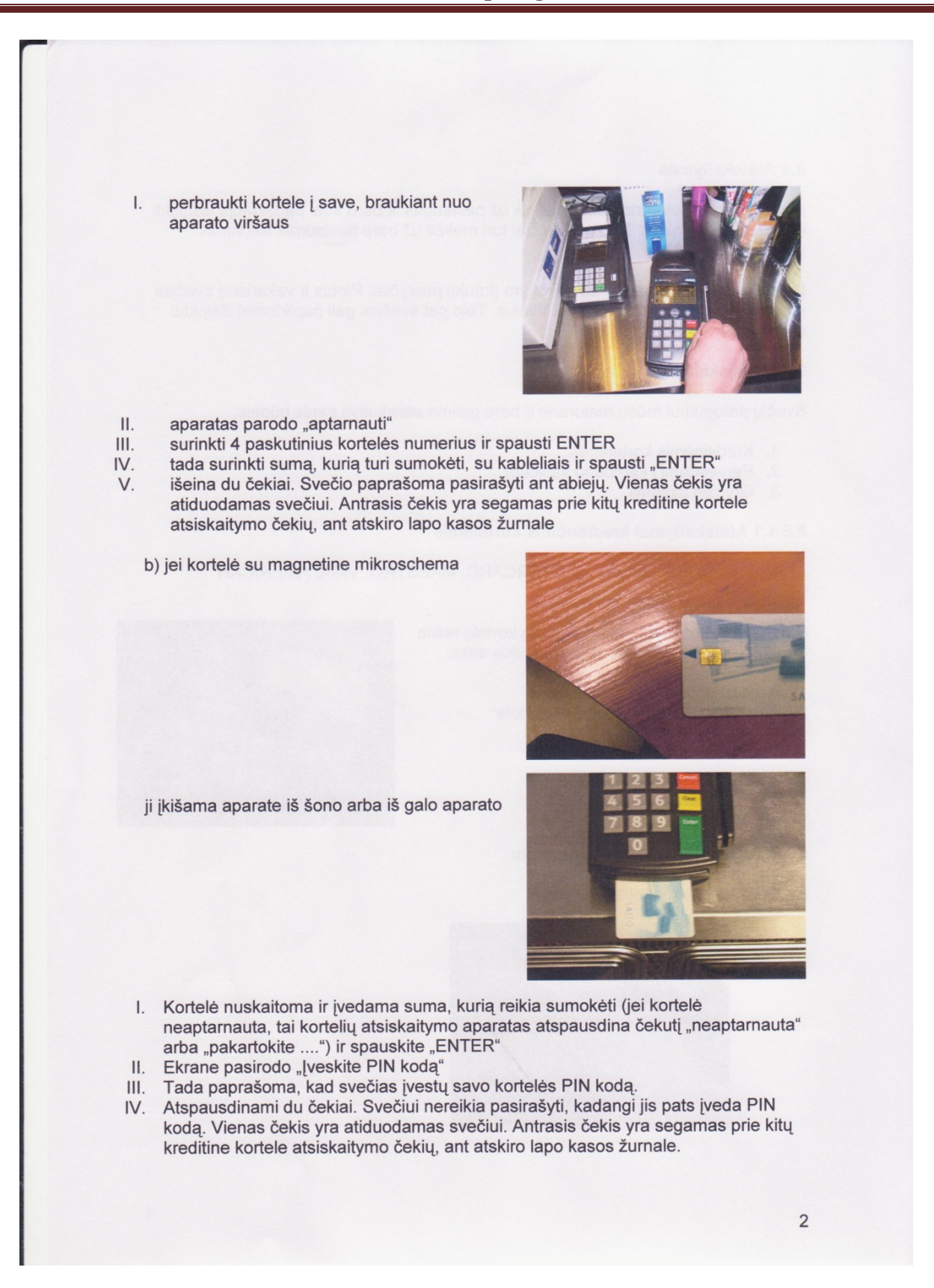

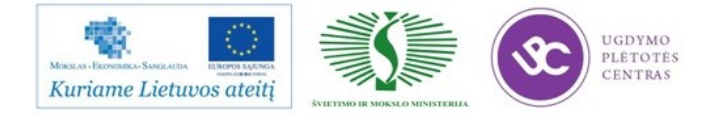

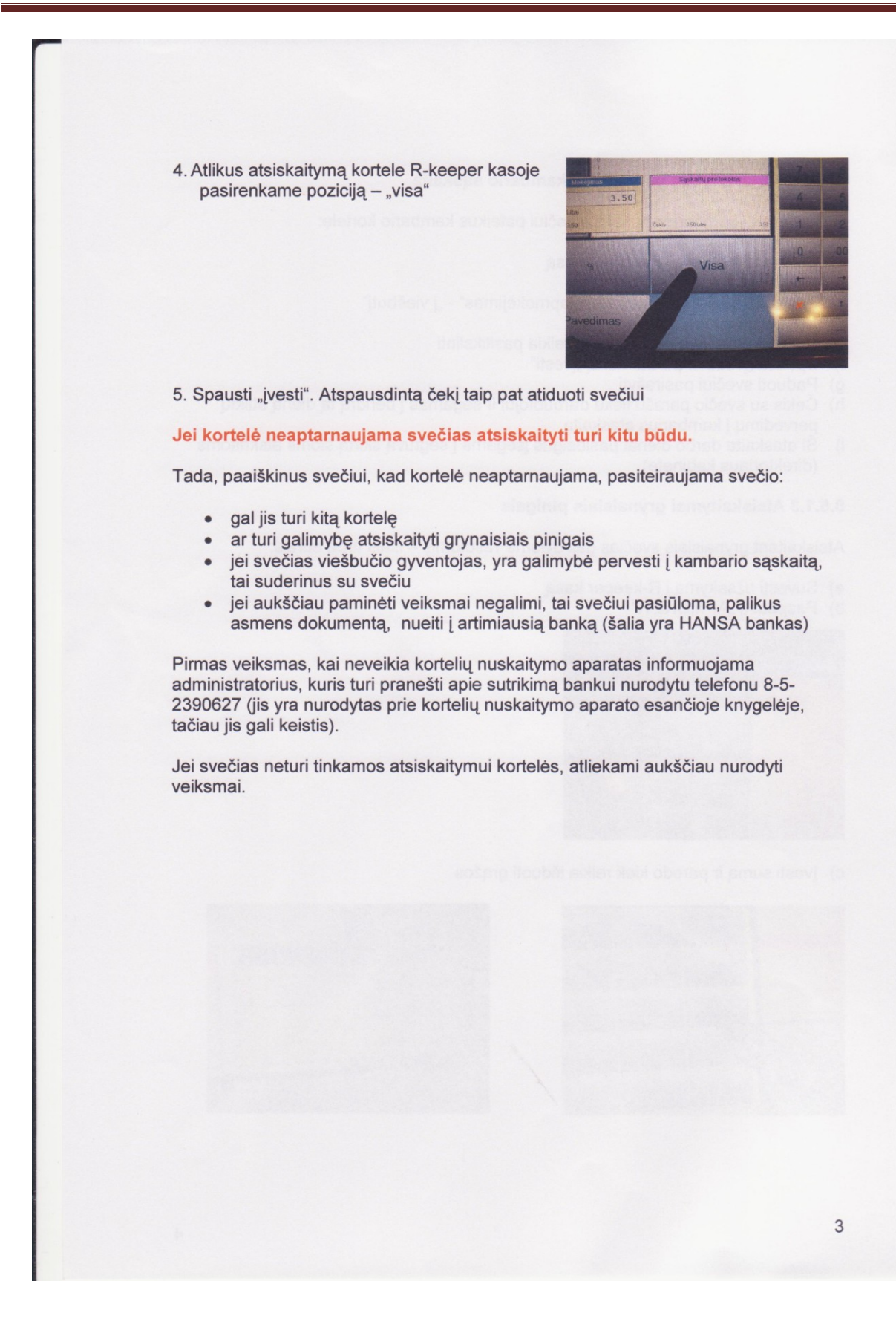

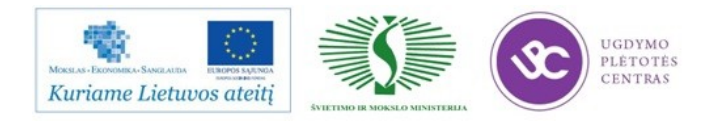

#### 8.5.1.2 Atsiskaitymai pervedant į kambario sąskaitą

Pervedimas į kambario sąskaitą, svečiui pateikus kambario kortelę:

- a) Suvesti užsakymą į R-keeper kasą
- b) Paspausti apmokėjimą
- c) Pasirinkti poziciją "išankstinis apmokėjimas" "į viešbutį"
- d) Ivesti kambario Nr.
- e) Pasirodo svečio pavardė, kurią reikia pasitikslinti
- f) Spausti "įvesti" ir po dar kartą "įvesti"
- g) Paduoti svečiui pasirašyti
- h) Čekis su svečio parašu lieka darbuotojui ir segamas į bendrą tą dieną atliktų pervedimų į kambarius ataskaitą
- Ši ataskaita darbo dienai pasibaigus įsegama į segtuvą skirtą šioms atskaitoms  $i)$ (direktoriaus kabinete)

#### 8.5.1.3 Atsiskaitymai grynaisiais pinigais

Atsiskaitant grynaisiais svečias gali dviems valiutomis - litais arba eurais:

- a) Suvesti užsakymą į R-keeper kasą
- b) Paspausti "APMOKĖTI"

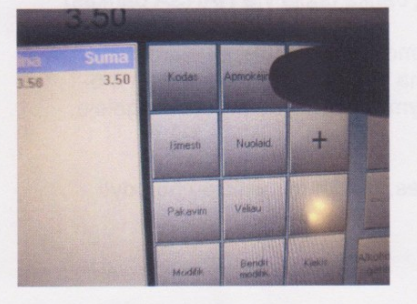

c) Įvesti sumą ir parodo kiek reikia išduoti grąžos

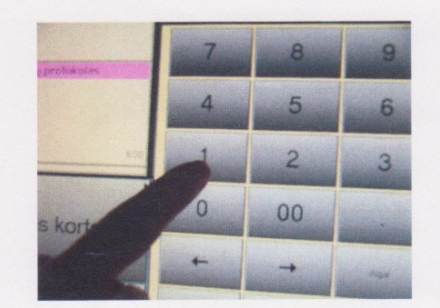

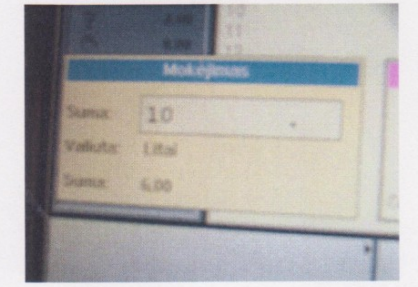

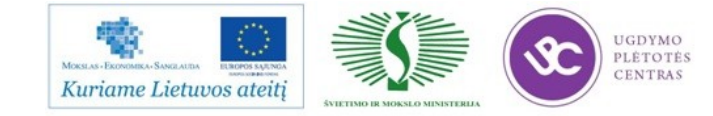

 $\overline{\mathcal{L}}$ 

d) Pasirinkti poziciją – "grynais" Gryni Nemokétojai e) Pasirinkti valiutą - litai ar eurai Litai Eurai f) R-keeper programoje yra automatiškai konvertuojama valiuta g) Jei atsiskaitymas eurais, tai grąžą vis tiek išduoda tik litais<br>h) Čekis atiduodamas svečiui 8.5.3 Reprezentaciniai atsiskaitymai, savaitgalinių gėrimų įvedimas ir nuolaidos pritaikymas Nemokėtojų (reprezentaciniai) atsiskaitymai vykdomi sekančia tvarka: a) Suvesti užsakymą į R-keeper kasą b) Paspausti apmokėjimą 5

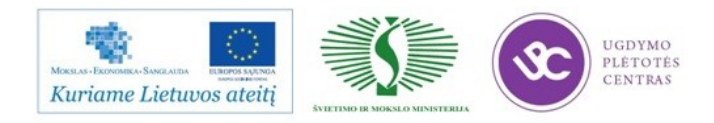

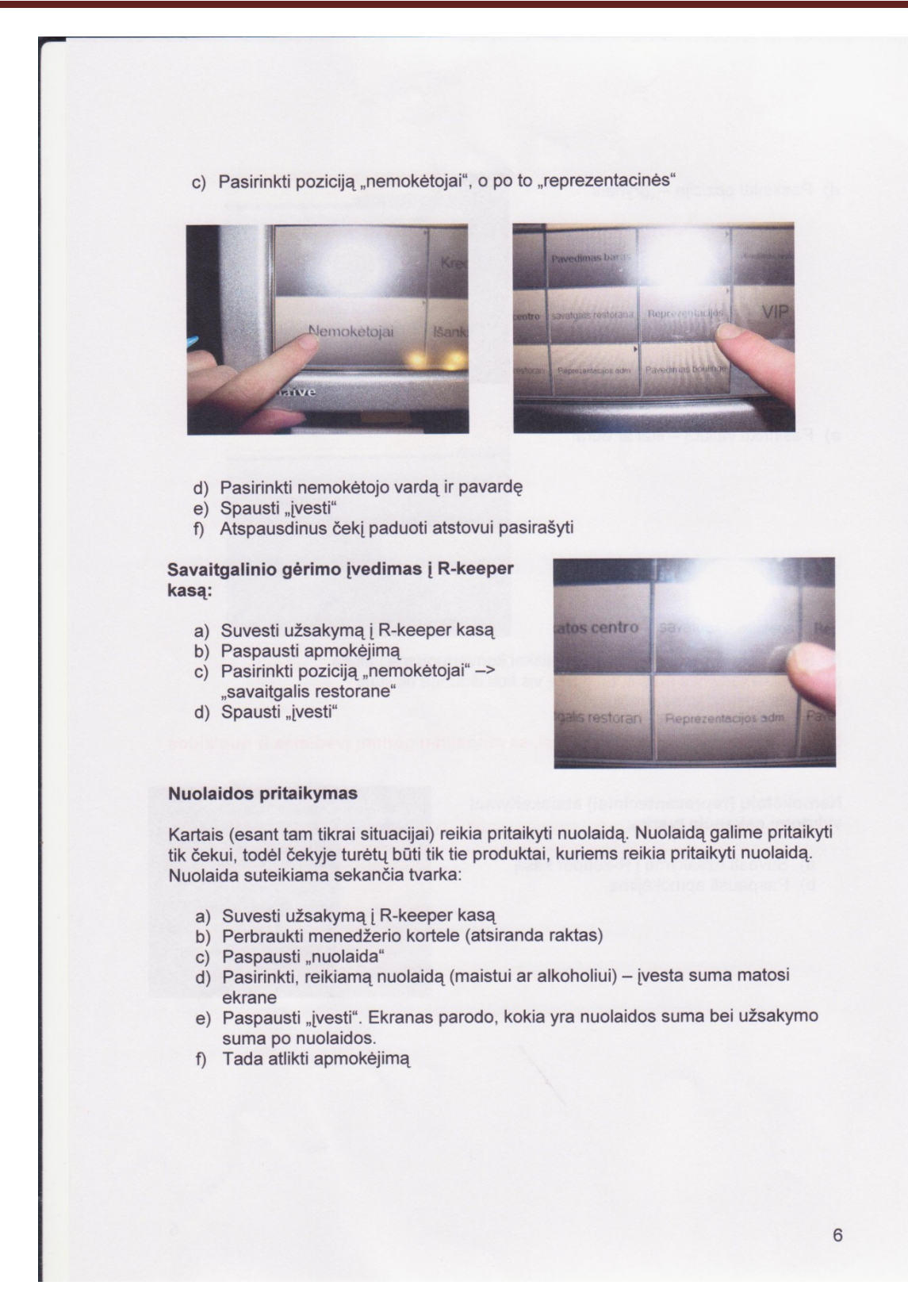

#### 1.2. R-KEEPER V-7 PROGRAMOS VARTOTOJO VADOVAS, KONSPEKTAI

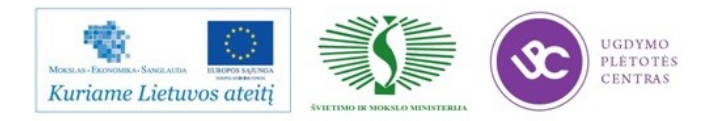

### 2. **MOKYMO ELEMENTAS. RESTORANO MATERIALIŲJŲ VERTYBIŲ APSKAITA PROGRAMOJE R-KEEPER V7**

### 2.1. ,,SPA VILNIUS SANA" RESTORANO DARBUOTOJŲ STANDARTAI

#### 2.2. NAUJAI PRIIMTO DARBUOTOJO ADAPTACIJOS SISTEMA

### **Nuosekli naujų darbuotojų adaptacijos organizacijoje sistema:**

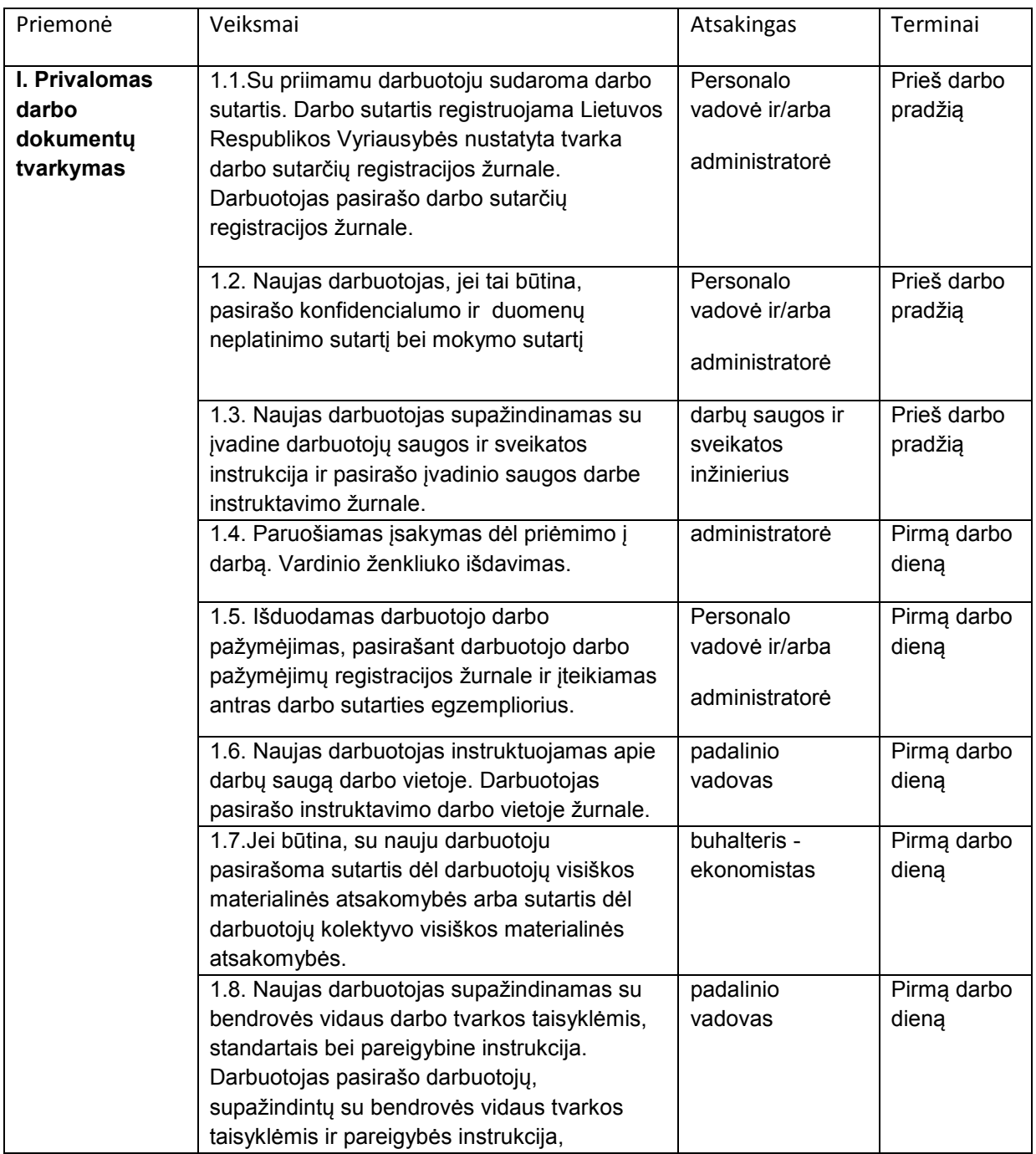

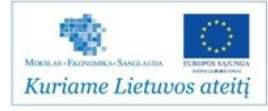

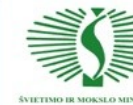

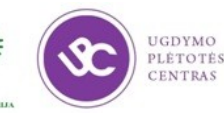

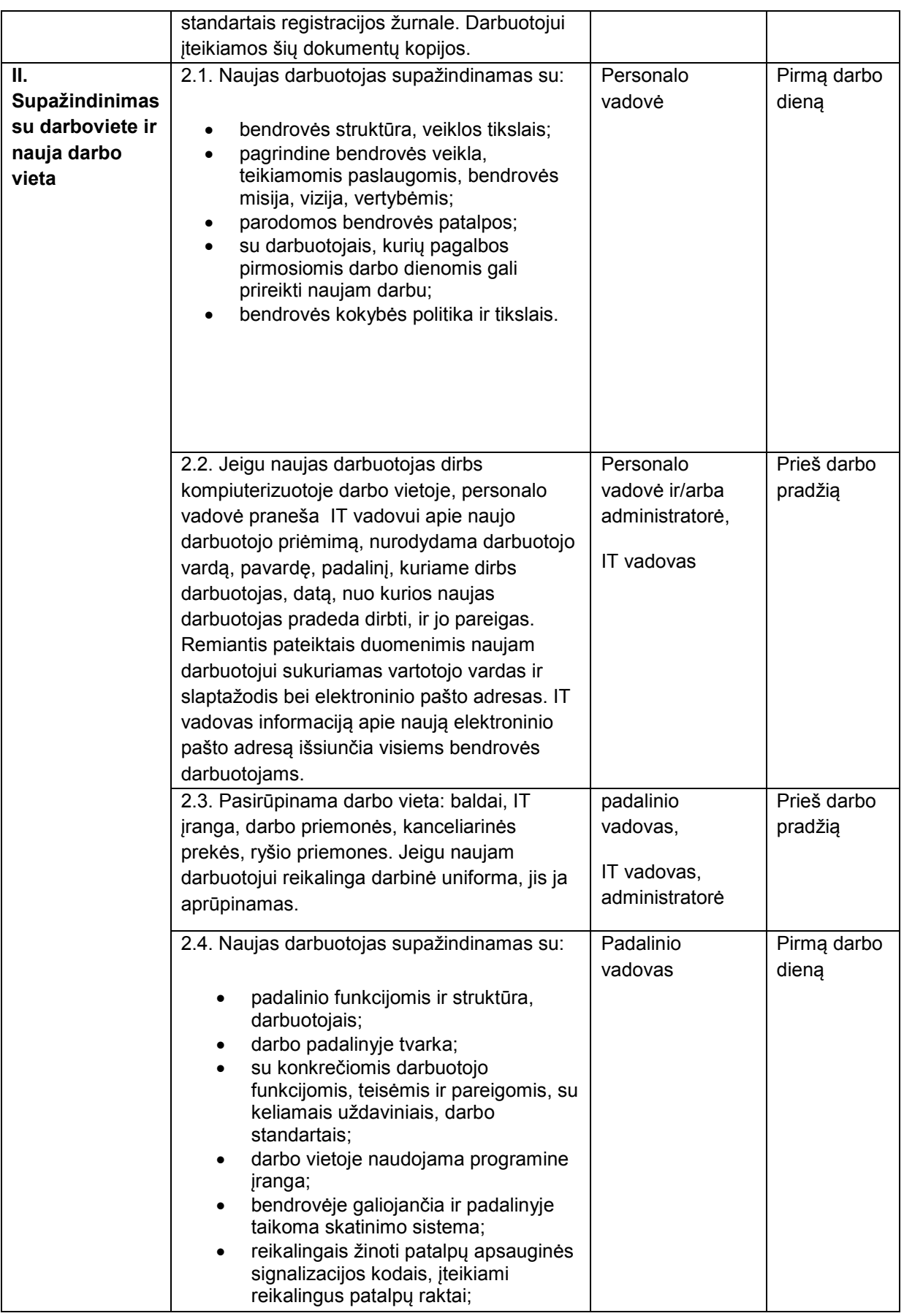

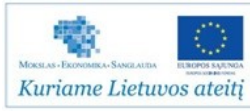

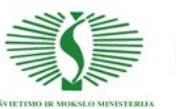

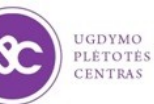

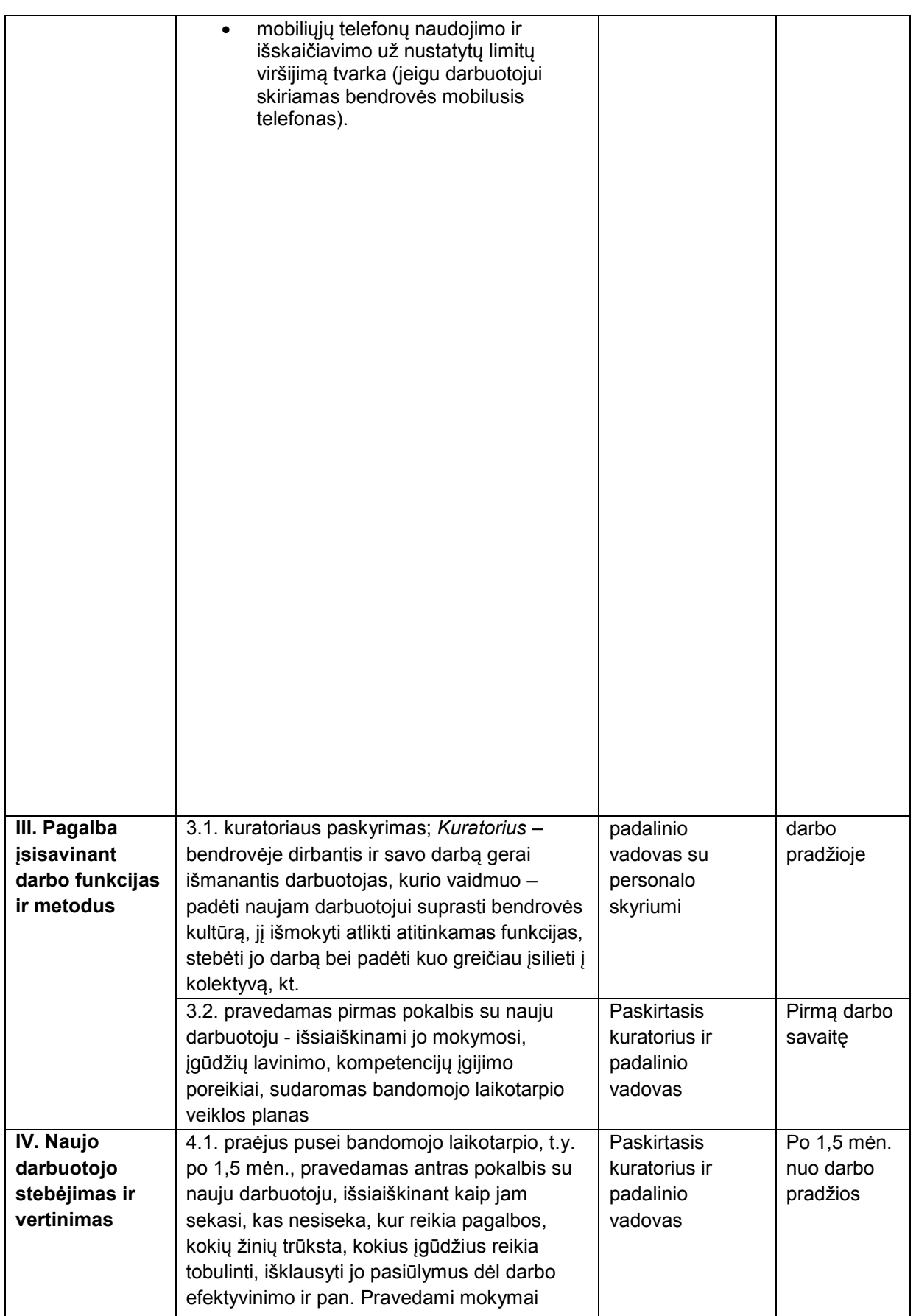

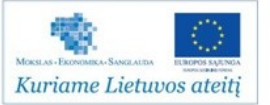

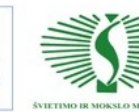

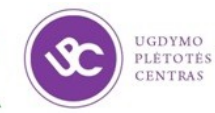

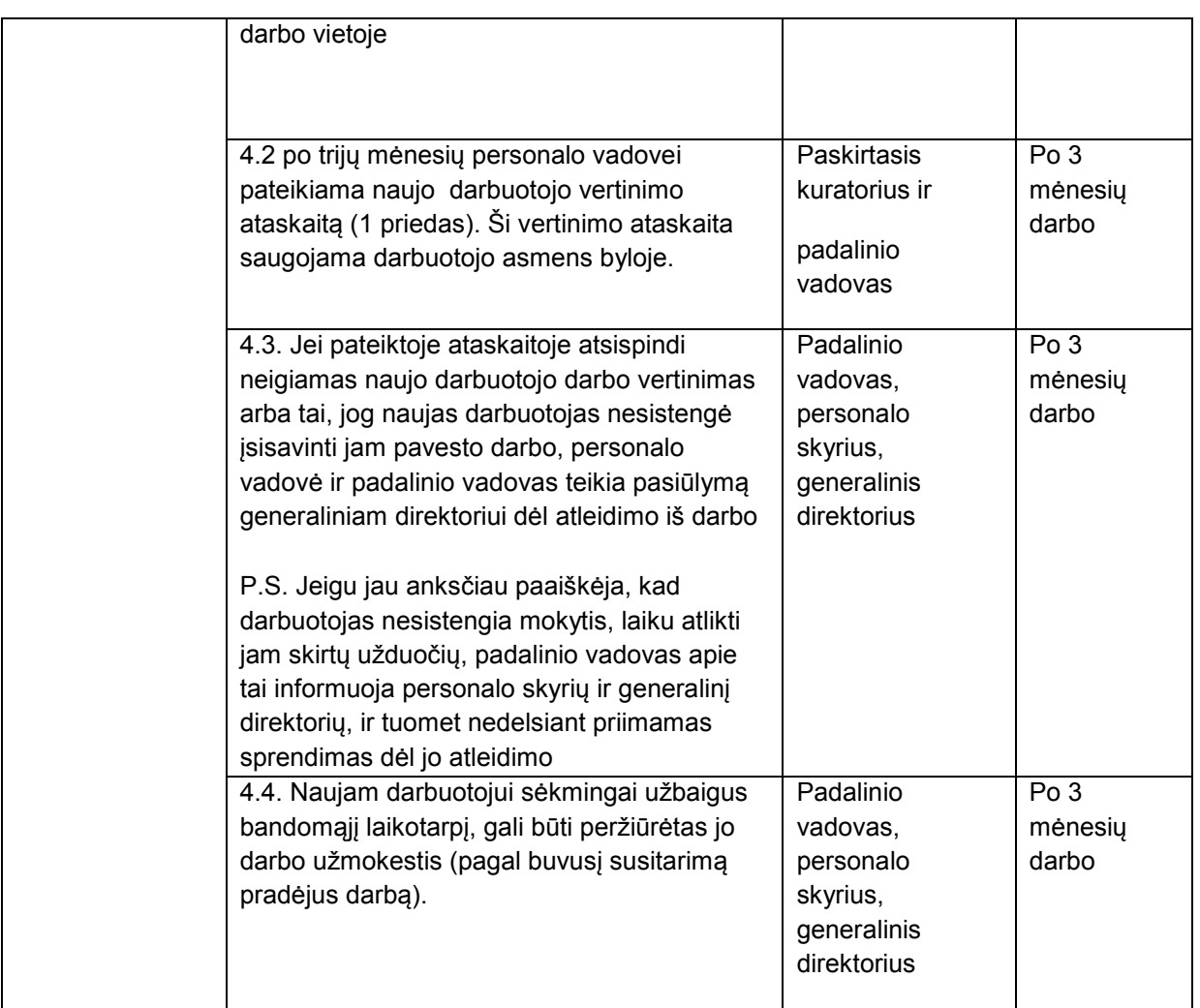

Paruošė:

Personalo vadovė Irma Kunsevičienė

Personalo ir kokybės direktorius Lukas Mackevičius

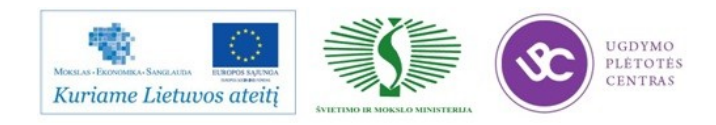

#### 2.3. R-KEEPER V-7 PROGRAMOS VARTOTOJO VADOVAS, KONSPEKTAI

#### Programos R-Keeper V-7 paleidimas.

Įjungiami kompiuteriai, kasos terminalai. Aktyvuojamos magnetinės kortelės.

#### Pagrindinės R-Keeper V-7 programos savybės.

Sistema ,,R-Keeper v7" dirba su skirtingomis stotimis vadinamaisiais kasos aparatais ir padavėjų terminalais, sujungtais į vieną tinklą.

Didžiausią vieno tinkle stočių skaičių riboja kompiuterinio tinklo savybės. Pagal savo paskirtį ir funkcines galimybes skiriamos 4 stočių rūšys:

- 1. Kasininko stotis
- 2. Padavėjo stotis
- 3. Barmeno stotis
- 4. Vadybininko kompiuteris (kompiuteris, suderinamas su IBM PC).

Kasos aparatai, barmenų ir padavėjų stotys yra specialūs kompiuteriai, suderinami su IBM PC, prie kurių kaip papildomi įrenginiai prijungti magnetinių kortelių skaitytuvai arba kiti identifikavimo įrenginiai, šakučių lizdai kvitų spausdintuvams prijungti, sąsajos kasos stalčiui ir pirkėjo ekranui, fiskaliniai registratoriai.

Sistemoje naudojami trijų tipų spausdinimo įrenginiai:

- *1. Fiskaliniai registratoriai* naudojami galutiniams kvitams spausdinti. Fiskalinius registratorius taip pat galima naudoti tarnybiniam spausdinimui.
- *2. Kvitų spausdintuvai* (slip) skirti išankstiniams kvitams spausdinti ant specialių blankų.

Blankai gali būti dvigubi, kad vienu metu būtų spausdinamas kvitas ir kopija, su restorano logotipu ir kita papildoma informacija. Tokie spausdintuvai taip pat montuojami padavėjų, barmenų ir kasininkų stotyse. Jie gali turėti nuosekliąją, ir lygiagrečiąją sąsają.

*3. Nuotoliniai spausdintuvai (Tarnybiniai spausdintuvai),* spausdinantys ant ritinėlių. Naudojant užsakymams spausdinti padaliniuose (virtuvė, baras).

*4. Spausdintuvai, spausdinantys ant ritinėlių (*Roll). Naudojami kasos ataskaitoms spausdinti. Tokie spausdintuvai montuojami barmenų ir kasininkų stotyse.

Kad personalas dirbtų greičiau, ant svečių stalų gali būti padavėjų iškvietimo mygtukai.

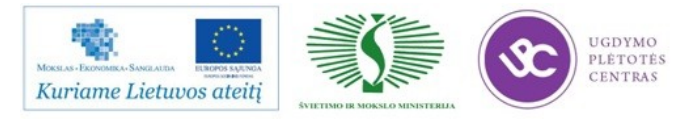

Taip pat restorane gali būti sumontuota vaizdo stebėjimo sistema, kurią sudaro speciali programinė įranga, įdiegta vadybininko kompiuteryje, ir vaizdo kameros, montuojamos įmonės teritorijoje Filmuota vaizdo kamerų sistema Priedas Nr.3

#### Integruota darbo laiko apskaita R-Keeper V-7 sistemoje

Klientai, dirbantys su R-Keeper V-7 sistema nuo šiol be jokių papildomų išlaidų gali naudotis integruota darbo laiko apskaita.

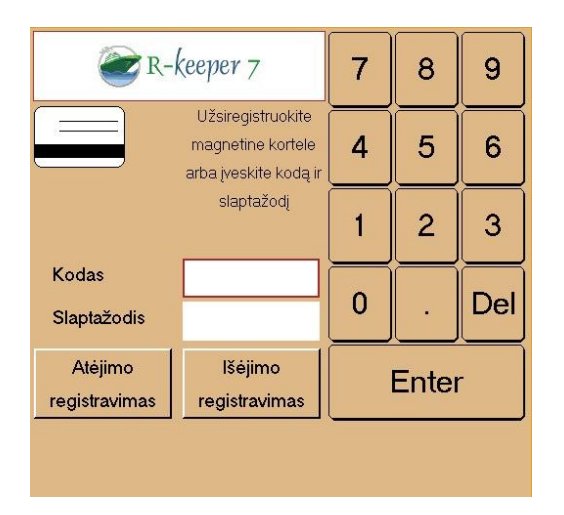

Kaip visa tai vyksta? Procesas itin paprastas:

Specialiame registracijos lange yra "Atėjimo/išėjimo registravimo forma".

Galimi registracijos būdai:

- Darbuotojas ateidamas ir išeidamas pats registruojasi R-Keeper V-7 sistemoje su asmenine magnetine kortele.
- Darbuotoją užregistruoja administratorius,

turintis teisę registruoti personalą "Atėjimo/išėjimo registravimas be kortelės" lange.

 Registracija pagal darbuotojo kodą ir slaptažodį, nesiregistruojant darbui kasoje. Registruojantis šiuo būdu įvedamas darbuotojo kodas bei slaptažodis, nenaudojant magnetinės kortelės.

Darbuotojai, kurie nedirba su kasų sistema, pavyzdžiui virėjai, kitas aptarnaujantis personalas, perbraukdami asmeninę kortelę arba suvesdami darbuotojo kodą ir slaptažodį taip pat gali registruotis kasose.

Pagal ataskaitas vadovai gali matyti darbuotojų dirbtą laiką. Tai gali būti dienos, savaitės, mėnesio, periodo ataskaita. Arba konkretaus darbuotojo dirbto laiko ataskaita.

"Darbuotojų laiko apskaita" pateikia apibendrintą darbuotojo ataskaitą ir jo išdirbtų valandų kiekį.

"Darbo laiko apskaita detaliai" pateikia detalią ataskaitą kada darbuotojas atėjo, kada išėjo, rodo išdirbtų valandų kiekį.

Nauda:

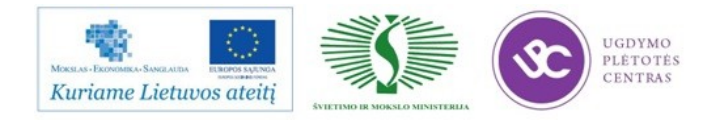

- Tikslus automatinis išdirbto laiko skaičiavimas
- Darbuotojų naudingumo įvertinimas
- Paprastesnis atlyginimo apskaičiavimas
- Automatiškai sugeneruotos ataskaitos
- Griežtesnė darbuotojų kontrolė

#### Specialūs R-Keeper V-7 programos redaktoriai.

Sistemos žinynuose: *Stalai ir salės, Parinkikliai, Paveiksliukai, Formos, Dokumentai ir maketai, OALP ataskaitų konfigūravimas* yra objektų parametrai, per kuriuos galimapatekti į redaktorius.

#### Salės plano grafinis redaktorius

Salės plano redaktorius yra objekto Salės planas iš žinyno Stalai ir Salių planai parametro Salės planas redaktorius. Redaktorius skirtas išdėstyti makete salės plano stalus.

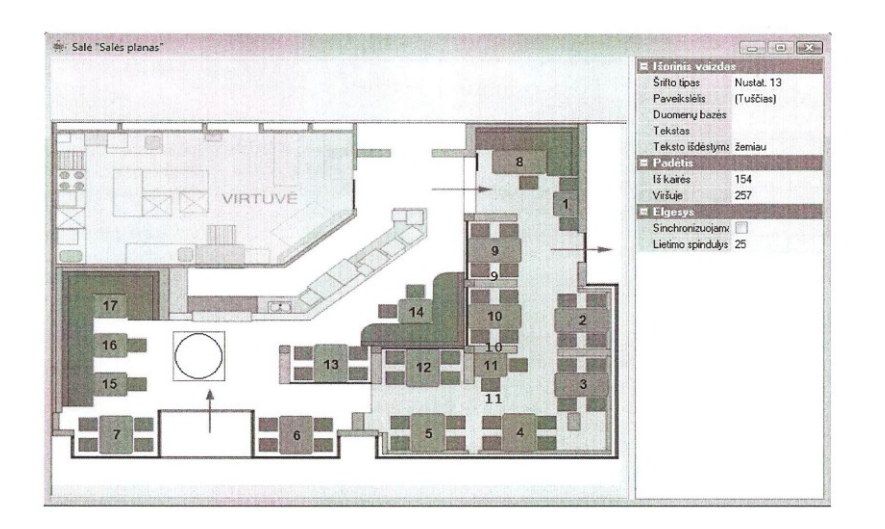

Redaktoriuje galima dirbti dviem objektų tipais: *stalais* ir maketo *fonu*. Norėdami pažymėti salės plano foną, spauskite kairįjį pelės mygtuką bet kurioje vietoje, išskyrus makete išdėstyto stalo sritį, tada srityje *Inspektorius* atsiras fono savybės:

#### *Išorinis vaizdas*

*Spalva –* fono spalva;

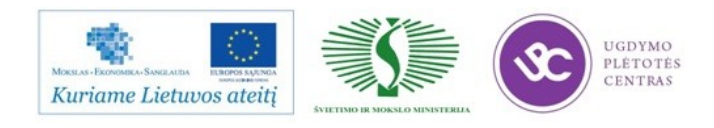

*Paveiklėlis –* langai Paveikslėlių radaktorius, iškviesti, kad galima būtų sukurti naują arba įkrauti esamą paveikslėlį;

*Permatomas –* paveikslėlio skaidrumui nustatyti;

#### *Padėtis*

*Aukštis –* maketo aukštis taškais;

*Plotis –* maketo plotis taškais;

*Išlyginti horizontaliai –* horizontalus paveiksliuko išlyginimas maketo atžvilgiu.

*Išlyginti vertikaliai –* vertikalaus paveiksliuko išlyginimas maketo atžvilgiu.

#### *Elgesys*

*Sinchronizuojamas –* jei pažymėta vėliavėlė, stalo išorinis vaizdas darbo stoties ekrane bus pateikiamas pagal aprašymą žinyne *Stalai.*

*Lietimo spindulys –* lietimo zonos spindulys taškais pasirenkant stalą jutiklinio tipo stotyje. Salės plano makete lietimo zona tampa matoma pažymėjus stalą.

#### Ataskaitų kūrimas ir redagavimas R-Keeper V-7 programoje.

Ataskaita pagal sugeneruotą kubą sukurti pažymėkite jį hierarchijų medyje ir pasinaudokite iššokančio meniu, iškviesto iš sriteis Elementai (puslapis *Ataskaitos*) punktu *Nauja ataskaita.*  Norėdami redaguoti esamą ataskaitą dukart spustelėkite jos pavadinimą pele arba paspauskite mygtuką **ataskaitos** savybėje *Maketas*.

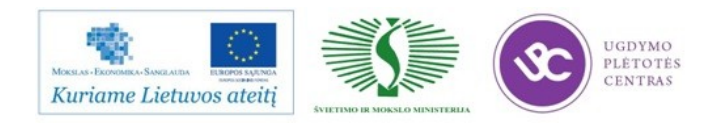

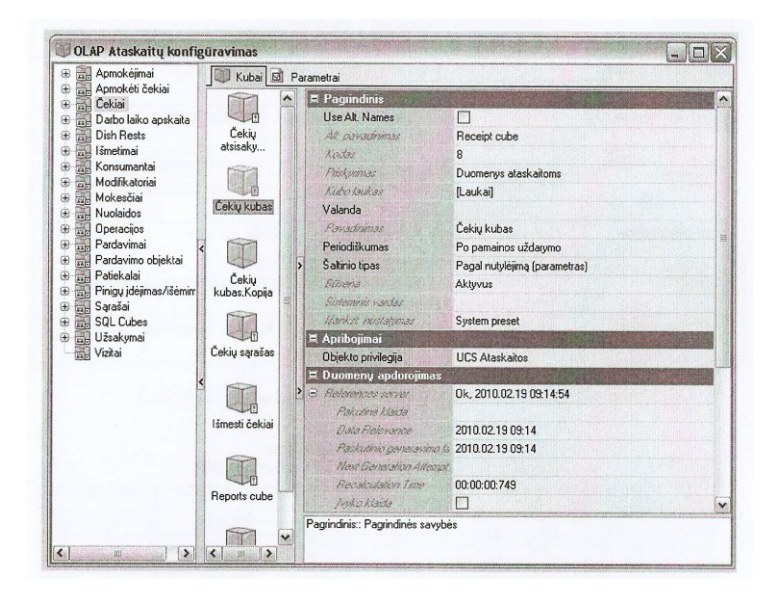

Ataskaita turi šias savybes:

*Pagrindinis(Kodas, Pavadinimas, Būsena, Išorinis kodas)*

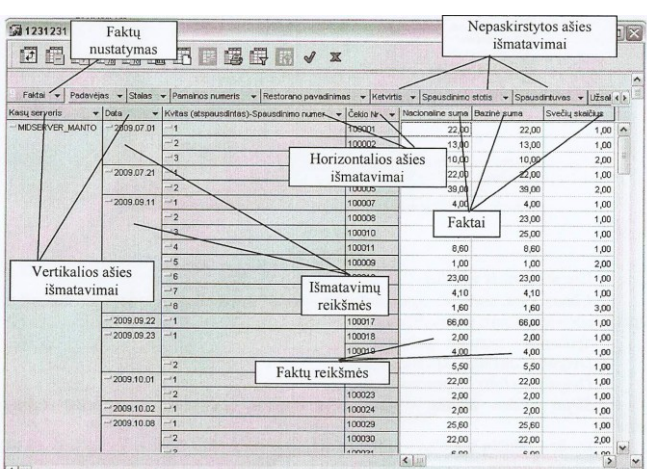

*Maketas –* ataskaitos maketo redaktorius

*Autorius –* darbuotojas, kuris paskutinis atliko ataskaitos pakeitimus;

*Pakeistas-* data, laikas, kada ataskaita buvo išsaugota paskutinį kartą;

*Išankstinis nustatymas –*neredaguojma vėliavėlė;

*Grupė –* ataskaitos grupė žinyne;

*Pradėti grupuoti –* ataskaitų meniu šios ataskaitos viršuje bus nubrėžta linija. Ataskaitų sąrašo atskyrimas linijomis leidžia išskirti jame prasmines grupes. Pvz. Pateiktas meniu, šalia ataskaitos ,,Išmesti\_kvitai" uždėta vėliavėlė *Pradėti grupuoti.*

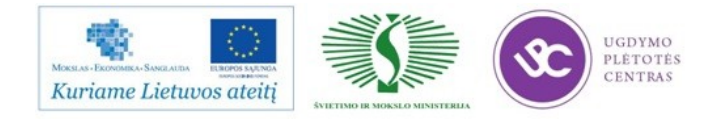

Dienos apyvarta Išmesti kvitai Nuolaidos ir antkainiai Nuolaidos pagal padavėjus Pagal stalus Asmeniniai išmetimai Ataskaita pagal padavėjus Operacijos

*Pakeistas –* laikas, kada buvo atlikti paskutiniai pakeitimai;

*Išankstinis nustatymas –* žyma apie iš anksto nustatytą ataskaitą.

Ataskaitų grupės

Žinynas sukurtas tam, kad vartotojas turėtų galimybę formuoti asmeninį ataskaitų grupavimą. Pagal grupavimą, ataskaitos rodomos pagrindinio meniu punkte Ataskaitos Pvz.

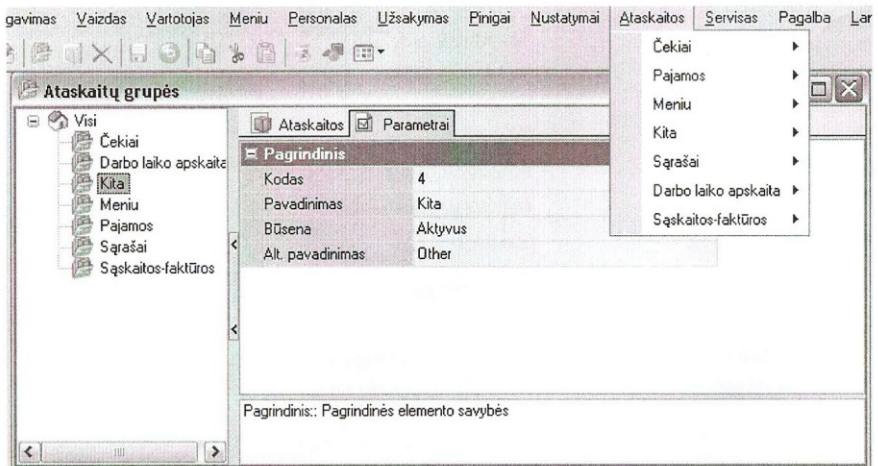

Iššokančiojo meniu, iškviesto iš ataskaitos, komandos *Rasti pagrindinėje hierarchijoje* pagalba galima rasti šią ataskaitą žinyne *OLAP ataskaitų konfigūravimas.*

Kubai ir ataskaitos atsispindi pateiktose lentelėse:

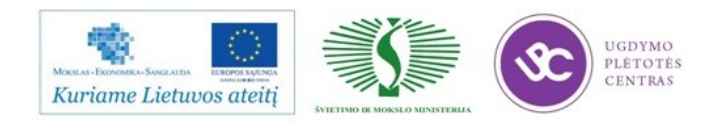

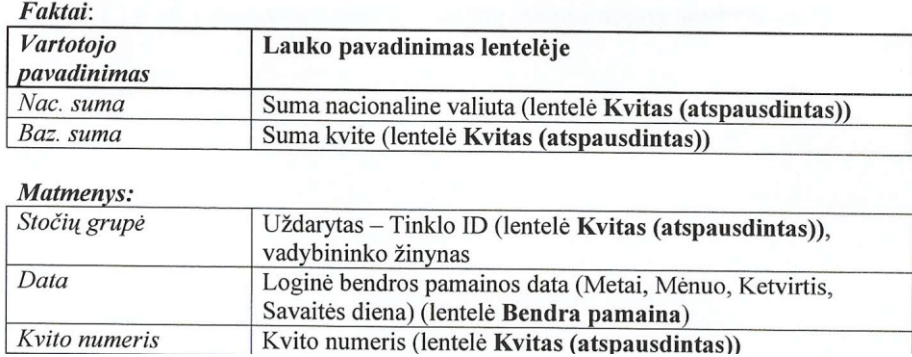

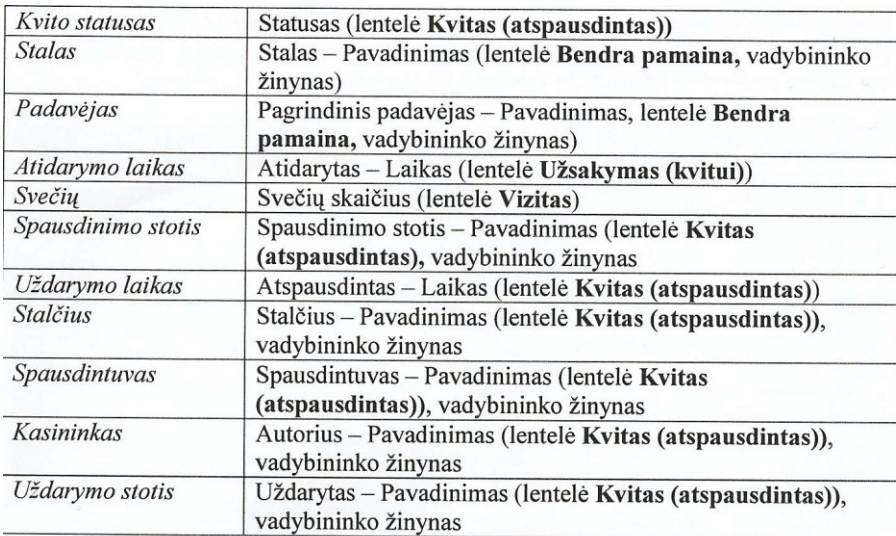

# Čekių sąrašas<br>Data: 2011.09.27 - 2011.09.30

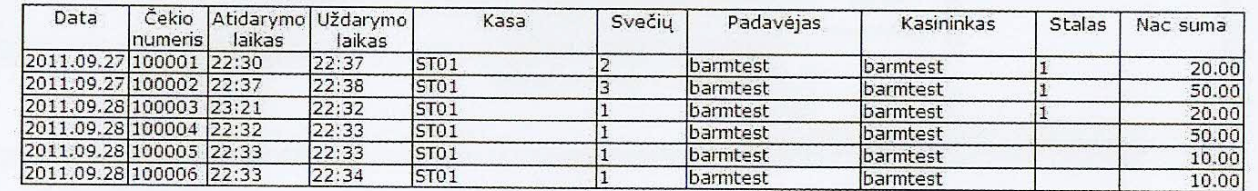

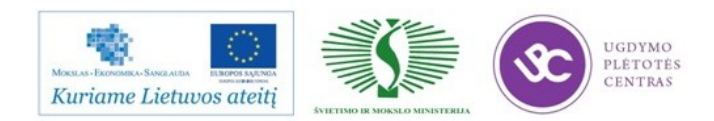

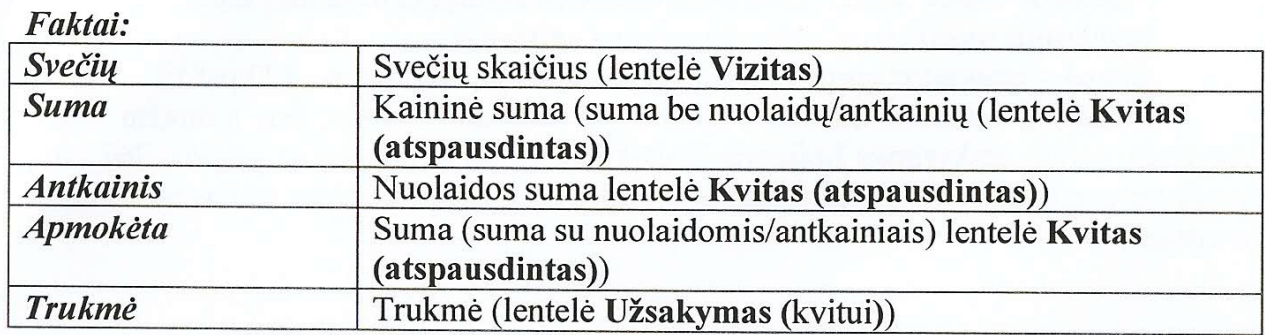

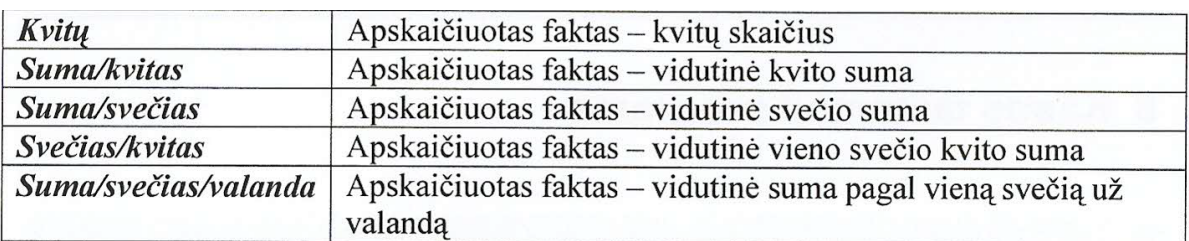

#### **Matmenys:**

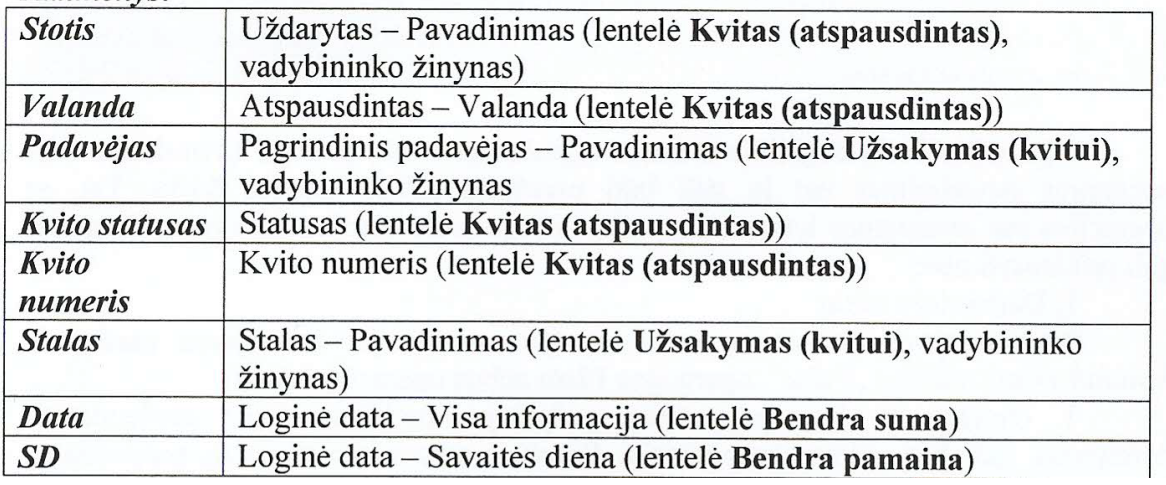

#### Apyvarta pagal savaitės dienas Data: 2011.09.27 - 2011.09.28

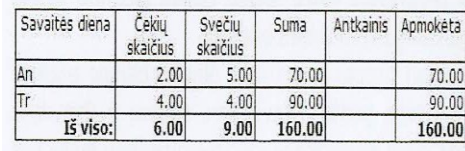

Ataskaita pagal stalus Data: 2011.09.26 - 2011.09.30

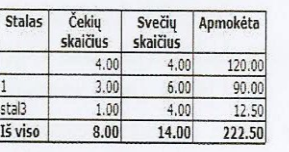

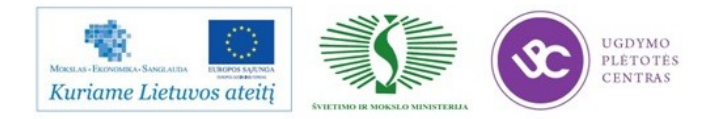

#### Ataskaita pagal padavėjus Data: 2011.09.27 - 2011.09.28

R-Keeper V7 Reports

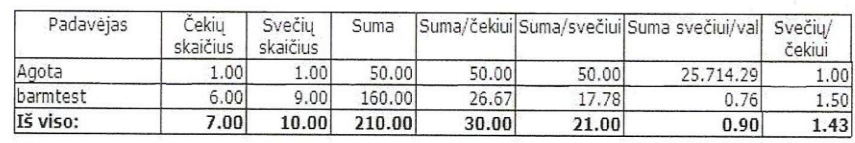

272 pav.

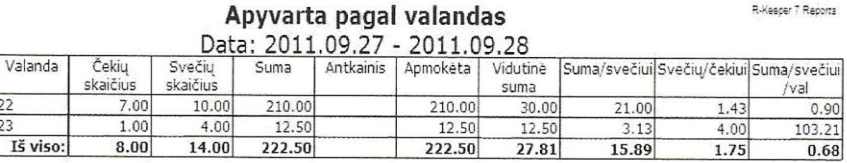

Darbo laiko apskaita.

Sistema ,,R-Keeper V7" leidžia apskaičiuoti darbuotojų darbo laiką, jei registruojamas jų atėjimo ir išįjimo laikas. Darbo laiko apskaitos nustatymai atliekami grupės *Įmonės darbo parametrai,* pogrupio *Darbo laiko apskaita* parametrų pagalba.

Kube *Darbo laiko apskaita* yra šie *faktai:*

*Trukmė –* bendras atidirbtas laikas nuo atėjimo registracijos laiko iki išėjimo registracijos laiko;

*Gryna trukmė –* atidirbtas laikas tarp pamainos pradžios ir pamainos pabaigos;

*Vėlavo –* skirtumas (valandomis) tarp pamainos pradžios laiko ir prisiregistravimo laiko;

*Vėlavimas –* vėlavimų skaičius per nagrinėjamą laiko intervalą.

Likučių kontrolė R-Keeper V-7 programoje.

Pagrindinio meniu operacijos *Likučių kontrolė* pagalba iškviečiant forma *Riboti patiekalai*

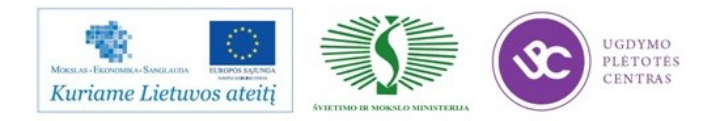

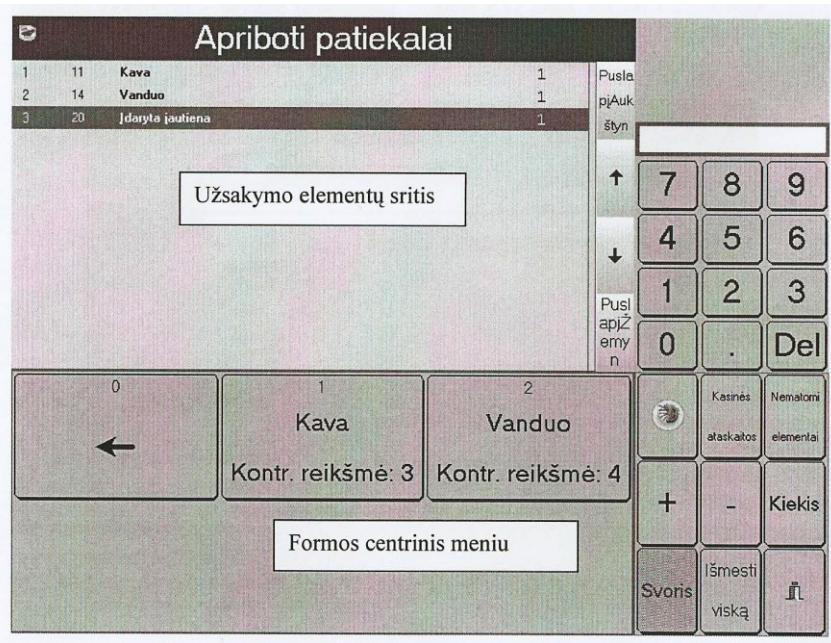

Ribotų patiekalų sąrašas yra centriniame formos meniu. Pasirinkus patiekalą, jis atsiduria užsakymo elementų srityje. Patiekalo dešinėje rodomas darbuotojo, kuris pridėjo jį į šią formą, vardas. Jei žymenklis užvestas ant patiekalo eilutės, kaskart spustelėjus šį patiekalą, pridedama viena jo porcija. Keisti patiekalo porcijų skaičių galima ir operacijomis "+", "-"Kiekis ir svoris.

Jei patiekalas pasibaigė, bandant jį užsakyti kasoje bus rodomas pranešimas

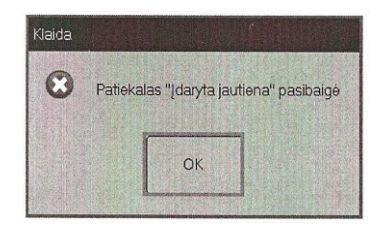

Užsakyti šį patiekalą bus galima tik pasikeitus jo kiekiui.

Duomenų archyvavimas, atkūrimas R-Keeper V-7 programoje.

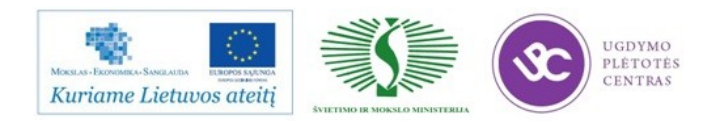
Lange *Archyvavimo nustatytmai* uždėkite vėliavėles šalia archyvuojamų failų savybių grupėje *pvz.* 

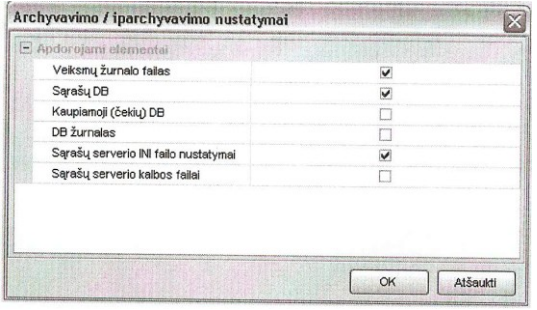

### *Apdorojami elementai:*

- *Įvykių žurnalo failas – refsrv.stk*
- *Žinynų DB – rk7.udb*
- *Kaupiamoji DB – check.udb*
- *Žurnalo BD – rk7log.udb*
- *Žinynų serverio nustatymai – rk7srv.ini*
- *Žinynų serverio vertimo kalbos – refSrv.rus*

*Archyvavimui pradėti nuspauskite ,,OK". Jei, pasibaigus, archyvas buvo sukurtas, ekrane rodomas* 

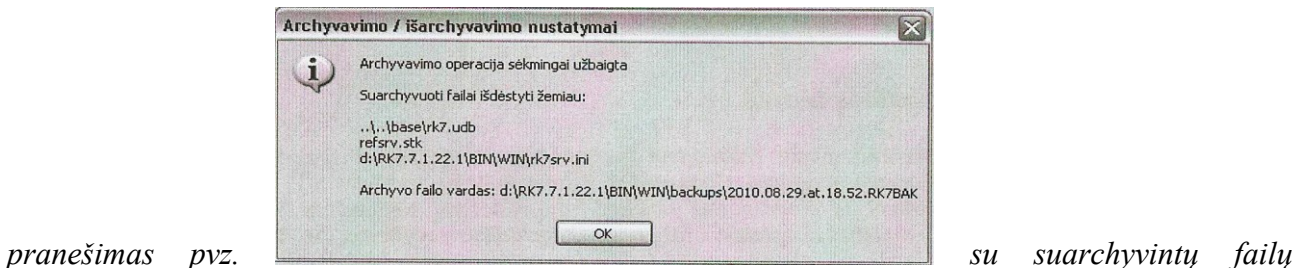

*pavadinimas, nurodant kelią ir archyvo pavadinimą.*

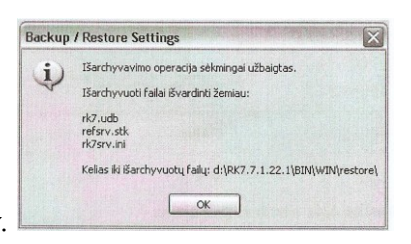

*Sėkmingai atlikus operaciją ekrane turi pasirodyti pranešimas pvz.* 

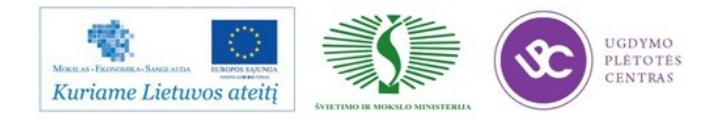

### **3 MOKYMO ELEMENTAS. DARBO METODIKA SU R-KEEPER V-7 PROGRAMA.**

3.1. ,,SPA VILNIUS SANA" RESTORANO DARBUOTOJŲ STANDARTAI

3.2. NAUJAI PRIIMTO DARBUOTOJO ADAPTACIJOS SISTEMA

3.3. R-EEPER V-7 PROGRAMOS VARTOTOJO VADOVAS, KONSPEKTAI

Meniu piktogramų studijavimas, analizavimas.

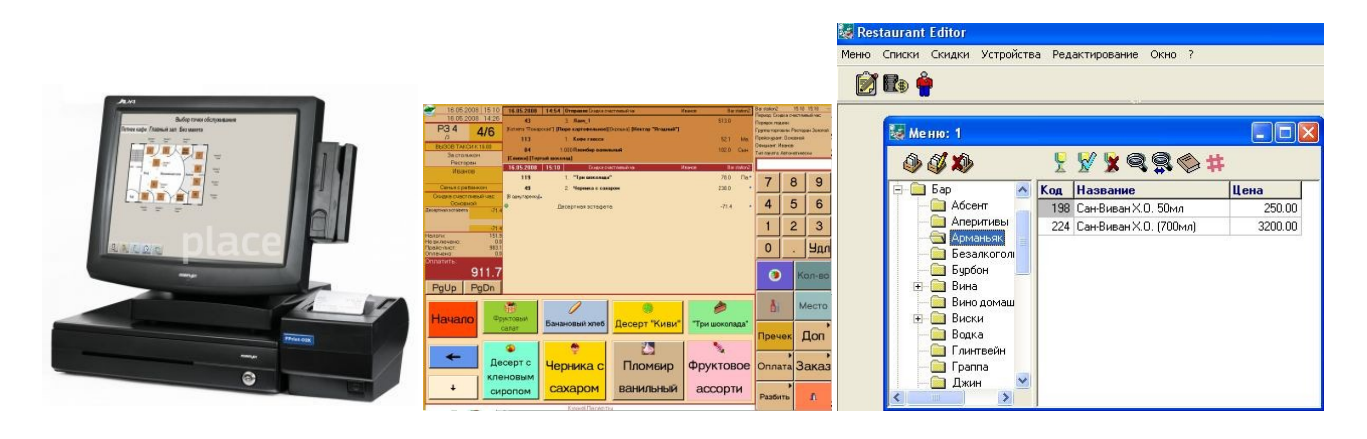

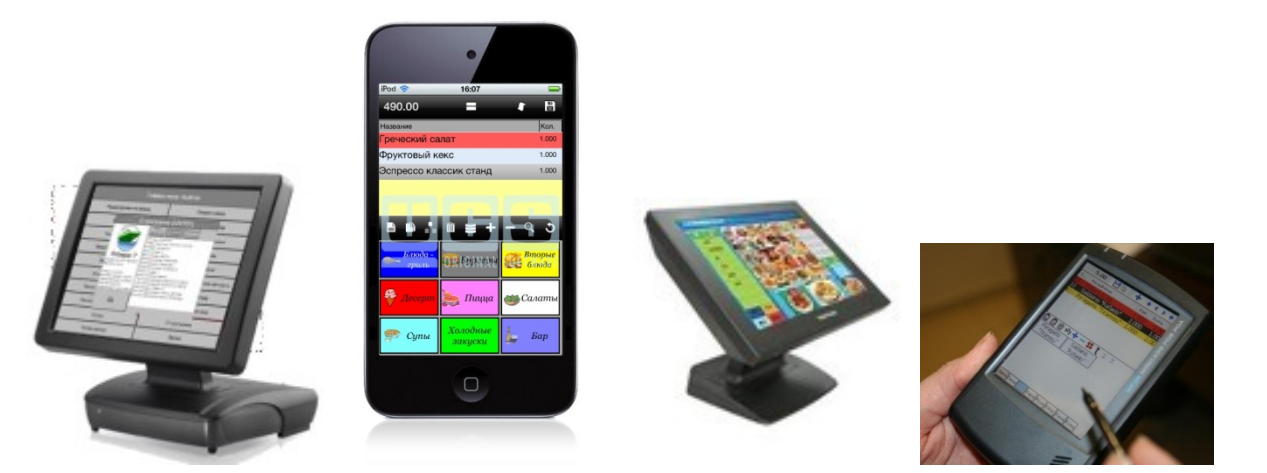

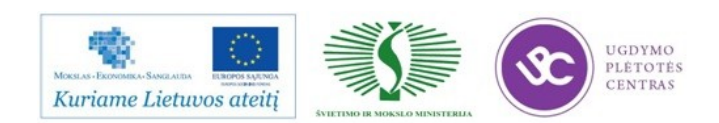

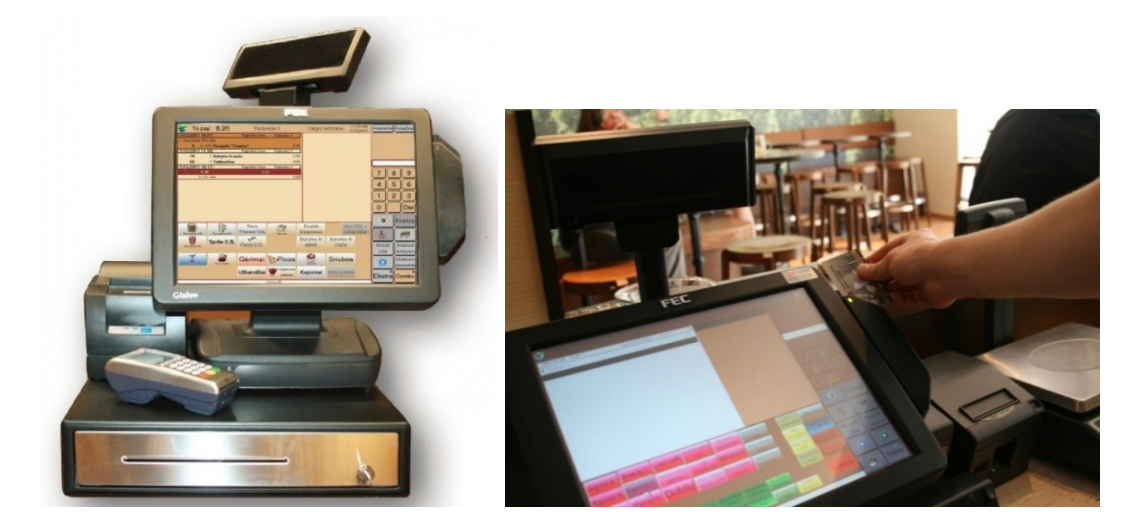

### Registravimas sitemoje

Kiekvienas darbuotojas, kuriam leista dirbti sistemoje, turi asmeninę magnetinę kortelę.

Kai sistema įkrauta ir paruošta dirbti, darbo stoties ekrane rodomas langas ,,Kvietimas registruotis". Perbraukus kortelę per skaitytuvą (arba įvedus kodą ir slaptažodį klaviatūroje), sistema ,,atpažįsta" darbuotoją arba informuoja apie neteisingai įvestą kodą ar slaptažodį.

Prasidedant pamainai arba darbo dienai prie sistemos jungiasi padavėjai, kasininkai, barmenai, būtina patvirtinti jų registraciją. Tai atlieka vadybininkas arba kitas darbuotojas, turintis teisę patvirtinti registraciją.

Prisiregistravęs darbuotojas nepraranda pirminės registracijos išeidamas iš sistemos. Kitą kartą jungiantis prie sistemos nėra tvirtinama registracija, jis gali iš karto pradėti dirbti – redaguoti užsakymą, pasirinkti redaguotiną užsakymą ir t.t.

Pirminė darbuotojo registracija sistemoje gali tęstis tol, kol bus uždaryta bendra pamaina arba tol, kol vienoje iš sistemos stočių darbuotojas, turintis atitinkamą teisę, neatliks šio darbuotojo pirminės registracijos atšaukimo komandos arba komandos ,,Visų registracijų atšaukimas"

Darbuotojai gali išeiti iš sistemos dviem būdais:

- 1. Darbuotojui atlikus veiksmą ,,Seanso pabaiga"(,,Vadybininko funkcijų atšukimas" esant laikinai darbuotojo registracijai užsakyme)
- 2. Automatiškai jei tam tikrą ribinį laiką sistemoje nebus atliekamų jokių veiksmų.

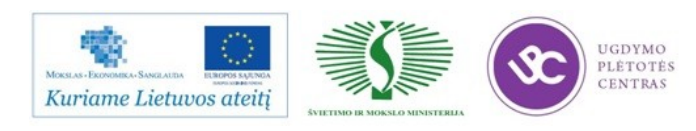

Sistemos įjungimas

Priklausomai nuo konkrečios aparatinės aplinkos (naudojamų tinklinių filtrų arba nenutrūkstamų šaltinių) darbo stotys gali būti įjungiamos skirtingai. Todėl vertėtų pasikonsultuoti su specialistu, tiesiog atsakingus už restorano aparatūrą.

*Kasininkas turi patikrinti ar ritininiame spausdintuve yra popieriaus.*

Užsikrovus stočiai, stoties darbuotojas turi užsiregistruoti pvz.

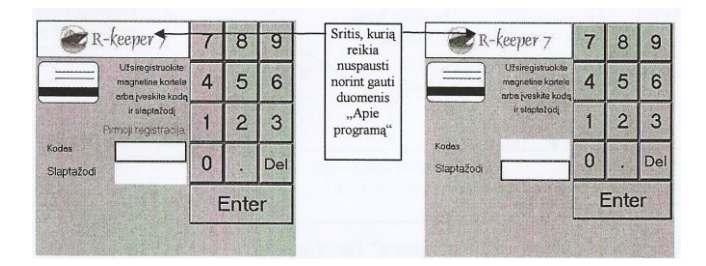

Stotis perkraunama nuspaudus pagrindinio meniu mygtuką ,,Išeiti". Tada galima atjungti kasos aparatą. Rekomenduojama darbo stotį įjungti per 10 sekundžių po to, kai ji buvo išjungta.

### Įėjimas į sistemą

Perkrovus sistemą, ekrane pasirodys darbuotojo registracijos laukimo langas. Pirmą kartą įeinant į perkrautą sistemą virš įvedimo lauko parašyta ,,Pirmoji registracija" (pvz. iš kairės). Registracijos laukimo langas išėjus iš sistemos komandos ,,Sesijos pabaiga" pagalba arba atsijungus ilgą laiką nenaudojamai sistemai pavaizduota (pvz. dešinėje). Norint patekti į perkrautą sistemą reikalinga teisė ,,Pirmoji registracija perkrovus". Jei tokios teisės nėra, įėjimas į sistemą tvirtina darbuotojas, kuris gali tvirtinti teises ir kuris pats turi tokią teisę.

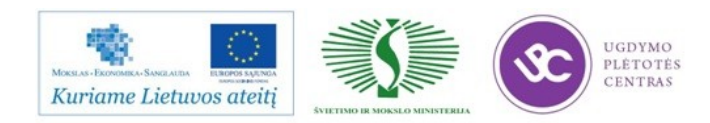

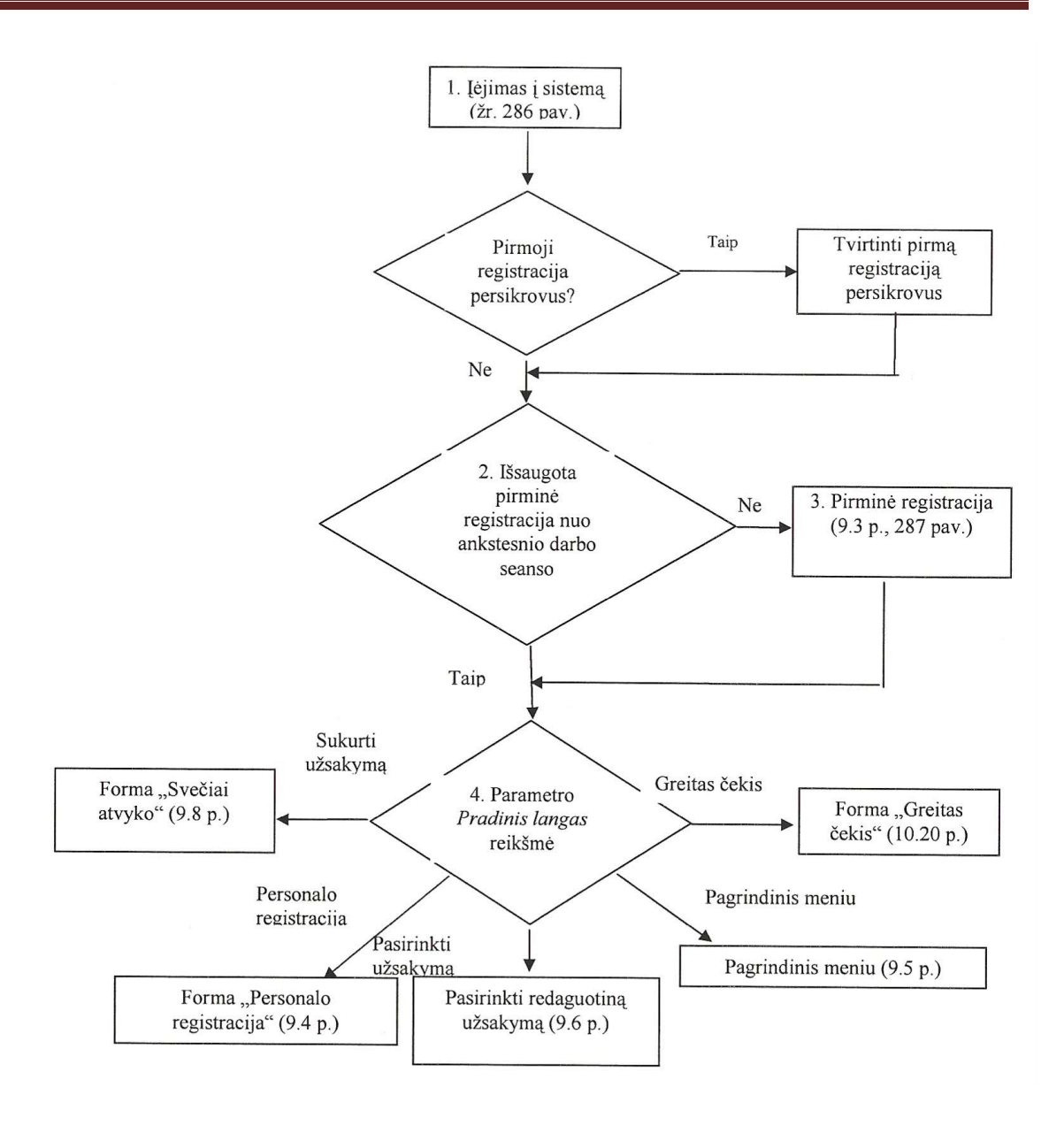

Norėdami įeiti į sistemą perbraukite magnetine kortele per magnetinių kortelių skaitytuvą iš dešinės į kairę (iš viršau į apačią). Jei Jūsų įmonėje naudojami kiti atpažinimo įrenginiai, užsiregistruokite sistemoje jų pagalba. Kitas būdas prisiregistruoti – įveskite savo paskyros numerį lauke *Kodas* ir asmeninį slaptažodį lauke *Slaptažodis.*

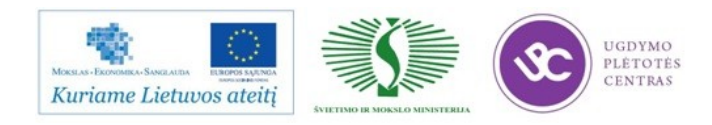

### Pirminė registracija

Jei darbuotojas neturi pirminės registracijos, bus pasiūlytas aptarnavimo vietos pasirinkimas pvz*.* 

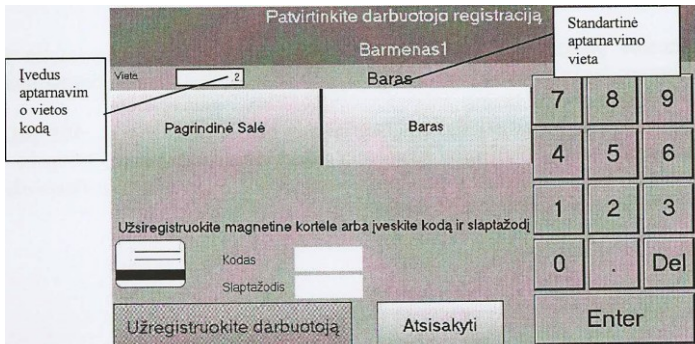

Jei įmonė nenaudoja aptarnavimo vietų, jų nebus ir registravimo formoje. Šiuo atvejų iš naujo besiregistruojančio darbuotojo registraciją turi patvirtinti darbuotojas, turintis tokią teisę.

### Personalo registracija

Keliems darbuotojams iš eilės registruoti, pavyzdžiui, prieš prasidedant pamainai ir bendrai ar individualiai darbuotojų registracijai atšaukti pasibaigus pamainai skirta forma *Personalo registracija.* 

Forma turi du režimus: ,,Registruotų darbuotojų sąrašas" ir

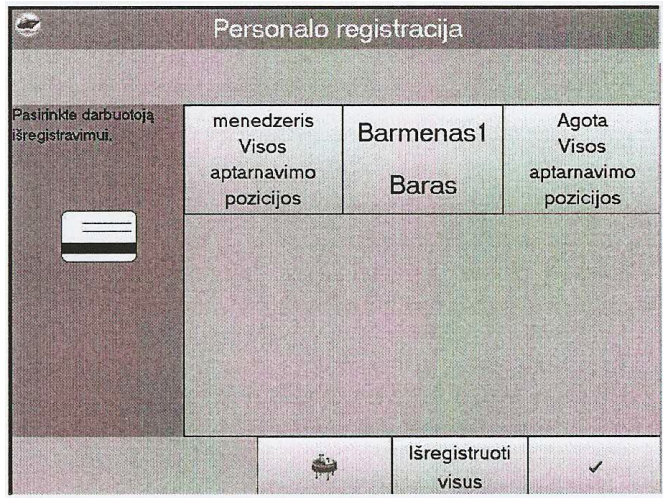

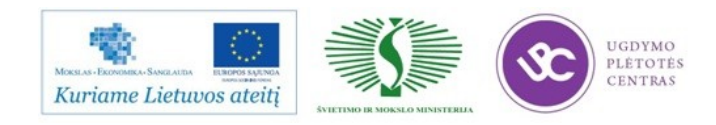

,,Aptarnavimo vietų sąrašas"

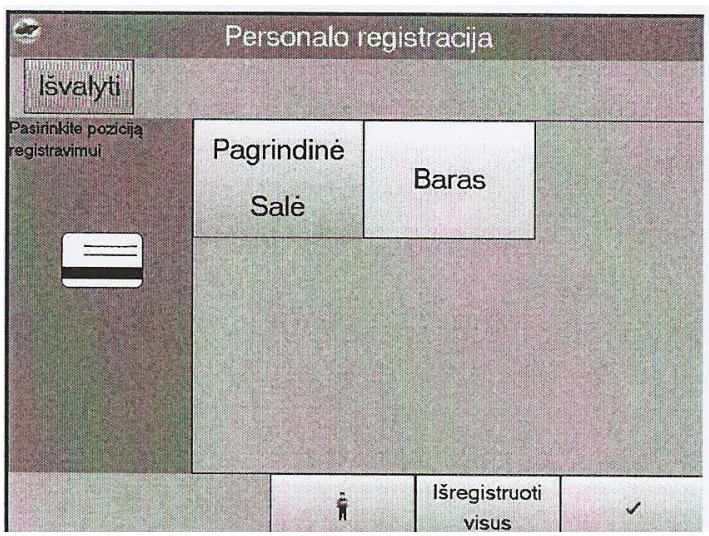

Pirmuoju režimu panaikinama visų darbuotojų registracija vienu metu arba atskirai, antruoju – atliekama pirminė darbuotojų registracija.

### Režimas *Registruotų darbuotojų sąrašas*

Vieno darbuotojo registracijai atšaukti reikia pasirinkti jį sąraše arba perbraukti jo kortele. Visų darbuotojų registracijai atšaukti reikia pasinaudoti operacija *Atšaukti visas registracijas.*

Vienam darbuotojui arba darbuotojų grupei į aptarnavimo vietą (aptarnavimo vietas) registruoti reikia pasinaudoti operacija *Aptarnavimo vietų sąrašas (*mygtukas ).

Norėdami užregistruoti kitus darbuotojus į kitą aptarnavimo vietų rinkinį, pasinaudokite komanda *Išmesti* ir pasirinkite būtinas aptarnavimo vietas, o tada perbraukite darbuotojų magnetinėmis kortelėmis per skaitytuvą.

Užregistravę visus darbuotojus, nuspauskite mygtuką  $\|\cdot\|$ , kad pereitumėte iš režimo ,,Aptarnavimo vietų sąrašas" į režimą ,,Registruotų darbuotojų sąrašas".

Kad patektumėte į pagrindinį meniu, pasinaudokite komanda

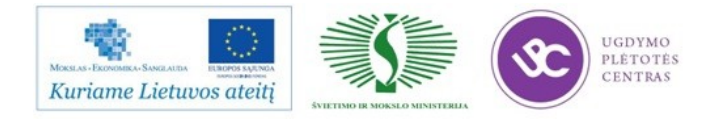

### Darbuotojų atėjimo ir išėjimo registravimas

Sistema ,,R-Keeper V7" leidžia apskaityti darbuotojų darbo lakią.

Darbo laiko apskaita gali būti atliekama tik tiems darbuotojams, kurie įtraukti į sąrašą *Darbuotojai* arba bet kuriems darbuotojams, turintiems asmeninę magnetinę kortelę su kodu, kurį specialus MCR algoritmus atpažįsta kaip darbuotojo kodą. Pirmu atveju būtina naudoti parametro *Laiko apskaita: Darbuotojas būtinas* reikšmę *,,True", antru -* šio parametro reikšmę ,,False".

Atėjimo registraciją darbo laikui apskaityti gali atlikti kiekvienas sistemoje besiregistruojantis darbuotojas asmeniškai arba jį specialioje formoje registruoja vadybininkas, turintis teisę *Atėjimo/išėjimo registravimo kortelės.*

Kiekvieno besiregistruojančio darbuotojo *atėjimo registracija darbo laikui apskaityti*  atliekama registruojantis sistemoje prisijungimo lange (pvz. kairėje)

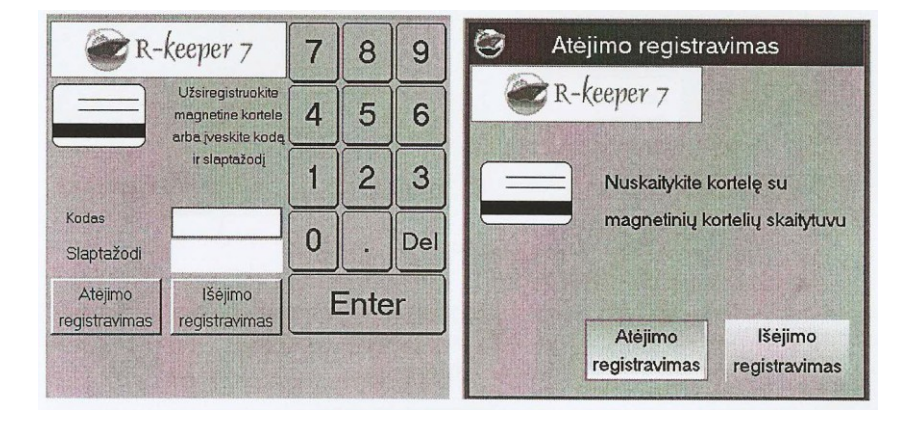

Darbuotojai, neturintys teisės dirbti sistemoje (pavyzdžiui, virėjai, aptarnaujantis personalas), registruoja savo atėjimo mygtuko ,,Atėjimas" pagalba ir atsidariusiame lange *atėjimas* (pvz. dešinėje), perbraukia asmenine magnetine kortele.

Galima registruoti tik darbuotojų, įtraukti sąrašą *darbuotojai,* atėjimą (neįeinant į sistemą) pagal prisijungimo vardą ir slaptažodį. Tam reikia įvesti prisijungimo vardą ir slaptažodį bei nuspausti mygtuką ,,Atėjimas". Kad patektumėte į sistemą, įvedę prisijungimo vardą ir slaptažodį, nuspauskite mygtuką ,,Įvesti".

Išėjimui registruoti darbuotojas nuspaudžia mygtuką ,,Išėjimas" prisijungimo lange ir perbraukia savo asmenine magnetine kortele. Kaip ir registruojant atėjimą galima pagal prisijungimo vardą ir slaptažodį registruoti darbuotojų, įtrauktų į sąrašą *Darbuotojai,* išėjimą.

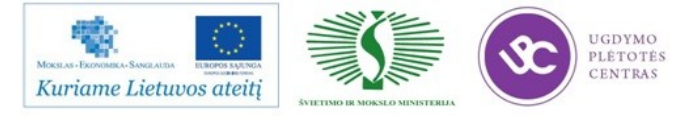

Viršijus naudojamą maksimalios pamainos trukmės žymę, žyma apie išregistravimą bus nustatyta automatiškai.

Darbuotojų, pamiršusių kortelę, atėjimą ir išėjimą gali registruoti vadybininkas, turintis teisę *Atėjimo/išėjimo registravimas be kortelės* formoje *darbo laikos apskaita pvz.*

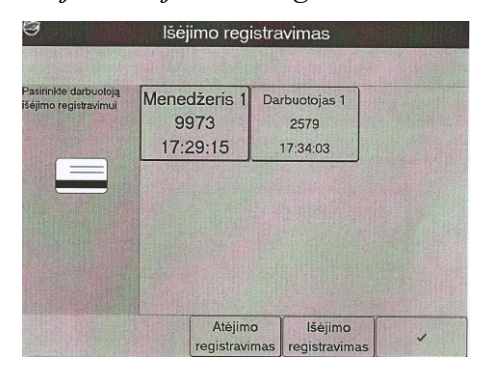

Šioje formoje mygtukai ,,Atėjimas" ir Išėjimas" skirti perjungti registracijos ir, atitinkamai, darbuotojų atėjimo ir išėjimo režimus.

### Vadybininko ir padavėjo funkcijos

*Darbuotojai* kaip elementas turi darbuotojus, dirbančius su kasos stotimis ir vadybininko programomis. Darbuotojų medis kaip grupes turi *roles.* 

Rolėms nustatyti teisių rinkiniai, kurie paskirstyti į savybių grupes pagal *Kasinius apribojimus ir Vadybininko apribojimus.*

- *Kasininko apribojimai* suteikia šias teises:
	- *Atlikti operacijas kasoje*
	- *Suteikia prieigą prie prekybinių objektų darbo stotyse*
- *Vadybininko apribojimai sudaro:* 
	- *Vadybininko stoties objekto privilegijos*
	- *Privilegija naudotis vadybininko taikomosioms programoms meniu punktais (žinynais).*

Rolės, priklausančios konkrečiam restoranui, neturi savybių grupės *Vadybininko apribojimai.* Tai reiškia, kad kiekvienas darbuotojas, kuris gali dirbti su vadybininko stotimi, turi priklausyti vienai iš rolių.

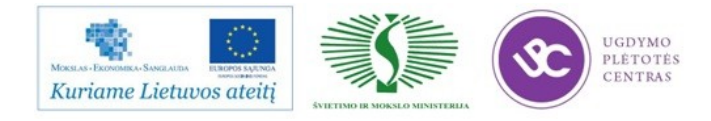

Puslapyje išvardyti įmonės darbuotojai, kuriems priskirta kairėje lango dalyje pažymėta rolė pvz.

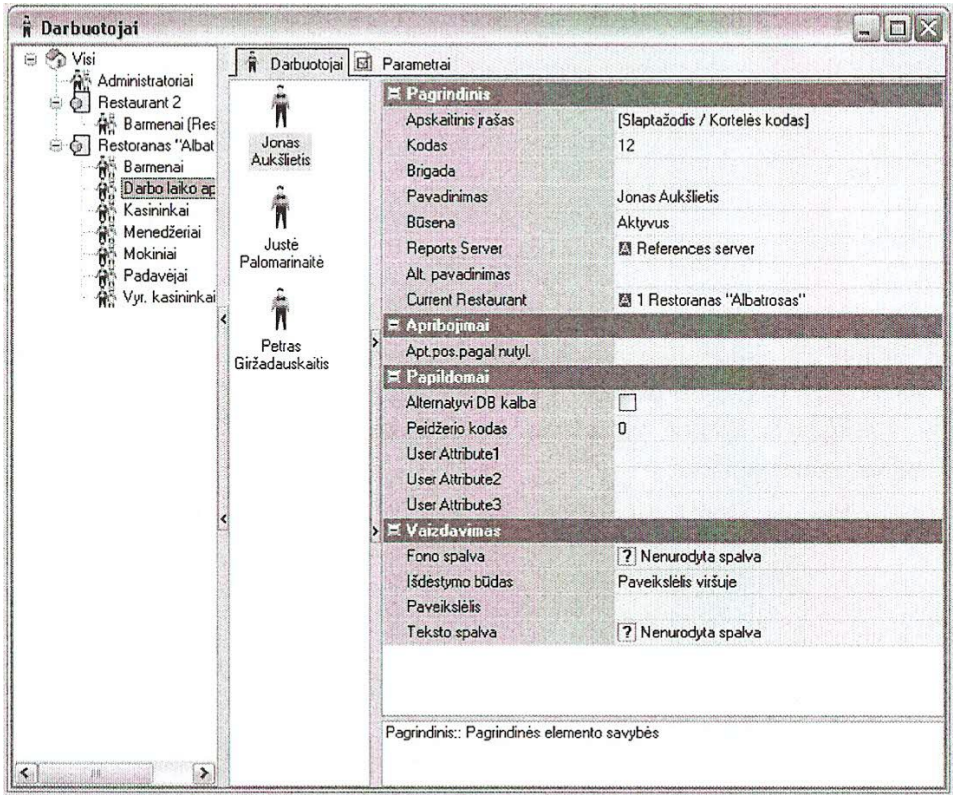

### Darbuotojų grupės pvz.

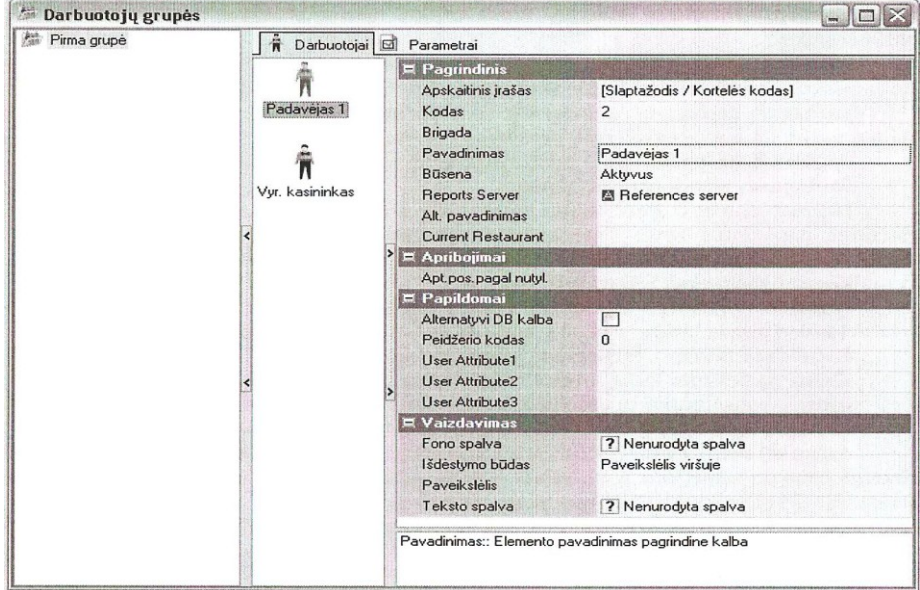

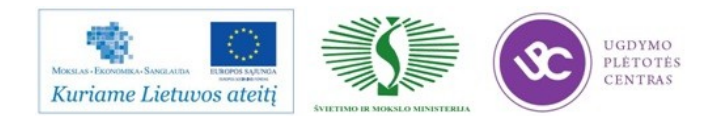

### **4. MOKYMO ELEMENTAS. LANKYTOJŲ APTARNAVIMO PROCESAS PASIRUOŠIANT APTARNAUTI LANKYTOJĄ.**

## 4.1.,,SPA VILNIUS SANA" RESTORANO DARBUOTOJŲ STANDARTAI 4.2. NAUJAI PRIIMTO DARBUOTOJO ADAPTACIJOS SISTEMA 4.3. R-KEEPER V-7 PROGRAMOS VARTOTOJO VADOVAS, KONSPEKTAI

### Meniu studijavimas

Vienas pagrindinių taikomosios programos žinynų. Jo elementai yra patiekalai. Pagal šiame žinyne nustatytą grupavimą patiekalai bus rodomi kasos taikomosios programos pagrindiniame meniu. Patiekalams sugrupuoti galima pasirinkti bet kokį požymį (užkandžiai, gėrimai, daržovių arba mėsos patiekalai ir kt.)

Žinyne meniu kategorija galima nustatyti bet kokį skirtingą patiekalų klasifikacijos skaičių. Klasifikacija sudaro kategorijos, į kurias meniu skirstomas pagal klasifikacijos požymį. Tai gali būti meniu skirstymas pagal amžiaus požymį – į suaugusiųjų ir vaikų, pagal tai, ar patiekale yra mėsos, į vegetarišką ir nevegetarišką, pagal taikymo dienas – į šventinį, darbo dienų ir savaitgalio, pagal paros laiką – į ryto, dienos ir vakaro ir kt.

Žinynas Meniu kategorija turi du lygius. Pirmajame lygyje yra meniu klasifikacijos, antrajame – meniu kategorijos. Kuriame klasifikacija turi visus meniu patiekalus. Kategorijos kuriamos tuščios. Patiekalai perkeliami į kategorijas pervelkant juos arba juos priskiriant patiekalui savybę (Kategorijos pavadinimas).

Sistemoje ,,R-Keeper V-7" esama sąvokos patiekimo tvarka, kuri leidžia automatiškai arba rankomis skirstyti užsakymų patiekalus į prasmines grupes (patiekimo tvarka), pavyzdžiui ,,Desertas", ,,Karšti patiekalai", ,,Užkandžiai", ,,Aperityvas" ir kt. Patiekimo tvarka yra paketo charakteristika Patiekimo tvarka turi to paties pavadinimo žinyną.

Meniu grupių savybės

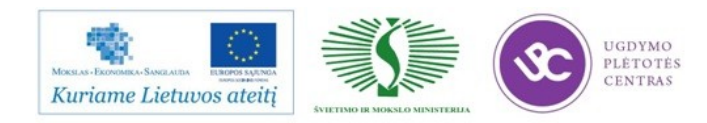

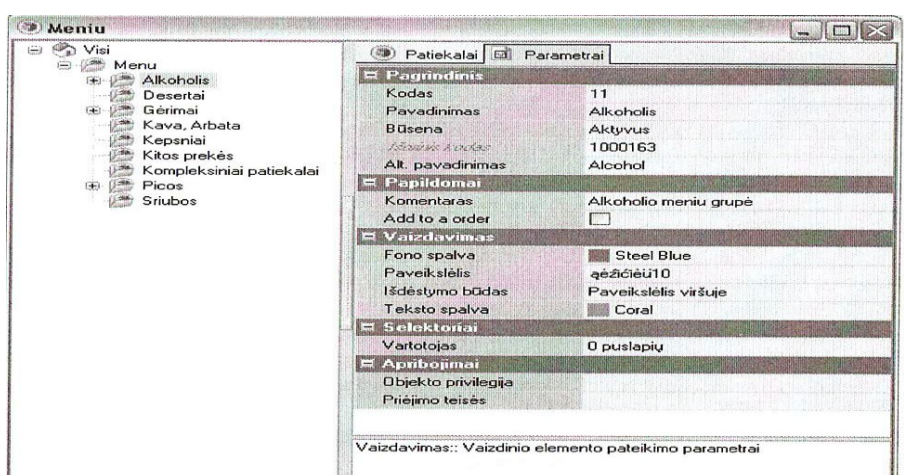

Pagrindinis

Vaizdavimas

Papildomai

Komentaras – į šį lauką galima įvesti bet kokias pastabas meniu grupei;

Selektoriai – grupė, kuriai priskirti iš anksto nenustatyti Kvito tipo selektoriai: Pagrindinis selektorius (jei buvo sukurta vartotojų). Šiose aprašomos patiekalų grupės savybėse galima sukurti grafinį selektoriaus puslapio modelį

Apribojimai

Meniu patiekalo savybės

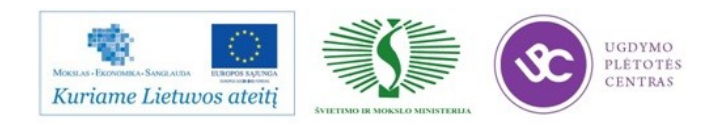

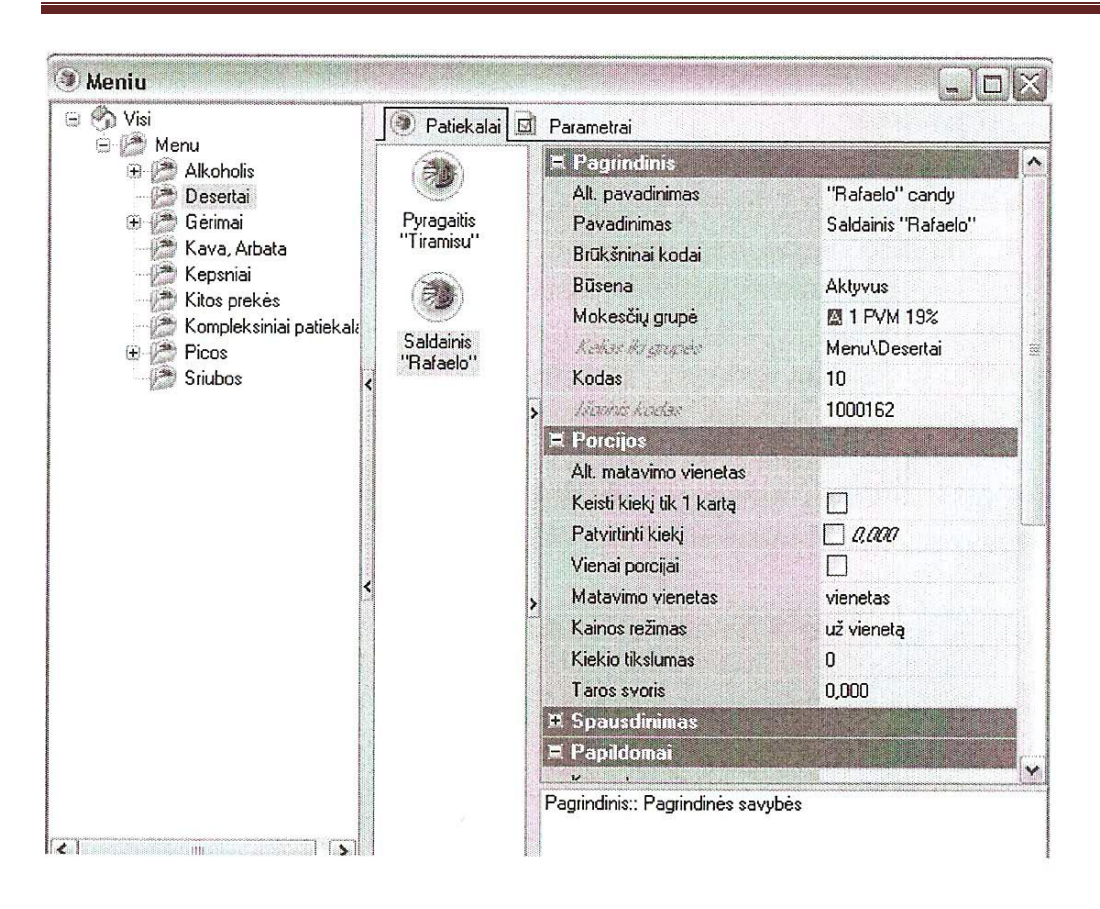

### Modifikatorių studijavimas

Modifikatoriai – tai papildoma informacija apie patiekalą, kuri gali būti nurodyta įtraukiant patiekalą į užsakymą. Modifikatoriai gali būti tam tikros patiekalo sudedamosios dalys bei pastabos dėl patiekalo gamybos.

Kiekvienas modifikatorius turi *modifikatoriaus svorį –* sveiką skaičių nuo 0 iki 32767.

Modifikatoriaus svoris nėra susijęs su fiziniu dydžiu ,,svoris", kuris matuojamas gramais arba kilogramais. Modifikatoriaus svorio pagalba reguliuojamas patiekalo galimų modifikatorių skaičius. Tam patiekalo savybėse nurodomas didžiausias modifikatorių vienai šio patiekalo porcijai svoris. Modifikatoriaus kaina gali būti apskaičiuojama kaip procentas nuo patiekalo kainos arba nepriklausyti nuo jos.

Kiekvienam patiekalui vadybininko stotyje gali būti pasirinkta modifikatorių schema. Modifikatorių schemas gali sudaryti modifikatorių grupes, kurias siūloma pasirinkti kaip patiekalo modifikatorius. Kiekvienai į modifikatorių schemą įeinančiai modifikatorių grupei nurodomi ribiniai minimalūs ir maksimalūs modifikatorių skaičiai.

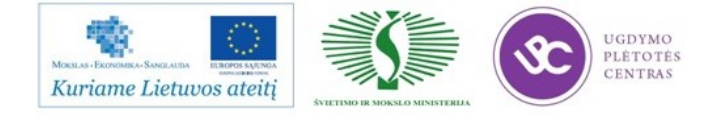

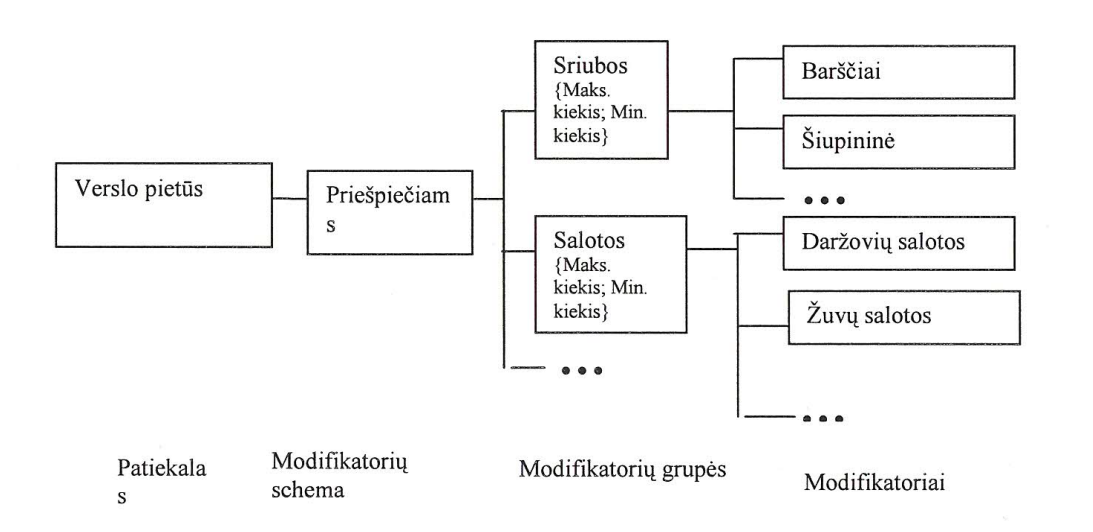

Jei patiekalui priskirtas privalomas modifikatorius (privalomi modifikatoriai), renkantis šį patiekalą iš meniu užsakymo redagavimo forma automatiškai pereina į režimą ,,Modifikatoriai". Jei modifikatorių redagavimo režimą reikia pasinaudoti operacija **Modifikatoriai.** Jei patiekalui nepriskirta modifikatorių schema, jam galima priskirti tik grupės ,,Bendri" modifikatorius. Jei modifikatorius turi įtakos patiekalo kainai, renkantis šį modifikatorių patiekalo kaina automatiškai perskaičiuojama.

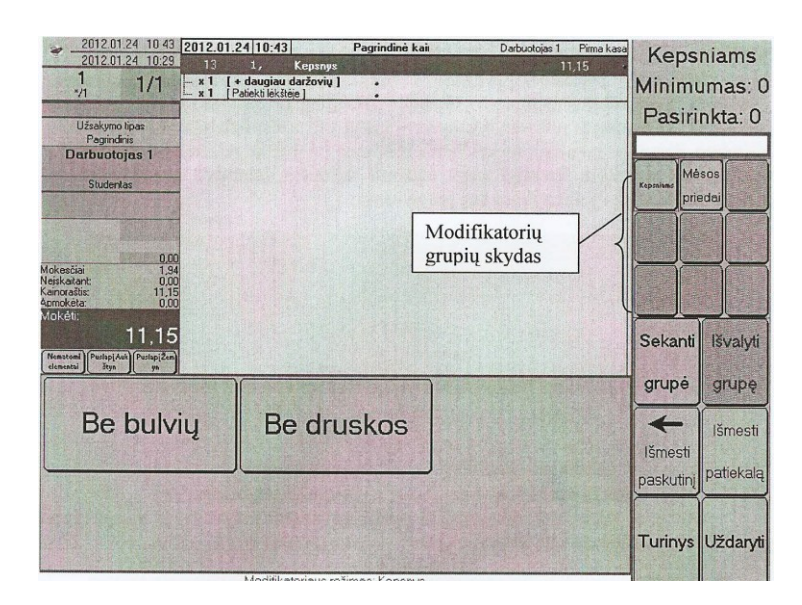

### Užsakymo priėmimas ir redagavimas

Sistemoje R-Keeper V-7 esama užsakymo kategorijos ir tipo sąvokų. Nuo naudojamų užsakymų užsakymo kategorijos ir tipo ir mokesčių politikos priklauso užsakymo apmokestinimas. Mokesčių politika pasirenkama atsižvelgiant į naudojamą užsakymo kategorijos ir tipo derinį.

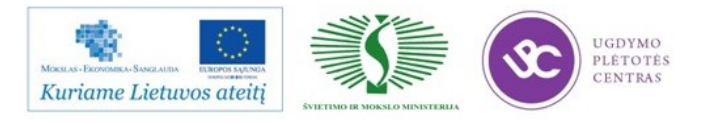

Jei įmonėje naudojamos kelios prekių išdavimo vietos, pagal kiekvieną jų nurašant prekes atskirai reikia sukurti tiek užsakymo kategorijų, kiek yra išdavimo vietų. R-Keeper V-7 išdavimai eksportuojami į SH4. Atlikus eksportą į SH4, formuojami sąnaudų dokumentai. Patiekalams ir neskirstomiems antkainiams priskiriama mokesčių grupė. Į mokesčių grupę įtrauktos mokesčių politikos, kurios išdėstytos prioritetų tvarka.

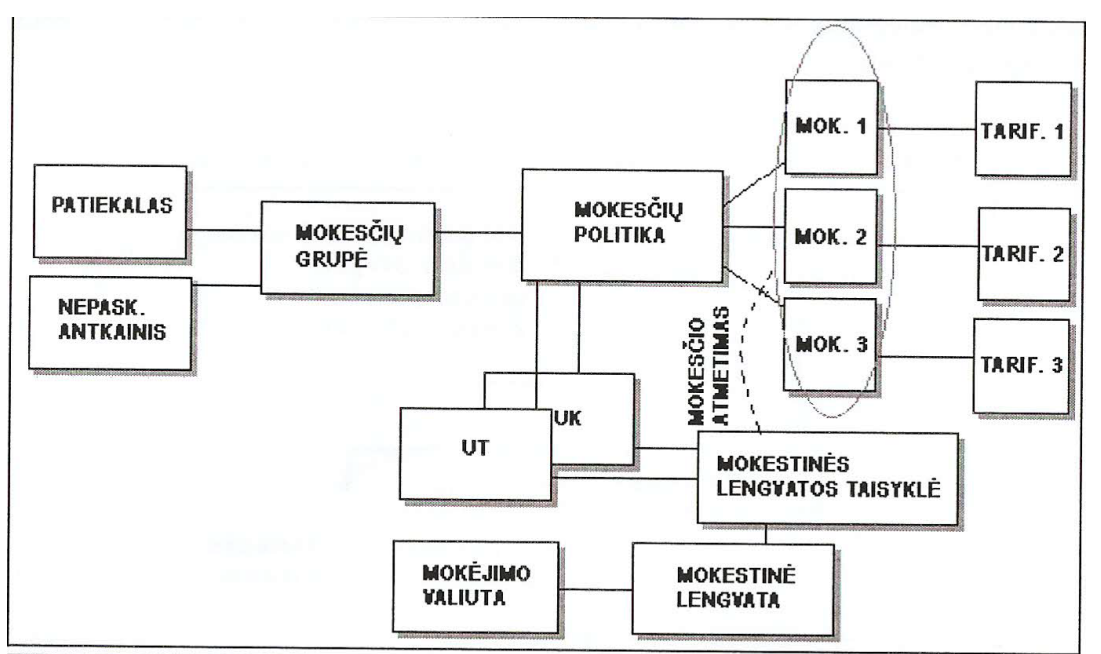

Skirtingos užsakymų kategorijos kuriamos tiems atvejams, kai svečiai aptarnaujami skirtinguose įmonės padaliniuose (pavyzdžiui, bare, vasaros kavinėje ir t.t.), kuriuose skiriasi galimų valiutų sąrašas, mokesčių schemos, nurašymas, leistinų aptarnavimo būdų sąrašas.

Užsakymo tipas aprašo užsakymo sąlygas, kurias galima keisti aptarnavimo metu, pavyzdžiui, svečio sprendimą įforminti užsakymą su pakuote ,,paimti su savimi", arba gimtadienio aptarnavimą ir t.t. Visos tokios galimos aptarnavimo formos yra žinyne Užsakymo tipai.

Užsakymo kategorija pasirenkama automatiškai pagal naudojimo taisykles, nustatytas žinyne *Užsakymo kategorijų naudojimas.* Prireikus stoties darbuotojas gali pakeisti ( jei turi atitinkamas teises) užsakymo kategoriją užsakymo kūrimo formoje *Svečiai atvyko* metu. Sukūrus užsakymą (net tuščią), užsakymo kategorijos keisti negalima.

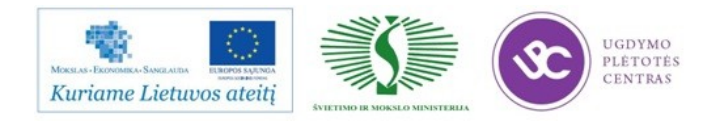

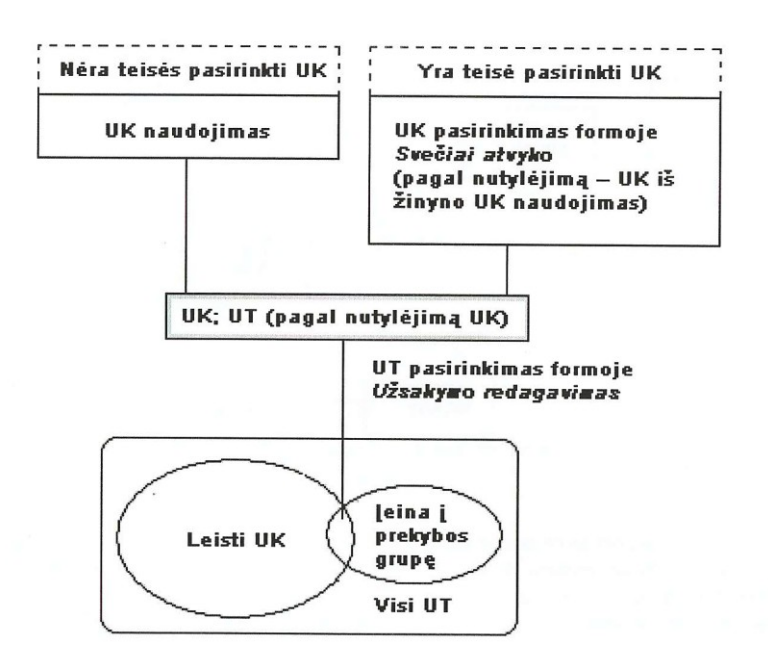

Užsakyme galiojantis Užsakymo tipas nurodomas užsakymo kategorijos savybėje UT pagal nutylėjimą. Jei ši užsakymo kategorijos savybė nėra užpildyta, bus pasirinkatas užsakymo tipas ,,Nepasirinkta"

Užsakymo tipas ,,Nepasirinkta" visada yra sistemoje. Jis nerodomas užsakymo tipo sąraše ir negali būti pašalintas.

Aptarnavimo tipas pasirenkamas automatiškai (pagal nutylėjimą) – pavyzdžiui, įforminant užsakymą ,,Vasaros verandoje" visada pasirenkamas aptarnavimas su *savimi.* ,,Restorane" forminant užsakymą pagal nutylėjimą pasirenkamas, pavyzdžiui, aptarnavimas už *staliuko*. Prireikus, stoties darbuotojas gali jį pakeisti *banketo*.

Padalinys, kuriame aptarnaujamas užsakymas, nustatymas kaip užsakymo atributas automatiškai ir negali būti pakeistas stoties darbuotojo. Pavyzdžiui, padavėjas, dirbantis padalinyje ,,Baras", negali užsakyme nurodyti padalinio ,,Vasaros veranda".

Papildomos yra tokios apmokėjimo galimybės:

- Banketo aptarnavimas ,,pagal pervedimą"
- ,,Vaikų kavinėje" gali būti priimami ,,žėtonai" ir ,,ženkleliai" aptarnavimo tipams už staliuko ir su savimi apmokėti. ,, Kredito kortelė nepriimama net apmokant banketo aptarnavimą

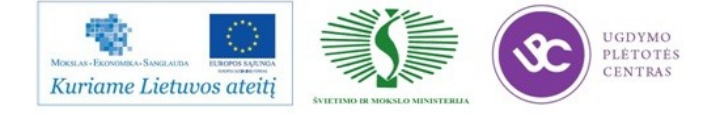

- ,,Restorane" leista valiuta ,,Mokėjimo kortelė" (valiutos ,,Pagal pervedimą" ir ,,kredito kortelė" priimamos tik banketo aptarnavimo atveju)
- ,,Bare" užsakymą galima apmokėti ,,Mokėjimo kortele" (šio padalinio asmens magnetinės kortelės) aptarnavimo už staliuko atveju.

Kadangi kiekvienam patiekalui nustatyta mokesčių grupė, *Užsakymo kategorija* ir *Užsakymo tipas* vienareikšmiškai nustato mokesčių politiką, pagal kurią bus apskaičiuoti mokesčiai.

Tai, ar valiutos yra leidžiamos užsakymams apmokėti, tikrinama naudojant bet kokį aptarnavimo tipą bet kokiame padalinyje.

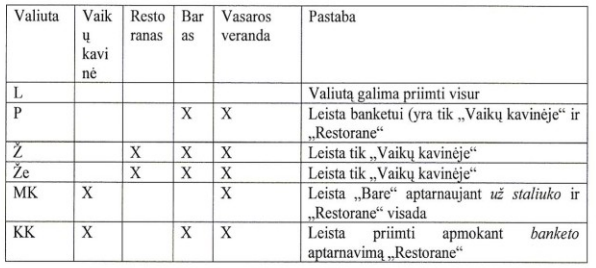

Nustatykime keturias Užsakymo kategorijas: "Vaikų kavinė", "Restoranas", "Baras", "Vasaros veranda". Kiekvienai užsakymo kategorijai pagal mūsų sąlygas nustatykime draudimą (X) naudoti valiutas (žr. lentelę aukščiau).

Žinyne Užsakymo kategorijų naudojimas nustatykime kiekvienos užsakymo kategorijos naudojimo taisykles. Kaip naudojimo taisyklių sąlygą nustatykime "Darbo stotis" ("Baras", "Vaikų kavinė", "Vasaros veranda" ir "Restoranas" atitinkamai).

Nustatykime tris užsakymo tipus: aptarnavima už staliuko, banketo aptarnavima. su savimi. Kiekvienam užsakymo tipui taip pat nustatykime valiutų apribojimą:

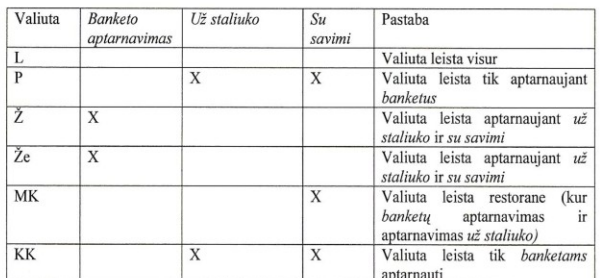

Suiungus pirmos ir antros lentelės duomenis, galima gauti bendra lentele. kurioje pateikti visi galimi užsakymo kategorijų ir tipų deriniai bei matyti, kurias valiutas kuriuo atveju leidžiama arba draudžiama naudoti.

"Vaiku kavinė" "Restoranas" Baras" "Vasaros veranda"

#### Patiekalo ir modifikatorių parinkimas.

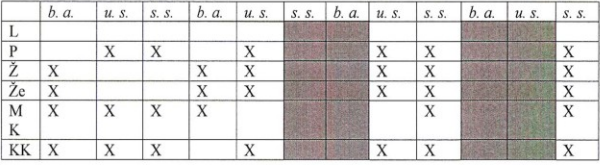

Vietai sutaupyti šioje lentelėje banketų aptarnavimas žymimas kaip b. a.: už staliuko - u. s.; su savimi - s. s.

 $4.4.4$ 

#### 4.10.2 Žinynas Užsakymo tipai

Žinynas parodytas 128 pav. Užsakymo tipo savybės turi šias grupes: Pagrindinis - žr. 4.1.3 p., 116 psl.; Pagrindinis Išankstinis nustatymas - laukas yra neredaguojamas. Vėliavėle pažymėti iš anksto nustatyti elementai; Apribojimai - žr. 4.1.4 p., 116 psl.; Vaizdavimas - žr. 4.1.6 p., 117 psl.; Prekybinės grupės - žr. 4.1.8 p., 118 psl.;  $I$  herfeisas  $\frac{1}{2}$  tra $1.7$  p., 118 psl.;<br> *Interfeisas – žt.* 4.1.7 p., 118 psl.;<br> *Apribojimai valiutoms – šioje savybių grupėje nustatomos valiutos, kuriomis* leista atsiskaityti naudojant aprašomą užsakymo tipą.

UGDYMO PLÉTOTÉS<br>CENTRAS Kuriame Lietuvos ateitį

Patiekalas gali būti pasirinktas kodo, sparčiojo klavišo ar mygtuko jutiklinio monitoriaus ekrane pagalba. Greitajai paieškai atlikti meniu turi hierarchine sistema. Patiekalų mygtukai ekrane ir klavišai klaviatūroje gali turėti piktogramas ir turi šiam patiekalui būdingas spalvas.

Kad įvedant patiekalus būtų išvengta klaidų, nustatytas kiekio formatas. Pavyzdžiui, jei galima įsigyti tik visą prekės porciją, negalima įvesti dešimtainių ženklų po kablelio. Gali būti atskirų patiekalų rūšių, kuriems be porcijų kiekio būtina įvesti porcijų dydį (svorį). Patiekalų kainos nustatomos automatiškai. Gali būti patiekalų, kurie turi "atvirą" kainą, t. y. šio patiekalo kaina nustatoma jį užsakant. Dažnai tokie patiekalai gaminami pagal specialų svečio užsakymą.

Patiekalai gali turėti modifikatorius. Tai yra specialios patiekalų gaminimo instrukcijos, pavyzdžiui, iškepimo lygis ir specialios instrukcijos keičiant standartinį receptą, pavyzdžiui, "be cukraus".

Modifikatoriai gali būti skirti pridėti kokių nors mokamų sudedamųjų dalių ir turėti kainą, kuri bus pridėta prie patiekalo kainos. Modifikatoriai gali būti naudojami

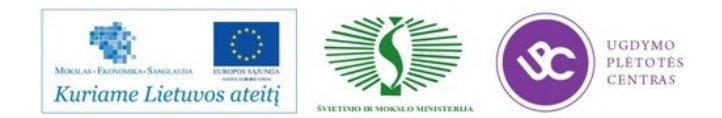

salei jis yra priskirtas. Papildomai gali būti nurodytas stalo tipas, jei tokia informacija reikalinga sudarant ataskaitas. Stalo tipui gali būti priskirta bet kokia savybė, pagal kurią grupuojami įmonės stalai. Pavyzdžiui, stalų tipai gali būti: "apskritieji". "kvadratiniai", "ovalūs", "suaugusiųjų", "vaikų". Kiekvienas stalas gali būti tik vieno tipo. Kiekvienam stalui yra nustatytas vietų skaičius. Viršijus šią reikšmę, rodomas įspėjimas, bet ne klaida.

Salėje galima išskirti stalą, kuris bus aptarnaujamas kitaip nei kiti stalai. Pavyzdžiui, jei įforminant užsakymą šiam stalui siūlomi dietinio valgiaraščio arba "Švediško stalo" valgiaraščio patiekalai.

Galima sukurti salės planą, kad stalas būtų pasirenkamas jutikliniame monitoriuje. Jame svečių užimti stalai žymimi kitaip nei laisvi.

Pradinis svečių aptarnavimo restorane etapas – svečiai susodinami prie stalo, paskiriamas pagrindinis padavėjas, bei prireikus, kiti padavėjai, galintys aptarnauti ši užsakymą. Kuriant užsakymą taip pat gali būti įvedami duomenys apie svečių tipą, svečių skaičius ir jų žymos, be to, tam tikri papildomi duomenys apie užsakyma. Šie duomenys gali būti naudojami statistikos tikslais bei tam, kad galima būtų pritaikyti nuolaidas, skirtas kai kuriems svečių tipams (pavyzdžiui, studentams, pensininkams).

Sodinant svečius prie stalo galima įvesti pastabas, susijusias su vizitu, kurias matys padavėjas ir metrdotelis, peržiūrėdami užsakymo formą, o padavėjas matys užsakymo redagavimo formoje. Pavyzdžiui, metrdotelis galės įrašyti žymą, kad svečiai prašė iškviesti taksi tam tikrai valandai arba aptarnauti juos kuo skubiau. Pastabos gali būti dvejopos: išsaugomos perkraunant serverį arba neišsaugomos.

Skiriant užsakymo padavėjus atsižvelgiama į kiekvieno jų "aptarnavimo poziciją". Dažniausiai padavėjas aptarnauja staliukus, kurie priklauso jo aptarnaujamai zonai. Išskirtiniais atvejais padavėjas gali aptarnauti staliuka iš kitos aptarnavimo zonos, tačiau tam būtina suteikti jam atitinkamas teises.

Metrdotelis susodina svečius prie restorano stalų, laiku įveda duomenis į kompiuterinę sistemą apie užimamus ir atsilaisvinančius stalus, prižiūri, ar užimti stalai kompiuterinėje sistemoje ir salėje sutampa (kai kuriuose restoranuose metrdotelis vadinamas administratoriumi).

Tai, kad užsakymas yra sukurtas (užimamas stalas), nereiškia, kad patiekalai yra įvedami. Šiuo etapu sukuriamas tuščias užsakymas, kurį padavėjas pradės aptarnauti svečiams pasiruošus užsakyti patiekalus.

Sistemos nuostatos leidžia uždaryti užsakymą (atlaisvinti stalą) automatiškai (visiškai atsiskaičius) arba rankiniu būdu. Jei užsakymas nėra uždaromas automatiškai, atsiskaičius jį galima aptarnauti toliau, pavyzdžiui, pridėti patiekalų, redaguoti juos. Šiuo atveju užsakymus uždaro metrdotelis atlikdamas veiksmą "Užsakymų uždarymas".

Priklausomai nuo nustatymų, prie stalo, užimto svečių grupės, gali būti leidžiama arba draudžiama sodinti kitą atskirą svečių grupę viršijant stalo vietų skaičių.

Nuo užsakymo stalo gali priklausyti prekybos grupė, atsakinga už tai, ar prieinami patiekalai, nuolaidos ir kiti prekybos objektai, bei už taikomą kainos tipa.

Patiekalų skirstymas pagal užsakymus.

Atspausdinti patiekalams iš vieno užsakymo į kitą perkelti skirtą operacija *Skaidyti atspausdintus pagal užsakymus.* Šios operacijos ekrano forma pavaizduota pvz.

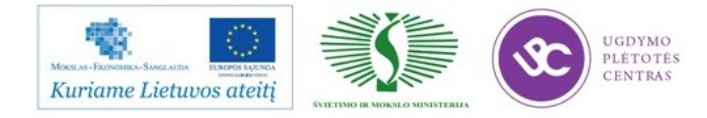

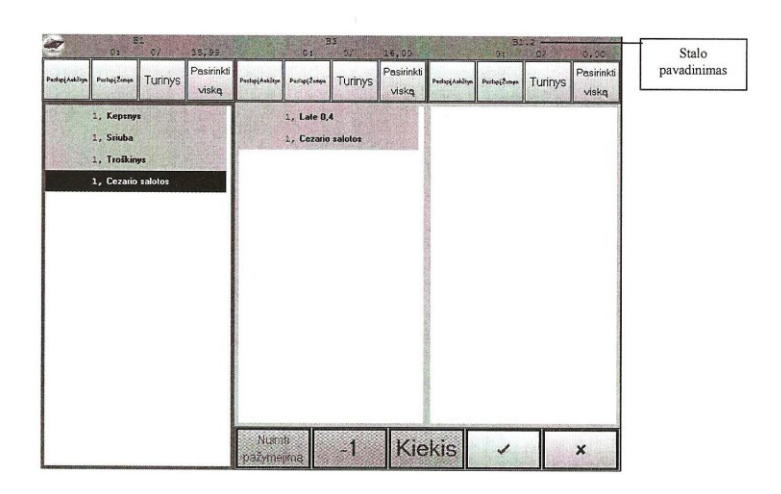

Šios ekrano formos ,,Turinys" turi mygtukus ,,Naujas" ir ,,Visi stalai". Mygtuko ,,Naujas" ir ,,Visi stalai". Mygtuko ,,Visi stalai" pagalba galima pereiti į visus šiuo metu atidarytų stalų sąrašą ir pasirinkti vieną jų.

Patiekalų skirstymas pagal paketus pvz.

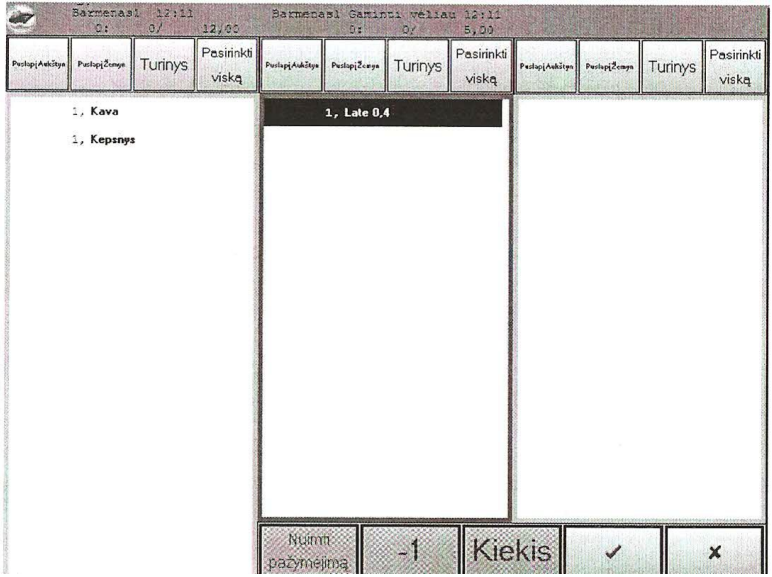

Viršuje kiekviename skyde pateikti duomenys apie darbuotoją, aptarnaujantį paketą, paketo datą ir paketo priminimo spausdinimo laiką.

Jei patiekalui priskirta vieta, perkeliant šį patiekalą į kitą patiekalą ji neišaugo.

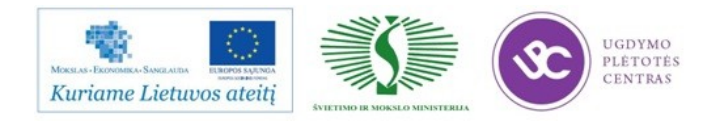

Patiekalų perkėlimo iš vieno skydo į kitą aprašymas pateiktas.

Patiekalų perkėlimas tarp skydų

Šios ekrano formos skydai skirti patiekalams skirstyti pagal vietas (užsakymus, paketus, atspausdintus paketus). Kiekvieno skydo viršuje (žr. skaičių 1 331 pav.) rodomas vietos žymėjimas (stalo, paketo laiko arba atspausdinto paketo), kuriam priklauso patiekalai, pateikti skyde.

Mygtuko "Turinys" pagalba skydo viršuje galima pasirinkti vietą (stalą, paketą), kurios skydas bus rodomas, kad galima būtų redaguoti patiekalų, priklausančių šiai vietai (stalui, paketui arba atspausdintam paketui), turini. Klaviatūros stotyse vieta (stalas, paketas) pasirenkama mygtuko Meniu pagalba.

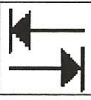

Slinkti tarp skydu klaviatūros stotyse galima mygtuku (Kitas/Ankstesnis).

Pažymėti perkelti galima vieną arba visus skydo patiekalus. Visiems patiekalams pažymėti nuspauskite mygtuką "Visi" skydo viršuje. Vienam patiekalui pažymėti pasirinkite ji žymekliu ir nuspauskite *Ivesti*. Patiekalo fonas pradės mirksėti. Tada nurodykite skydą, į kurį reikia perkelti patiekalą. Eilutė su pažymėtu patiekalu (patiekalais) bus perkelta į pasirinktą skydą.

Jei norite perkelti ne visas patiekalo porcijas, pažymėję jį, nuspauskite mygtuką "Kiekis" (klaviatūros stotyse - klaviatūros mygtukas Kiekis), ekrane pasirodys kalkuliatorius (žr. 332 pav.). Skaičiais surinkite porcijų, kurias reikia perkelti, kieki ir

nurodytą porcijų skaičių. Kalkuliatorių taip pat galima naudoti aritmetiniams skaičiavimams atlikti.

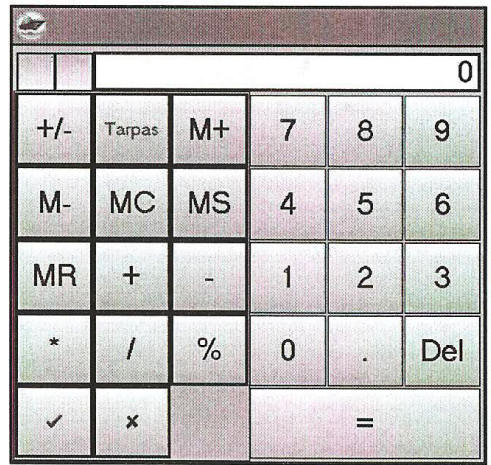

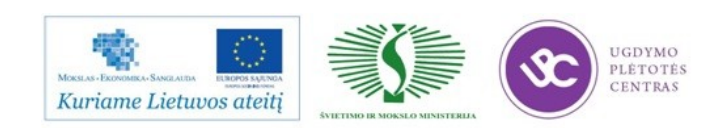

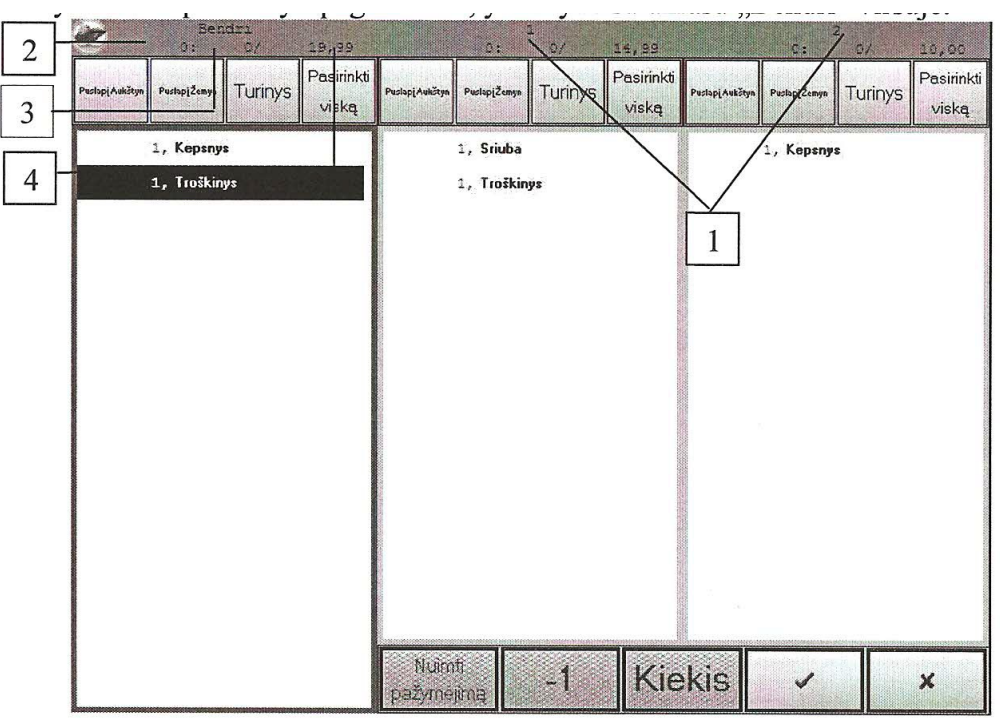

### Apmokėjimo režimas

Sąskaitos dažniausiai apmokamos paskutiniu darbo su užsakymo etapu.

Automatiškai sąskaitai apmokėti siūloma *nacionalinė valiuta.*

Kiekviena valiuta priklauso vienam iš apmokėjimo tipų: *Grynieji, Kredito kortelė, Mokėjimo kortelės, Viešbučių kortelės.* 

Norėdami atlikti sąskaitos apmokėjimą, pasirinkite operaciją *Skaičiuoti užsakymą.* Norėdami atlikti apmokėjimą sukuriant atskirą čekį kiekvienam svečiui, pasinaudokite operacija *Skaičiuoti pagal vietas.*

Klaviatūros stotyse operacijų meniu režimu ,,Čekio apmokėjimas" iškviečiamas operacijos *Funkcijos* pagalba, valiutų tipų sąrašas – operacija *Meniu.*

*TS* stotyse žymint čekio eilutę automatiškai atsiranda režimo *Mokėjimai* operacijos meniu.

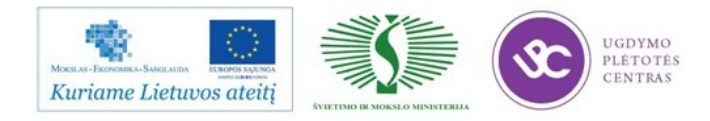

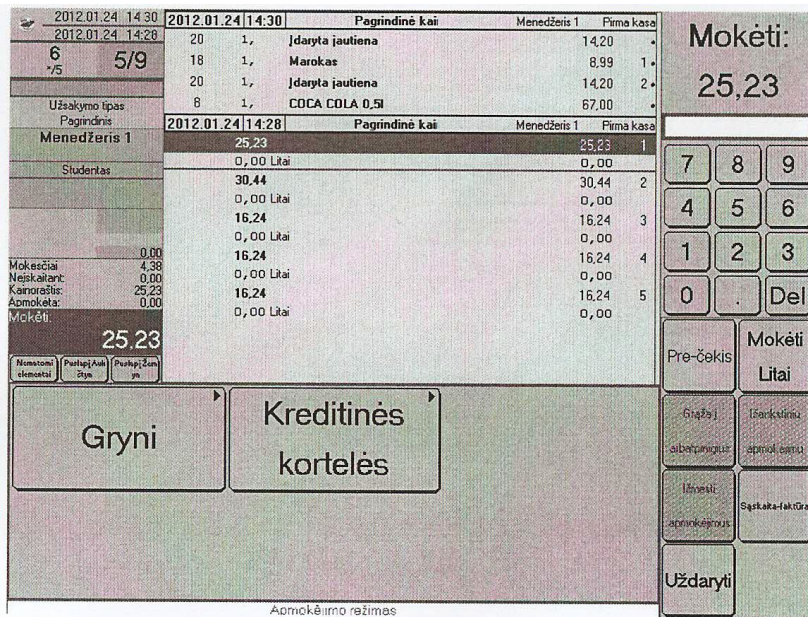

Sumokėjus pirmą sumą kokia nors valiuta, vietoj operacijos *Prie-čekis* bus rodoma operacija *Turinys.*

Norint išeiti iš ,,apmokėjimai režimo" reikia pasinaudoti operacija *Uždaryti,* jei nebuvo atlikta mokėjimų, ir operacija *Išmesti mokėjimus,* jei mokėjimo dokumentai buvo atlikti.

Norėdami greitai suderinti mokėtiną sumą ir sumą, kurią sumokėjo svečias, įveskite sąskaitos sumą nacionaline valiuta ir pasinaudokite operacija *Mokėti.* Jei įvesta suma sutampa su sąskaitos suma, atsispausdins čekis, už užsakymą atsiskaityta. Jei įvesta suma viršija mokėtiną pagal sąskaitą sumą, reikia pasinaudoti operacija *Duoti grąžą.*

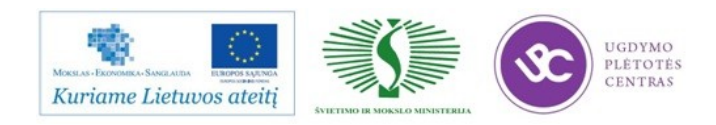

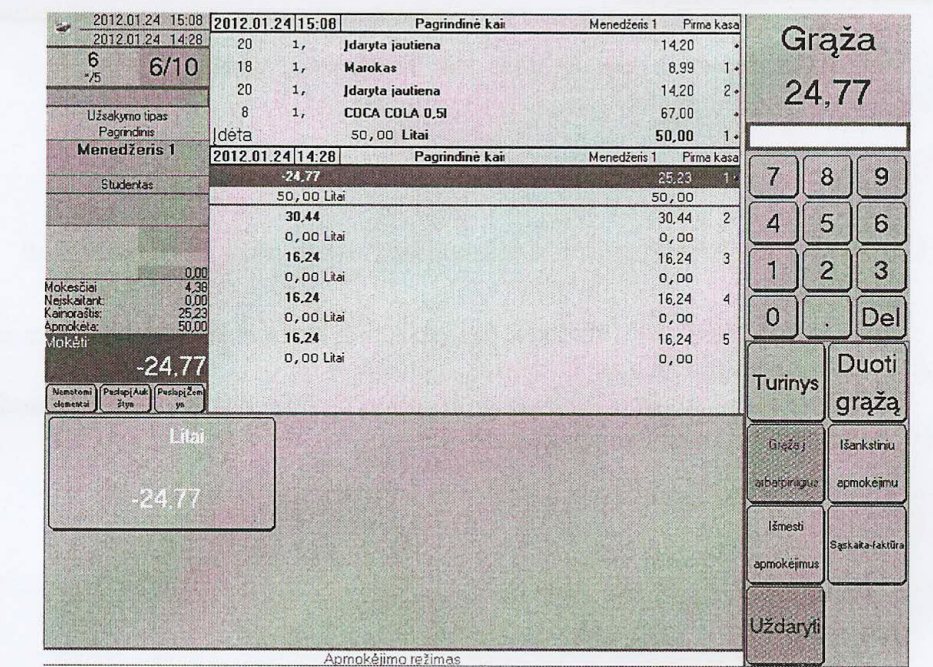

Skaičiais žymima:

 $1 -$  imokėtos sumos šifruojant pagal valiutas;

2 - nuolaidos mokėjimui eilutė (atsiranda automatiškai mokant valiuta, kuriai priskirta nuolaida mokėjimui);

3 - mokėtinas likutis;

4 – iššifruotos sumos pagal atliktų mokėjimų valiutas;

- 5 mokėjimų sumos, perskaičiuotos į bazinę valiutą;
- 6 mokėtina pagal sąskaitą suma bazine valiuta;
- 7 perskaičiuoti į bazinę valiutą suminio iššifravimo pagal valiutas mokėjimai.

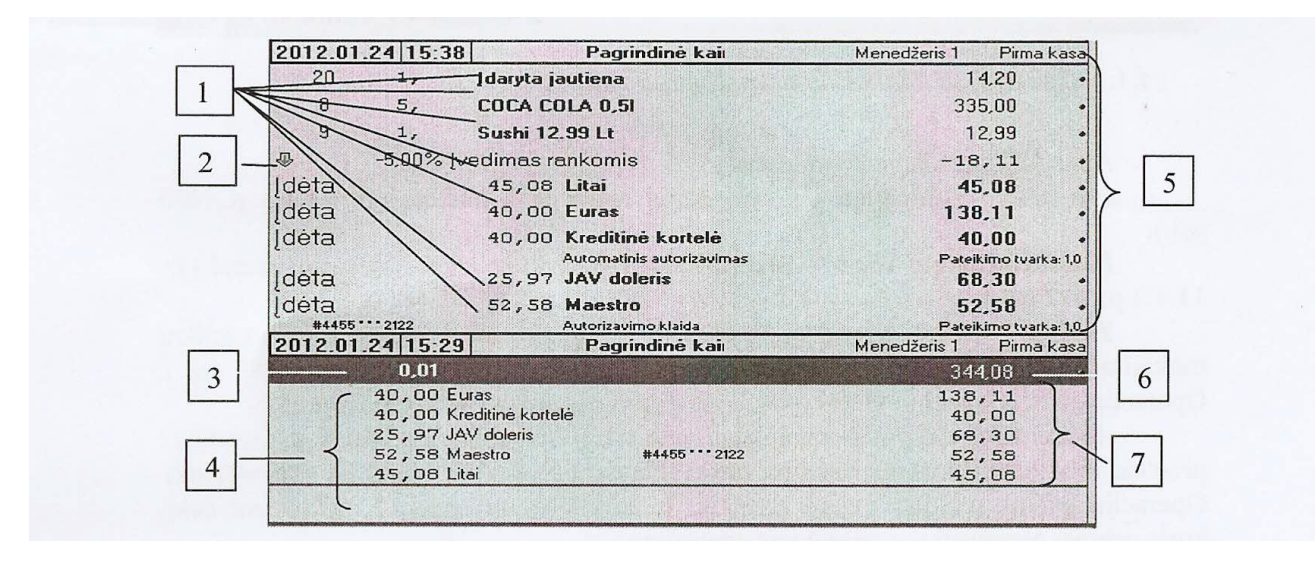

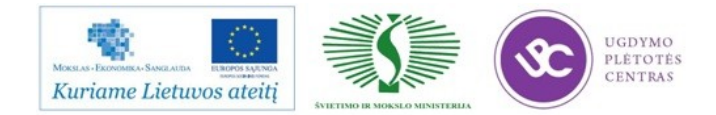

#### 11.1.1 Operacijos sąskaitos apmokėjimo režimu

Apmokėjimo režimo operacijos:

*Pre-čekis* – spausdinti pre-čeki pagal naudojama maketa (žr. 11.1.3 p., 477)  $ps1.$ :

Pre-čekiai pagal vietas – spausdinti pre-čeki kiekvienai užsakymo vietai (žr.  $11.1.3$  p., 477 psl.):

Turinys - pereiti į režimą "Redaguoti turinį", kuriame galima pakeisti atliktų mokėjimų papildomą informaciją ir/arba pašalinti juos (žr. 10.19.2 p., 458 psl.). Operacija atsiranda meniu vietoj operacijos *Pre-čekis* atlikus pirma mokėjima:

Atšaukti pre-čekį – operacija atsiranda vietoj operacijos Pre-čekis atspausdinus pre-čekį arba nepavykus atspausdinti čekio (klaviatūros stotyse – "ALT" + Pre-čekis). Operaciją galima naudoti dviem atvejais: 1. atšaukiant pre-čeki; 2. atšaukiant čeki, kuris nebuvo atspausdintas neveikiant spausdintuvui.

Mokėti – operacija leidžia subalansuoti mokėtiną likuti pagal saskaita nacionaline valiuta. Jei šalia valiutos savybės Automatinis užpildymas uždėta vėliavėlė. čekis bus automatiškai subalansuotas. Jei ši vėliavėlė neuždėta, ivedimo lauke reikia įvesti svečio mokamą sumą. Jei ši suma viršija saskaitos sumą, automatiškai apskaičiuojama grąža. Dar kartą nuspaudus mygtuką Mokėti, balansuojamas čekis. Priklausomai nuo parametro Automatinis užsakymo uždarymas, atlikus šią operaciją užsakymas gali automatiškai užsidaryti arba ne. Jei atlikus operacija Mokėti. užsakymas neužsidaro automatiškai (parametras Automatinis užsakymo uždarymas naudojamas su reikšme "False"), užsakymui uždaryti reikia jį pasirinkti režimu Pasirinkti užsakymą uždarymui (pagrindinio meniu komanda "Užsakymo redagavimas" (žr. 9.6 p., 397 psl.)). Ši operacija taip pat naudojama bandant dar karta spausdinti čeki. kuris neatsispausdino dėl techninių priežasčių.

**Duoti grąžą** – jei svečio sumokėta suma viršija saskaitos suma, šios operacijos pagalba galima subalansuoti sąskaitą su "grąžos išdavimu nacionaline valiuta". Apie tai, kaip grąža duodama kitomis valiutomis – žr. 11.1.4 p., 478 psl.;

 $Grq\bar{z}a - arbatpinigiams - jei valiutai, kuria buvo atliktas paskutinis mokėjimas$ viršijant mokėtinos pagal sąskaitą sumos likutį, nustatytas "Antkainis arbatpinigiams", šios operacijos pagalba galima priskirti grąžą arbatpinigiams (žr. 10.15.8 p., 451 psl.);

*I* išankstinius apmokėjimus – šios operacijos pagalba galima priskirti sumokėtas sumas išankstiniams apmokėjimams ir, prireikus, išeiti iš mokėjimo režimo operacijos Atšaukti pagalba:

Išmesti apmokėjimus - išmesti visus atliktus mokėjimus ir išeiti iš mokėjimo režimo;

Uždaryti – išeiti iš režimo "Mokėti" ir pereiti į užsakymo redagavimo režimą. Operacija prieinama tik išmetus visus atliktus mokėjimus;

Sąskaita faktūra - iškviesti formą Organizacijos rekvizitai, kurioje pildomi duomenys apie sąskaitą faktūrą. Ši operacija pasirodo operacijų meniu, jei parametras Naudoti sąskaitas faktūras naudojamas su reikšmėmis "Rankomis" arba "Kuriant užsakymą" (jei naudojama šio parametro reikšmė, forma duomenims į sąskaitą faktūrą įvesti atsidaro automatiškai kuriant užsakymą, prieš atidarant užsakymo redagavimo

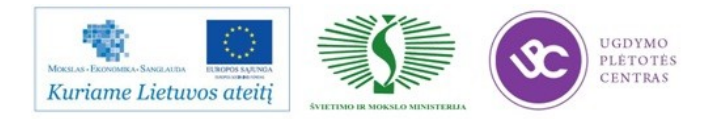

formą). Jei šis parametras naudojamas su reikšme "Nenaudoti", operacija yra neprieinama.

#### 11.1.2 Čekio spausdinimas Čekio atšaukimas nepavykus jo atspausdinti

Čekis automatiškai spausdinamas, kai mokėtina suma ir kliento sumokėta suma (perskaičiavus nacionaline valiuta) išsilygina.

Jei čekis neatsispausdino sugedus spausdintuvui arba jam atsisakius spausdinti, čekio eilutė atrodys taip, kaip vaizduojama 374 pav.

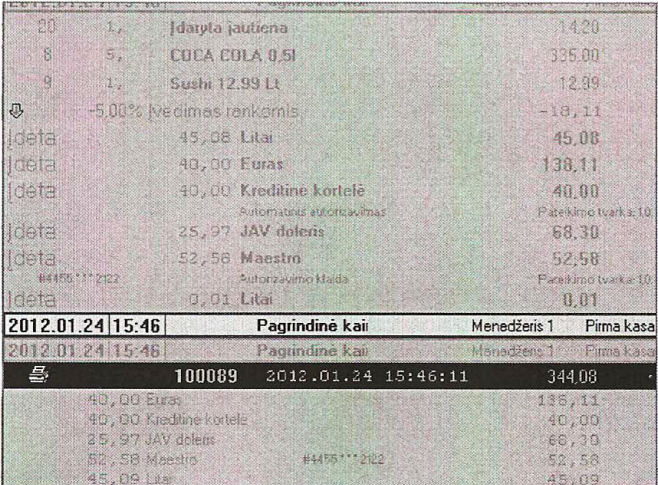

374 pav.

Užsakymo su čekiu, neatspausdintu dėl techninių kliūčių, mygtukas turi  $\check{z}$ enkliuką

Keisti užsakymo, kuriame yra dėl techninių kliūčių neatspausdintas čekis, negalima. Toks užsakymas turi statusa su pre-čekiu. Jei užsakymas turi neatspausdinta čekį vietai, uždrausti bet kokie užsakymo keitimai, išskyrus pakeitimus, susijusius tik su atviromis vietomis. Pavyzdžiui, kaip "vieta pagal nutylėjima" galima nustatyti viena atviru vietų, ir pridėti prie jos patiekalus.

Antrą kartą čekį spausdinti galima turint atitinkamą teisę operacijos Mokėti pagalba.

Norėdami atšaukti mokėjimus pagal čekį nepavykus atspausdinti čekio, pasinaudokite operacija Išmesti apmokėjimus, o tada – operacija Atšaukti pre-čeki. Šiuo atveju ekrane rodomas langas su pranešimu: "Čekis nebuvo atspausdintas, kadangi spausdinant įvyko klaida. Jūs tikrai norite atšaukti čekį?". Čekiui atšaukti turite atsakyti

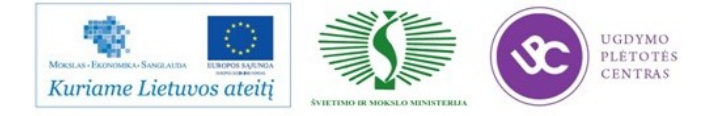

"Taip". Kad galėtumėte antra karta atspausdinti neatspausdinta čeki, pasinaudokite operacija Mokėti.

#### 11.1.3 Pre-čekio spausdinimas Pre-čekio atšaukimas

Kad galėtumėte susipažinti su čekiu, prieš spausdindami fiskalinį čekį galite atspausdinti pre-čeki (saskaita). Pre-čekis spausdinamas operacijos *Pre-čekis pagalba*.

Atspausdinus bendrą pre-čekį, užsakymo negalima keisti, ir atliekamas tarnybinis visu paketu, kuriems nenustatytas vėlesnis spausdinimo laikas, spausdinimas. Reikia atminti, kad nuolaidų/antkainių reikšmių pakeitimai, atlikti vadybininko stotyje, atsispindės užsakyme su pre-čekio statusu.

Tai, kad pre-čekis buvo atspausdintas, rodo šviesiai pilkas čekio eilutės fonas, tamsiai pilkas šriftas ir kairėje rodomas ženkliukas  $\approx$  (žr. 375 pav.).

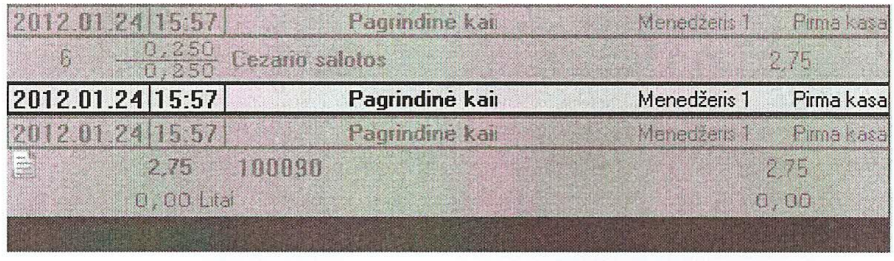

375 pav.

Užsakymams, turintiems atspausdintą pre-čeki arba įvykus klaidai (jei čekis nebuvo atspausdintas dėl techninių kliūčių), rodomas toks pat ženkliukas ant užsakymo mygtuko formoje Pasirinkti užsakymą redagavimui.

Atskiram pre-čekiui spausdinti kiekvienai užsakymo vietai skirta operacija -Pre-čekiai pagal vietas. Atlikus tokią operaciją, spausdinami pre-čekiai kiekvienai užsakymo vietai. Kitas variantas spausdinti pre-čekį vietai – skaičiuoti pagal vietas, nustatyti žymeklį ant eilutės su reikiamos vietos čekiu ir pasinaudoti operacija Prečekis.

Taip pat kaip ir nepavykus atspausdinti čekio vietai, jei užsakyme yra pre-čekis vietai, draudžiama atlikti bet kokius užsakymo pakeitimus, išskyrus pakeitimus, susijusius tik su atviromis vietomis. Pavyzdžiui, kaip "vietą pagal nutylėjimą" galima nustatyti vieną iš atvirų vietų, ir pridėti prie jos patiekalus.

Nepavykus atspausdinti pre-čekio dėl techninių kliūčių, užsakymo negalima pakeisti taip, lyg pre-čekis būtų atspausdintas. Tokiu atveju pre-čekio eilutėje rodomas toks ženkliukas

Atspausdinus pre-čekį, galima atlikti operaciją "Atšaukti pre-čekį", kuri atliekama darbuotojo, turinčio atitinkama teise.

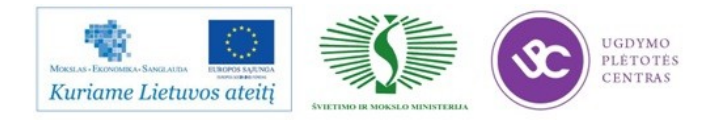

Atspausdinti pre-čekio nejmanoma, jei užsakyme yra paketas "Juodraštis". Meginant atspausdinti pre-čeki tokiu atveju informaciniame lange bus rodomas pranešimas, pateiktas 376 pav.

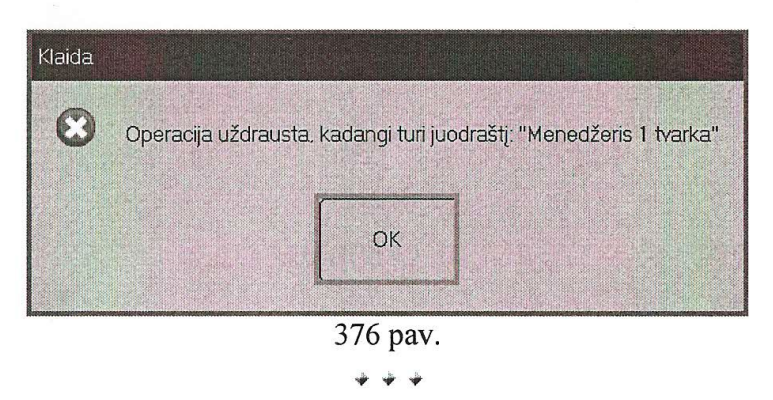

### 11.1.4 Gražos išmokėjimas

Jei įvesta suma viršija mokėtiną sumą, galima išmokėti pagal čeki gražą nacionaline valiuta operacijos *Duoti graža* pagalba. Klaviatūros stotyse gražai išmokėti nacionaline valiuta galima pasinaudoti mygtuku Mokėti. Norint išmokėti pagal čeki grąžą konkrečia valiuta, reikia pasirinkti ją valiutų sąraše.

Operacijos Grąžą arbatpinigiams pagalba grąžą galima priskirti arbatpinigiams (žr. 10.15.8 p., 451 psl.) (tik valiutoms, kurioms nustatytas "Antkainis arbatpinigiams").

Grąžą galima išmokėti bet kokia valiuta, šalia kurios neuždėta vėliavėlė Ne grąžoje.

Svečiui sumokėjus sumą, viršijančią sąskaitos sumą, reikšmės, įvedamos įvesties lauke, suprantamos sistemos su ženklu "minus" ir priskiriamos gražos sumai. Imokėti sumos, viršijančios grąžos sumos, neimanoma.

### Apmokėjimas grynaisiais

Valiutoms, kurių tipas ,,grynieji", gali būti nustatyti nominaliai. Jei šio tipo valiutai uždraustas automatinis pildymas, pasirinkus ją centrinio meniu srityje, bus rodomas valiutos nominalų sąrašas.

Po nominalu rodoma likučio pagal sąskaitą suma, suapvalinta iki šio nominalo, ir grąžos dydis mokant tokio nominalo tikslumu. Jei apvalinant iki nominalo grąža nesusidaro, grąža po nominalo pavadinimu nerodoma.

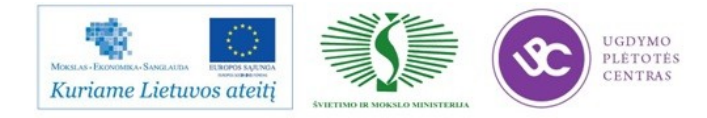

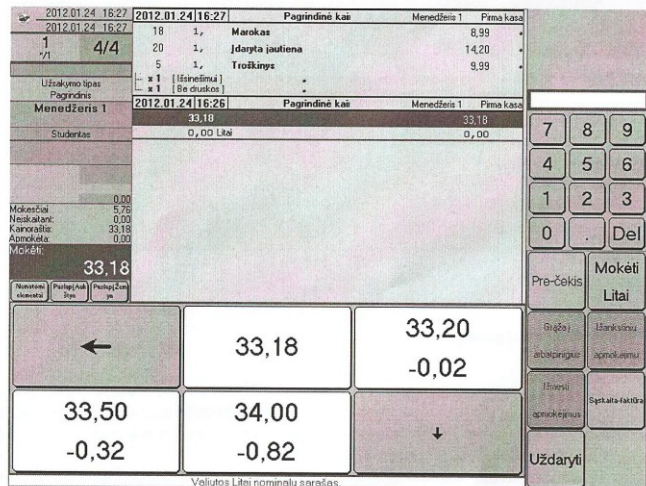

### Apmokėjimas kredito kortele

Sistema R-Keeper V-7 gali būti susieta su banko serveriu. Tokiu atveju atliekama kredito kortelių atpažinimas. Banko serveriui iš sistemos ,,R-Keeper V-7" perduodami kredito kortelės duomenys. Banko serveris apdoroja gautą informaciją ir savo ruožtu perduoda sistemai ,,R-Keeper" pranešimus apie pasirengimą apdoroti apmokėjimą arba klaidas, kylančias mėginant tai atlikti. Jei buvo atliktas automatinis kortelės atpažinimas, banko serveris rezervuoja mokamą sumą. Per 20 minučių prasidėjus atpažinimui čekį būtina uždaryti.

Veiksmai su automatiniu kortelės atpažinimu

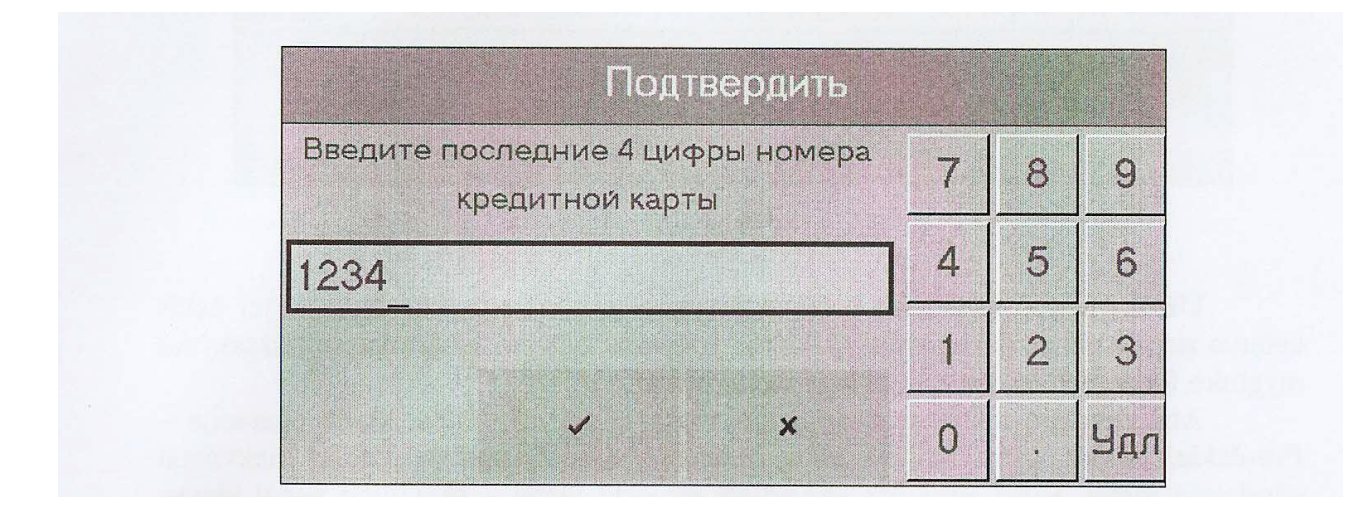

Jei įmonėje banko atpažinimo serveris nėra susietas su sistema ,,R-Keeper V-7", apmokėjimas kredito kortele gali būti nustatytas taip, kad atpažinimas nebūtų vykdomas. Reikiama valiuta

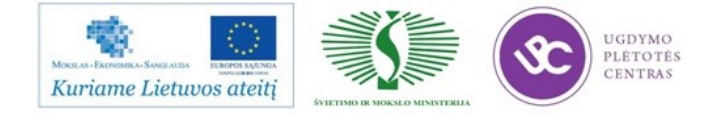

pasirenkama valiutų tipe ,,Kredito kortelės". Toliau apmokėjimas vykdomas kaip ir mokant grynaisiais, tik nominalai nėra naudojami.

### Apmokėjimas mokėjimo kortele

Jei jūsų įmonėje naudojamos asmeninės mokėjimo kortelės, norėdami panaudoti kortelę čekiui apmokėti lengvai perbraukite ja per magnetinių kortelių skaitytuva iš dešinės į kaire (arba iš viršaus į apačia). Po kortelės atpažinimo ekrane pasirodys forma, pateikta 380 pay.

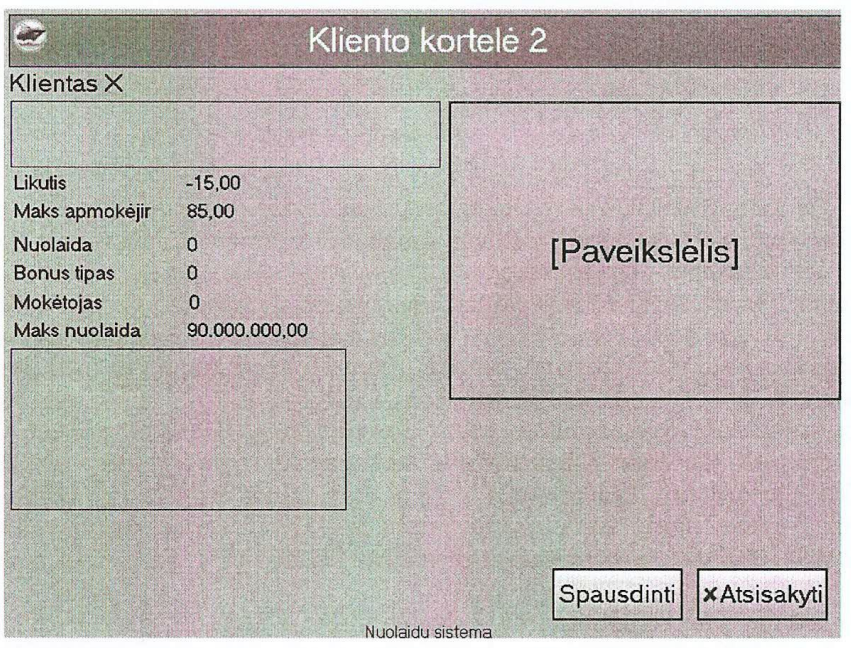

380 pav.

Jei nuolaida, kuri buvo nustatyta kortelei, negali būti priskirta, eilutėje su jos pavadinimu kairėje vietoj ženkliuko  $\mathcal{D}$  bus ženkliukas  $\mathbb{Z}$ . Nuspaudus nuolaidos eilutę, šiuo atveju bus rodomas pranešimas nurodant priežastį, dėl kurios nuolaida negali būti priskirta. Klaviatūros tipo stotyse priežasčiai, dėl kurios nuolaidos negalima priskirti, parodyti reikia užvesti žymeklį ant nuolaidos eilutės ir nuspausti mygtuką *Įvestis*.

Peržiūrėję informacinį langelį, formai uždaryti spustelkite bet kurioje jos pavadinimo srities vietoje (klaviatūros stotyse – nuspauskite mygtuką Atšaukti).

Atpažinus korteles valiutų sąraše, grupėje Mokėjimo kortelės pasirodys valiuta (arba valiutos) nurodant kortelės savininko vardą (žr. 381 pav.). Tokia valiuta vadinama iš anksto personalizuota valiuta. Jei kortelė turi nuolaidą, kurią galima

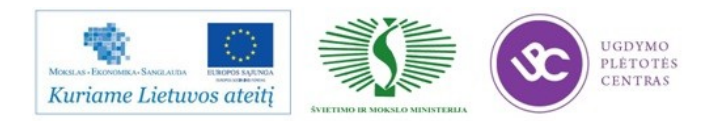

priskirti, ją galima pridėti prie užsakymo. Jei PDS kortelėje priskirtas priedas, jis bus priskaičiuotas tik jei pagal kortelę buvo pridėta nuolaida.

Iš anksto personalizuotos valiutos prieinamos tik darbuotojams, kurie turi teise atlikti operaciją "Iš anksto personalizuotos valiutos".

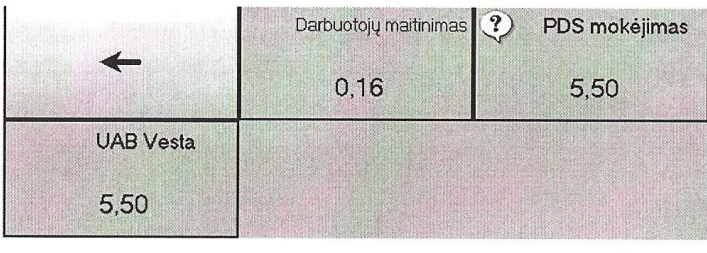

381 pav.

Jei kortelę atpažino darbuotojas, neturintis tokios teisės, nuolaida bus pridėta prie užsakymo, o iš anksto personalizuotų valiutų nebus jam prieinamų valiutų saraše.

Jei asmeninei kortelei nustatytas Nemokėtojo tipas, atsiskaityti bus galima valiutomis (išlaidų straipsniai) pagal leidimus mokėti šio nemokėtojo tipo valiutomis (žr. 4.13.3 p., 194 psl.). Taip, 381 pav. pav. mes matome, kad atpažinus kortele tapo prieinamomis visos personalizuotos valiutos "Darbuotojų maitinimas" ir "AB "Vesta"". Jei galiojanti prekybos grupė turi ne visas šiame tipe leistas nemokėtojo valiutas, valiutų, kurių nėra prekybos grupėje, nebus ir leistinų apmokėti valiutų saraše.

Likučio kortelėje suma rodoma ant mygtuko su valiutos pavadinimu. Paveikslėlyje matome, kad personalizuotų valiutų kursas skiriasi nuo nacionalinių valiutų. Įveskite sumą, kurią svečias moka mokėjimo kortele įvesties lauke ir nuspauskite mygtuką su personalizuota valiuta. Likutis kortelėje mažėja mokėjimo suma.

Galima sukurti specialius MCR-algoritmų (žr. 5.13 p., 328 psl.) ir valiutų (žr. 4.13.1.2 p., 188 psl.) nustatymus, leidžiančius įvesti magnetinės kortelės kodą iš klaviatūros. Šiuo atveju ji reikia įvesti į specialias formas (žr. 382 pav.).

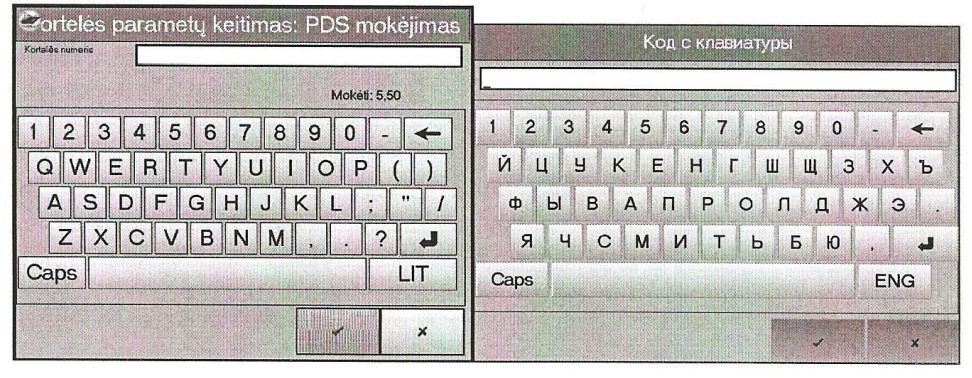

382 pav.

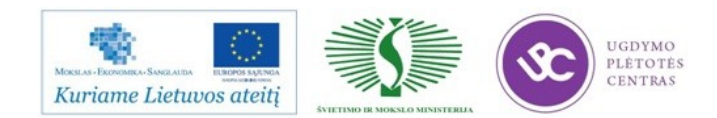

### **5 MOKYMO ELEMENTAS. SAVARANKIŠKA UŽDUOTIS**

### 5.1. UŽDUOČIŲ APRAŠYMAS IR VERTINIMO KRITERIJAI

Užduoties tikslas – savarankiškai aptarnauti svečią nuo jo sutikimo iki išlydėjimo naudojant R-Keeper V-7 programą.

Užduoties aprašymas:

- Užduotis atlikta per jai skitą laiką
- Užduotis atliekama teisingai naudojantis R-Keeper V-7 programa
- Užduotis atlikta pagal pateiktą savarankiškos užduoties aprašymą
- Užduotis atlikta savarankiškai

Savarankiškai atlikti užduotis su R-Keeper V-7 programa: savarankiški darbo etapai naudojant R-Keeper V-7

- Meniu išstudijavimas
- Prisiregistravimas sistemoje
- Užsakymo priėmimas, redagavimas
- Patiekalų skirstymas pagal užsakymą
- Apmokėjimas
- Likučių kontrolė
- Ataskaitų kūrimas, redagavimas
- Apmokėjimo režimas
- Svečio išlydėjimas

Savarankiškos užduoties atlikimo laikas - 6 val.

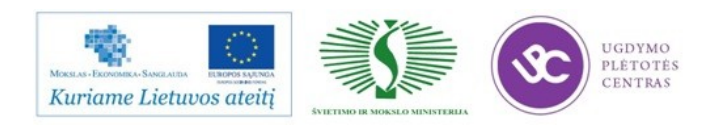

Priedas Nr. 1

# **Nuosekli naujų darbuotojų adaptacijos organizacijoje sistema:**

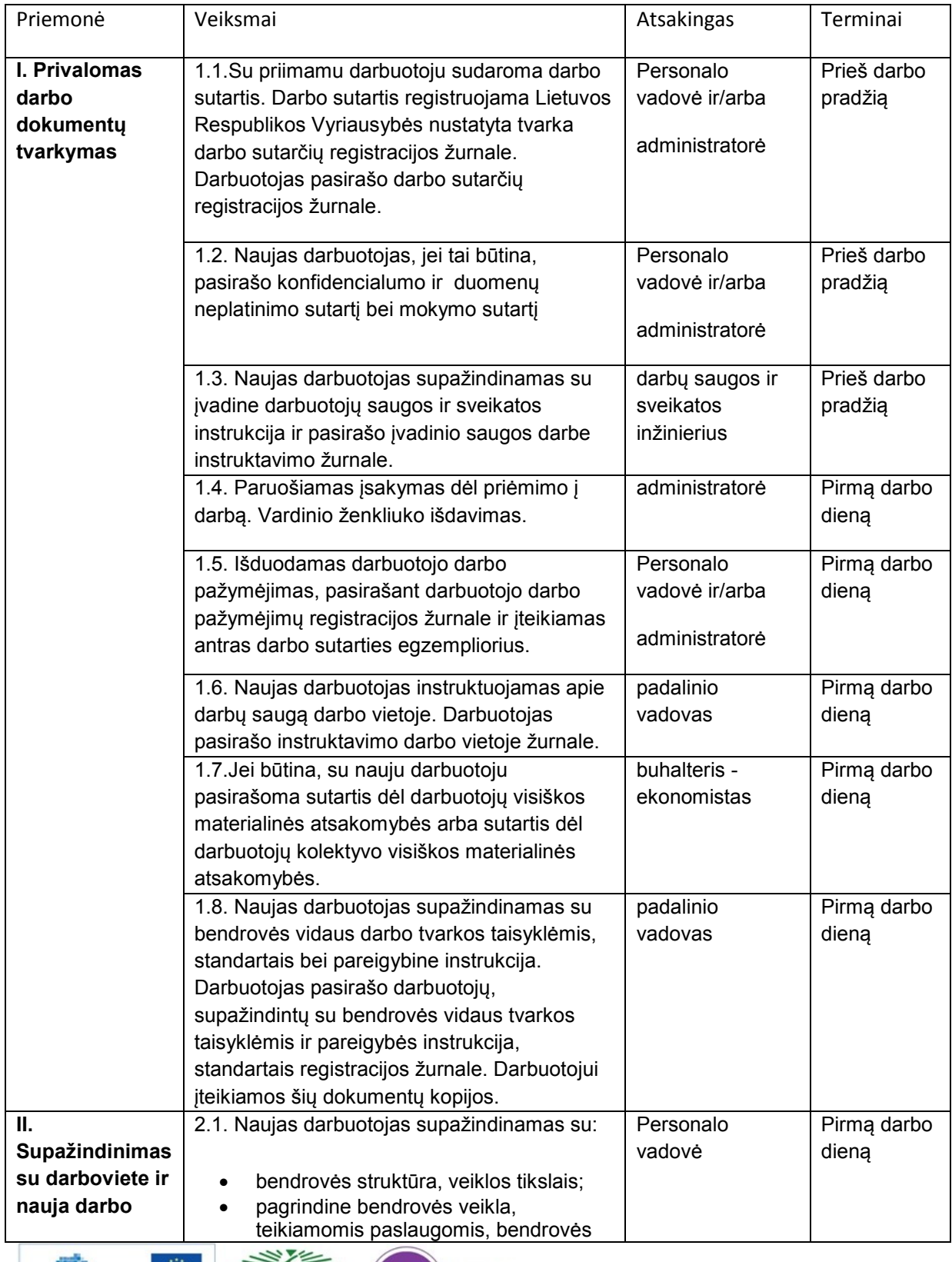

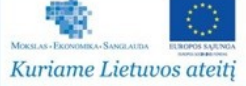

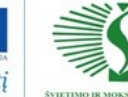

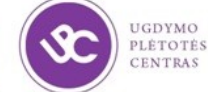

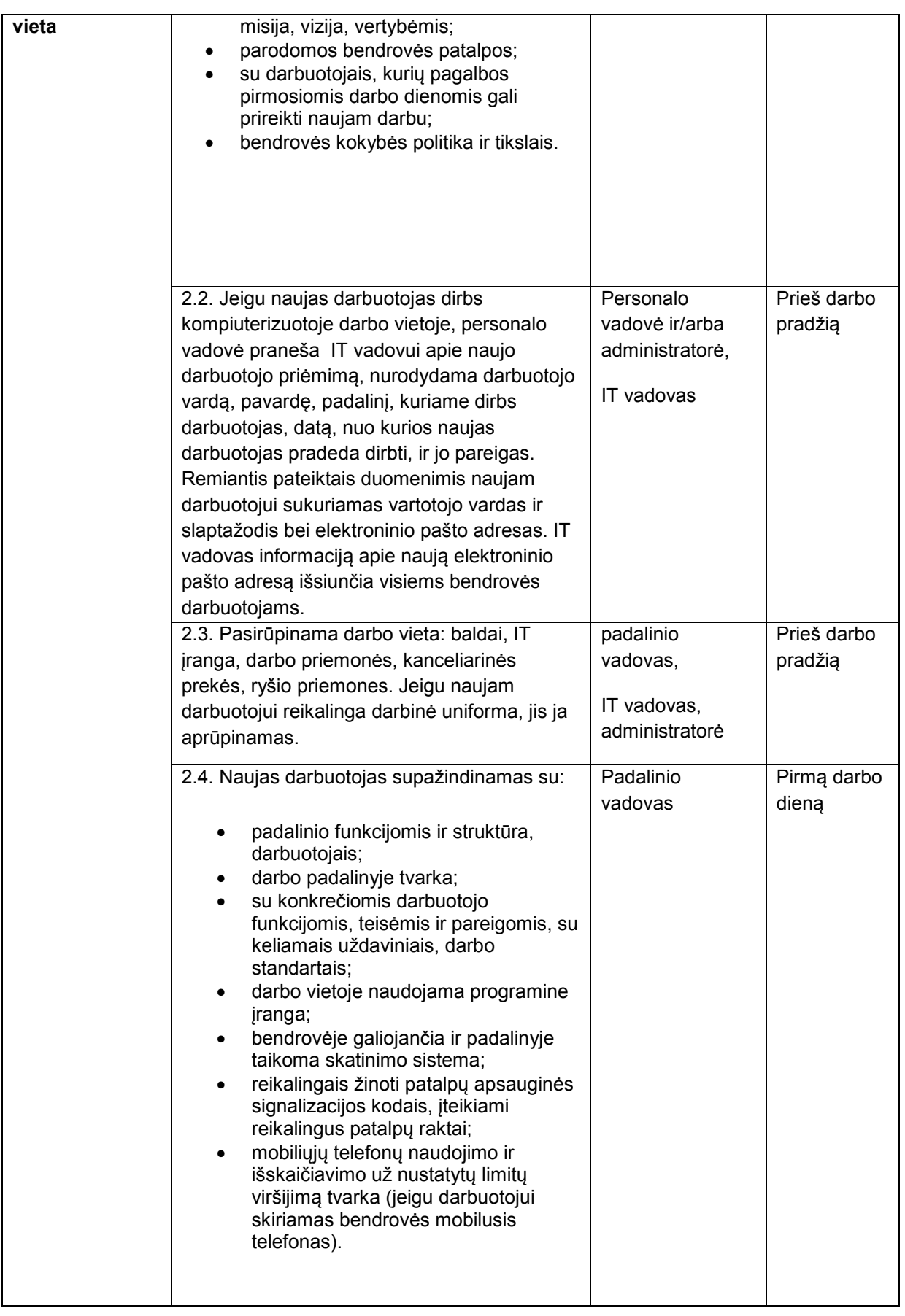

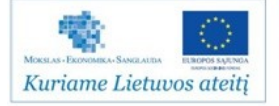

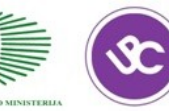

UGDYMO<br>PLÉTOTÉS<br>CENTRAS

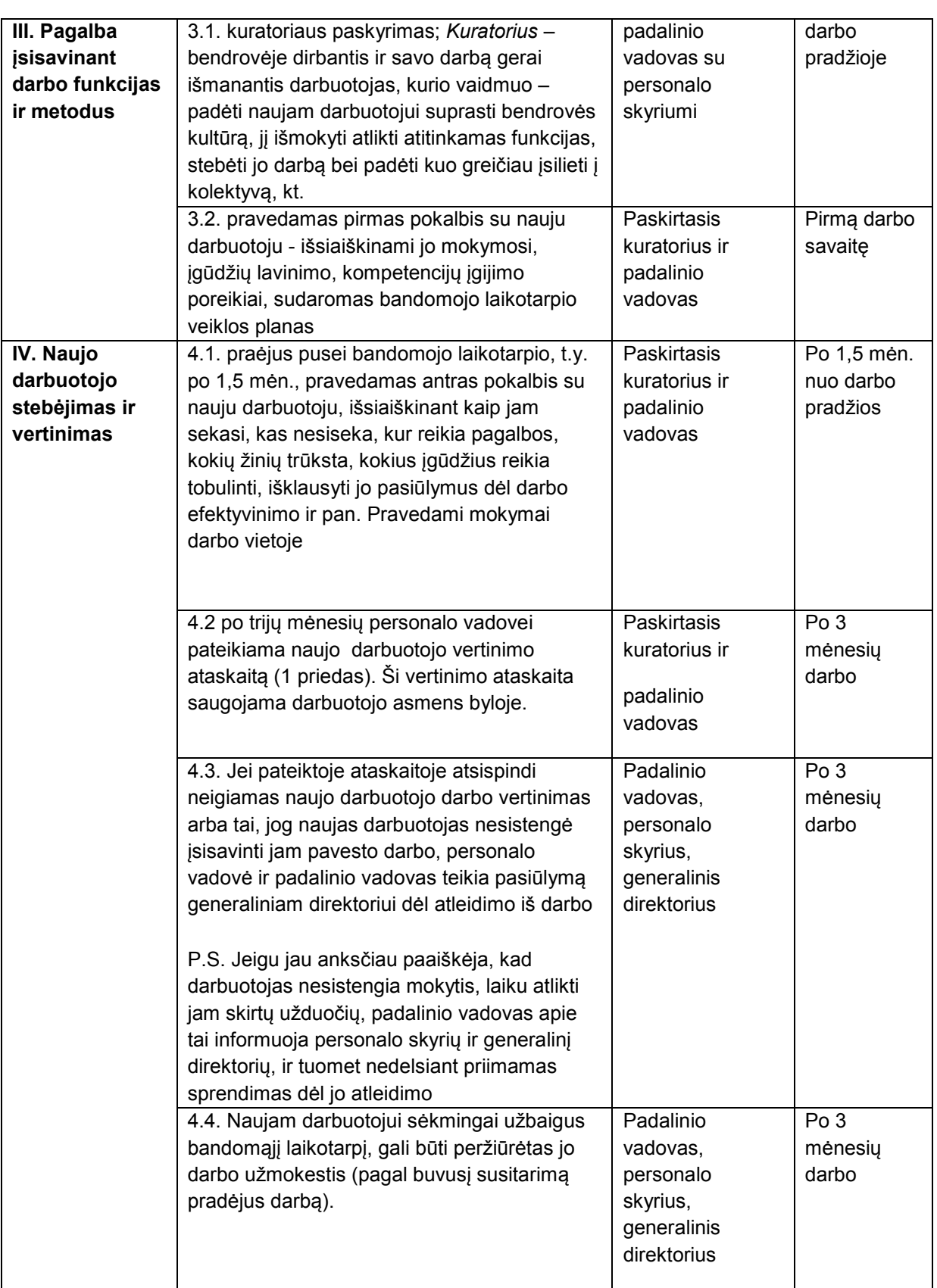

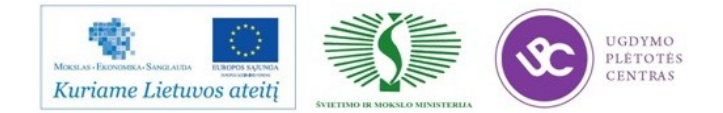

Paruošė:

Personalo vadovė Irma Kunsevičienė

Personalo ir kokybės direktorius Lukas Mackevičius

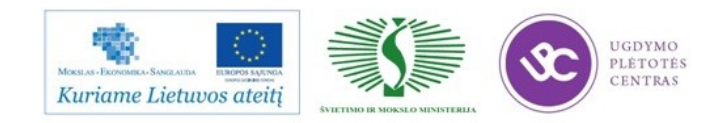
Priedas Nr. 2

Bandomojo laikotarpio tikslai ir darbuotojo vertinimas

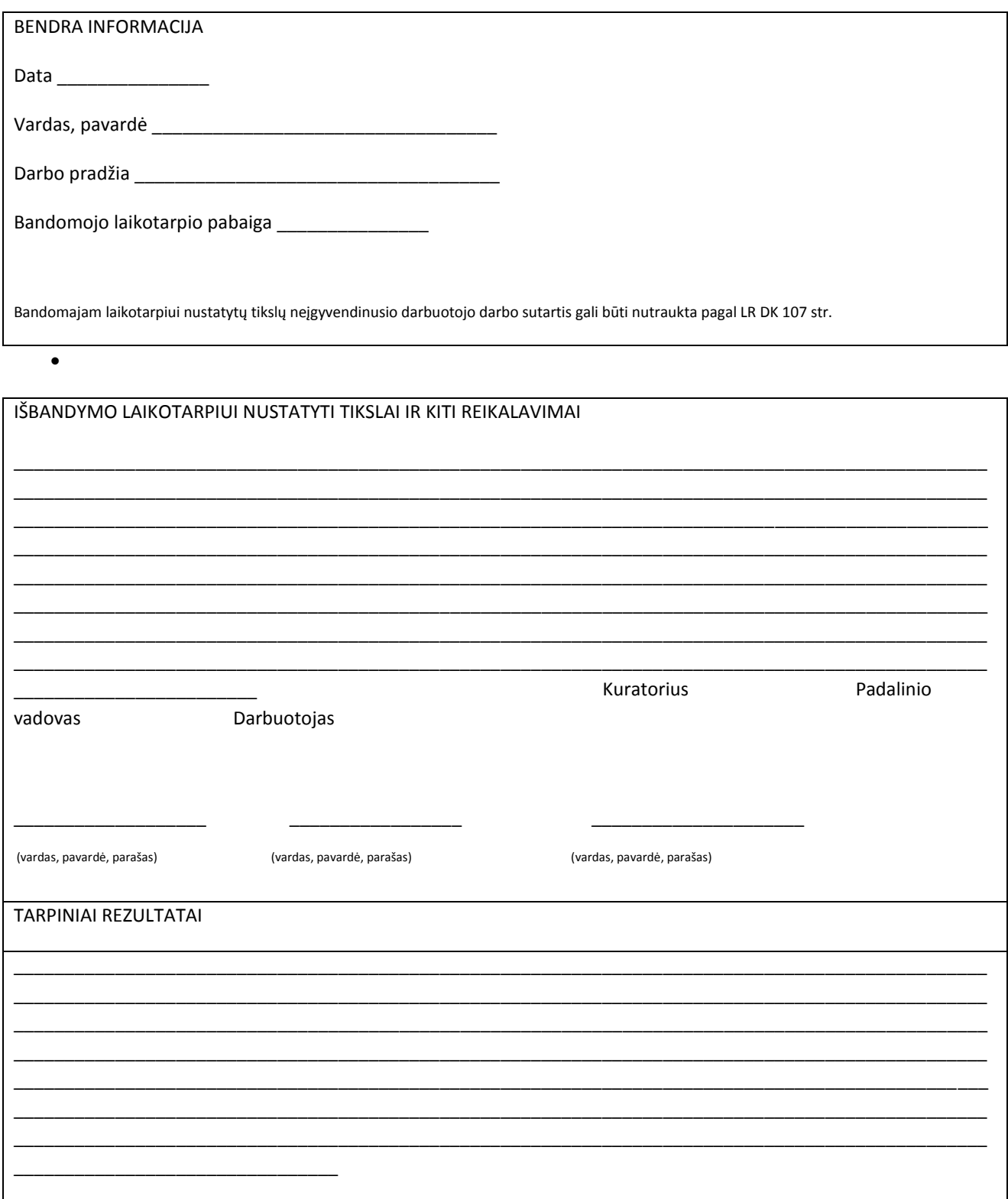

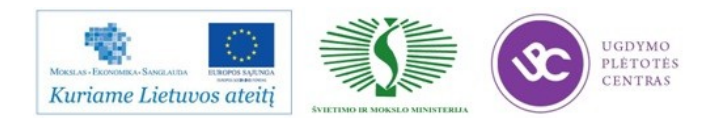

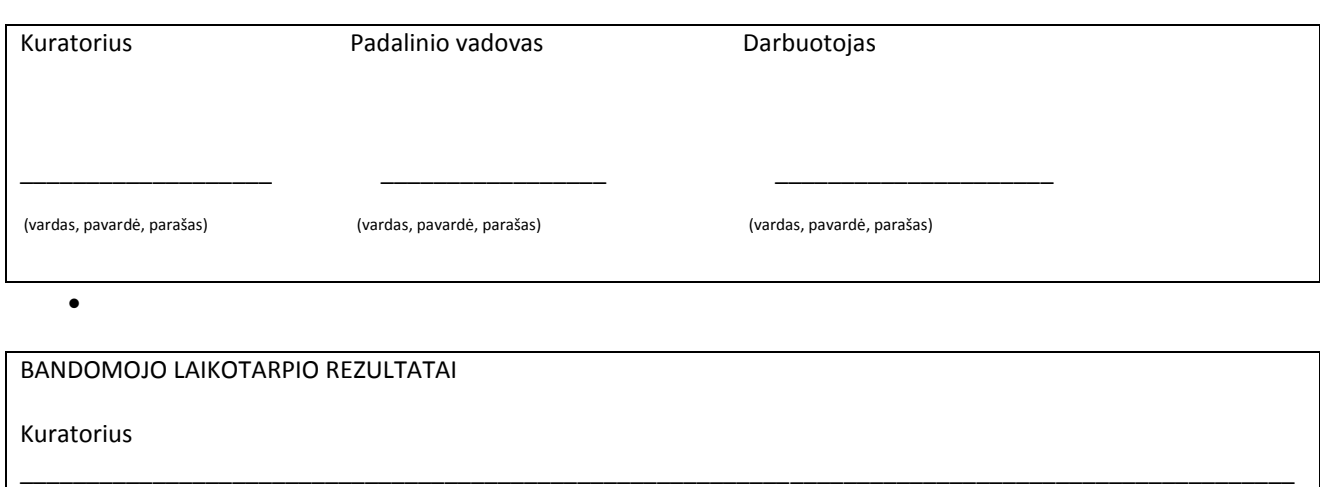

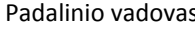

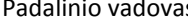

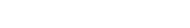

 $\overline{a}$ 

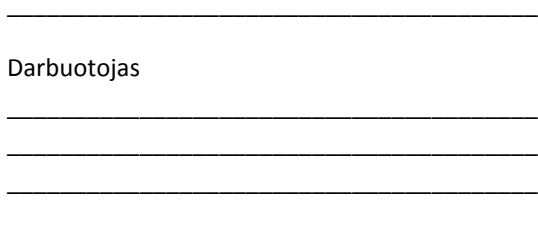

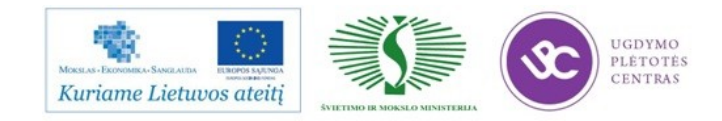

#### Priedas Nr. 3 Filmuota medžiaga

Priedas Nr. 4

#### Darbo tikslas ir uždaviniai

Sukurti specializuotą sistemą kuri būtų pritaikyta konkrečiam tikslui, t.y. sukurti maitinimo įmonės veiklos duomenų analizės IS (informacinę sistemą), maksimaliai panaudojant esamą techninę ir programinę įrangą. Taikant šiuolaikines technologijas, ji leistų palengvinti maitinimo įmonės vadovaujančiam personalui veiklos baro apskaitos, duomenų analizės ir kontrolės funkcijas. Programinės įrangos pagalba darbuotojai galėtų žymiai greičiau ir paprasčiau:

- 1. vesti kasdieninę maitinimo įmonės produktų bei grynųjų pinigų apyvartos apskaitą;
- 2. užpildyti reikiamus atskaitomybės dokumentus,
- 3. paskaičiuoti patiekalų savikainą bei pardavimo kainą;
- 4. sudaryti ir naudotis receptų aprašų ir produktų normų jiems pagaminti duomenų bazę,
- 5. gauti ataskaitas apie produktų ir grynųjų pinigų apyvartą per norimą laikotarpį,
- 6. parengti atskaitomybės dokumentus kontroliuojančioms organizacijoms.

Taigi bendras šio darbo tikslas - sukurti maitinimo įmonei veiklos apskaitos ir analizės programinę įrangą. Programinė įranga turi suteikti galimybę vartotojui, nereikalaujant ypatingų įgūdžių, patogiai dirbti patiekalų gamybos apimčių, produktų gavimo, realizacijos sričių darbus, atlikti analizes, įvairius skaičiavimus kompiuterio pagalba, kaupti reikiamą informaciją apie tiekėjus, gautas saskaitas faktūras ir .t.t . Sistema turi sutrumpinti laiką, reikalingą apyvartos duomenų apdorojimui atlikti, statistinei informacijai apie panaudotus resursus paruošti.

#### Vartotojai

Lentelėje aptariama, kokie vartotojai naudosis sistema ir kokie iš to kyla reikalavimai programinei įrangai.

3 lentelė. Vartotojai

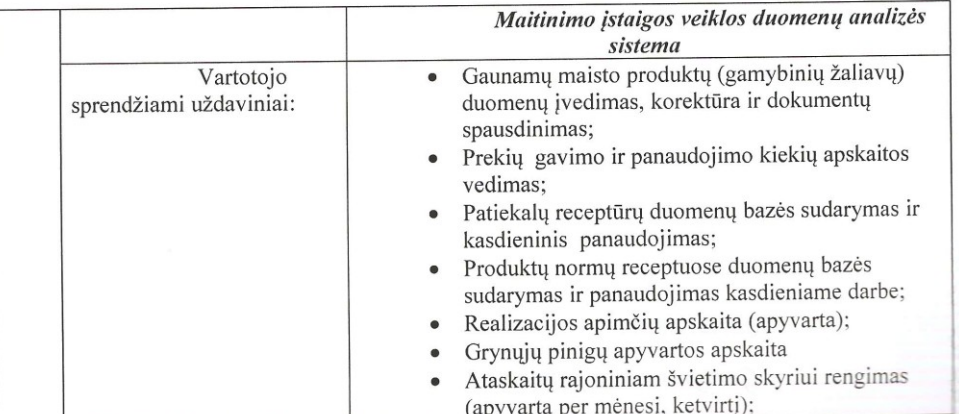

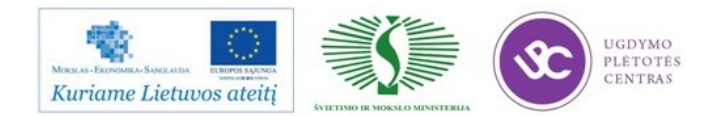

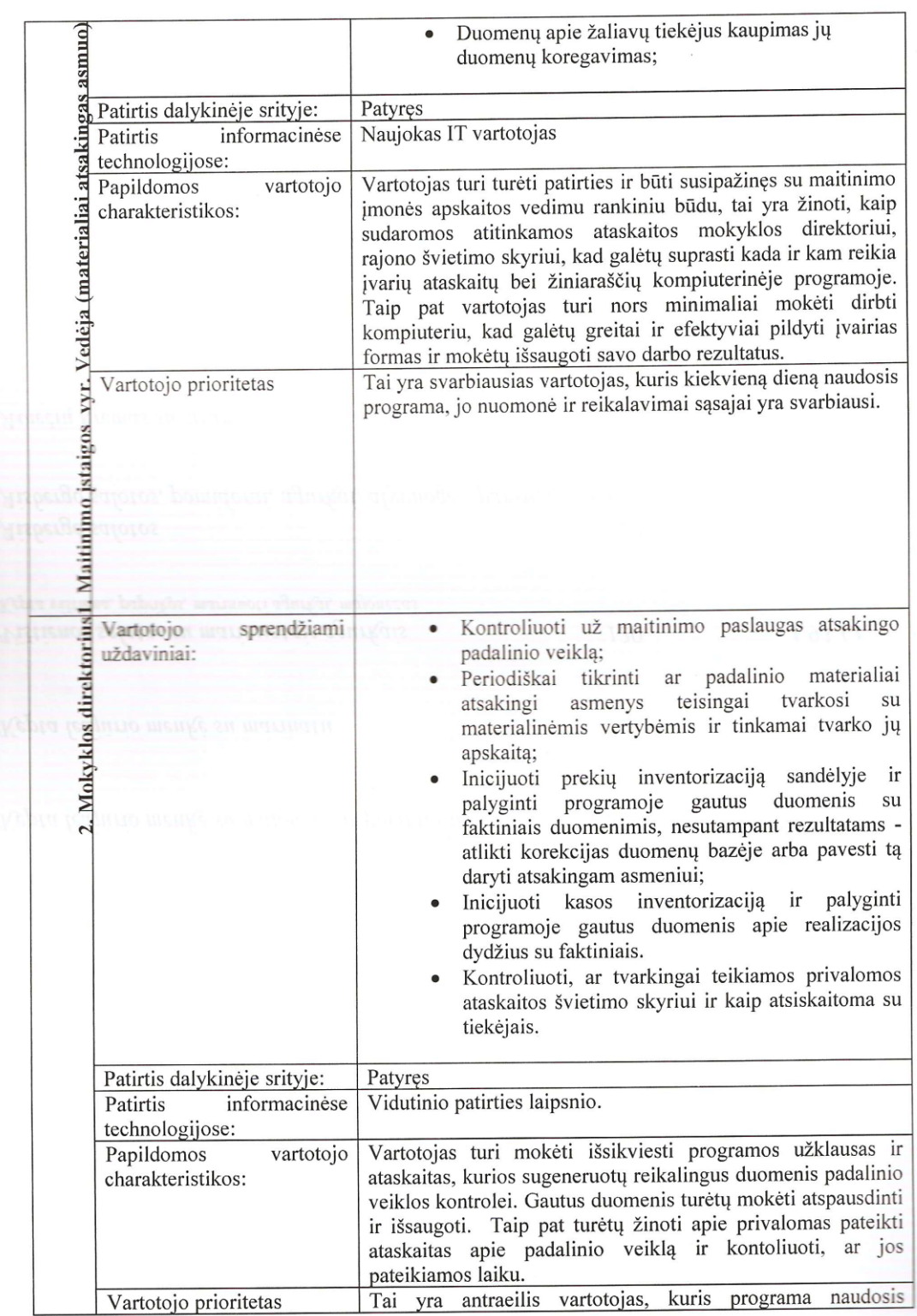

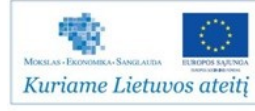

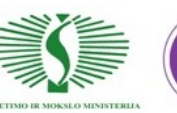

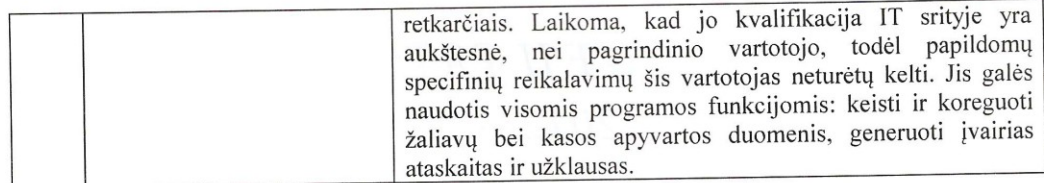

#### 2.2 Veiklos analizė. DFD schemos

Šiame skyriuje trumpai apžvelgsiu IS vartotojų keliamus reikalavimus sistemai. Šiuos reikalavimus sukonkretina ir vaizdžiai pateikia analizei veiklos proceso modeliai DFD ir informacinių poreikių specifikavimas su Use Case.

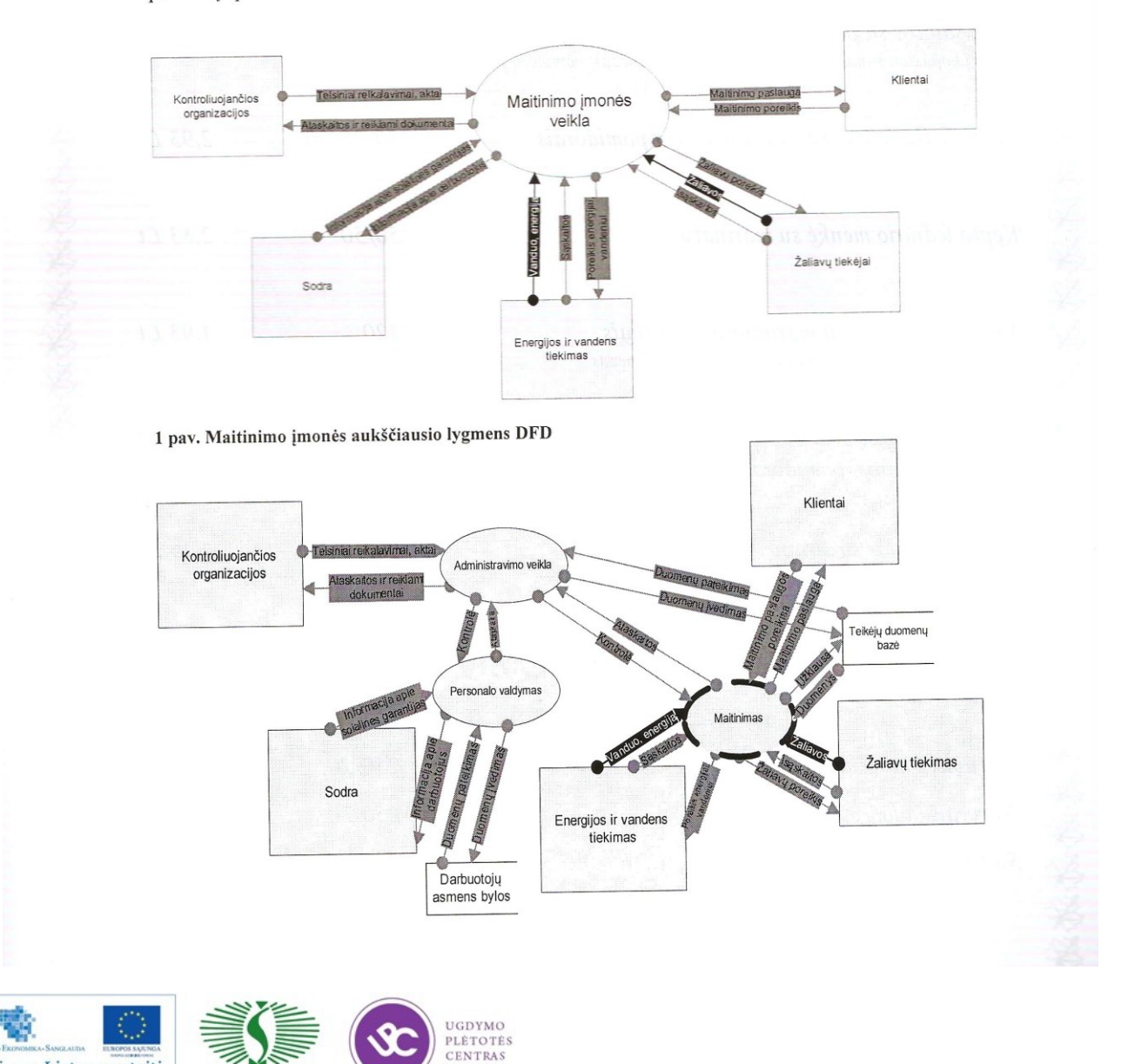

Kuriame Lietuvos ateitį

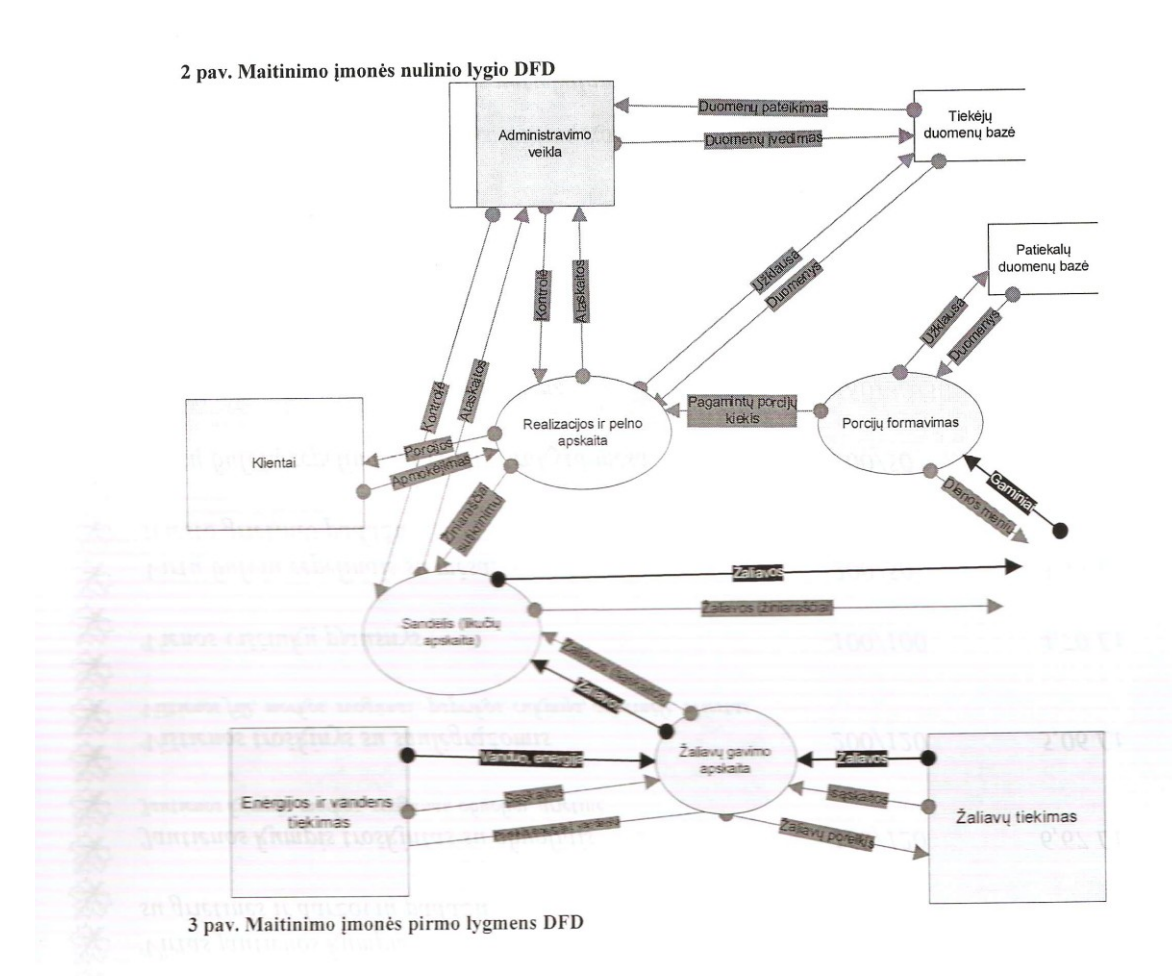

#### Duomenų struktūrų modelis (DSD)

Detalizavus kompiuterizuojamo proceso duomenų srautus, kuriamos duomenų struktūrą nusakančios diagramos.

Maitinimo imonės produktų gavimo DSD parodyta 4 pav.

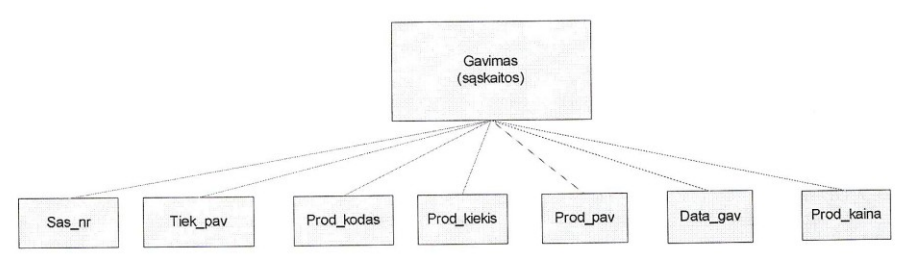

4 pav. Maitinimo įmonės duomenų struktūros diagrama (produktų gavimas)

Maitinimo įmonės sandėlio likučių DSD parodyta 5 pav.

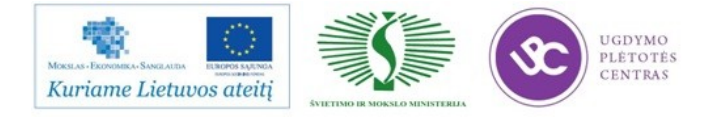

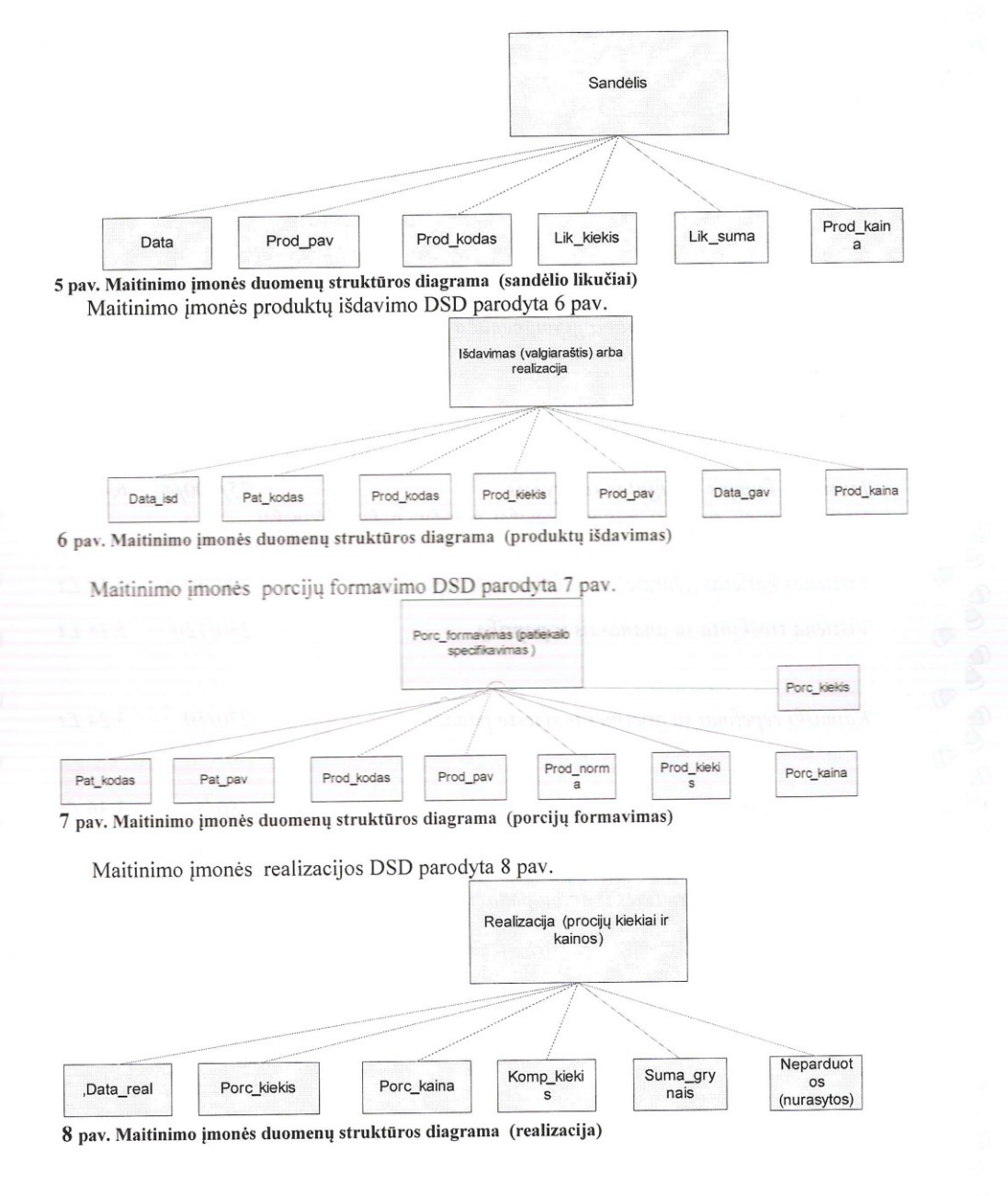

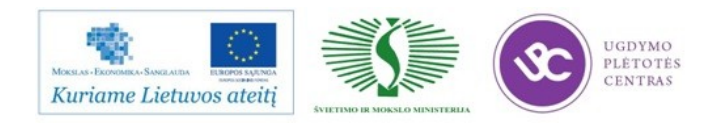

#### 4 lentelė: Veiklos įvykių sąrašas

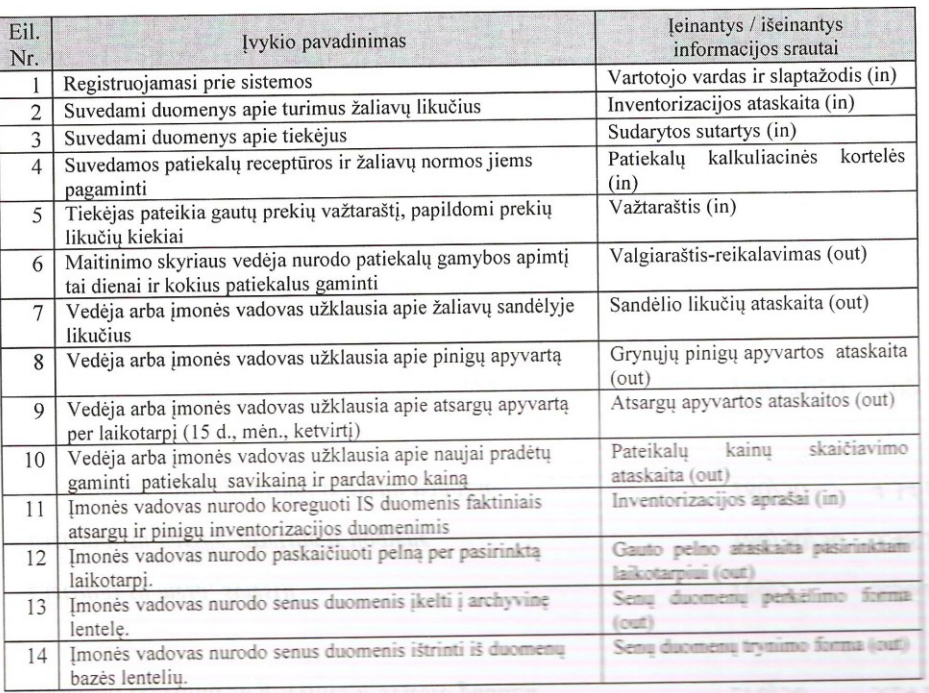

# 2.4 Maitinimo įstaigos veiklos sritis (Taikomųjų uždavinių modelis UCM)

#### Kompiuterizuojamos srities apibūdinimas (Use Case)

Daugelis veiklos analizės ir IS projektavimo metodų naudoja grafinį modelį Use Case Model (UCM), kurio autorius yra Ivar Jacobson. Šiuo atveju "use case" reiškia aktualų veiklos dalyviui (sistemos vartotojui) veiklos procesą (veiklos funkciją ar uždavinį).

#### 5 lentelė Use Case Modelio notacijos aprašymas

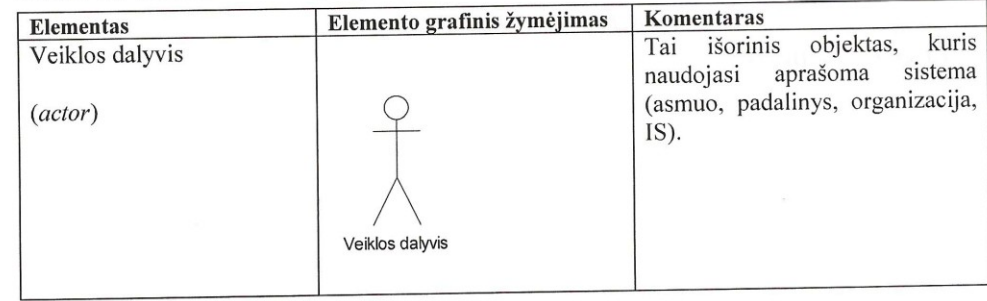

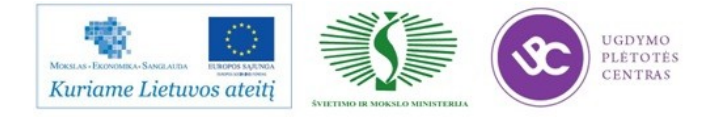

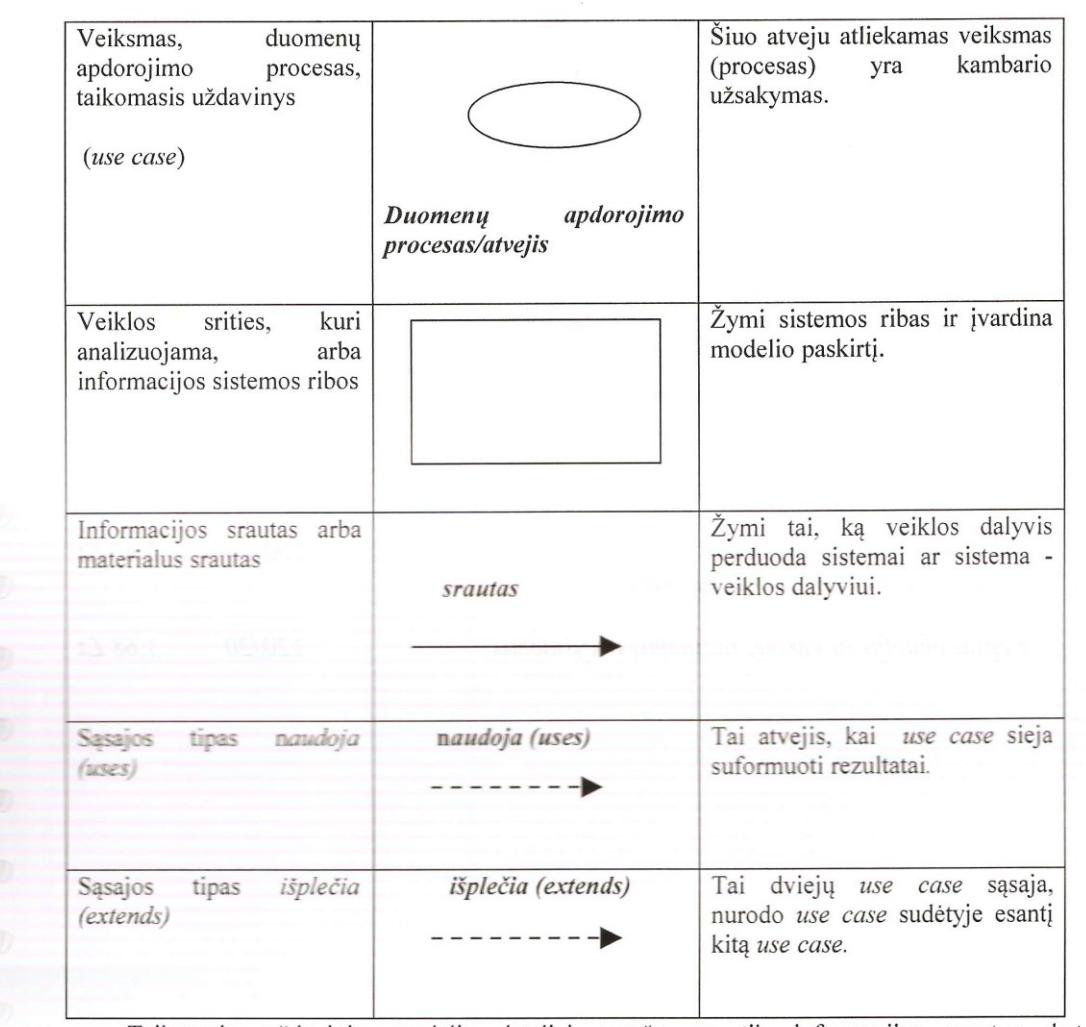

Taikomųjų uždavinių modelis detaliai aprašo ne tik informacijos srautus, bet ir kompiuterizuojamus uždavinius. Taikomųjų uždavinių modeliai sudaromi toliau tikslinant vartotojo informacinių poreikių modelį – detaliai aprašant kompiuterizuojamus uždavinius.

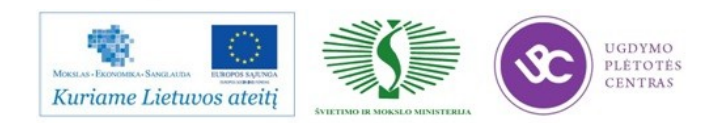

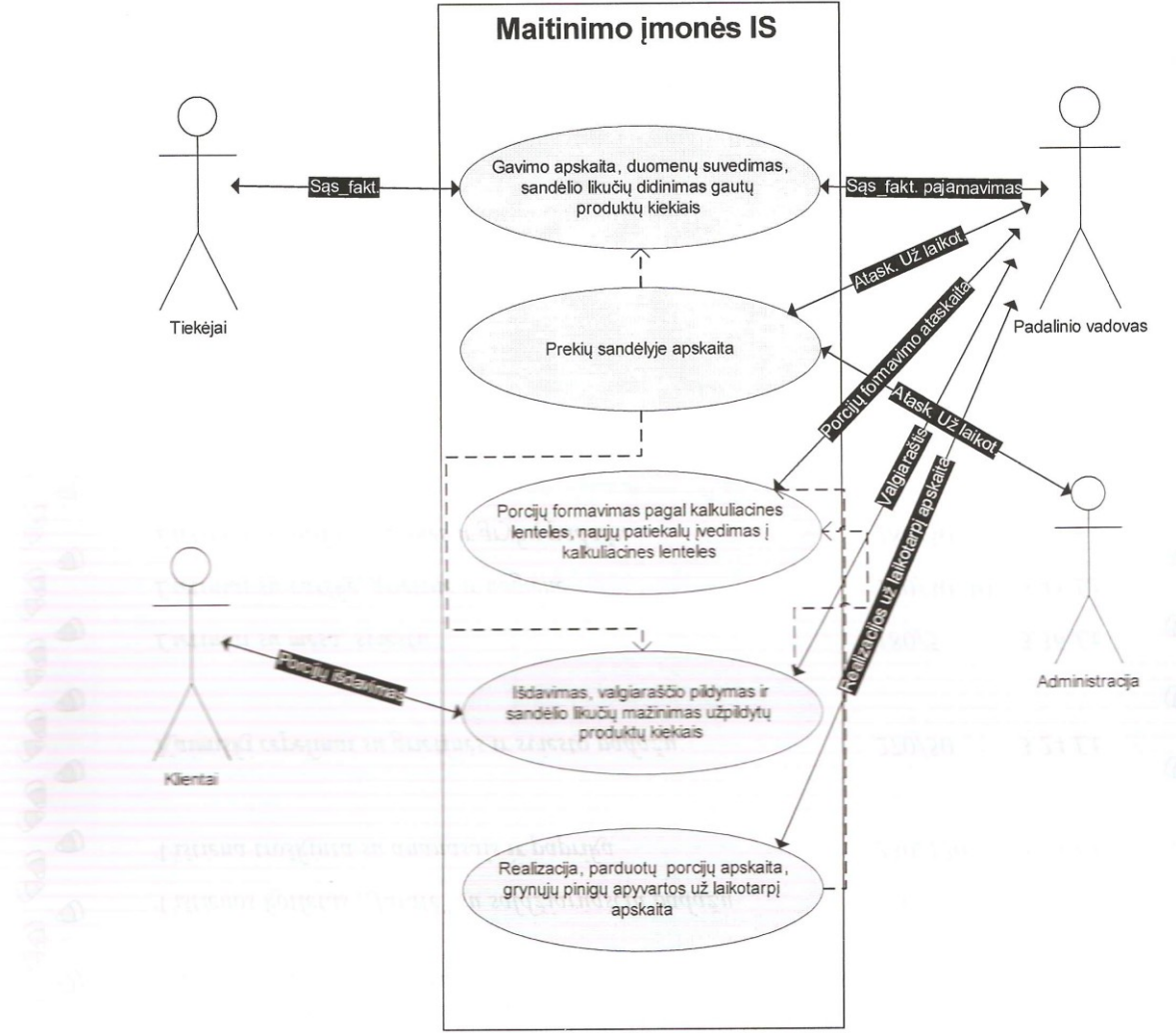

9 pav. Kompiuterizuojamos veiklos srities modelis (notacija: UML Use Case diagrama)

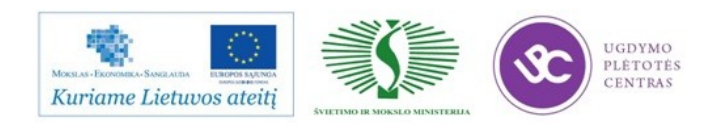

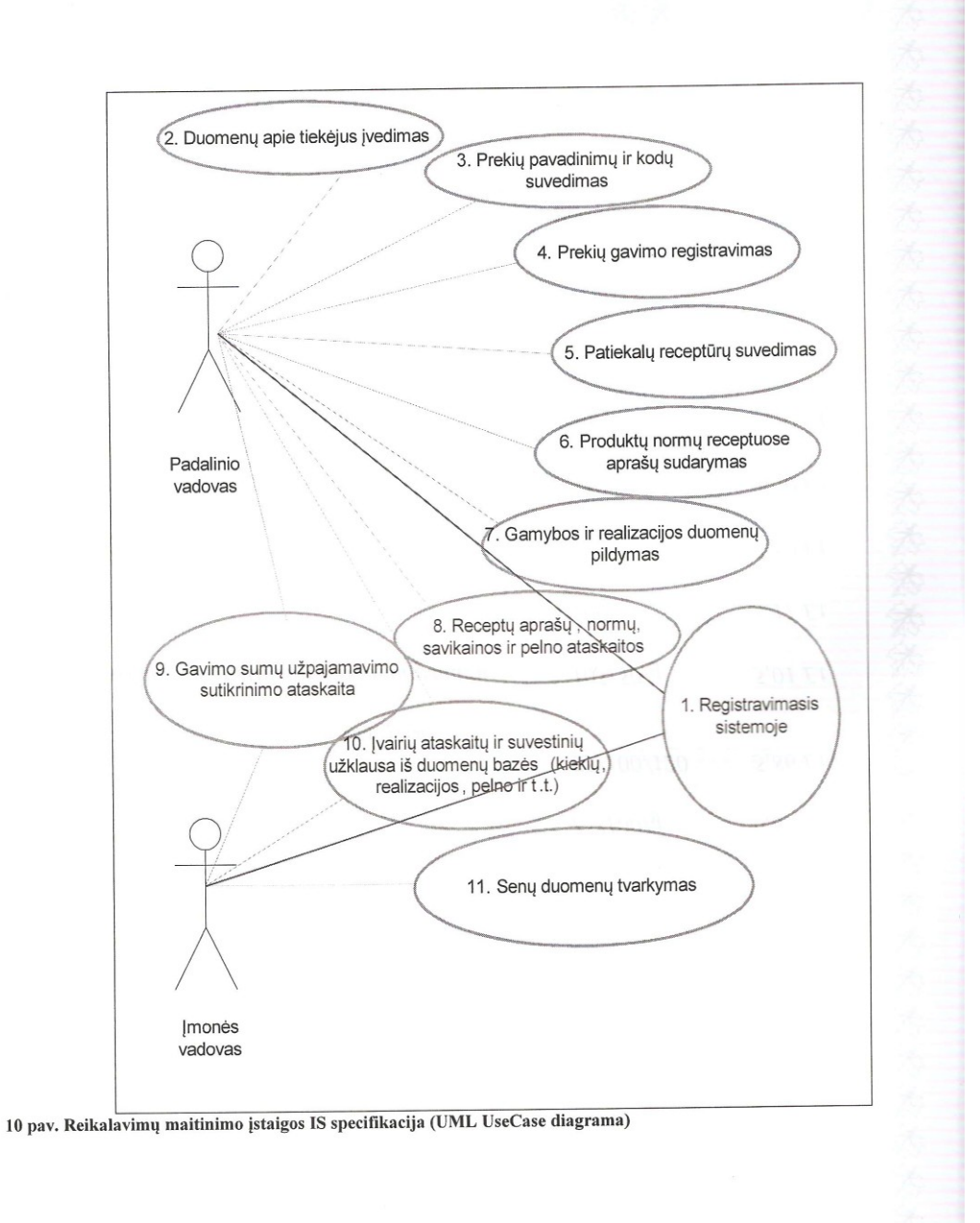

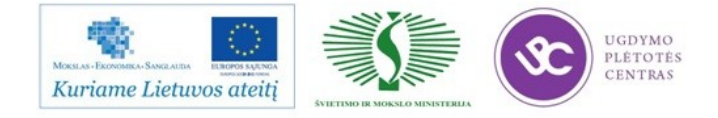

#### Kompiuterizavimo uždavinių sąrašas (funkciniai reikalavimai)

#### 6 lentelė: Kompiuterizavimo uždavinių aprašai

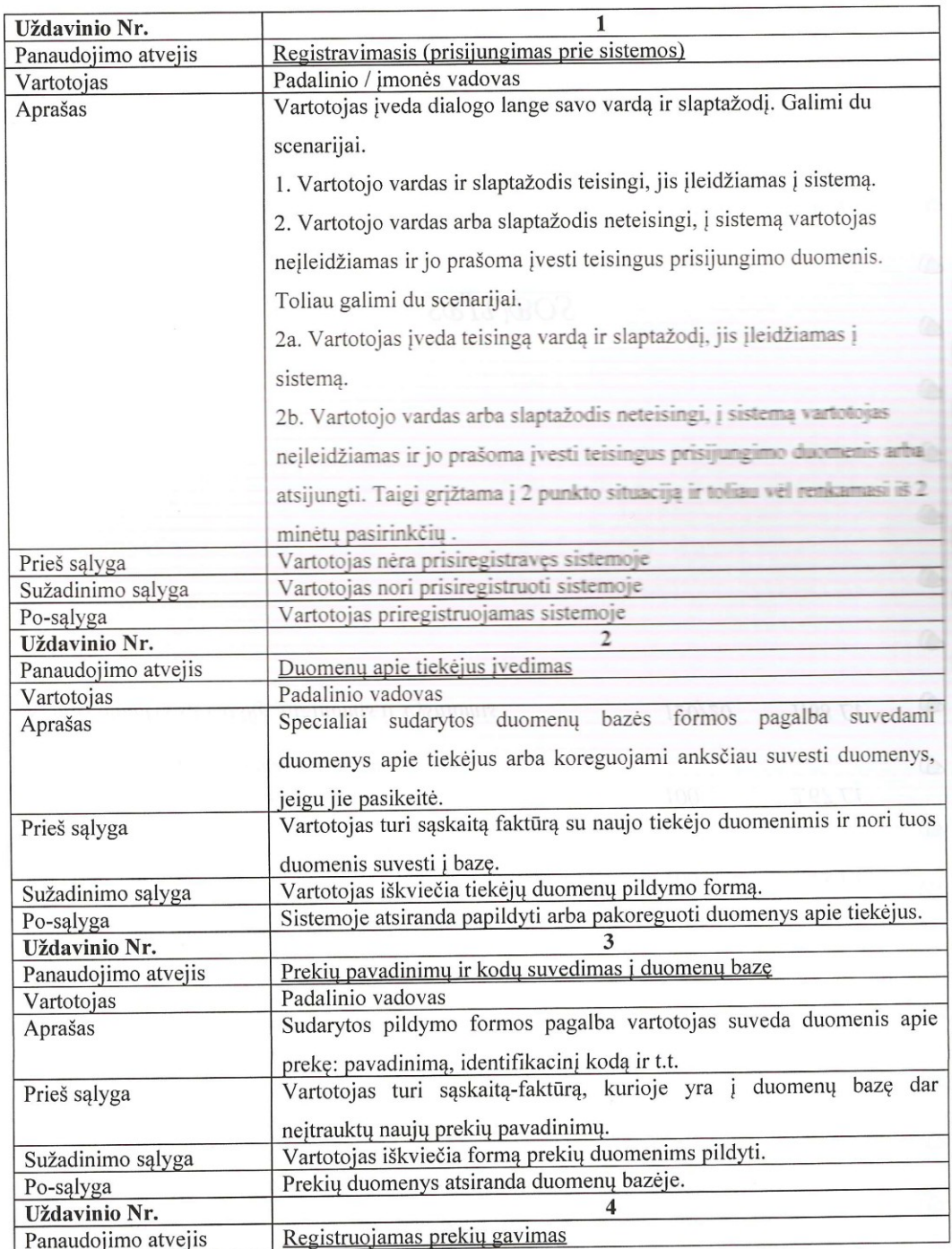

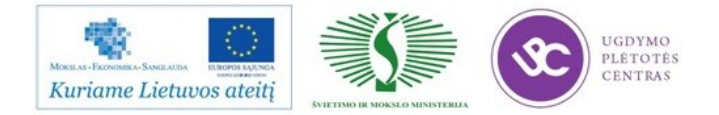

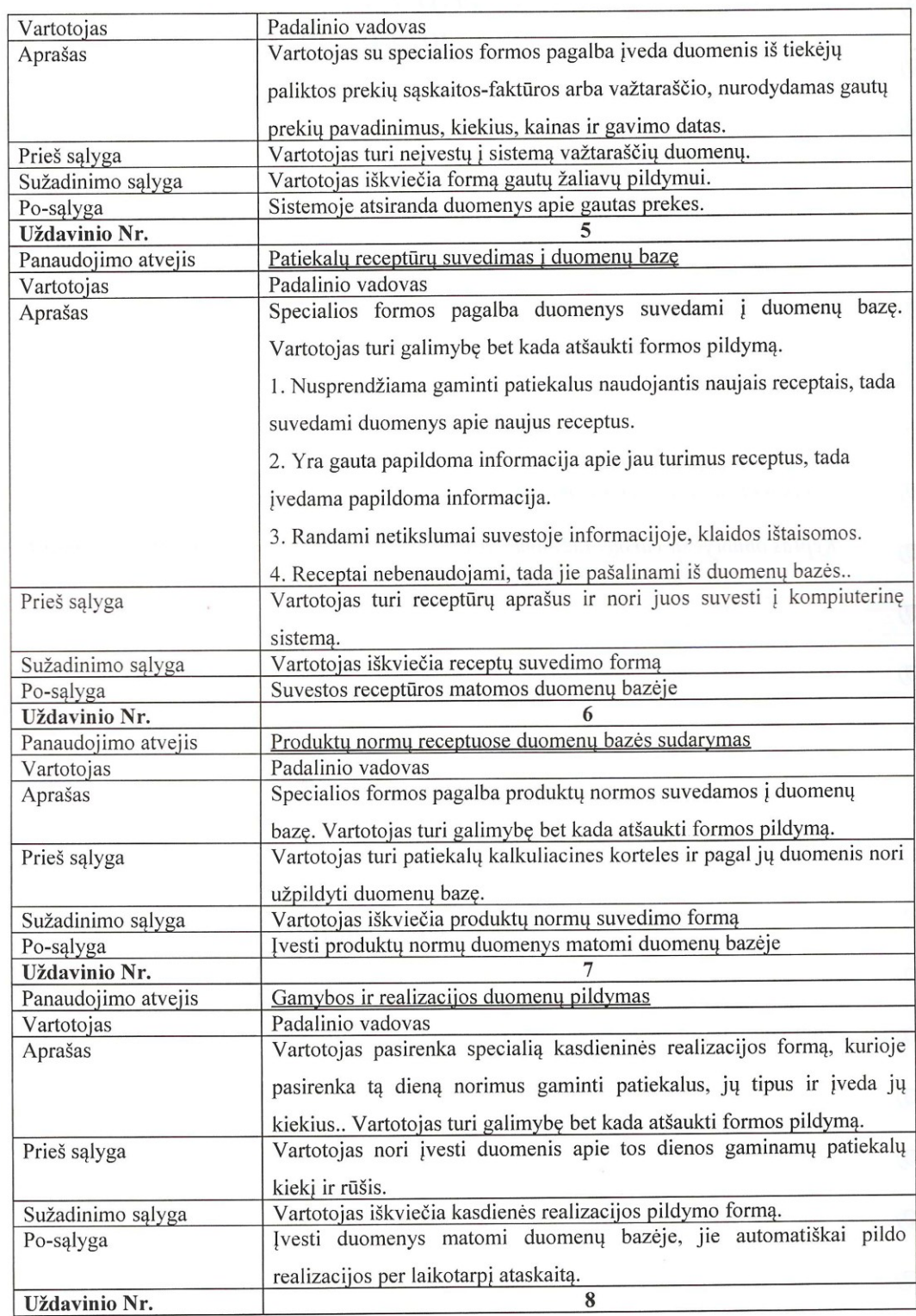

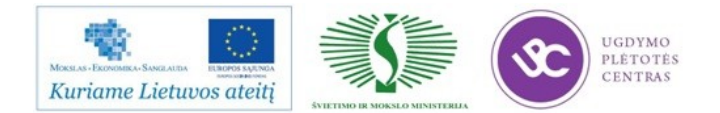

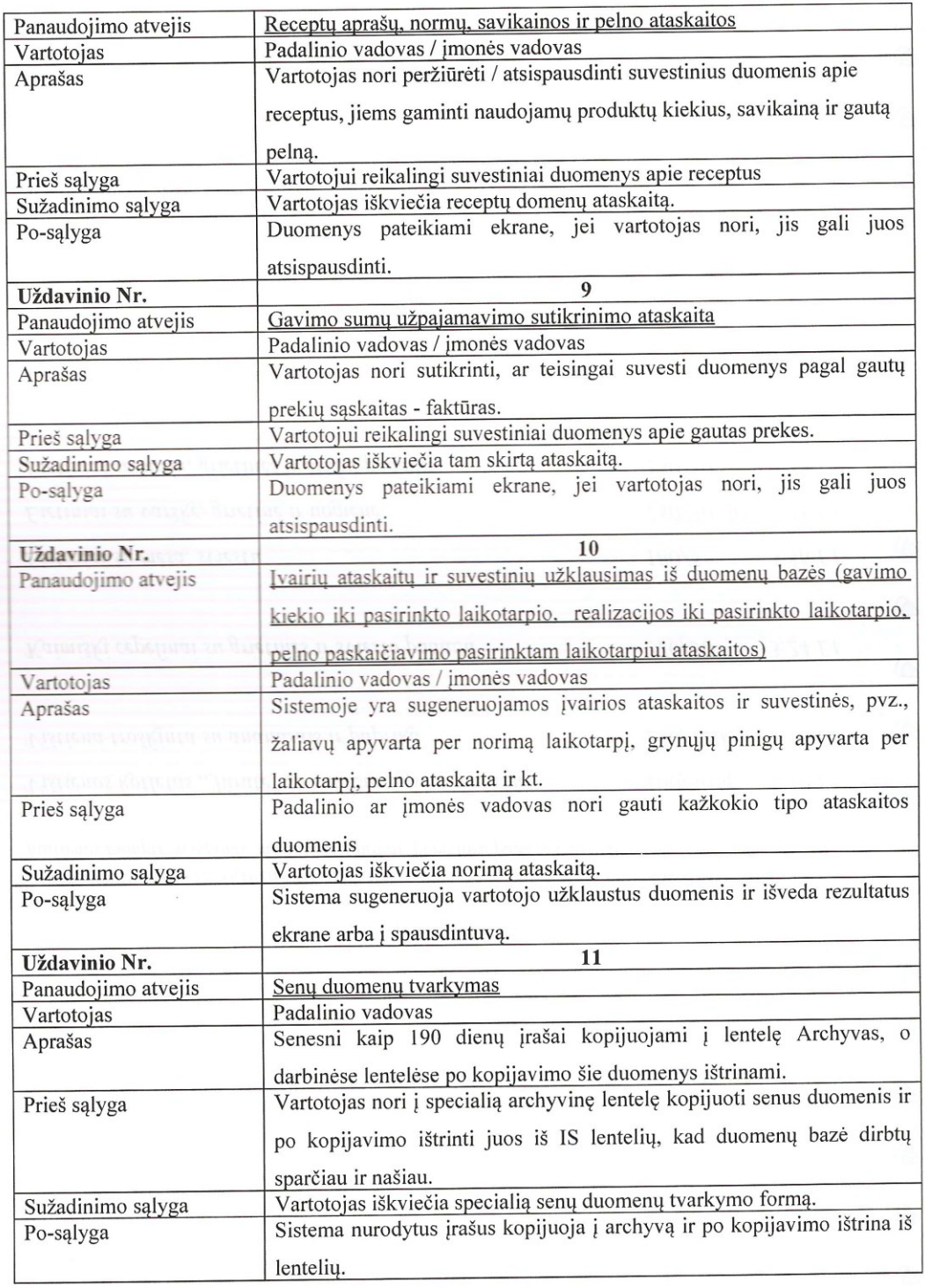

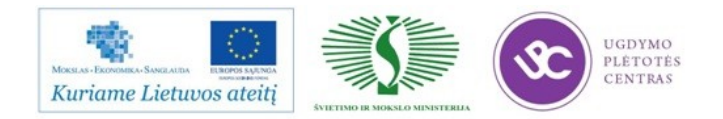

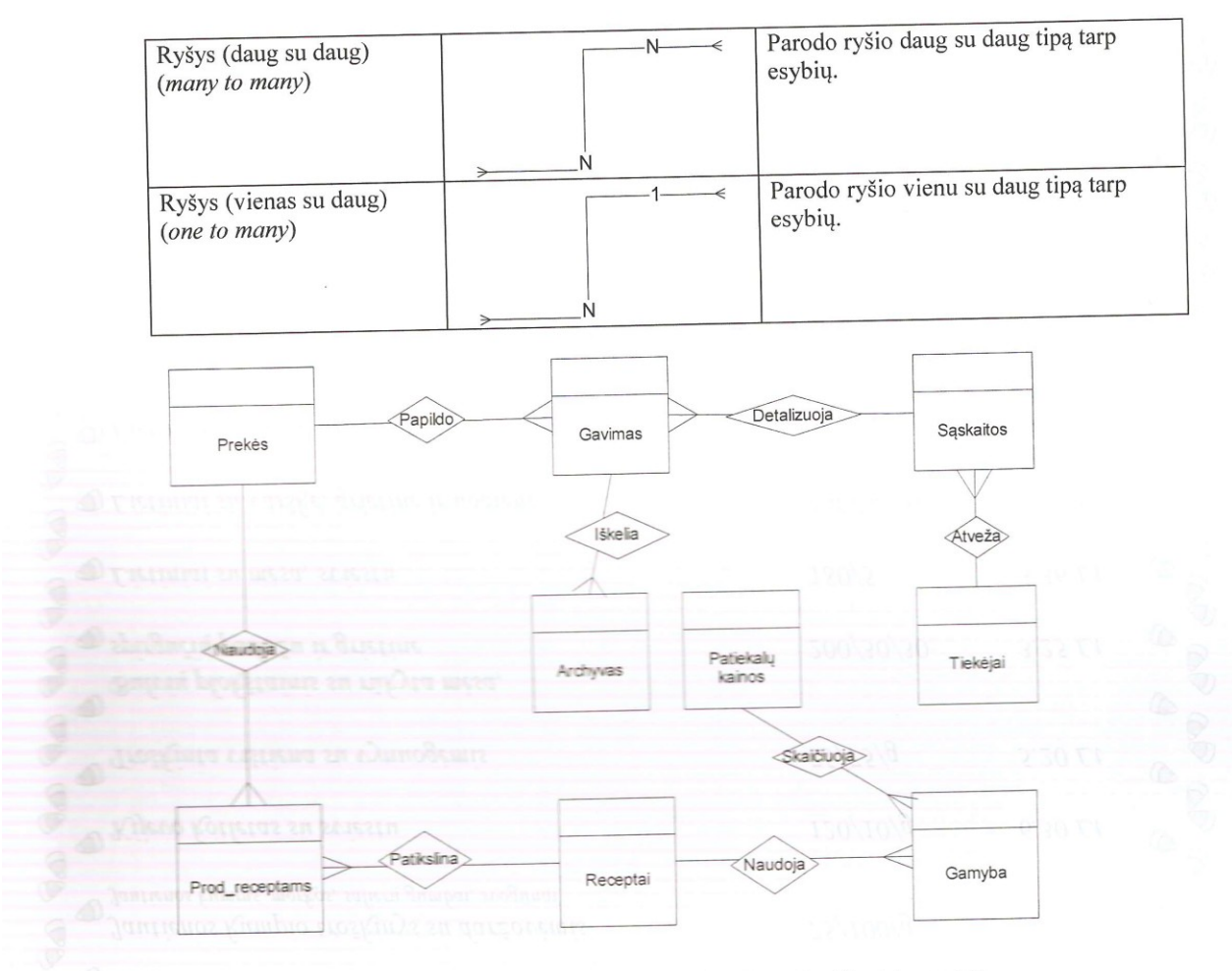

11 pav Maitinimo įmonės IS vartotojų taikomųjų uždavinių modelis

#### Konceptuali duomenų bazės schema (ER diagrama)

Konceptualaus projektavimo fazėje modeliuojama vartotojų informacija bei jos apdorojimas. Šioje fazėje naudojami trys pagrindiniai semantiniai modeliai - objektinis, EER- ir reliacinis duomenų modeliai. Šie modeliai yra neutralūs, neorientuoti į konkretų DBVS palaikomą modelį. Reikalavimų analizės fazėje giliai analizuojama organizacijos veikla ir rezultate tiksliai aprašomos atskirų vartotojų grupių funkcijos. Tačiau duomenų struktūros paprastai lieka netiksliai apibrėžtos, neformalizuotos. Konceptualaus projektavimo fazėje formalizuojami semantiniai sąryšiai tarp taikomosios srities sąvokų, panaudojant tam tikrą vieną ar net kelis semantinius duomenų modelius.

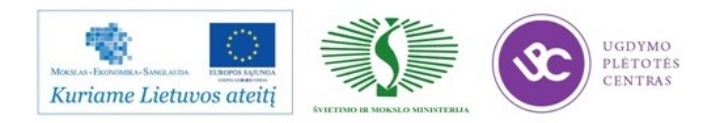

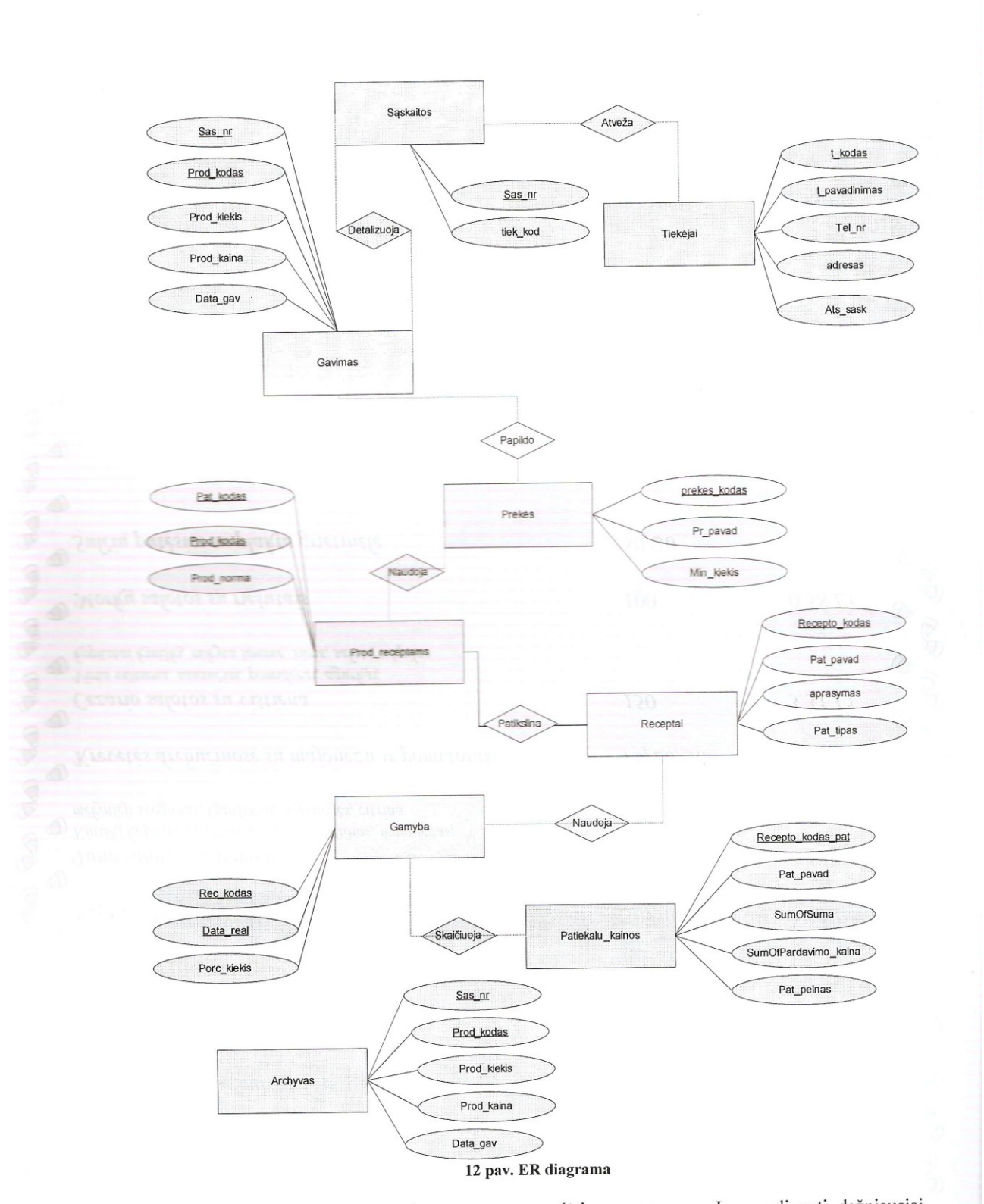

Apskritai loginės DB projektavimas yra gana sudėtingas procesas. Jam realizuoti dažniausiai naudojama projektavimo technologija, kuri pagrįsta principu "iš viršaus žemyn" (angl. "top - down").

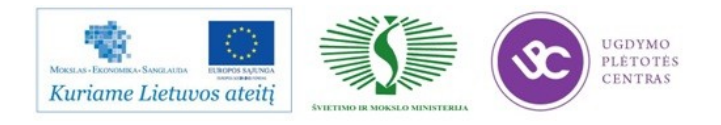

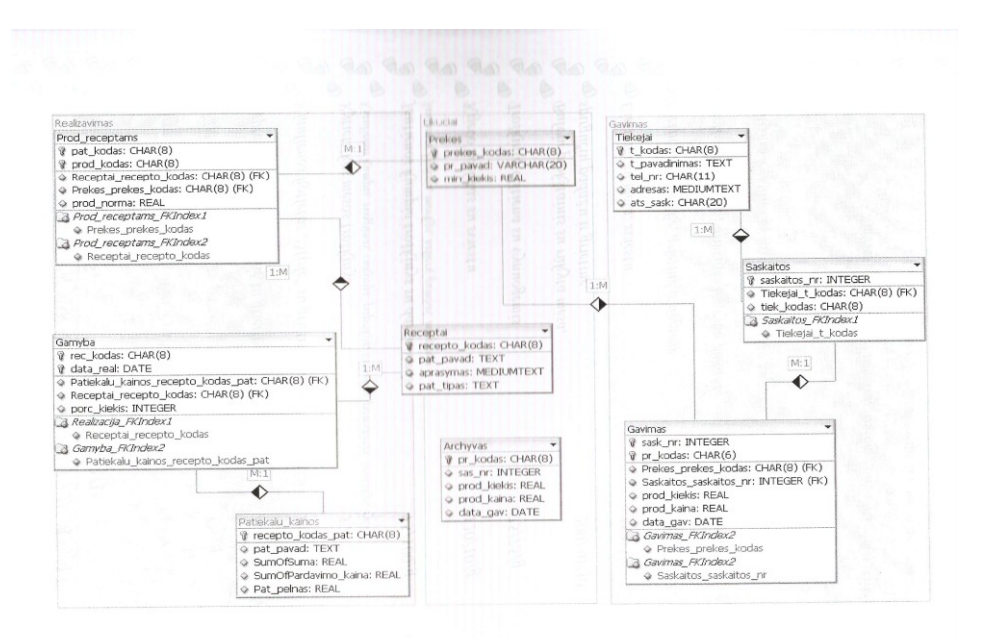

13 pav. Sistemos duomenų bazės schema

Duomenų bazės modelyje esančių esybių aprašymai pateikti 17 lentelėje.

Duomenų bazės modelio esybių aprašymai

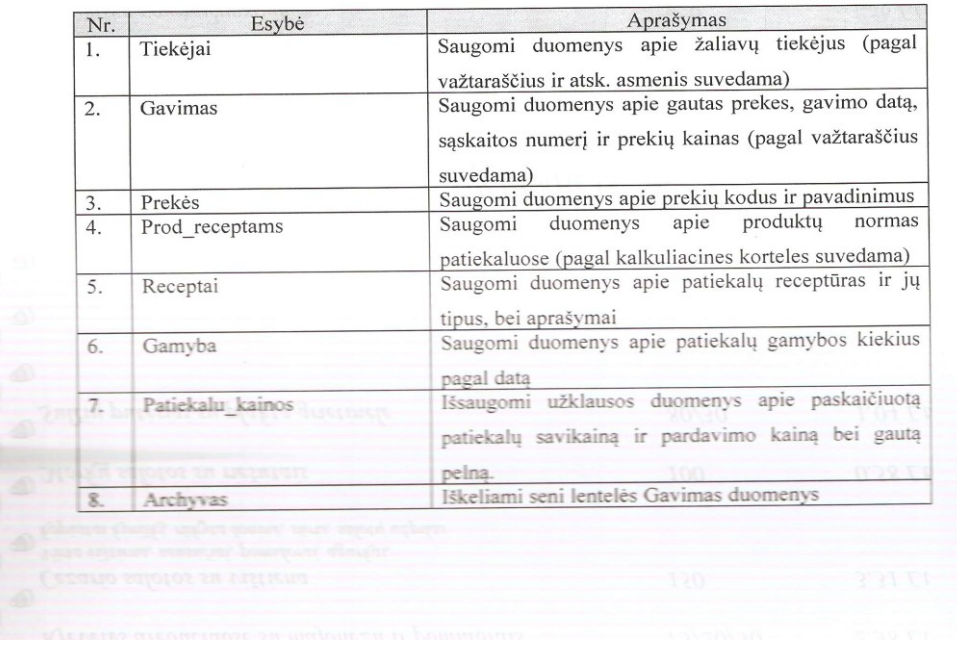

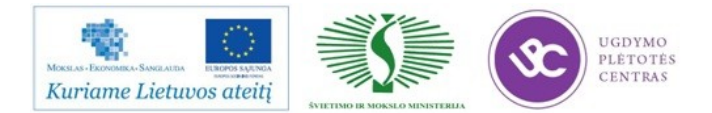

# Vartotojo sąsaja ir programos realizavimas

Toliau pateikiamas sistemos išskaidymas į paketus ir juos sudarančias klases. Sistemos išskaidymas į paketus aukščiausiame lygyje pateiktas (14 pav.):

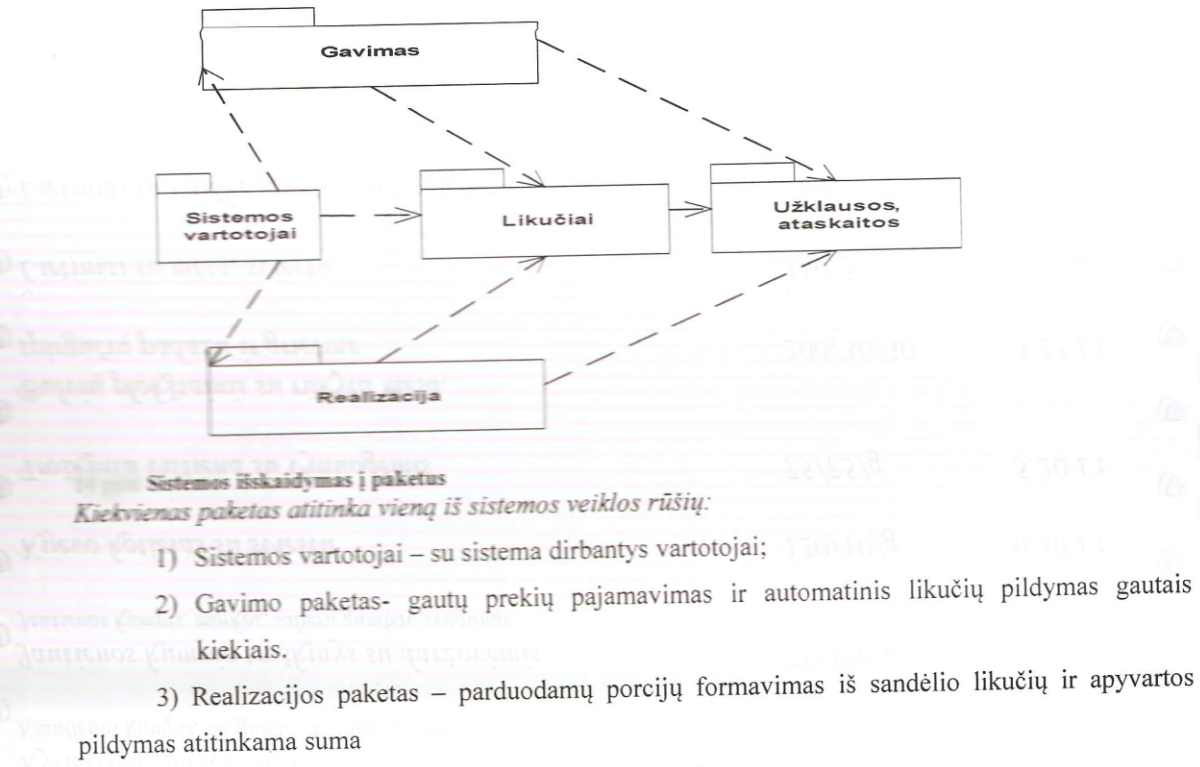

4) Likučių paketas - duomenys apie sandėlyje turimas atsargas

5) Ataskaitų paketas - ataskaitų formavimas.

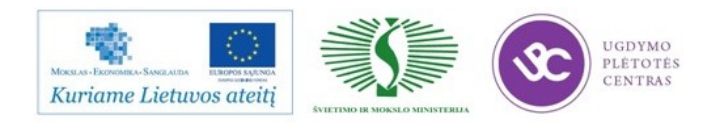

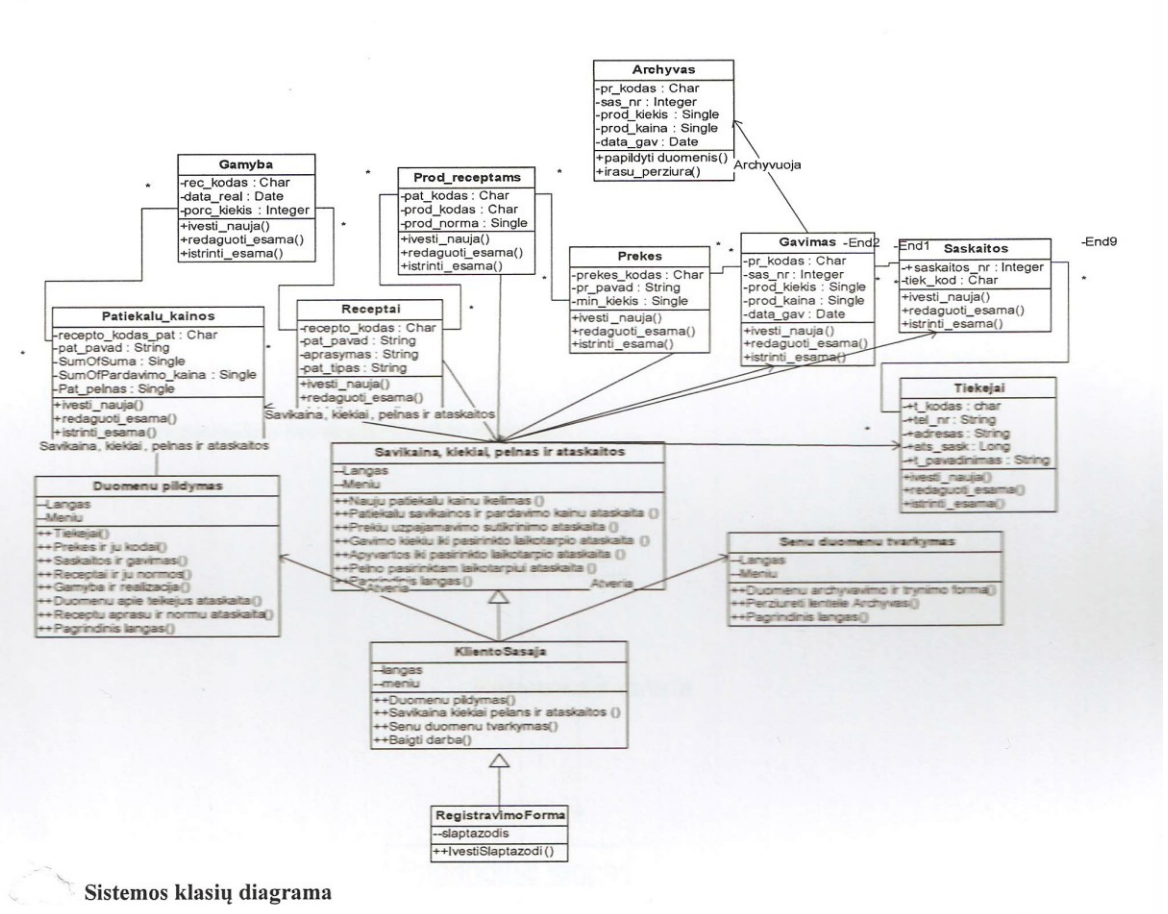

#### Sistemos dinaminis vaizdas

Šiame skyriuje pateikiamos sistemos sąveikos (interaction), būsenų (state) ir veiklos (activity) diagramos. Sąveikai atvaizduoti naudojamos dvi diagramos - sekų (sequence) arba bendradarbiavimo (collaboration).

#### Bendradarbiavimo diagramos

Kiekvieną esminį sistemos panaudojimo atvejį pavaizduojame bendradarbiavimo diagramomis.

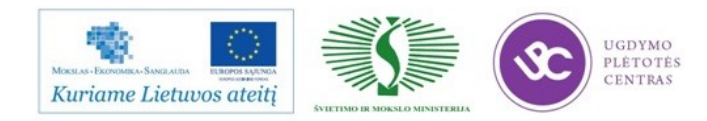

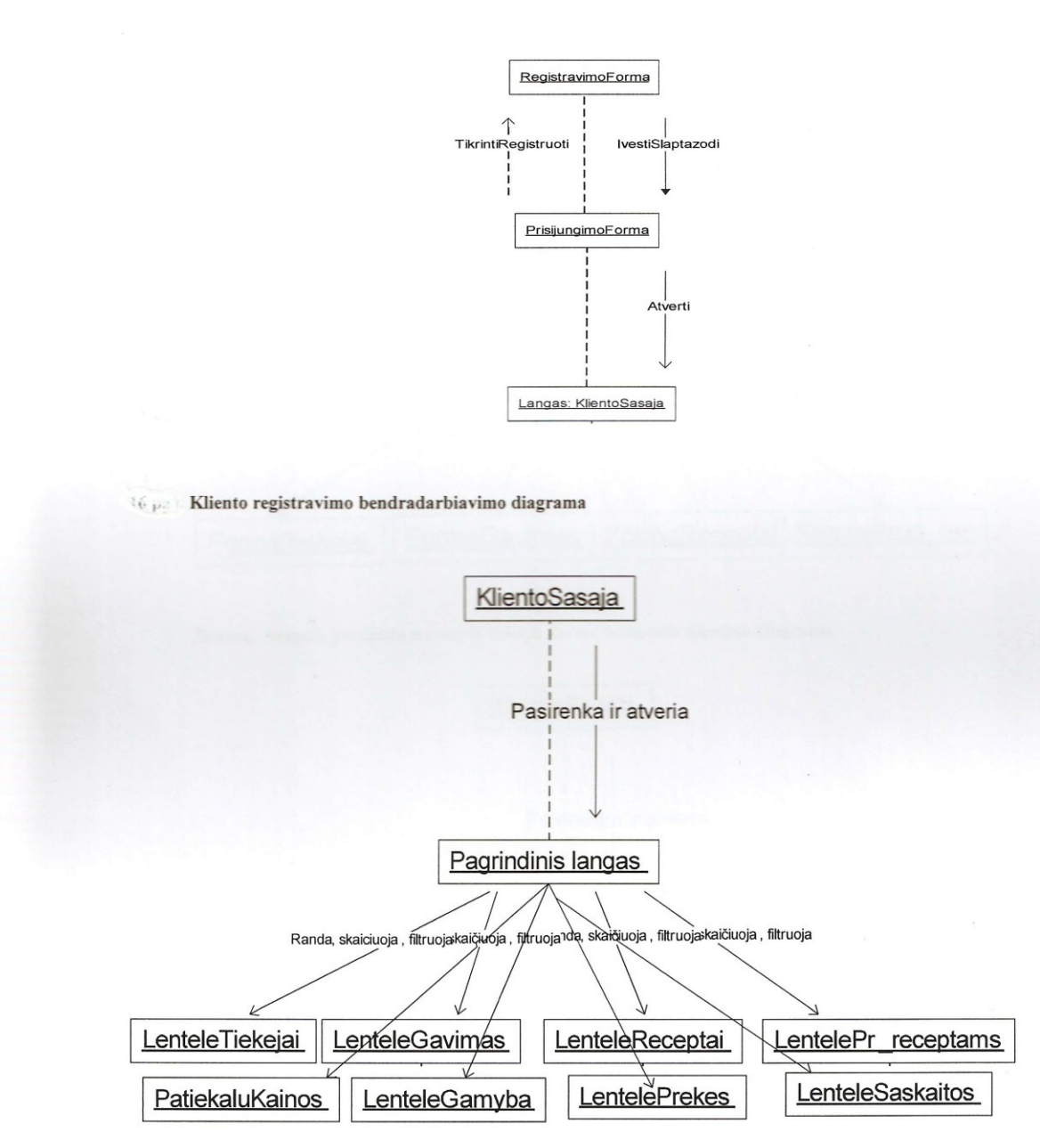

« Kliento pagrindinio lango diagrama

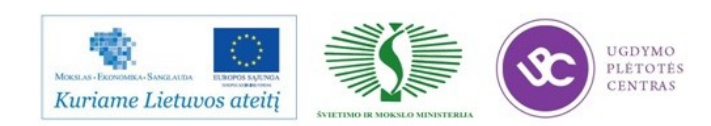

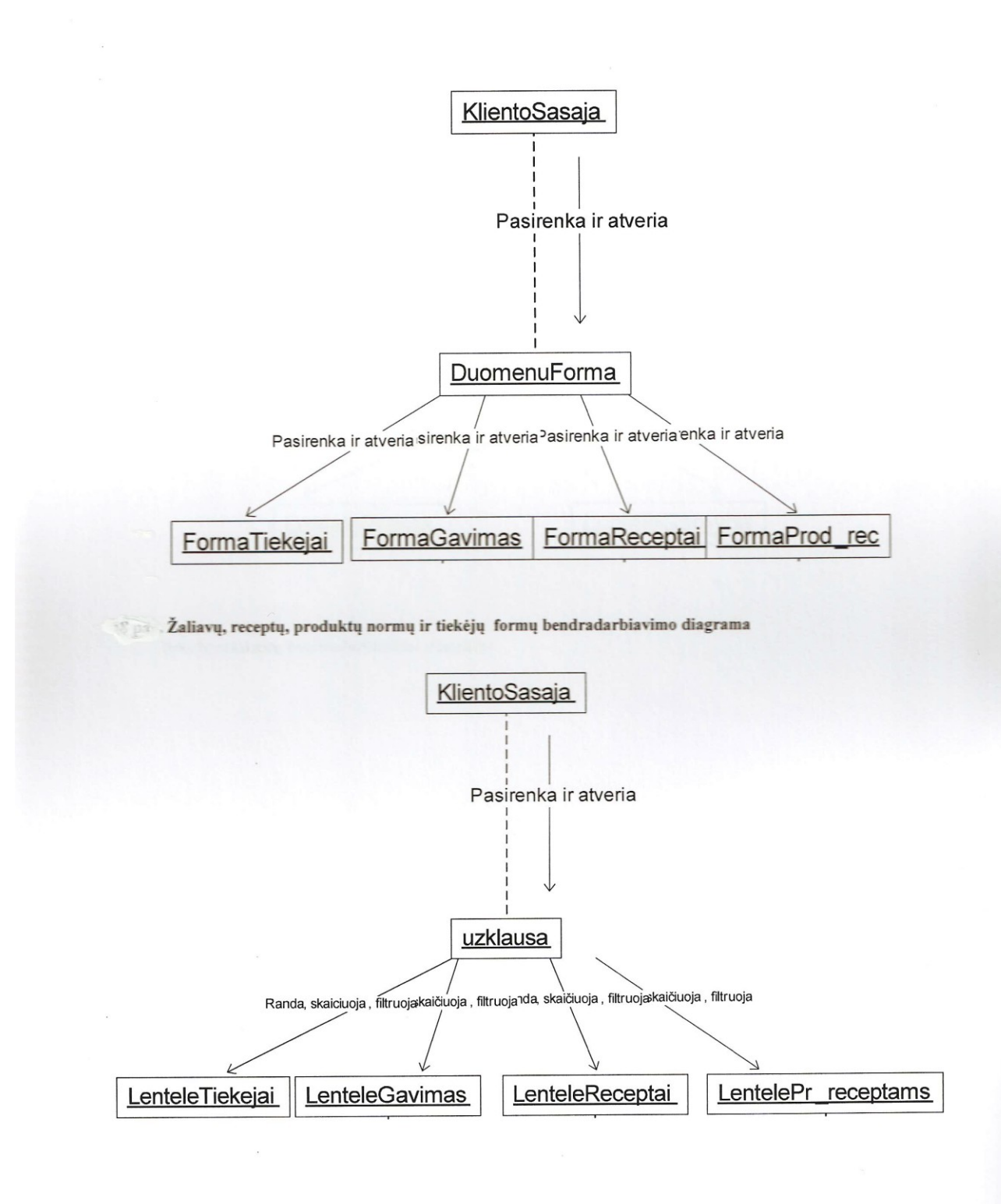

Įvairių užklausų bendradarbiavimo diagrama  $\frac{1}{2}$ 

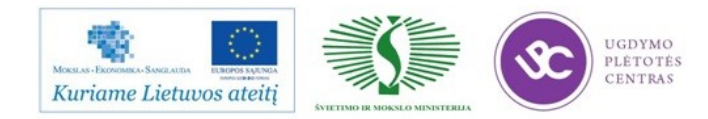

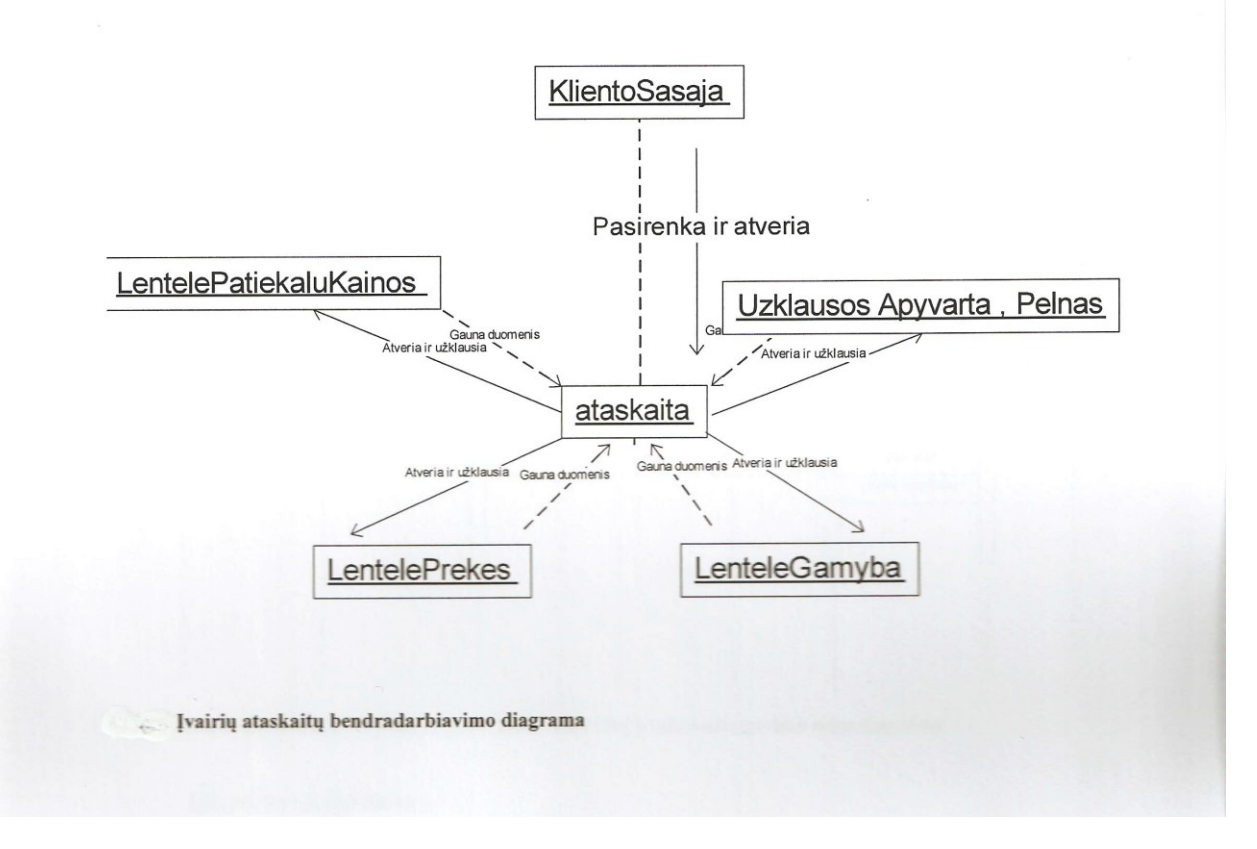

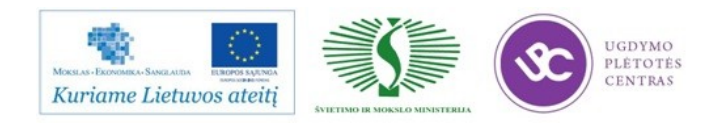

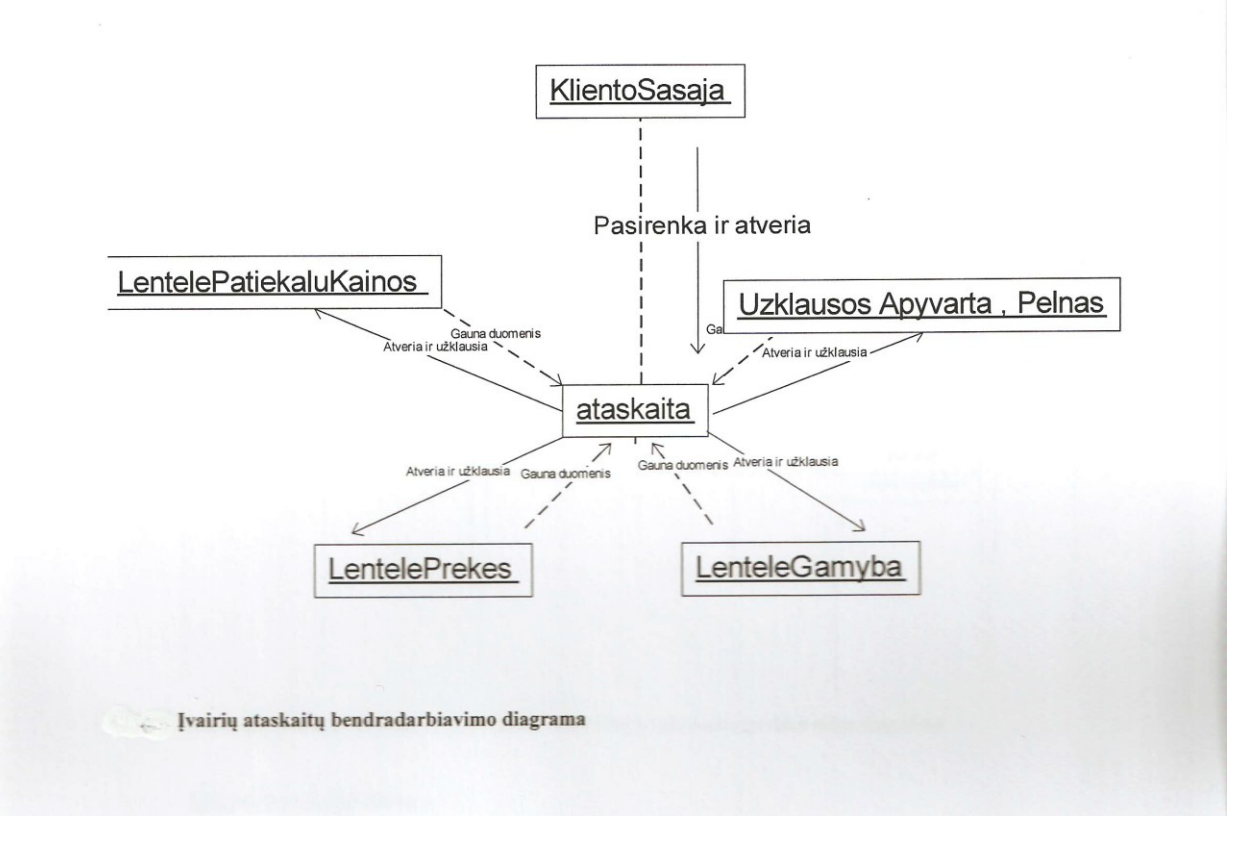

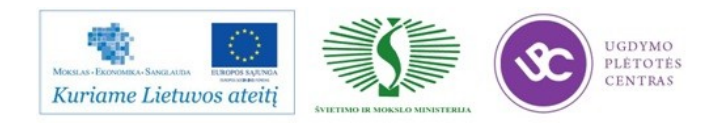

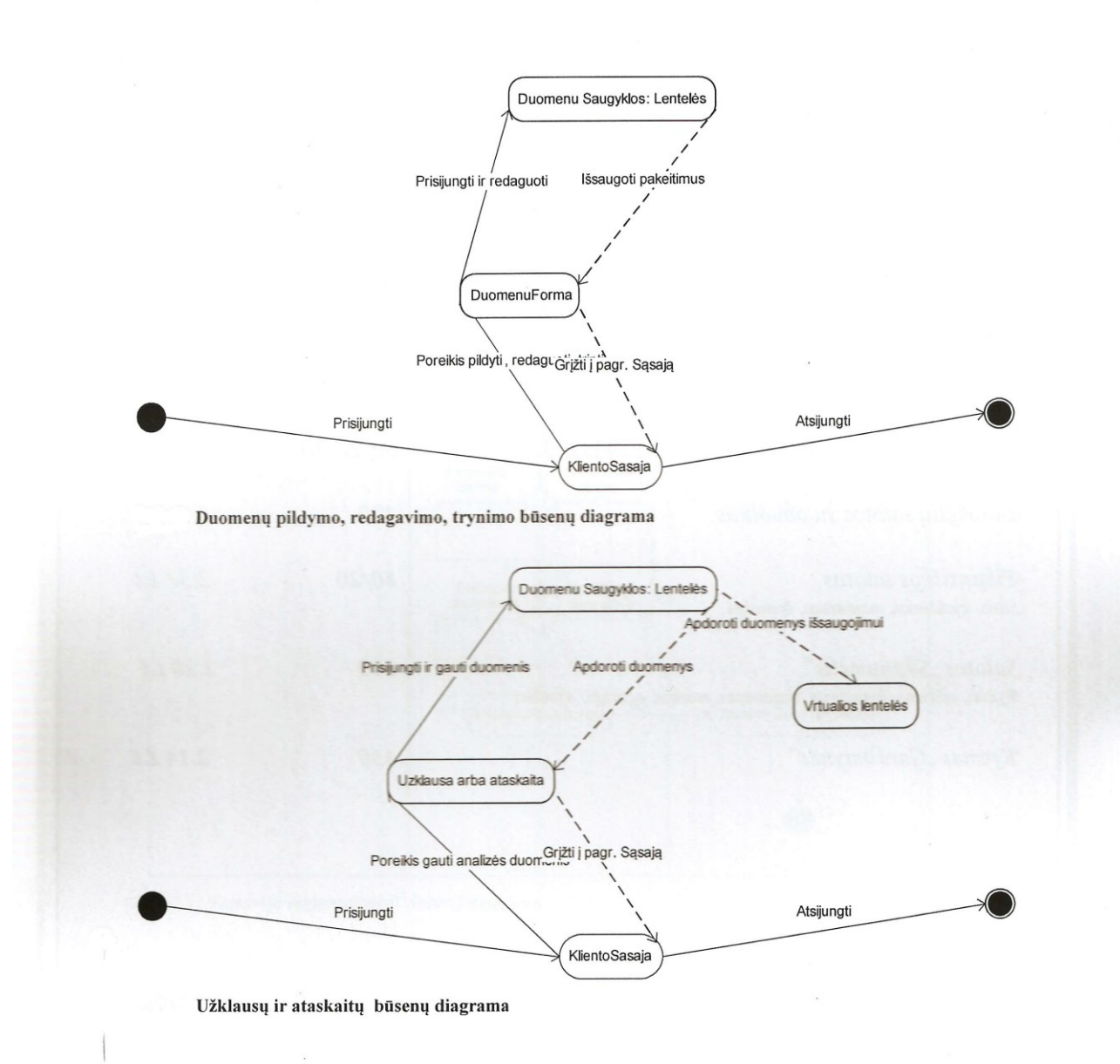

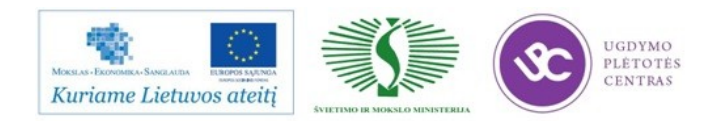

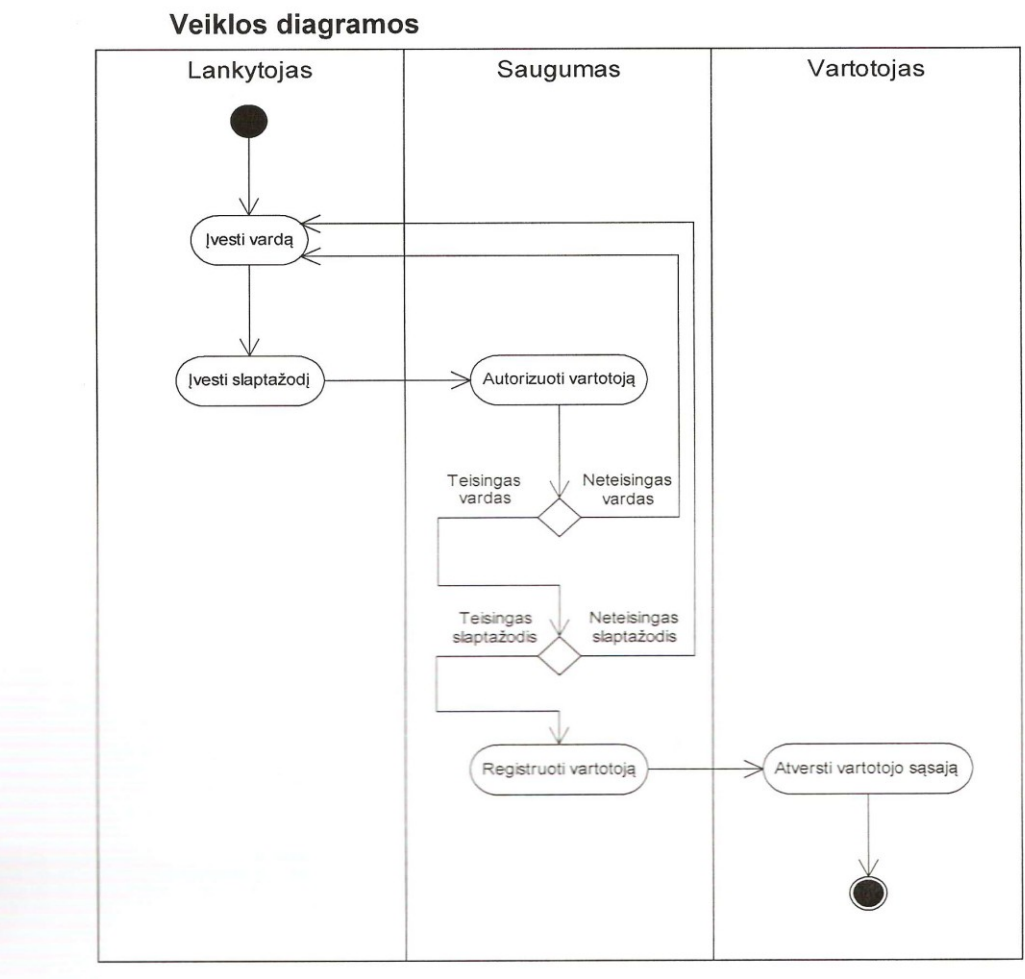

Vartotojo registravimosi veiklos diagrama

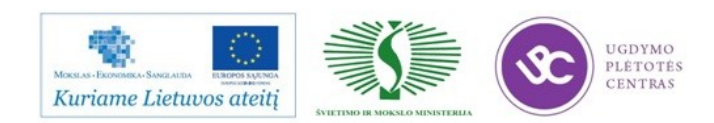

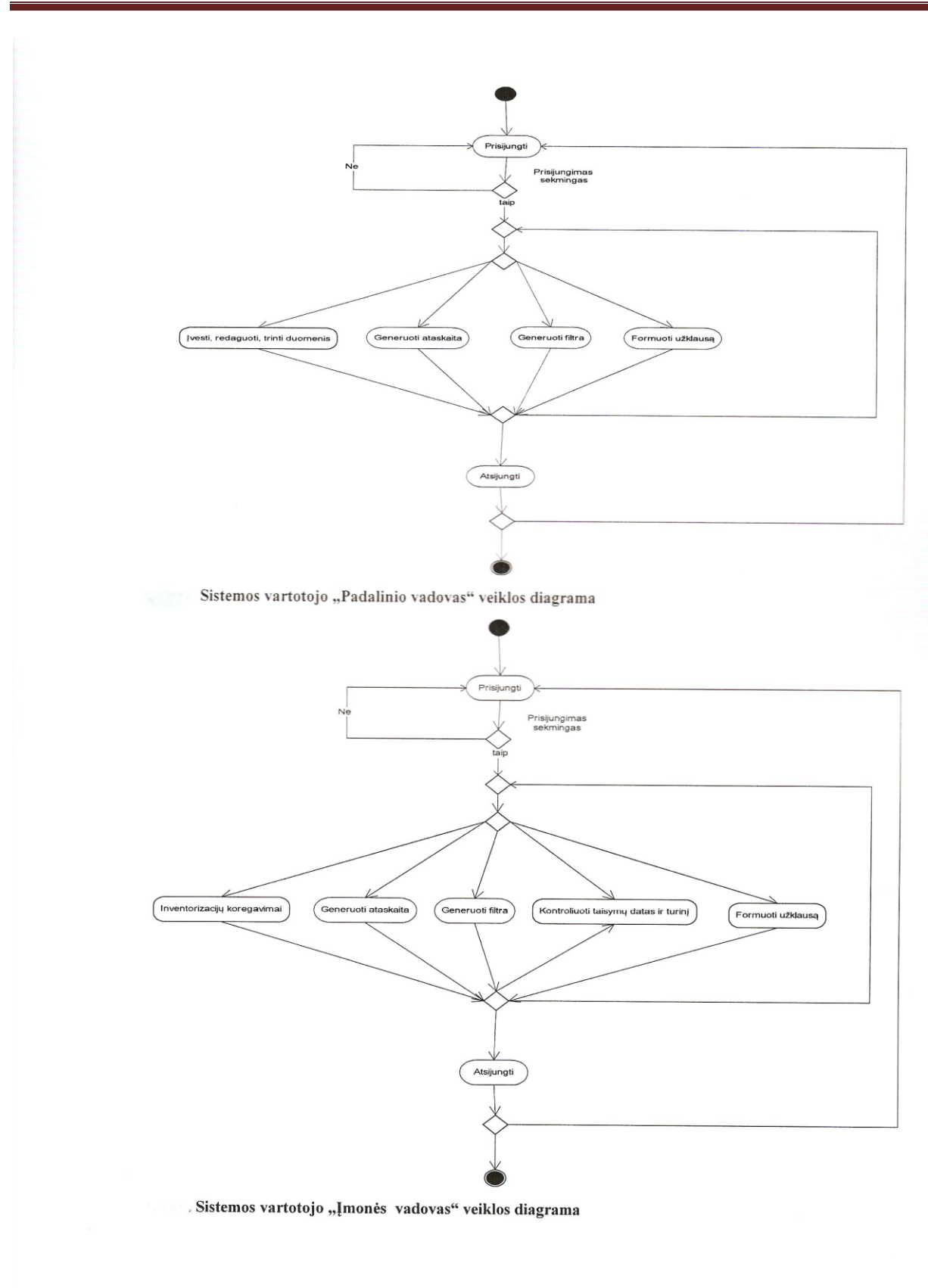

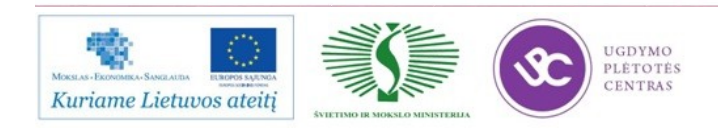

#### Vartotojo sasajos architektūra

Kuriama sistema nėra paskirstyta ir yra projektuojama veikti tik viename kompiuteryje. Taip pat ši sistema neturi aiškiai atskiriamų posistemių, neturi atskirų modulių, todėl atliekama tiktai objektų specifikacija, kuri yra pateikiama 29

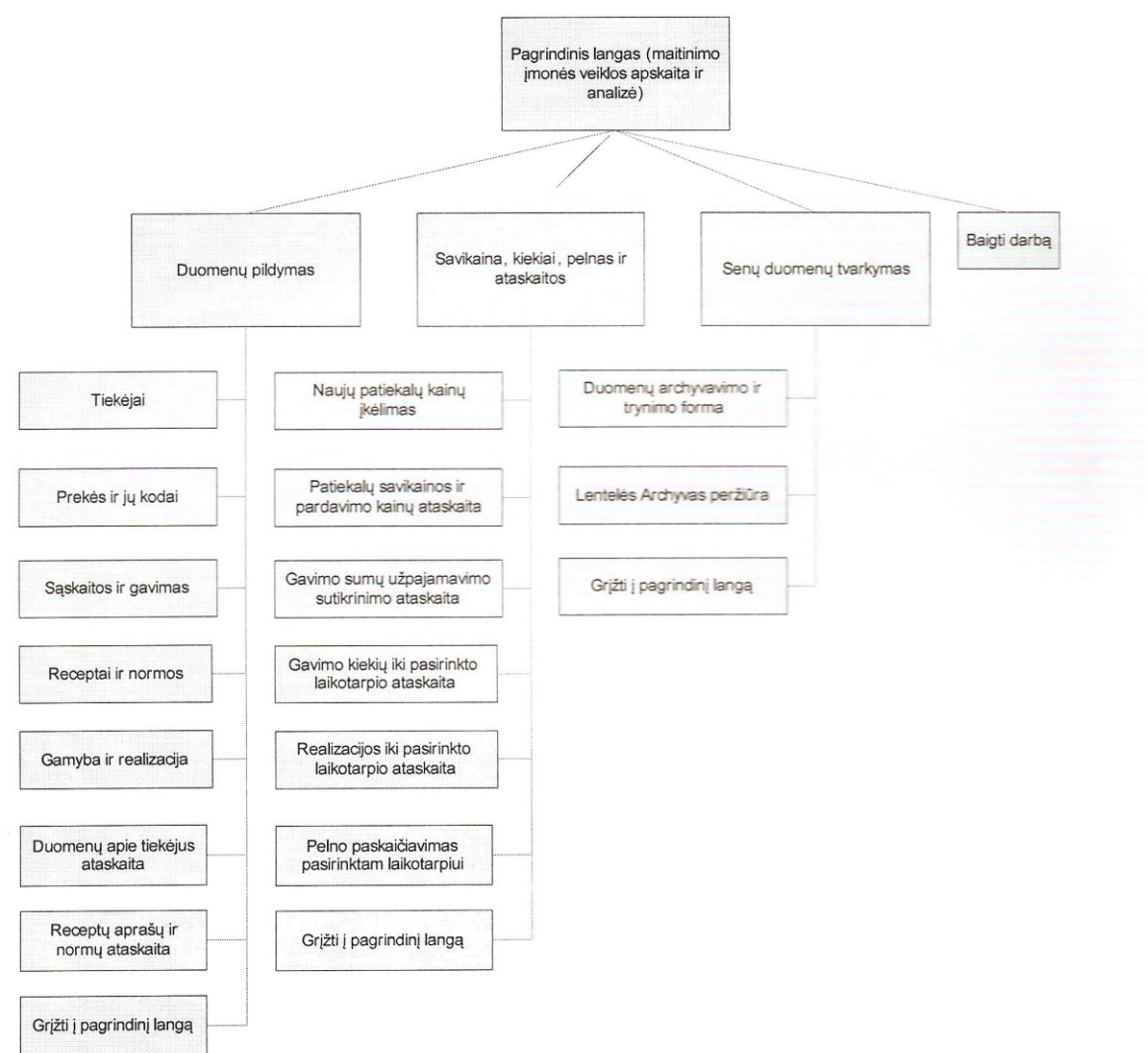

Programos vartotojo sąsajos struktūra

Šioje schemoje parodytas pagrindinių sistemos vartotojo sąsajos komponentų išdėstymas. Sąsajos komponentai:

- Prisijungimas prie sistemos vartotojo prisijungimo informacijos tikrinimo funkcija;  $\bullet$
- Pagrindinė forma (switchboard) "Maitinimo įmonės veiklos apskaita ir analizė" funkcija  $\bullet$ formuojanti vartotojo meniu-mygtukus;

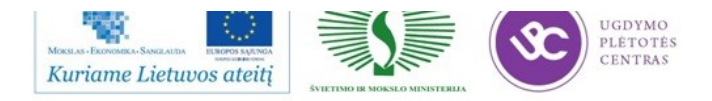

- Subforma "Duomenų pildymas ir peržiūra" papildoma forma, kuri pateikia vartotojui  $\bullet$ galimybę pasiekti įvairių duomenų pildymo ir įvedimo į duomenų bazę, sąsajas;
- Subforma "Savikaina, kiekiai, pelnas ir ataskaitos" papildoma forma, kuri leidžia vartotojui peržiūrėti ir atsispausdinti įvairias ataskaitas;
- Subforma "Senų duomenų tvarkymas" suteikia vartotojui galimybę senus duomenis iškelti į lentele Archyvas.
- Archyvavimas, gamyba, gavimas, kiekiai, patiekalu ikainiai, pelnas, prekes, receptai, saskaitos ir tiekejai – formos, naudojamos duomenų įvedimui ir apdorojimui. Naudoja klasę Form ir jos metodus.
- Ataskaitos (gavimo sumų, savikainos ir pardavimo kainų, kiekių ir realizacijos iki pasirinkto laikotarpio, pelno per pasirinkta laikotarpi, tiekėjų duomenų, receptų duomenų) – ataskaitų generavimo failai. Naudoja klasę Reports ir jos metodus;
- Užklausos (apyvarta, archyvavimas, gamyba, gavimas, gavimo sumos, kainos, pelnas\_viso) tai priemonė suvestiniams duomenims iš kelių duomenų bazės lentelių gauti, taip pat specialiems Prijungimo bei Trvnimo veiksmams iš lentelių įrašų atlikti... Naudoja klasę Query ir jos metodus. Kad ju pateikiami duomenys būtų vaizdesni, naudojamos Ataskaitos, o valdymui palengvinti naudojamos Formos.

#### Komponentas "Prisijungimas prie sistemos"

Vartotojo prisijungimo prie sistemos langas. Pagal įvestą informaciją (slaptažodis) patikrinama ar toks egzistuoja ir leidžiama prisijungti prie programos.

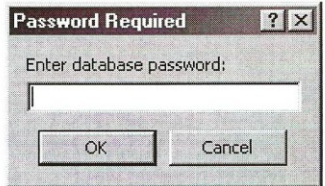

#### Komponentas Maitinimo imonės apskaita ir analizė (pagrindinė forma):

Taip yra formuojama vartotojo grafinė navigacija. Ši pagrindinė forma (switchboard) pateikia pasirinkimo mygtukus, kurie vaizduojami ekrane ir apdoroja vartotojo punktais atliekamus veiksmus.

Perėjimas tarp pasirinkimo mygtukų vykdomas pelės pagalba:

- Pasirinkimo mygtukas pasirenkamas užvedant ant jo pelės kursorių.
- Pasirinkimo mygtukas suaktyvinamas paspaudus ant jo kairįjį pelės mygtuką.

Žemiau yra pateikiamas vienos iš pagalbinių formų (subformų): Savikaina, kiekiai, pelnas ir

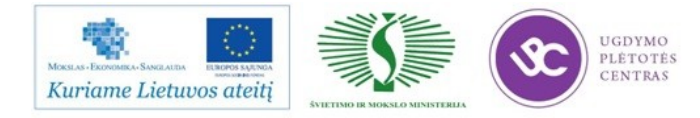

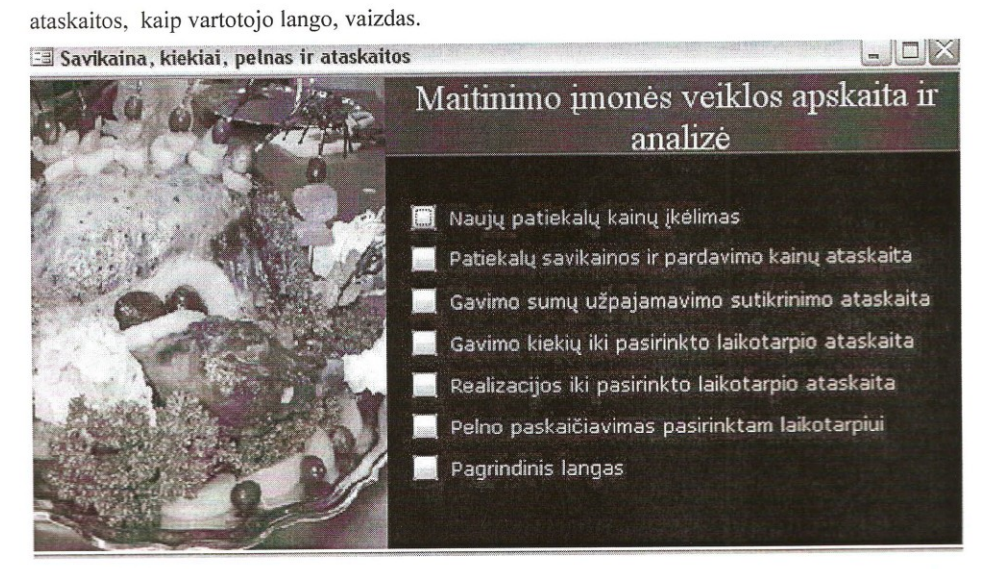

30 pay Programos vartotojo sąsajos langas

#### Komponentas Formos:

Suformuoja ir išveda į ekraną formas, skirtas duomenų įvedimui/ redagavimui duomenų bazės lentelėse.

Formu sudedamosios dalys:

- · Mygtukai "Naujas įrašas", "Pirmas įrašas", "Paskutinis įrašas", "Išsaugoti įrašus", "Valyti laukus", "Spausdinti sąrašą", "Pildyti pagalbinę formą", "Baigti darbą".
- · Laukai:
	- $\blacksquare$ Tekstui įvesti.
	- Sveikiesiems skaičiams įvesti.
	- Realiesiems skaičiams įvesti;
	- Pasirinkimų sąrašas (combo box).
	- Laukas su automatiškai užpildoma reikšme, pvz. Tos dienos data, arba pasirinkus prekės ar tiekėjo pavadinimą iš iškrentančio sąrašo, jo identifikacinis kodo laukas užpildomas automatiškai.

Apribojimai. Vykdant duomenų įvedimą ar redagavimą, būtini formos laukai turi būti užpildyti, kitaip duomenys nebus išsaugomi duomenų bazėje (jei vartotojas neužpildė reikiamų laukų, jam, saugant duomenis išvedamas pranešimas).

Vartotojas įveda (redaguoja) duomenis į formos laukus ir spaudžia vieną iš šių mygtukų:

Naujas įrašas - leidžiama įvesti naujus duomenis, sudaroma nauja duomenų bazės lentelės eilutė.

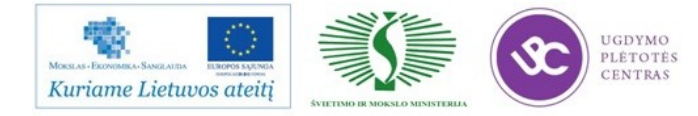

Valyti laukus - ištrina duomenis, kurie būna aktyvūs, atversti esamu momentu. Išsaugoti įrašus - išsaugo naujai įvestų įrašų duomenis. Baigti darbą – uždaro formą ir išsaugo įvestą ir pakeistą informaciją.

#### Komponentas "Ataskaitos"

Tai klasė, kurios pagalba sugeneruojamos sistemos vartotojui reikalingos ataskaitos.

Kiekvienai ataskaitai sukuriamas atskiras mygtukas pagrindinio lango arba papildomų subformų vaizdinėje sąsajoje. Naudojantis klasės Reports metodais, paspaudus mugtuką, suformuojama ataskaita.

Atsakomybės. Formuoja ataskaitos langą. Ataskaitoje išvedama išrinkta iš duomenų bazės lentelės arba iš užklausos, jungiančios keletą lentelių, informacija. Vartotojas gali atsispausdinti ataskaitos turinį.

Išrinkus iš sąrašo ataskaitą, iškviečiama ataskaitą generuojanti funkcija. Kiekvienai ataskaitai kviečiama vis kita funkcija, kuri formuoja duomenis ir rezultatus pagal iš anksto nustatytus kriterijus.

Resursai - visos duomenų bazės lentelės bei specialiai tam tikslui sukurtos paprastos, jungtinės, duomenų prijungimo arba trynimo užklausos.

#### 5. Programos veikimo testavimas

Testavimo tikslas yra patikrinti, ar realizuotos sistemos veikimas atitinka sistemos reikalavimų specifikacijoje aprašytus bendruosius, funkcinius ir nefunkcinius reikalavimus. Testavimo rezultatai naudojami rastoms klaidoms taisyti ir sistemai tobulinti.

Maitinimo įmonės apskaitos ir analizės IS teestavimo tikslai:

- · Surasti sistemos architektūros ir realizavimo defektus, kad juos būtų galima ištaisyti;
- Užtikrinti, kad galutinis produktas būtų kokybiškas;

Bendrasis testavimo tikslas yra ne ankstyvose fazėse paliktų defektų nustatymas, bet jų nebuvimo demonstravimas, patvirtinimas ir kokybiško produkto pristatymas. Šiam tikslui turi būti ne tik atliktas kruopštus ir nuodugnus testavimas, bet ir sudarytas testavimo planas.

#### **Testavimo planas**

Testuojama sistema susideda iš duomenų bazės programos MS Access 2003 rinkmenos bei vartotojo sąsajos joje. Testuojant atskiras sąsajos dalis, patikrinamas kiekvieno sąsajos elemento veikimas, tikrinama, ar teisingai jvedami duomenys ir daromi pakeitimai duomenų bazėje, ar korektiškai veikia pati sąsaja.

Bus testuojami šie sąsajos elementai:

· Prisijungimo langas - vedant skirtingus slaptažodžius;

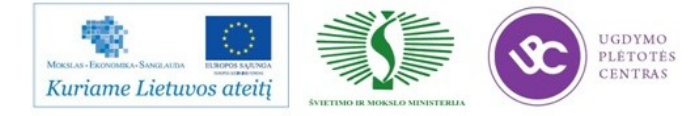

- Pagrindinis langas ir pagalbinių formų (subforms) langai iškviečiant visas formas bei  $\bullet$ ataskaitas. Jie sudarytas iš mygtukų formoms iškviesti, atidaryti ir duomenims įvesti bei pateikti peržiūrai ir spausdinimui pagal užklausas sugeneruotas ataskaitas;
- Pagalbinės ir pagrindinės formos įvedant, redaguojant, peržiūrint informaciją;  $\bullet$
- Ataskaitos iškviečiant visas ataskaitas su skirtingomis parametrų reikšmėmis.  $\bullet$

Pagrindinio lango mygtukai:

Duomenų pildymas

Savikaina, kiekiai, pelnas ir ataskaitos

Senu duomenų tvarkymas

Baigti darbą

Pirmieji trys mygtukai iškviečia pagalbines formas (mygtukų skydelius), o paskutinis mygtukas baigia darbą - t.y. užveria duomenų bazės programos langą.

Pagalbinės formos "Duomenų pildymas" mygtukai:

Tiekėjai

Prekės ir jų kodai

- Saskaitos ir gavimas
- Receptai ir jų normos
- Gamyba ir realizacija
- Duomenų apie tiekėjus ataskaita
- Receptu aprašai ir normos

Pagrindinis langas

Visi mygtukai, išskyrus paskutinįjį, atidaro atitinkamas formas duomenų pildymui arba ataskaitas, kad būtų galima sutikrinti, ar teisingai įvesti duomenys. Paskutinysis mygtukas grąžina vartotoją į pagrindinio lango sąsają.

Pagalbinės formos "Savikaina, kiekiai, pelnas ir ataskaitos" mygtukai:

Naujų patiekalų kainų įkėlimas

Patiekalų savikainos ir pardavimo kainų ataskaita

Gavimo sumų užpajamavimo sutikrinimo ataskaita

Gavimo kiekių ataskaita

Realizacijos ataskaita

Pelno paskaičiavimas pasirinktam laikotarpiui (ataskaita)

#### **Pagrindinis langas**

Pirmasis mygtukas atveria formą, kurios pagalba atliekama užklausa, kuri paskaičiuoja patiekalų kainas ir jas įkelia į lentelę Patiekalų kainos. Iš tos lentelės duomenys imami kitoms

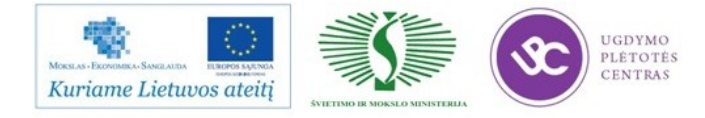